# **Procurement Management Support System – PMSS**

# User Guide - SPFU

Compulink Systems Ltd. Plot no. 38, Rajiv Gandhi IT Park, MIDC, Hinjewadi, Pune- 411057 Phone 91- 20- 66528000 • Fax 91- 20- 66528080

User manual for **PMSS** v1.0

1

# **Index**

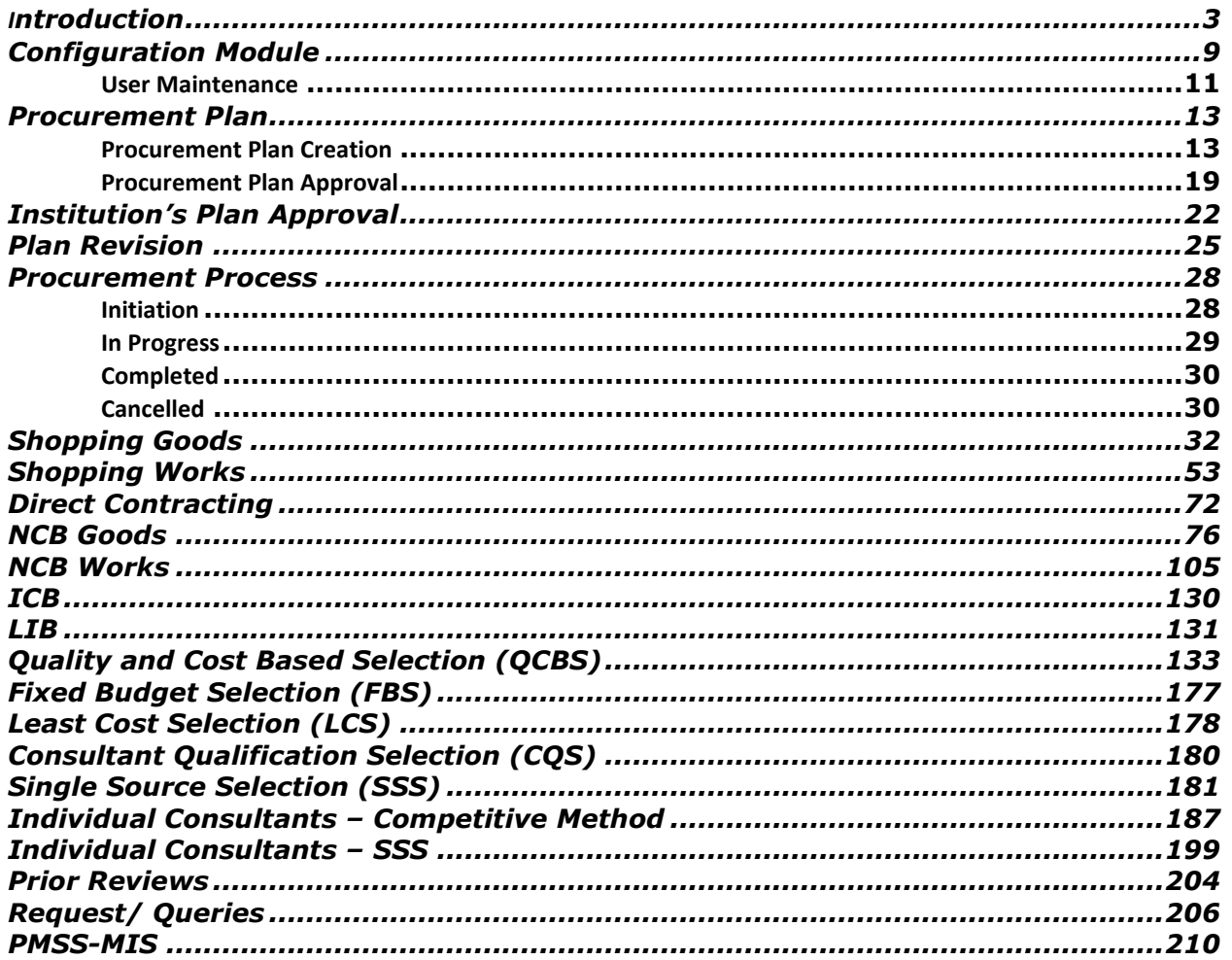

# <span id="page-2-0"></span>**Introduction**

NPIU was established by Ministry of Human Resource Development, Government of India, in August 1990 for coordination, facilitation, monitoring and to provide guidance to the States/ Institutions in all aspects of the projects.

Technical Education Quality Improvement Programme (TEQIP) was envisaged in 2003 as a long-term programme to be implemented in 3 phases for transformation of the technical education system with World Bank assistance. TEQIP-II is planned as a sequel to TEQIP-I to continue the development activities initiated by TEQIP-I. Under TEQIP-II, estimate of around 200 institutions from all over the country will be selected to achieve the following objectives:

- Strengthening Institutions to produce high quality engineers for better employability
- Scaling up PG education and demand driven Research & Development and Innovation
- Establishing Centers of Excellence for focused applicable research
- Training of faculty for effective Teaching
- Enhancing Institutional and System Management effectiveness

To achieve the objectives of the programme, the institutions will be funded for various activities covered under the programme by the World Bank through the Government of India. Substantial portion of these funds will be used to procure various good, services, and works (civil works) by the participating institutions. All procurement under the TEQIP-II programme will be carried out in accordance with the World Bank guidelines, failing which, could result in penalties.

The PMSS will be used to support and monitor the procurement activities of the institutions, which are selected for the project. PMSS will help the procurement activities by reducing time, standardizing the processes, ensuring transparency, support decision making and compliance with agreed norms. Apart from the institutions, PMSS will also be used by the SPFUs (State Project Facilitation Unit) and NPIU (National Project Implementation Unit) for procurement as well as monitoring activities.

# **Client Software Requirement**

Procurement management support system (PMSS) is a web based application. Client side software requirements of PMSS are;

- o Web browser, Internet explorer 5 and above.
- o Adobe reader

# **Browser settings**

- 1. Open internet explorer (IE).
- 2. Select option **Tools->Internet Options-> Security-> Custom Level-> Automatic Prompting for file downloads**
- 3. Select 'Enable'

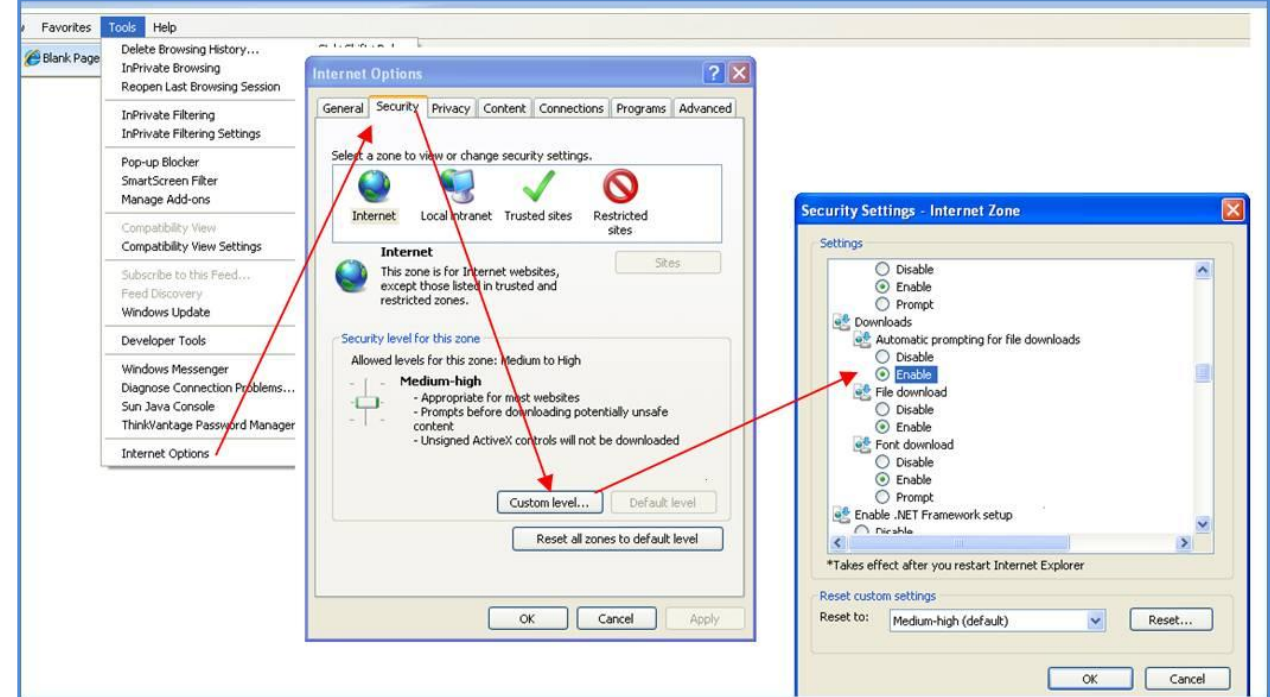

- 4. Select option Tools-> Pop-up Blocker-> Pop-up Blocker Setting.
- 5. In the 'Address of Website to allow' field type the PMSS website url
- 6. Click 'Add'.

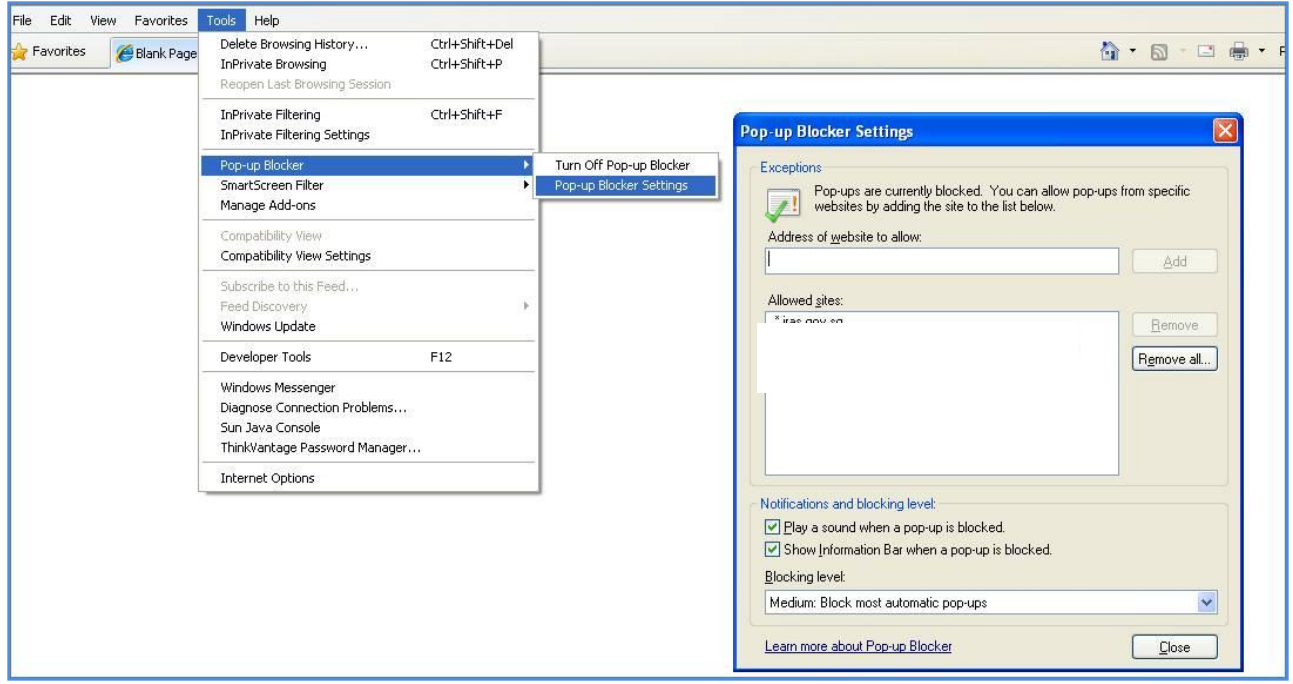

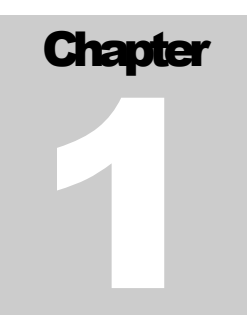

# CONFIGURATION AND SETUP

# Institution Configuration

# **Home Page**

Browse the following URL to access the PMSS system;

URL: [www.teqip-pmss.com](http://www.teqip-pmss.com/)

This will display the Home Page;

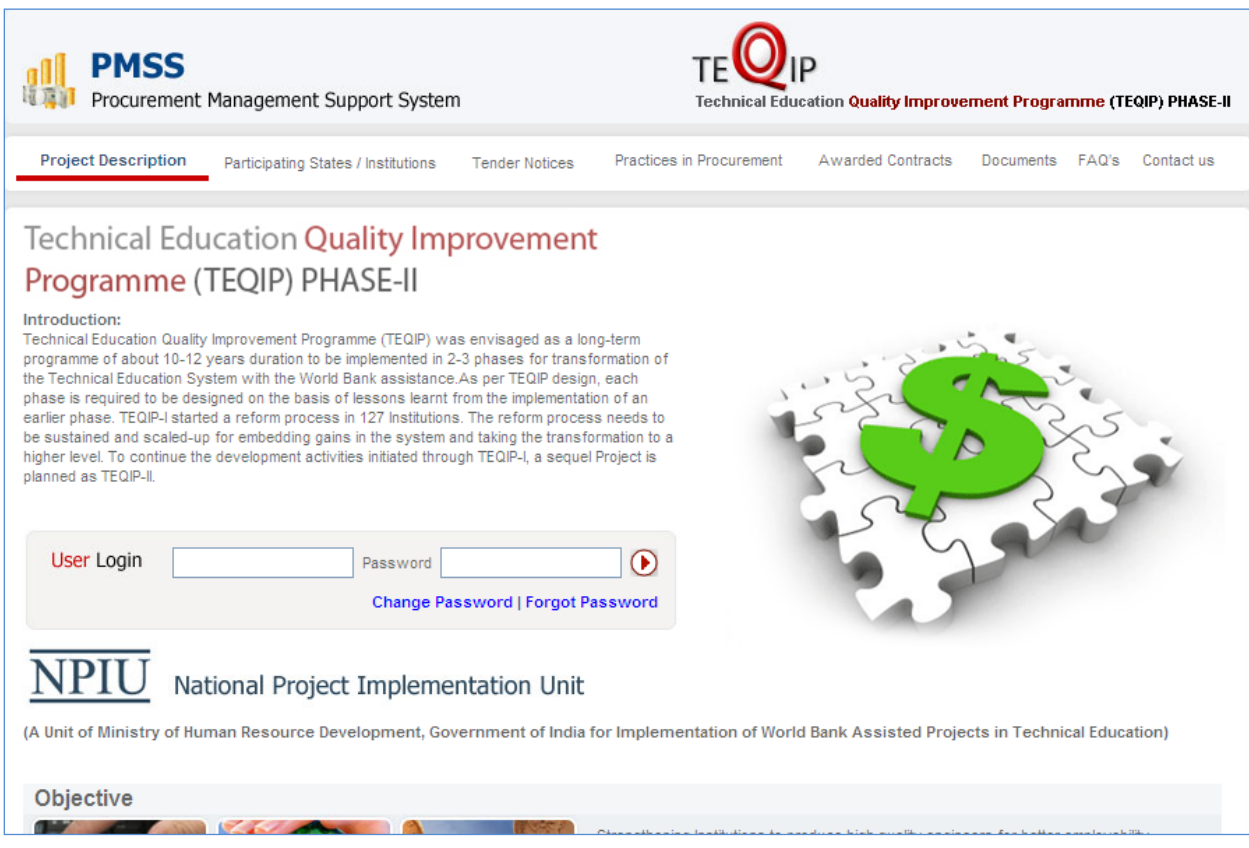

# **Login**

Fill the Login ID and Password on the home page and click  $\bigodot$  to enter into the system.

# **Change Password**

To change the password, click on 'Change Password' link on the home page. A pop up will be seen;

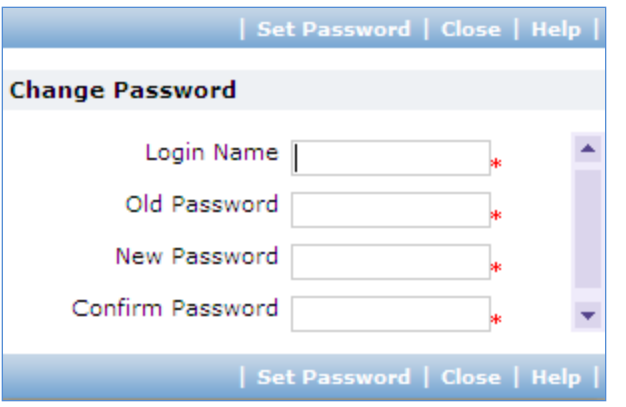

Fill the Login Name, Old Password, New Password, Confirm Password. The system will indicate the success or failure of changing the password.

# **Forgot Password**

Enter Login ID and click on the 'Forgot Password' link.

An email popup will be shown. Enter the required details in the email and click send.

# <span id="page-8-0"></span>**Configuration Module**

To access the Configuration Module, click on 'Configuration'

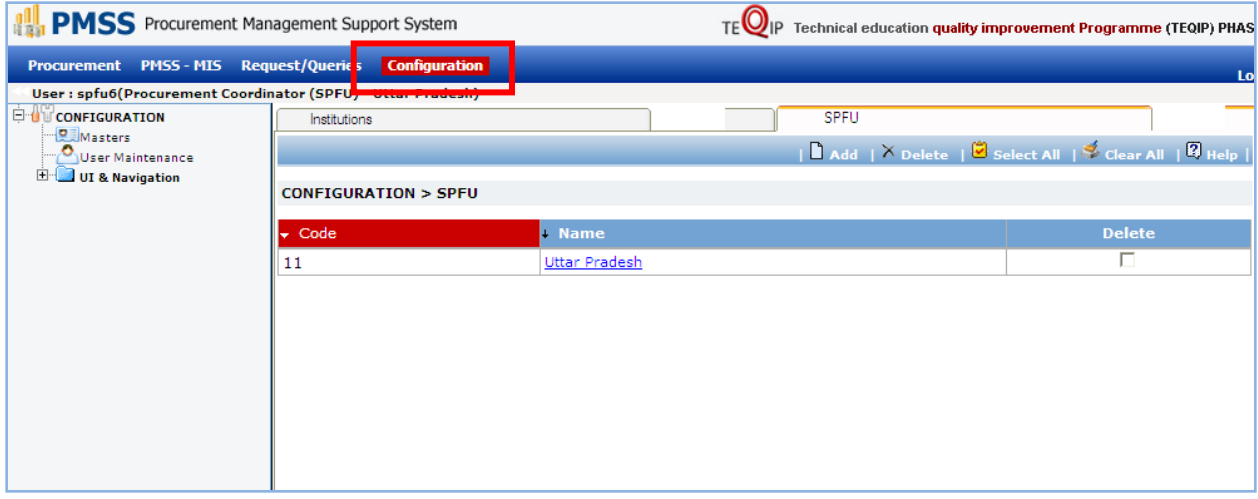

- 1. Click on the SPFU name
- 2. Fill the fields on the page. Details of the fields are mentioned below;

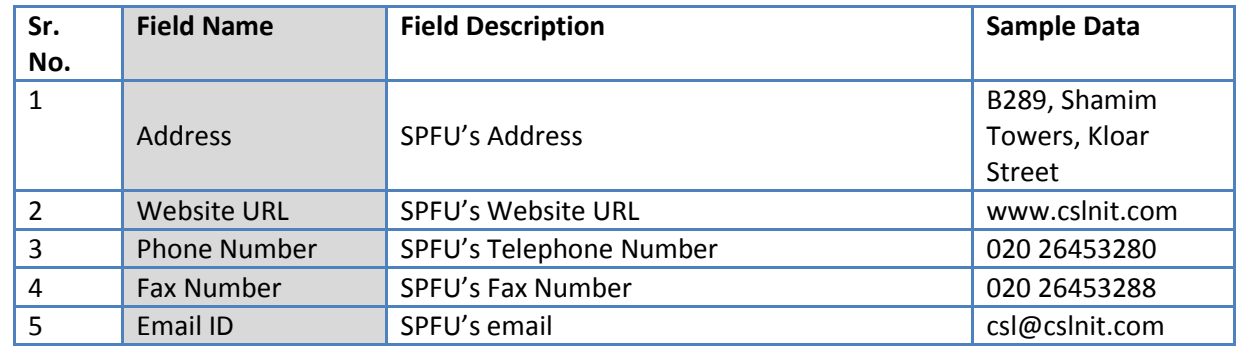

- 3. Two subtabs can be seen in the lower section
	- Purchase Committee
	- > Institution Logo

#### *Purchase Committee*

Purchase Committee for the Institution can be created here.

To define the purchase committee;

- o Click on 'Add' link
- o Enter the Committee Member name
- o Enter his Designation
- o Enter his/ her Role In Purchase Committee
- o Select the department to which this member belongs to (dropdown will list the departments created in the above Department sub tab)
- o Click 'Save'

To add another Committee member repeat the above steps

*Note: Adding at least three purchase committee members is mandatory*

#### *Institution Logo*

Institution's logo can be uploaded here.

- o Click on 'Add' link
- o In the pop up browse and select the logo file
- o Click 'Upload'

# <span id="page-10-0"></span>**User Maintenance**

Under this node SPFU user details can be seen. Select option **Configuration-> User Maintenance**

1. Click on the name of the user

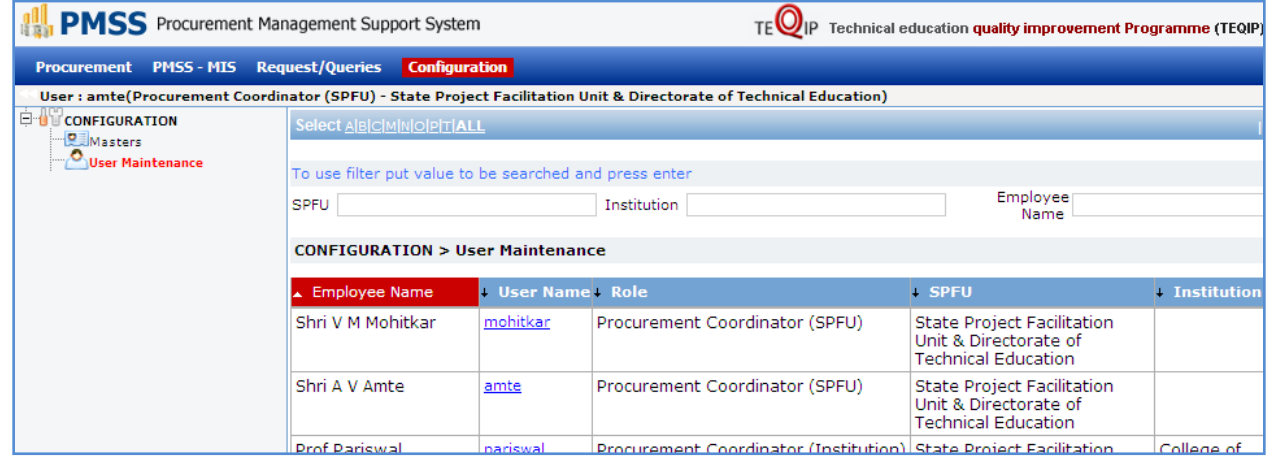

2. Following details can be seen

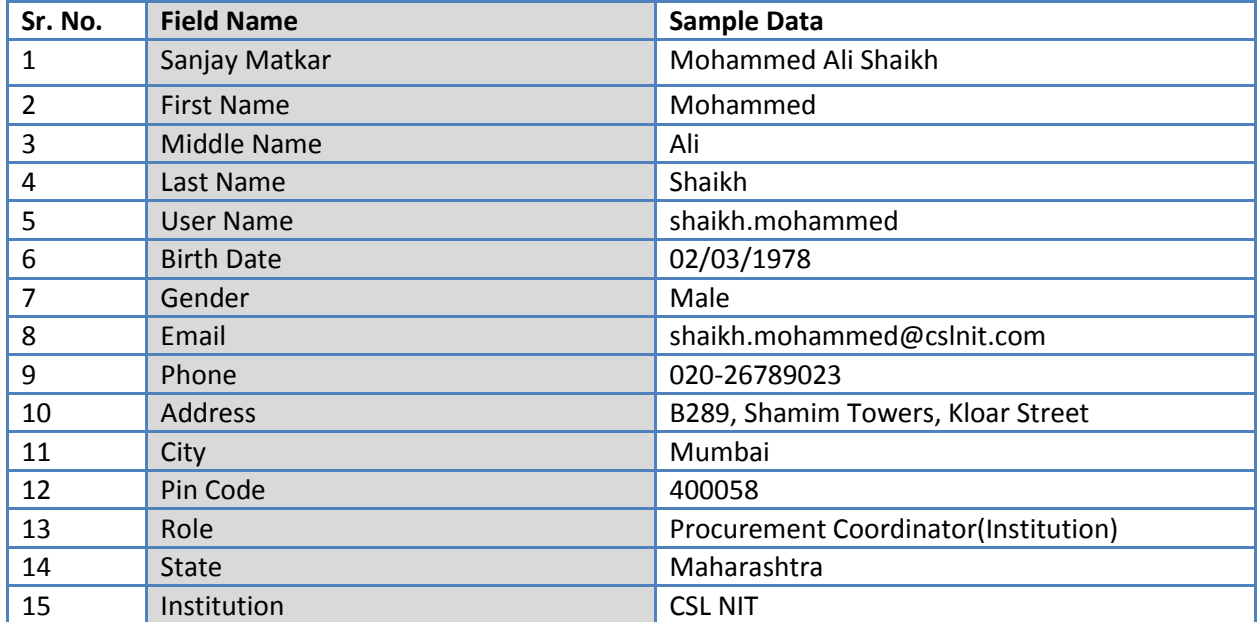

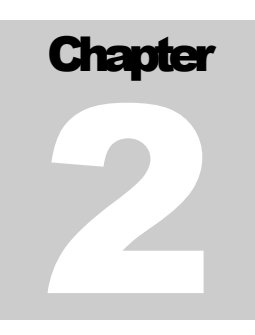

# PROCUREMENT PLANNING

Procurement Plan Creation and Approval

# <span id="page-12-0"></span>**Procurement Plan**

### **Purpose**

The purpose of the procurement plan is to plan and define all the procurements for the stipulated plan period. Procurement plan is the heart of the PMSS; procurements can be initiated in PMSS only when the procurement plan has been approved.

# **Process flow**

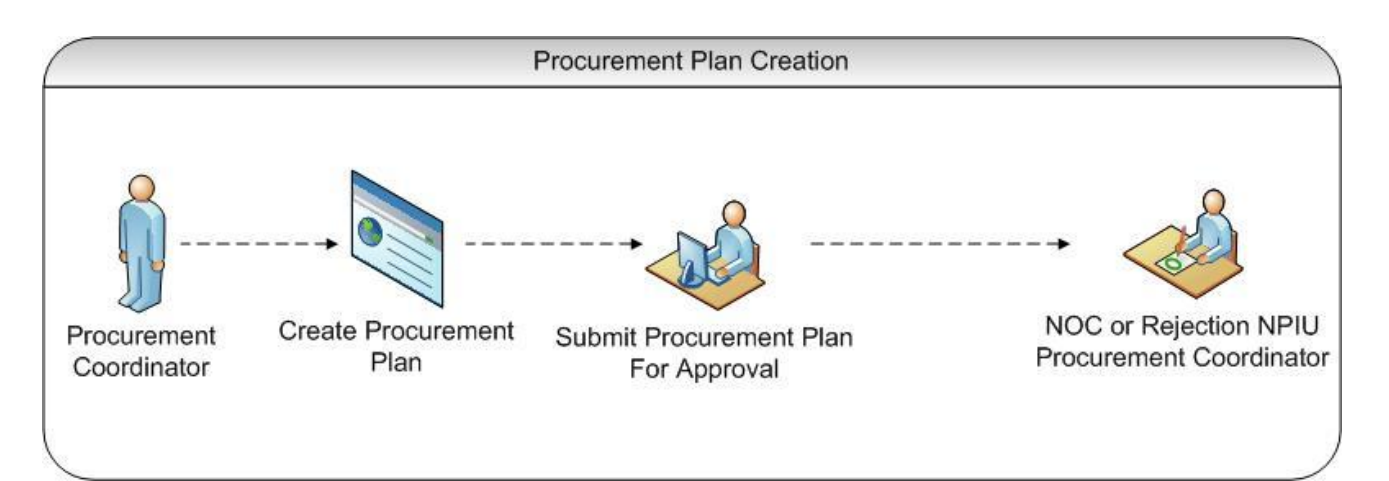

# **Role(s)**

- o Procurement Coordinator (SPFU) creates and submits the plan for approval
- $\circ$  Procurement Coordinator NPIU's procurement coordinator who approves the procurement plans

## **Process Details**

Planning process can be segregated in two parts

- Procurement Plan Creation
- Procurement Plan Approval

## <span id="page-12-1"></span>**Procurement Plan Creation**

#### **Purpose**

To create all the packages and services those are to be procured in the stipulated plan period.

**Role(s)**

Procurement Coordinator (SPFU)

#### **Process Details**

To create procurement plan, select option **Procurement-> Plan-> Prepare/ Revise Plan**

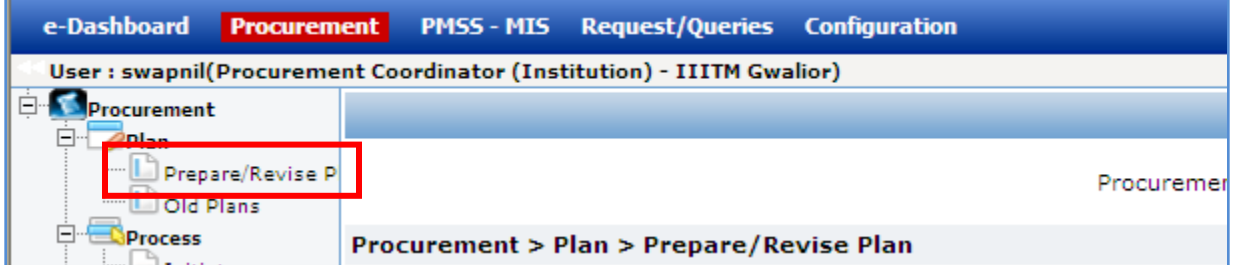

1. Click on the Procurement Plan Title, which is in the right section

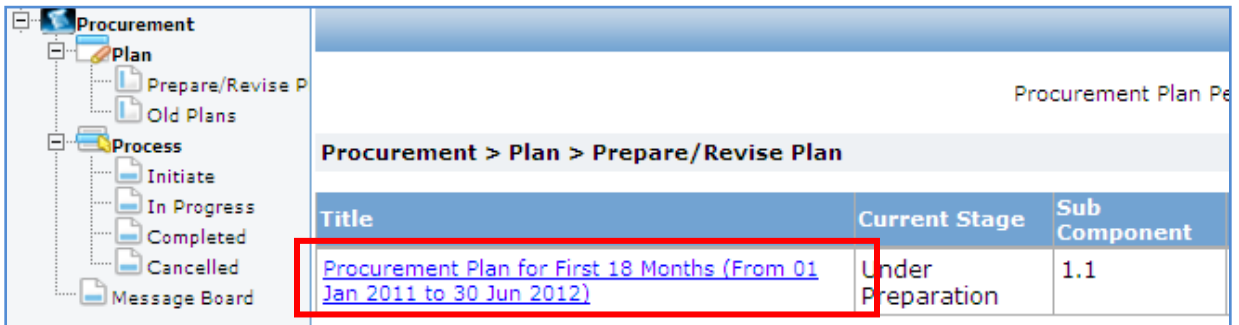

2. To plan procurements of goods/ civil works; select the 'Goods/ Civil Works' tab and click on 'Add', which is within the tab.

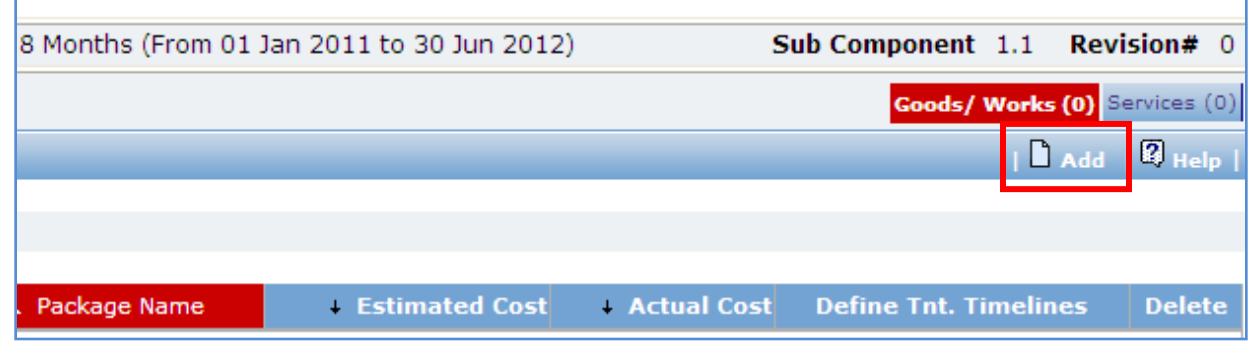

3. A popup will appear. Fill the fields on the page. Details of the fields are mentioned below;

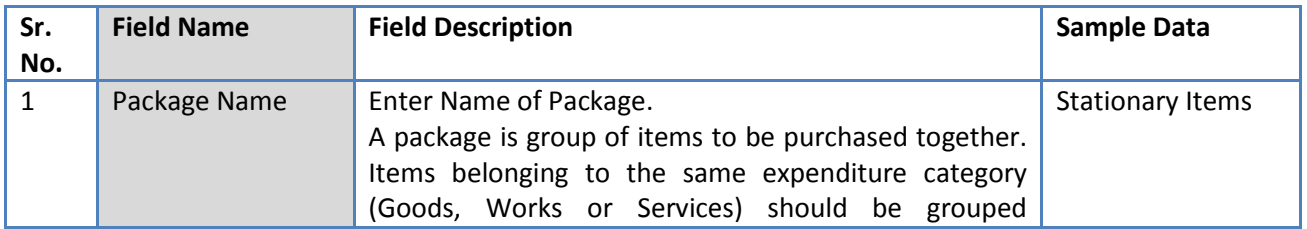

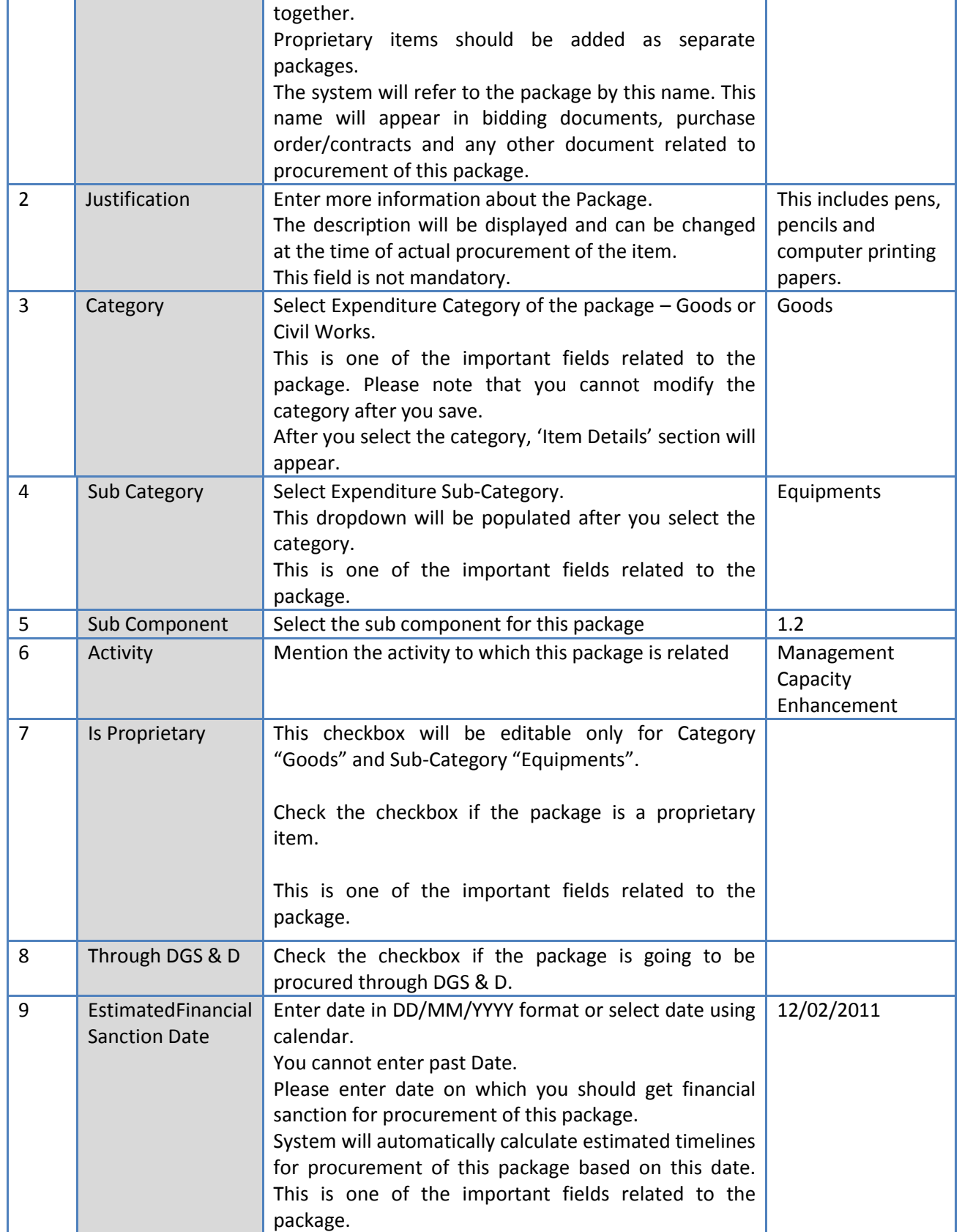

4. Adding at least one Item is mandatory. To add an Item click on the 'Add', which is in the 'Item

Details' section. A row will appear where the item details can be added.

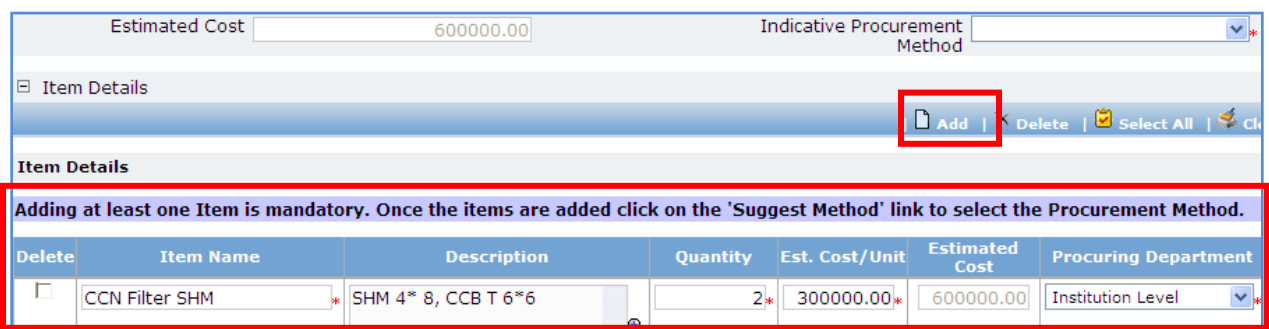

5. Fill the fields on the page. Details of the fields are mentioned below;

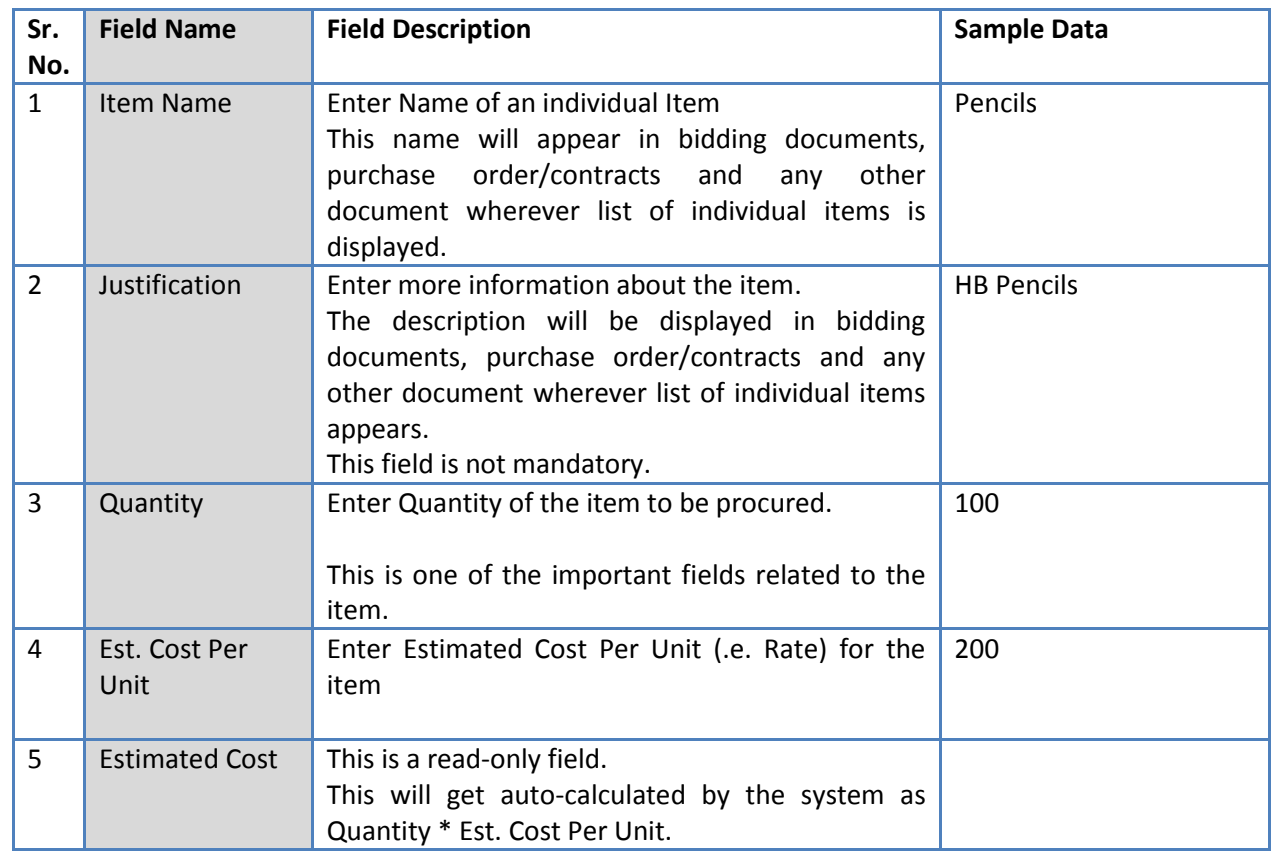

- 6. To add another item, repeat steps 4 and 5.
- 7. After adding the items, click on the 'Suggest Methods' link, which is in front of the 'Indicative Procurement Method' dropdown. This will populate the 'Indicative Procurement Method' dropdown. The method(s) will be populated based on the 'Total Estimated Cost'

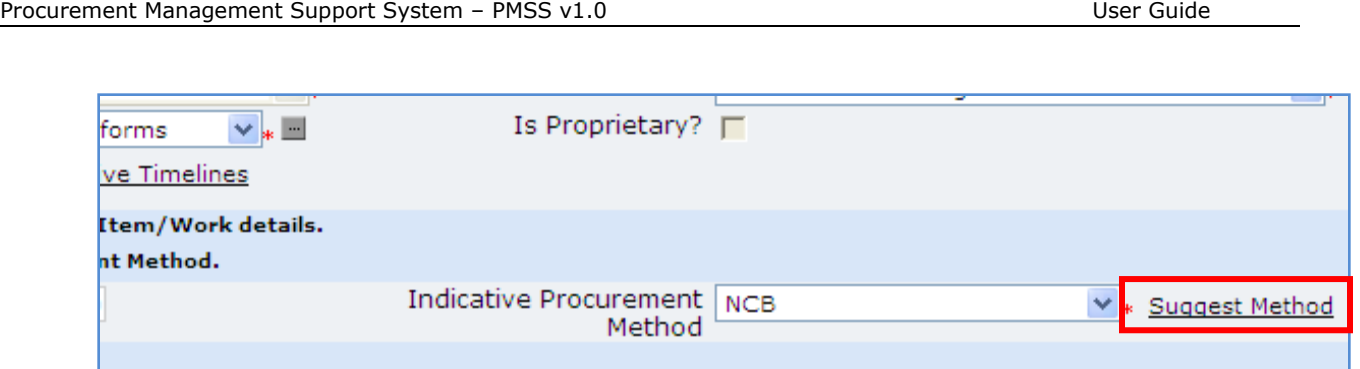

- 8. Select the appropriate method in the 'Indicative Procurement Method' dropdown.
- 9. Click 'Save'
- 10. Once saved, 'Define Tentative Timelines' link will appear in front of Est. Financial Sanction date field. The purpose of this link is to input the estimated dates of Bid Invitation, Bid Opening, etc for that

package.

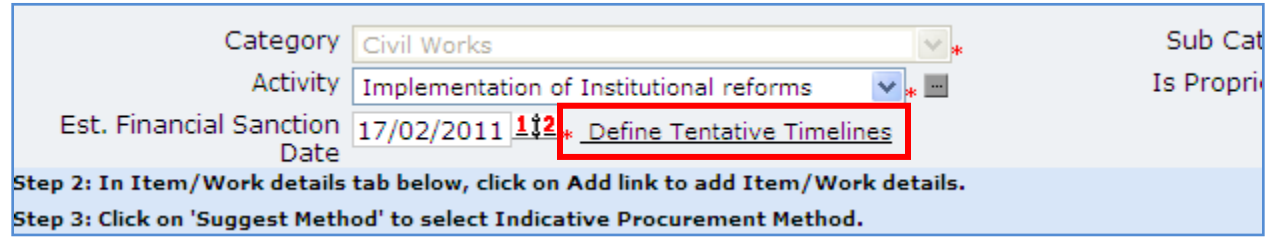

- 11. Click on 'Define Tentative Timelines' link. A pop showing auto calculated dates will be seen. Edit these dates, if required.
- 12. To plan procurements of services; select the 'Services' tab and click on 'Add', which is within the tab

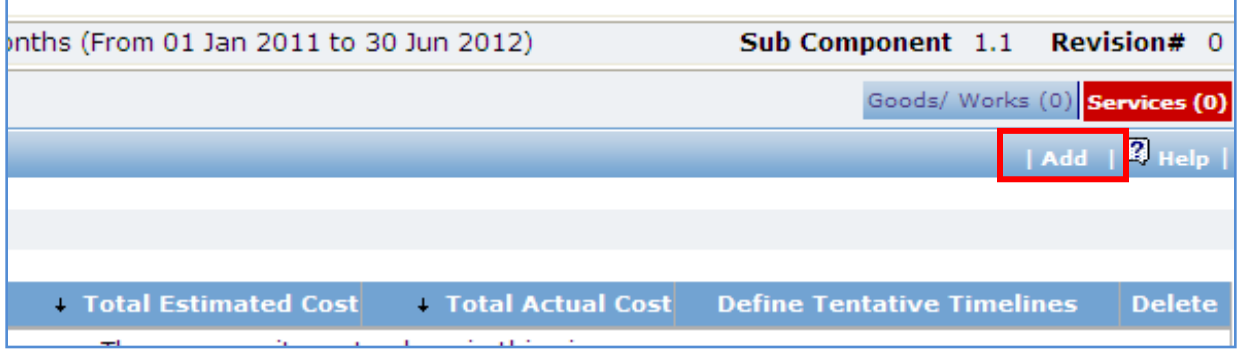

13. A popup will appear. Fill the fields on the page. Details of the fields are mentioned below;

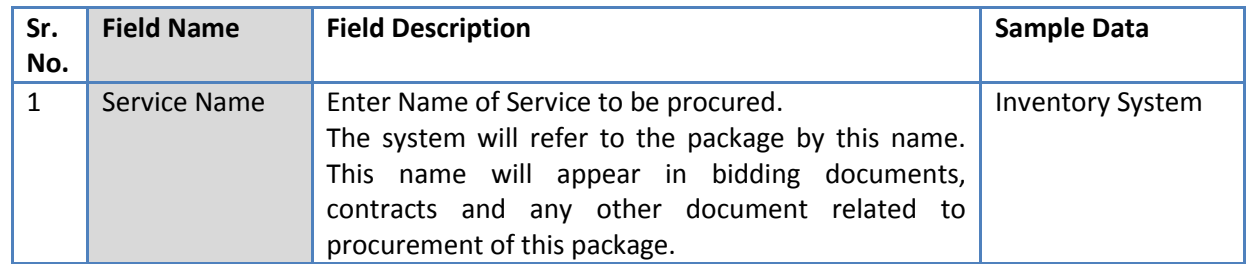

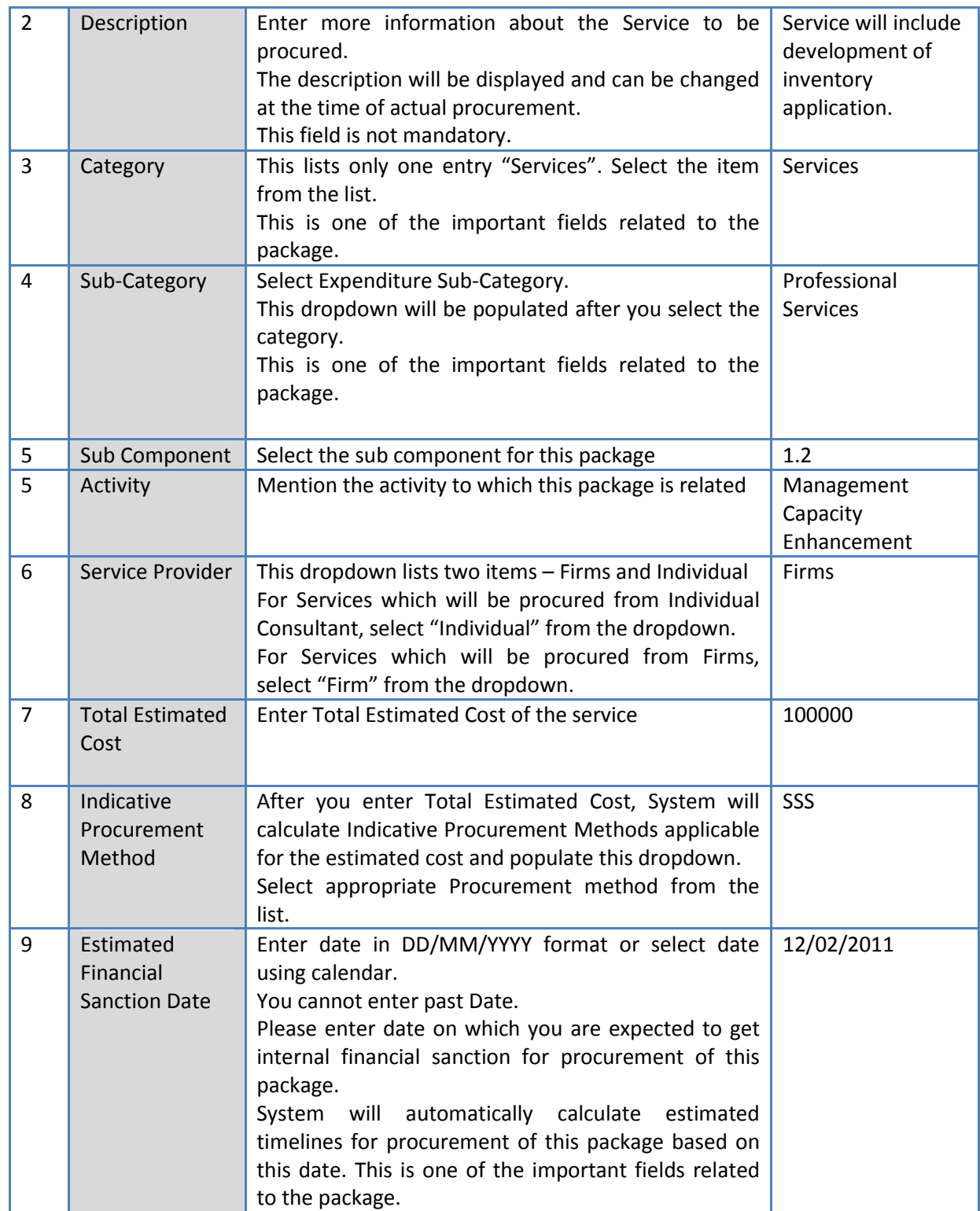

#### 14. Click 'Save'

15. To add another service repeat steps from 18 to 21.

16. 'Define Tentative Timelines' link can be seen on the list page.

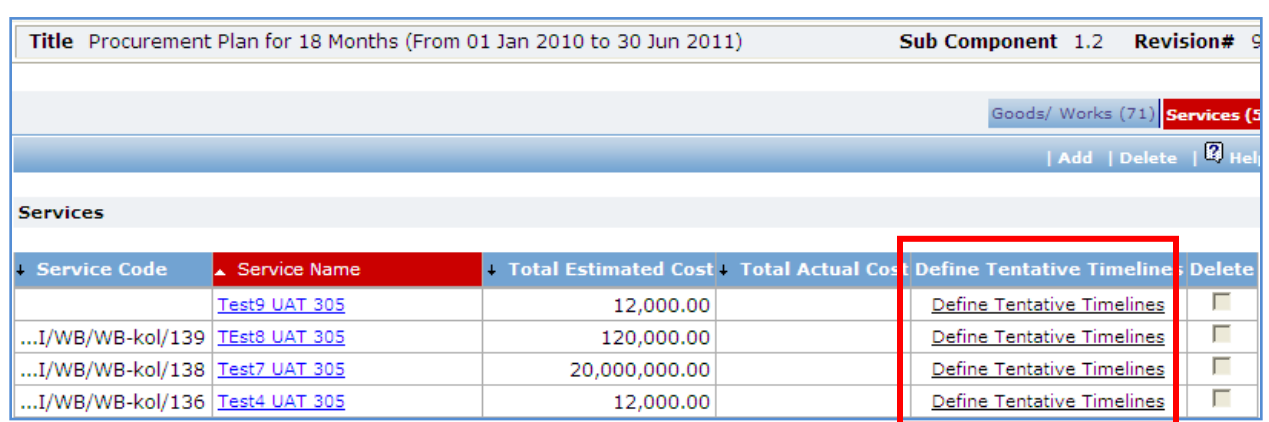

- 17. Click on 'Define Tentative Timelines' link. A pop showing auto calculated dates will be seen. Edit these dates, if required.
- 18. After adding all the packages and services to be procured click on 'Submit Procurement Plan', which is on the upper bar in the right section.
- 19. Plan can be viewed as per the format given in the PIP. Click on PP View/ PP View Report, which is on the upper bar in the right section and also available on the list page of the plan.

### <span id="page-18-0"></span>**Procurement Plan Approval**

#### **Purpose**

To send the procurement plan for review and approval.

#### **Role(s)**

- o Procurement Coordinator (SPFU)
- $\circ$  Procurement Coordinator NPIU's procurement coordinator, approves the procurement plans of SPFUs and institutions

#### **Prerequisite**

- o Plan should be created completely.
- o Plan should be within the allocated budget.

#### **Process Details**

Once the procurement plan is created it has to be sent for approval. SPFU plan will be sent to NPIU for approval.

1. Click on '**Submit Procurement Plan**', which is on the upper bar in the right section.

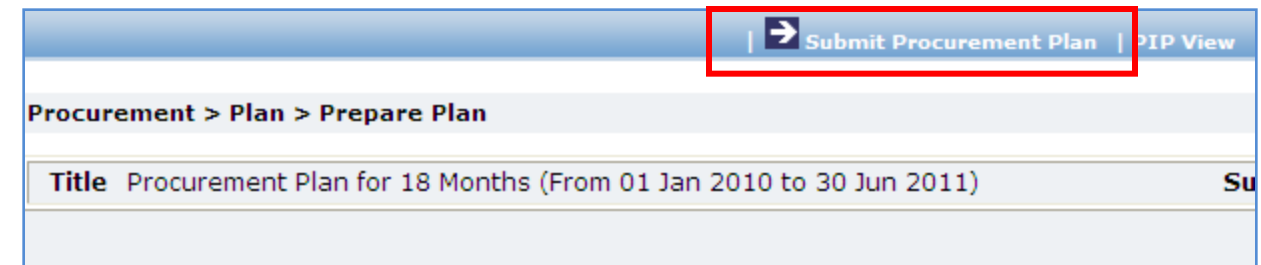

- 2. An email pop up will be seen, click on 'Send'. This will send an email to the approving authority.
- 3. When the approving authority approves the plan email will be received by the SPFU users.
- 4. Once the plan is approved by the approving authorities the status of the plan will change to 'Approved', which can be seen in the Colum after the plan title in the right section.

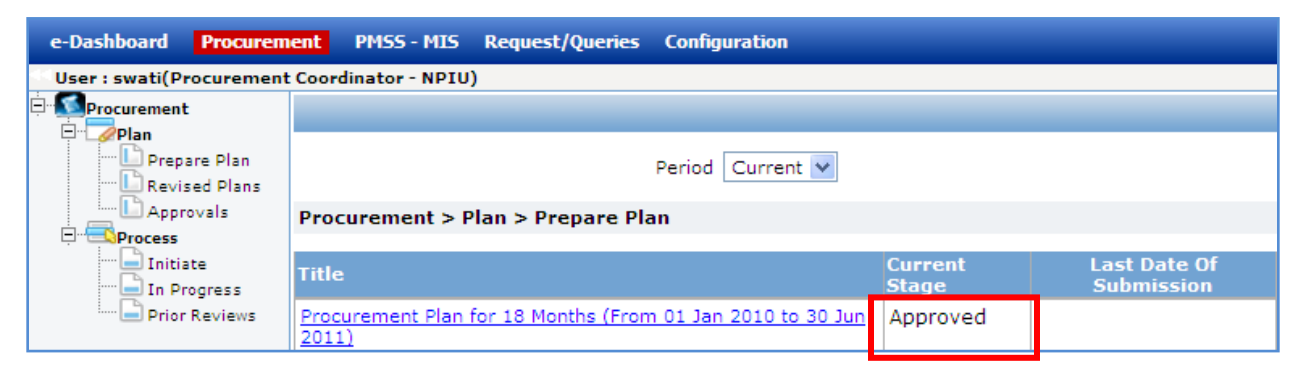

- 5. To view the approving details click on the 'Plan Status' link this will show the approval stages and comments.
- 6. If the plan is rejected then status of the plan will be 'Under Clarification'. SPFU users will receive an email notification accordingly.
- 7. If rejected, click on the plan title. Then click on the 'Rejection Comments' link, which is in the upper bar in the right section and view the rejection comments.

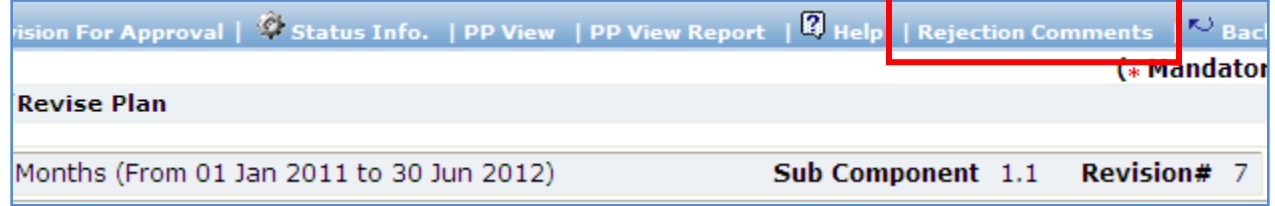

8. Modify the plan as required and send the plan for approval again.

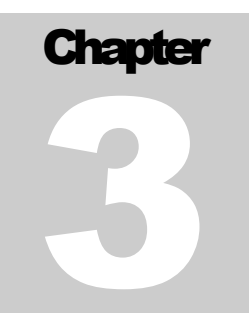

# PLAN APPROVAL

Procurement Plan Approval

# <span id="page-21-0"></span>**Institution's Plan Approval**

#### **Purpose**

To review and approval institutions procurement plans.

#### **Role(s)**

- o Procurement Coordinator (Institution) Sends plan for approval
- o Procurement Coordinator (SPFU) Reviews and approves the plan
- $\circ$  Procurement Coordinator NPIU's procurement coordinator, reviews and approves the plan

#### **Prerequisite**

- o Institution should belong to the SPFU
- o Plan should be submitted by the institution

#### **Process Details**

#### 1. Select option **Procurement-> Plan-> Approvals**

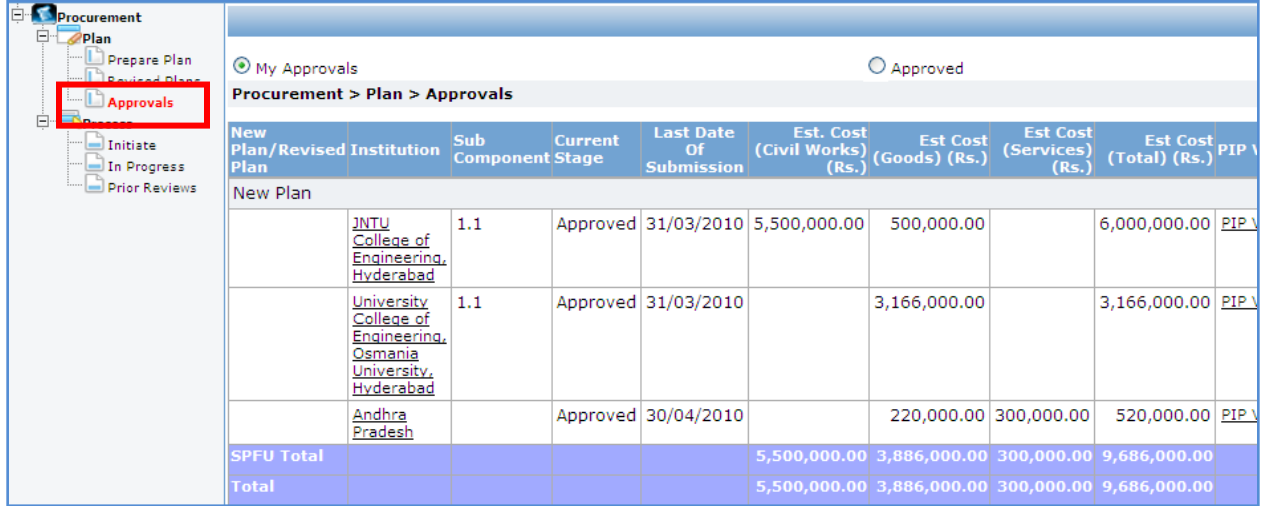

- 2. List of all the institutions along with its own plan can be seen by the SPFU
- 3. Click on the institution to see its detail procurement plan.
- 4. To approve the plan click on the 'Send to NPIU' link. To reject the plan click on 'Send back to Institution' link.

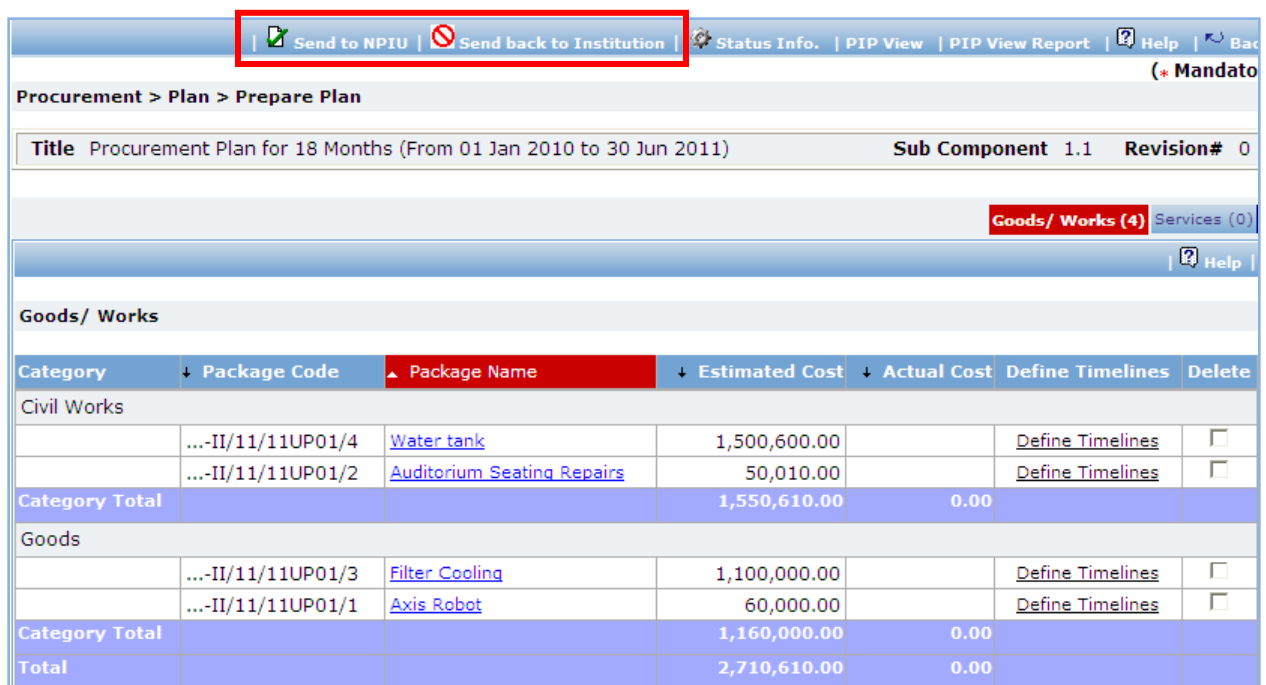

5. Once the plan is approved it will go to NPIU for approval

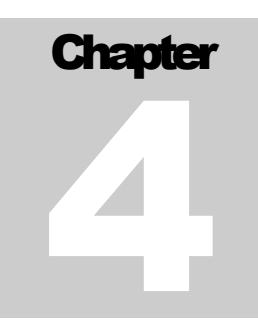

# PLAN REVISION

Procurement Plan Revision

# <span id="page-24-0"></span>**Plan Revision**

#### **Purpose**

The purpose of the procurement plan revision is to make changes to existing packages/ services or to add new packages/ services. Revised packages/ services can be initiated only when the revised procurement plan has been approved.

### **Process flow**

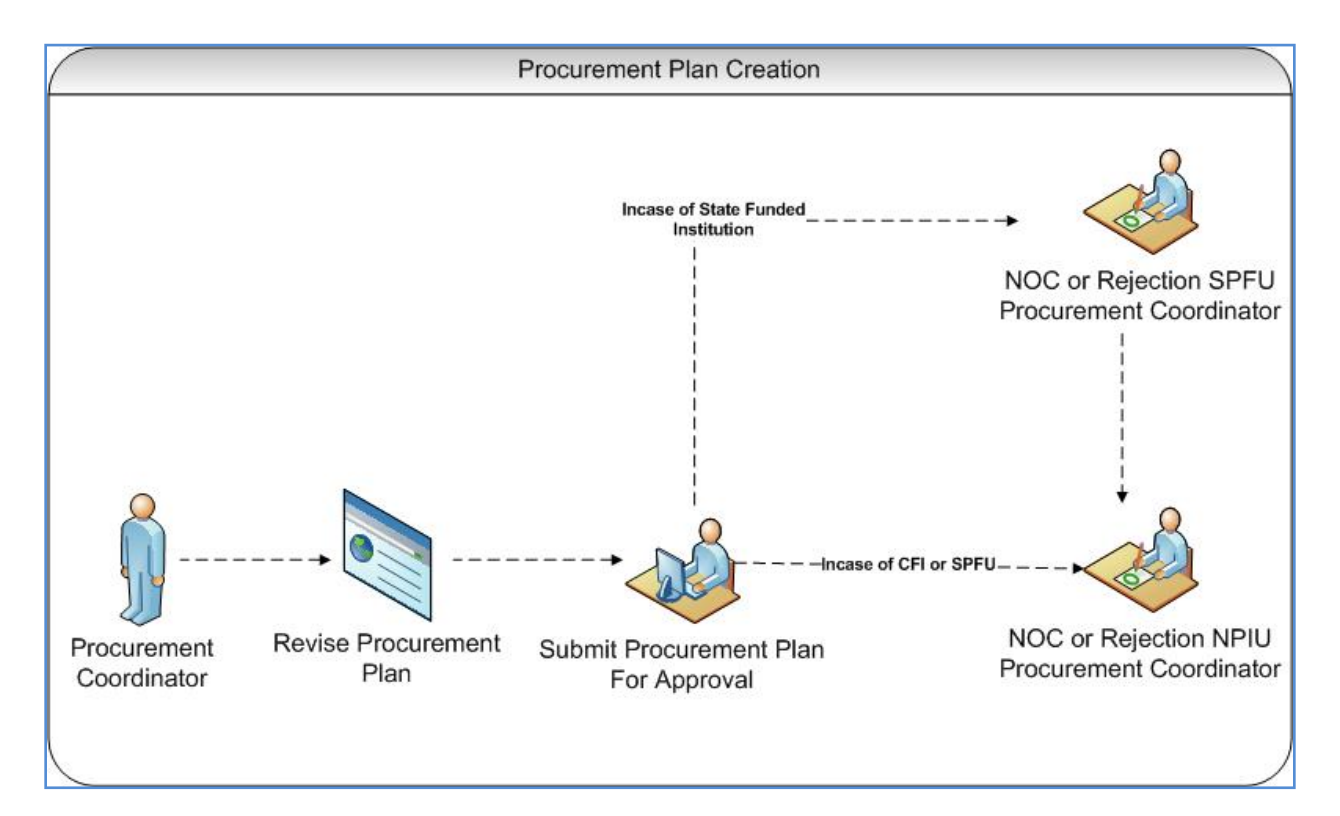

# **Role(s)**

- o Procurement Coordinator (SPFU)
- $\circ$  Procurement Coordinator NPIU's procurement coordinator, approves revisions

### **Prerequisite**

o Procurement Plan should be approved at least once.

o Procurement budget should be available.

#### **Process Details**

To revise the procurement plan select option **Procurement-> Plan-> Prepare/ Revise Plan.** Click on the **procurement plan title** then click '**Revise Plan**' link, which is on the upper bar of the right section.

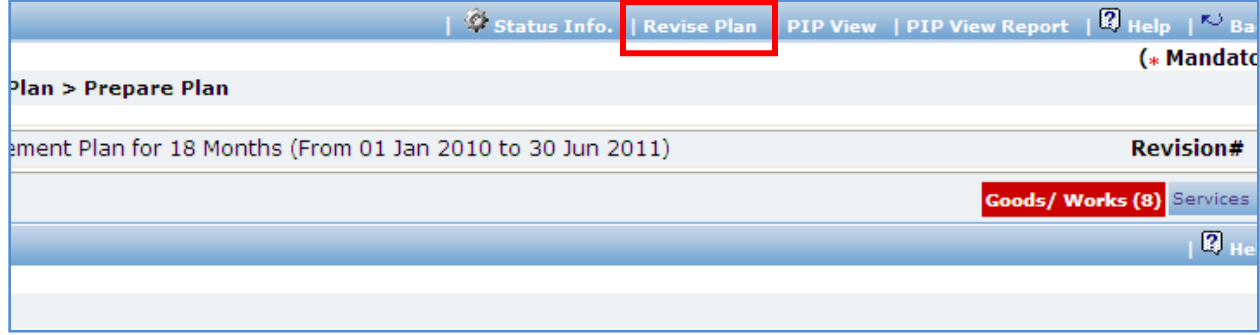

- 1. Click on the package/ service that have to be revised.
- 2. Make the necessary changes to package/ service
- 3. Click 'Save'
- 4. To make changes to another package/ service repeat steps 1 to 3.
- 5. New packages/ services can also be added by following steps of adding packages/ services, as described in procurement plan creation section.
- 6. All the package / service, which have been revised, will be shown in a different colour.
- 7. To send the plan for revision approval click on 'Submit Plan for Revision Approval' link, which is on the upper bar in the right pane.
	- *Note: When a procurement plan is revised and sent for approval, procurements can still be initiated for those package/ service which are not revised. However, the package/ service which have been revised cannot be initiated until the procurement plan is approved.*

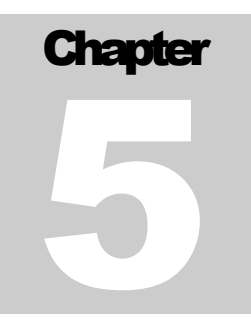

# PROCUREMENTS

Procurements Process

# <span id="page-27-0"></span>**Procurement Process**

#### **Purpose**

To perform the procurement of the approved packages/ services.

### **Role(s)**

- o Procurement Coordinator (SPFU) Performs procurement process for SFPU procurements. Performs Prior reviews of insititution procurements, when applicable.
- o Procurement Coordinator NPIU's procurement coordinator, Performs Prior review, when applicable.

#### **Prerequisite**

o Procurement plan should be approved

#### **Process Details**

Process node is divided into;

- Initiation
- In Progress
- Completed
- Cancelled

## <span id="page-27-1"></span>**Initiation**

Approved packages/ services are listed under **Procurement-> Process-> Initiate**

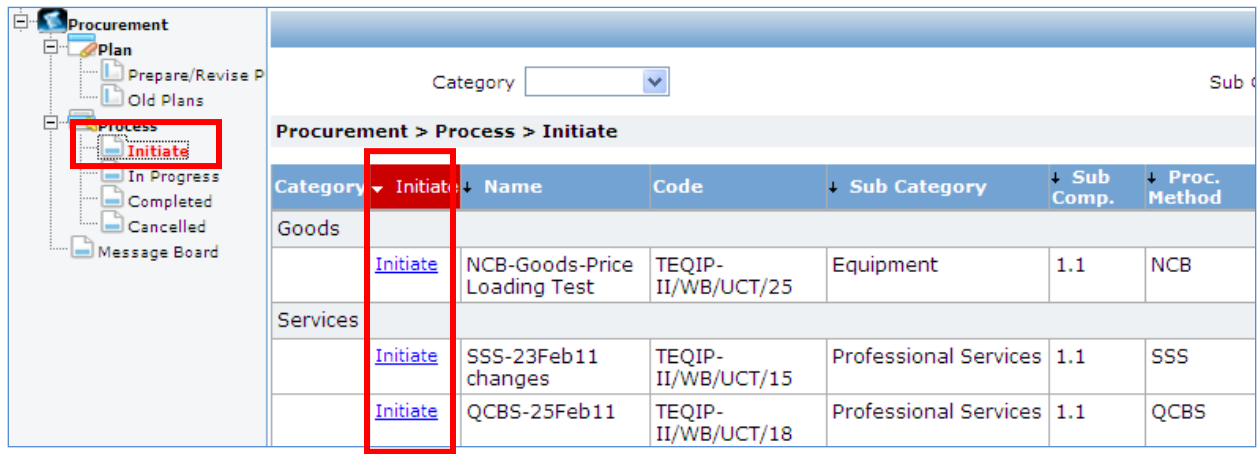

- 1. Click on 'Initiate' link, which is in the right section. This will initiate the procurement.
- 2. Fill the fields on the page

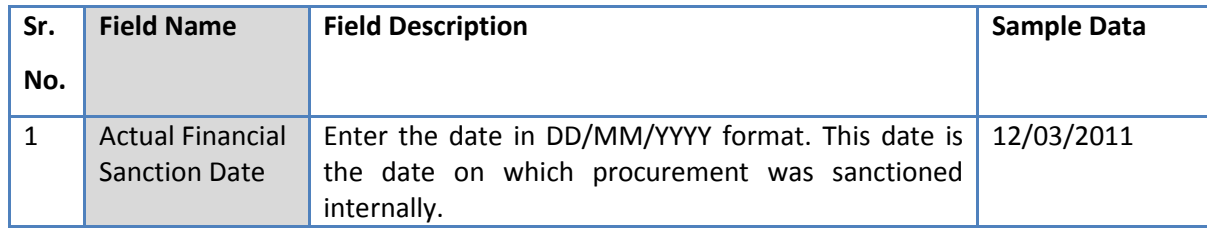

- 3. Click 'Save'
- 4. 'Revise Timelines' link will appear in front of the 'Actual Financial Sanction' date field, click on the link will show a pop up. Dates in this popup will be auto populated based on the Procurement Method and Initiation date. Edit the dates, if required.
- 5. Click on 'Click here to Proceed' link this will display the **Guidelines** for the select method.
- 6. Click on 'Click to start Procurement Process' this will initiate the procurement and the package/ service will move to **in progress**.

### <span id="page-28-0"></span>**In Progress**

Initiated procurements are listed under the option **Procurement-> Process-> In Progress**

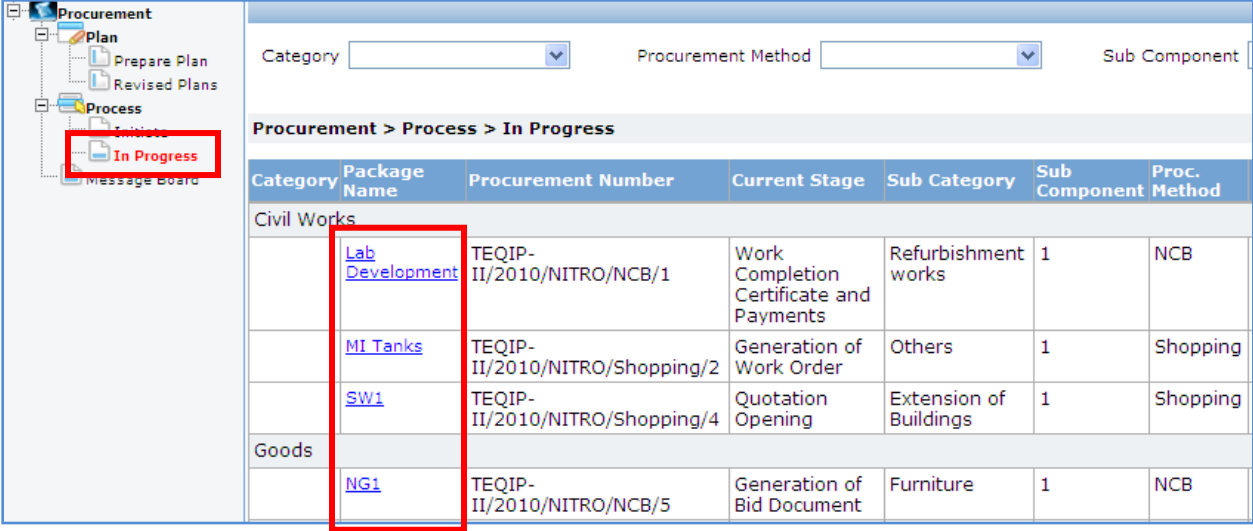

- 1. Click on the Package/ Service Name, which is in the right section. This will open the procurement in its current stage.
- **2.** Perform the action required for this stage and Click on 'Move to Next Stage'. Now, Perform the action required for this stage and click on 'Move to Next Stage' and so on. **(Details on performing each stage are described in detail in Chapters 6 to 11).**

3. Thus procurement processes for the package/ service can be completed by performing all the required stages (steps).

*Note: All the stages (steps) for each procurement method are described in Chapters 6 to 11.*

## <span id="page-29-0"></span>**Completed**

Completed procurements are listed under the option **Procurement-> Process-> Completed**

- 1. Click on the Package/ Service Name, which is in the right section.
- 2. To view details of the package/ service, click on the respective stage, steps or subtabs.
- 3. To view documents attached to the package/ service see the documents subtab.

# <span id="page-29-1"></span>**Cancelled**

Cancelled procurements are listed under the option **Procurement-> Process-> Cancelled**

- 1. Click on the Package/ Service Name, which is in the right section.
- 2. To view details of the package/ service, click on the respective stage, steps or subtabs.
- 3. To view documents attached to the package/ service see the documents subtab.

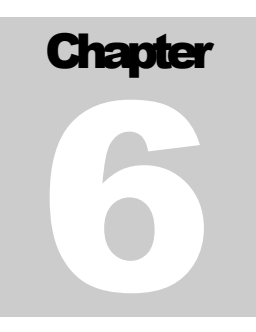

# SHOPPING METHOD

Procurement Using Shopping/ Direct Contracting Method

# <span id="page-31-0"></span>**Shopping Goods**

### **Purpose**

To perform procurement of goods using shopping method.

## **Process flow**

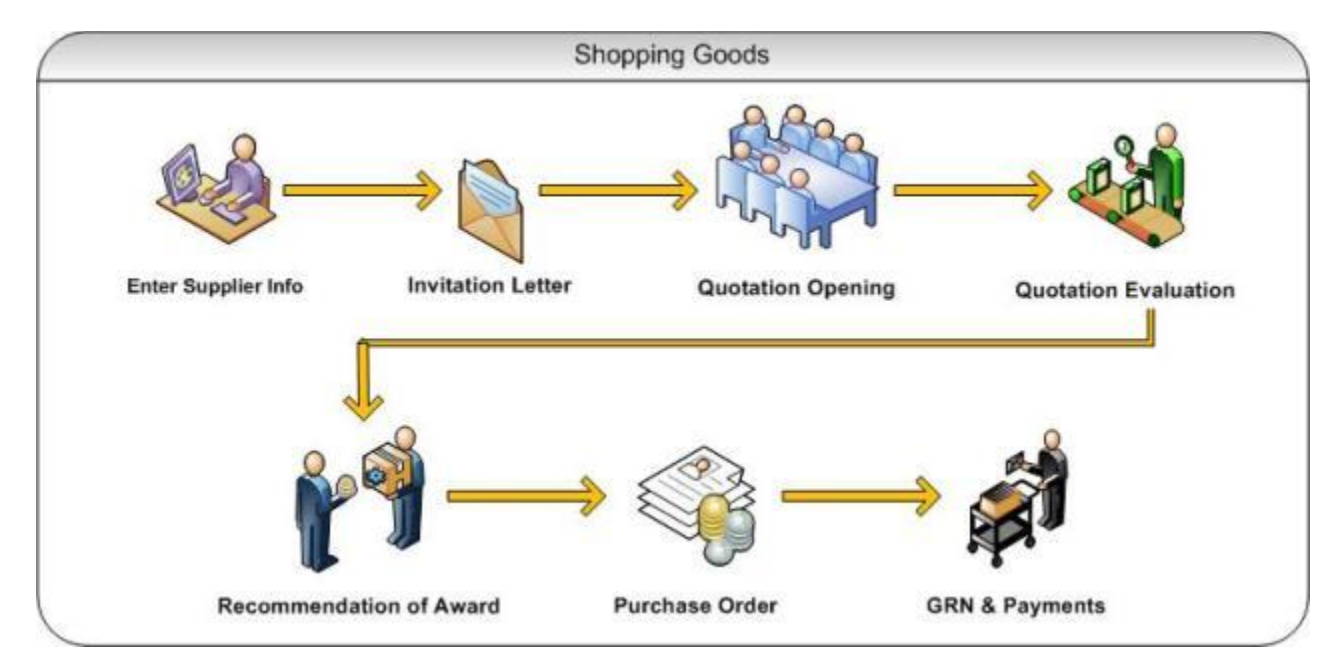

## **Role(s)**

o Procurement Coordinator (SPFU)

#### **Prerequisite**

- o Package to be procured should fall under category goods.
- o Value of the package should be <=USD 20,000

## **Process Details**

First stage of Shopping is '**Invitation Letter**'.

## **Invitation Letter**

In this stage suppliers are added. Invitation letters are generated & sent out to these suppliers.

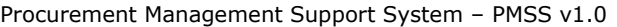

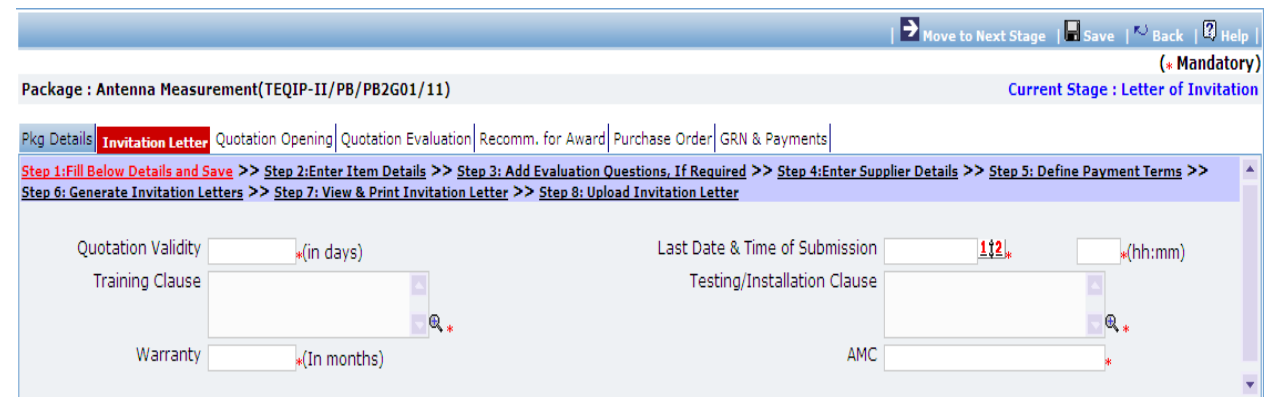

1. Fill the fields on the page. Details of the fields are mentioned below;

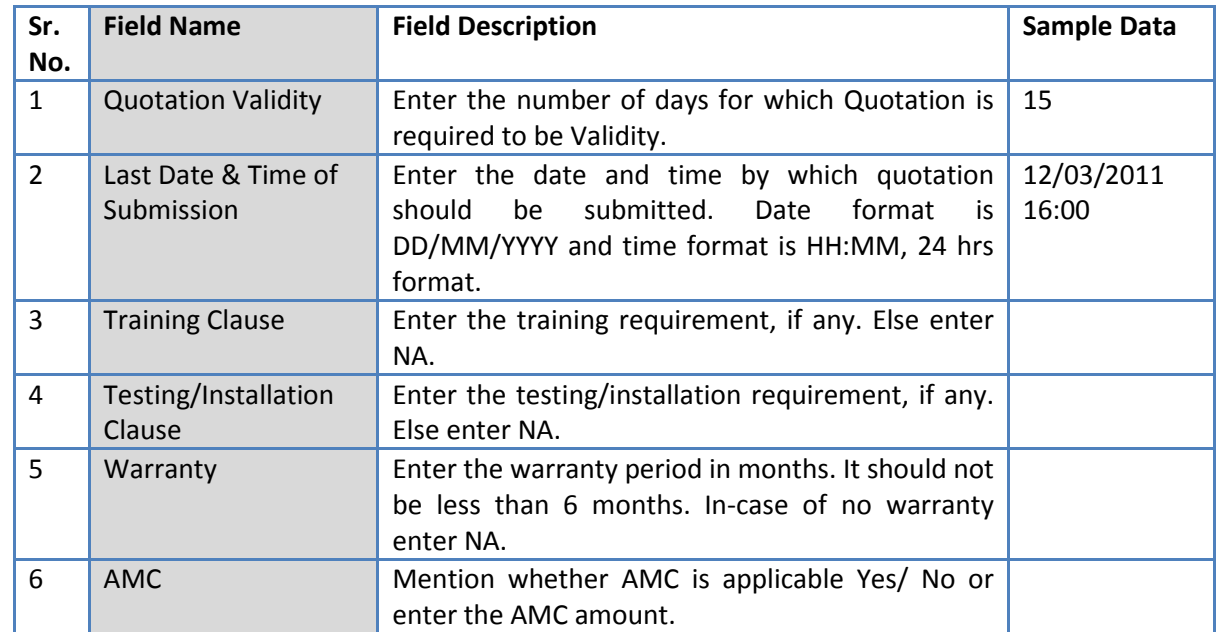

- 2. Click 'Save'
- 3. Click on 'Step 2: Enter Item Details' link. 'Items' subtab is shown in the lower section.

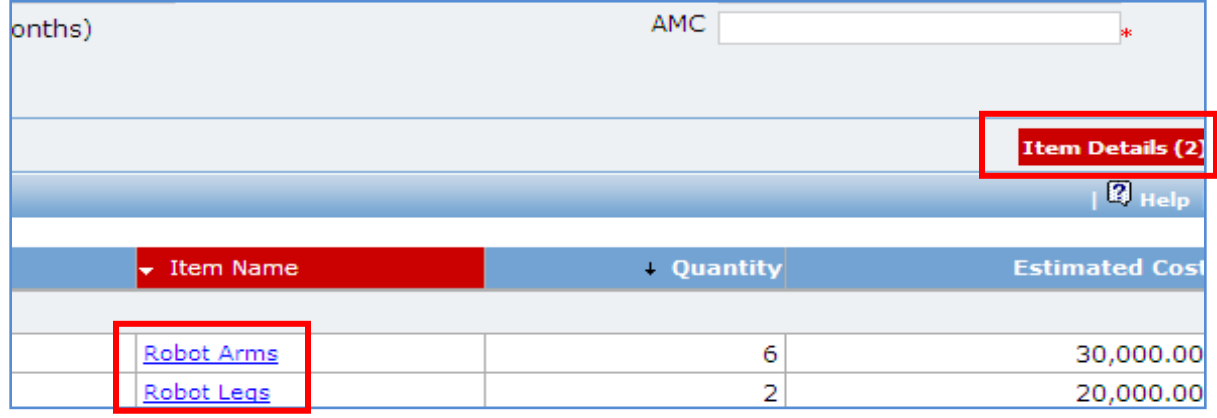

a. Click 'Item Name', a pop up will be seen.

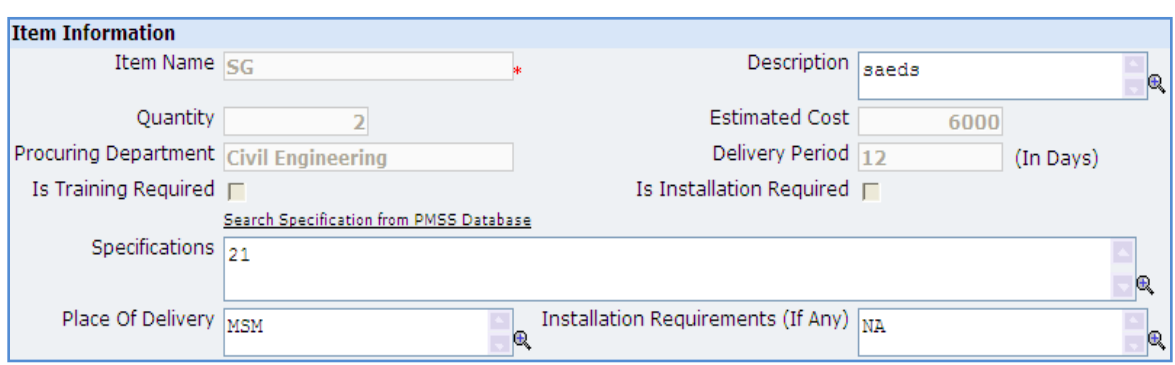

b. Fill the fields on the page. Details of the fields are mentioned below;

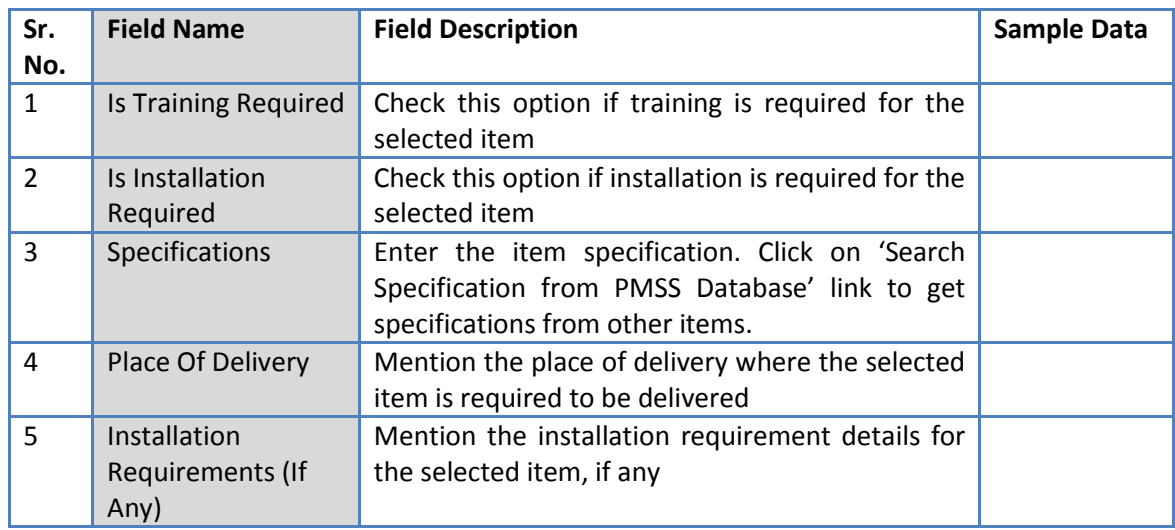

c. Click 'Save'

- d. If there is more than one item, repeat steps from a. to c.
- 4. Click on 'Step 3: Add Evaluation Questions, If Required' link **(this is an optional step, to be**

**performed only if additional evaluation question are required)**. 'Questions' subtab is shown in the lower section.

a. Click 'Add', which is within the subtab. A pop up will be seen

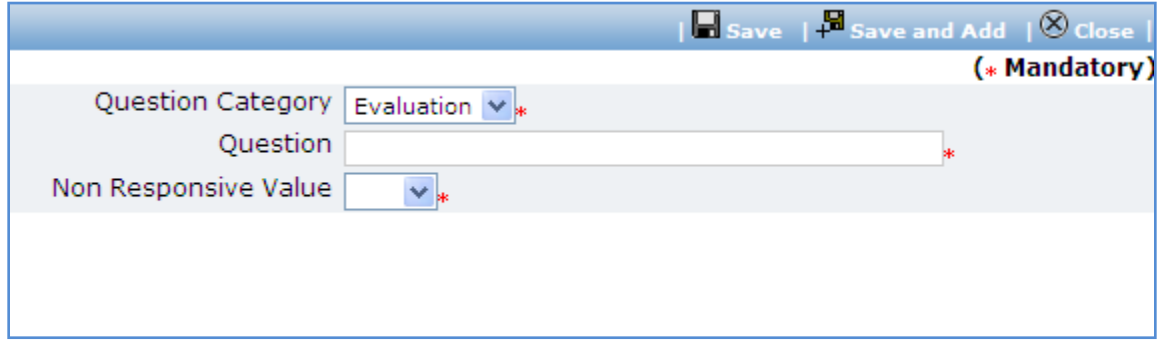

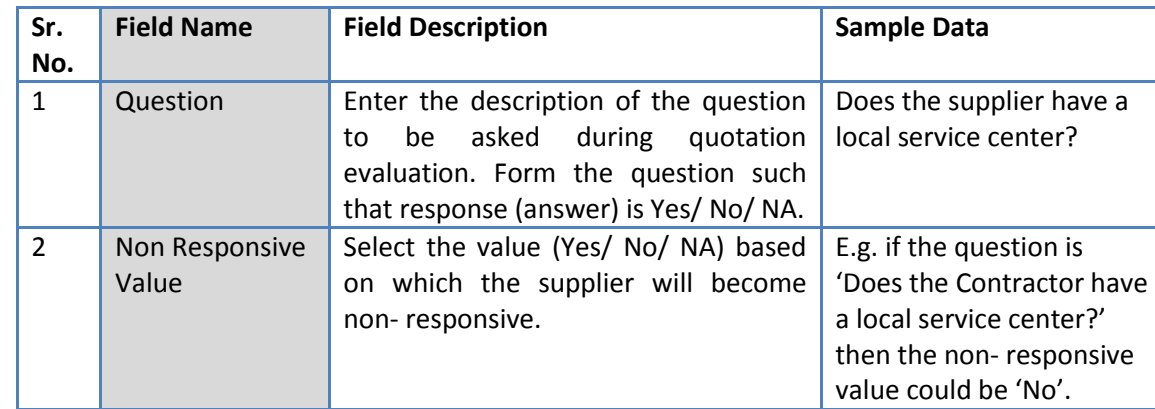

b. Fill the fields on the page. Details of the fields are mentioned below;

- c. Click 'Save'.
- d. To add another Question repeat steps from a. to c.
- 5. Click on 'Step 4: Enter Supplier Details' link. Supplier Details subtab is shown in the lower section.
	- a. Click 'Add', which is within the subtab. A pop up will be seen

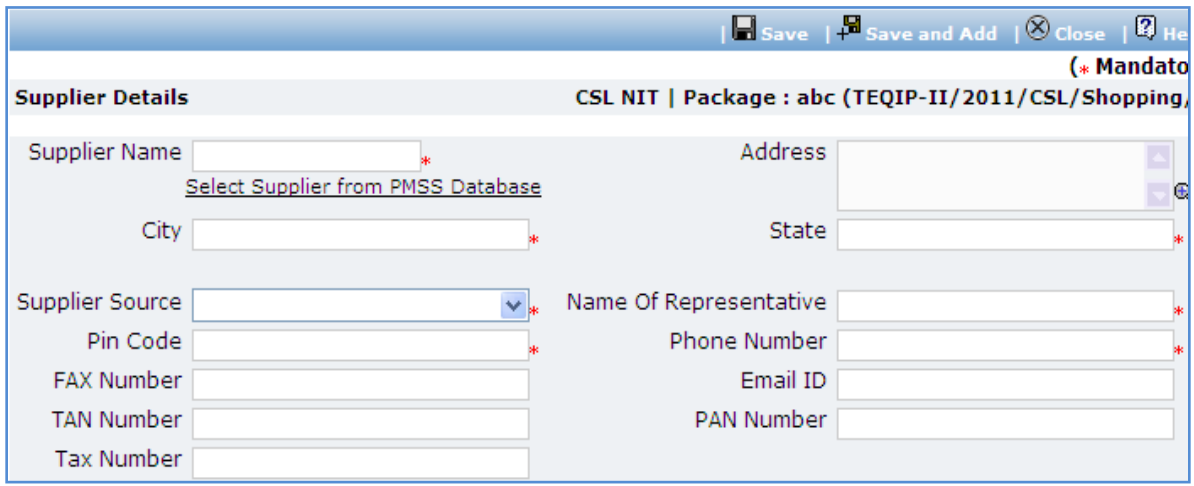

b. Fill the fields on the page. Details of the fields are mentioned below;

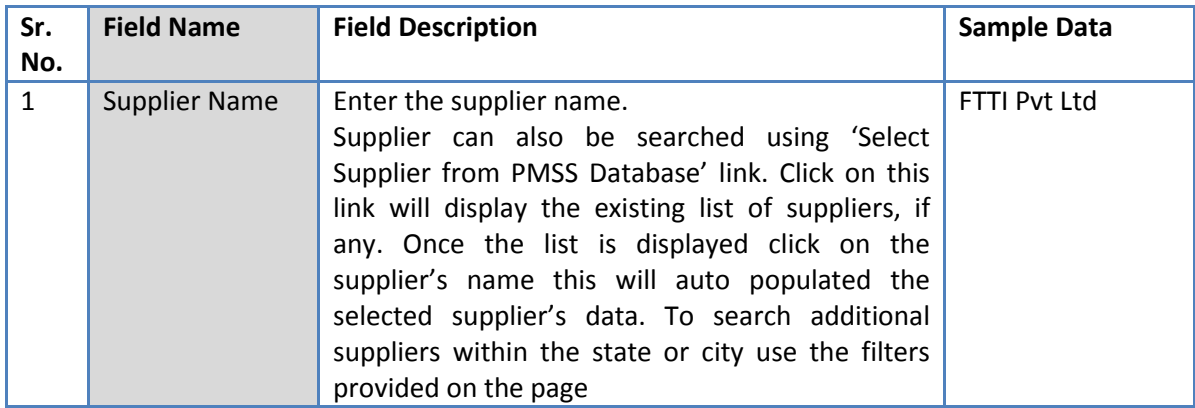

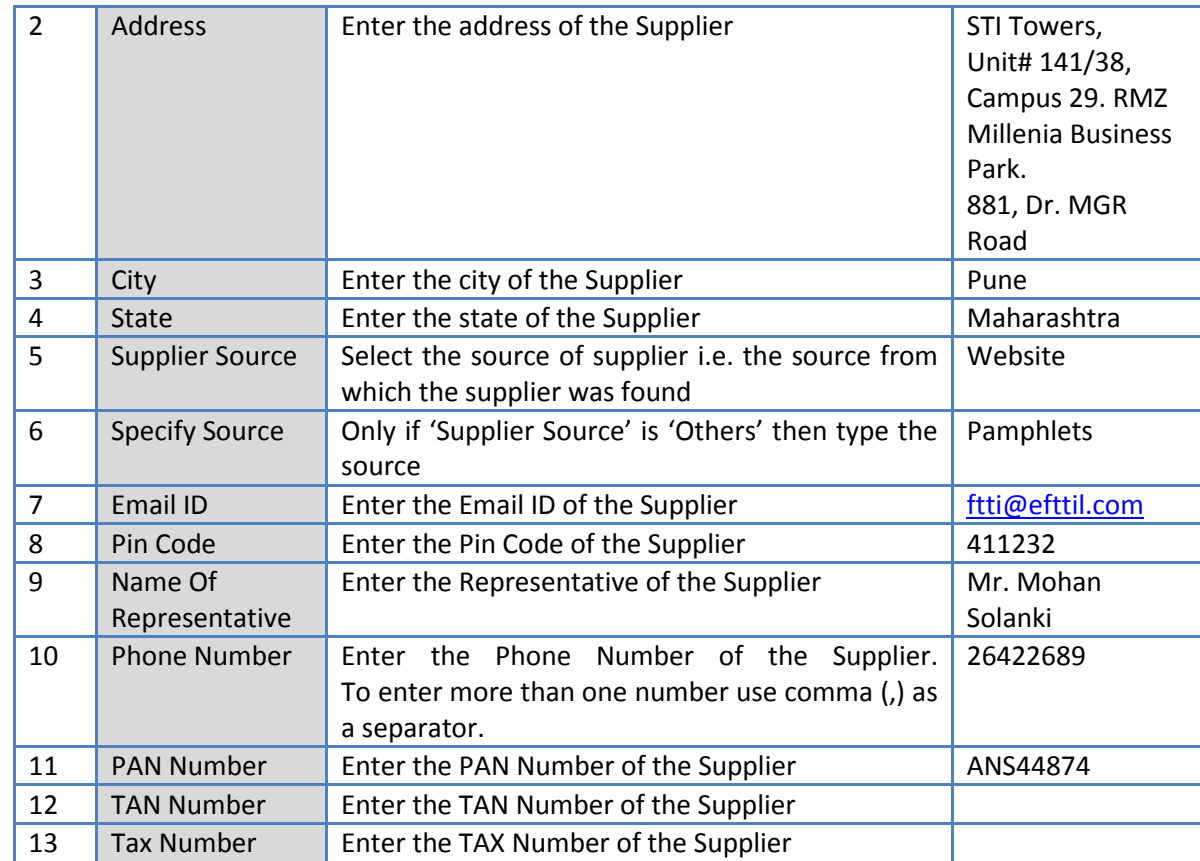

- c. Click 'Save'
- d. To add another Supplier repeat steps from a. to c.
- 6. Click on 'Step 5: Define Payment Terms' link. 'Payments' subtab is shown in the lower section.
	- a. By default two Payment Terms are shown

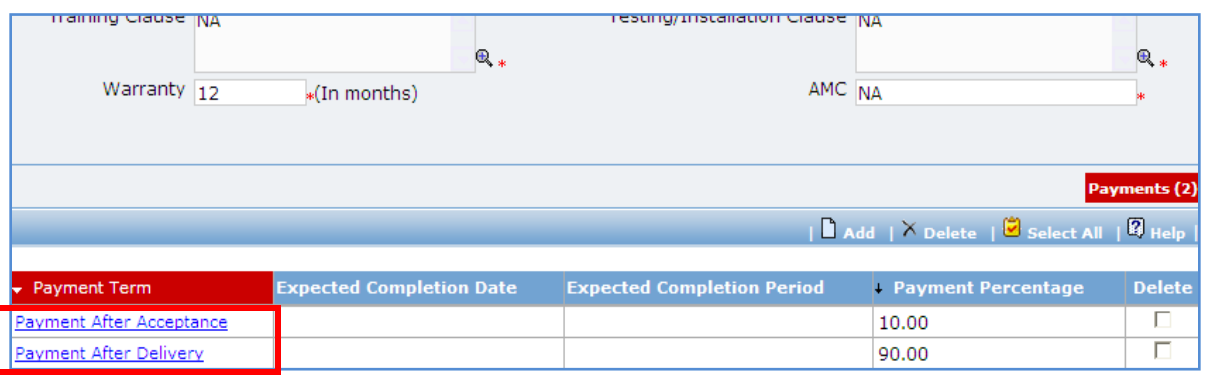

- b. Click on the Payment Term a pop up will be seen
- c. Fill the fields on the page. Details of the fields are mentioned below;

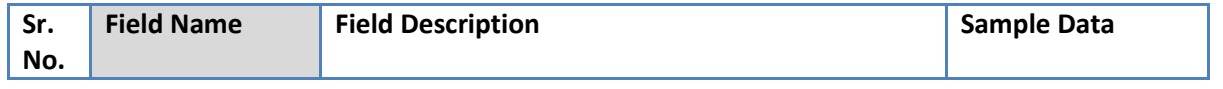
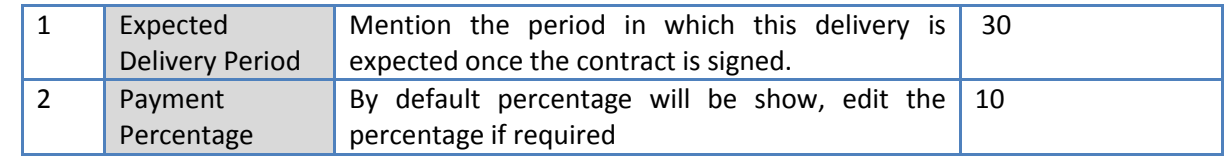

- d. Click 'Save'
- e. Update the second payment term by repeating steps b. to d.
- 7. You can also add new payment terms, if required. Total of payment percentage of the payment terms should be 100.
- 8. After filling mandatory data, click on 'Step 6: Generate Invitation Letters' link. This will generate the invitation letters for the added suppliers.
- 9. Click on 'Step 7: View & Print Invitation Letter'. 'Supplier Details' subtab is shown in the lower section

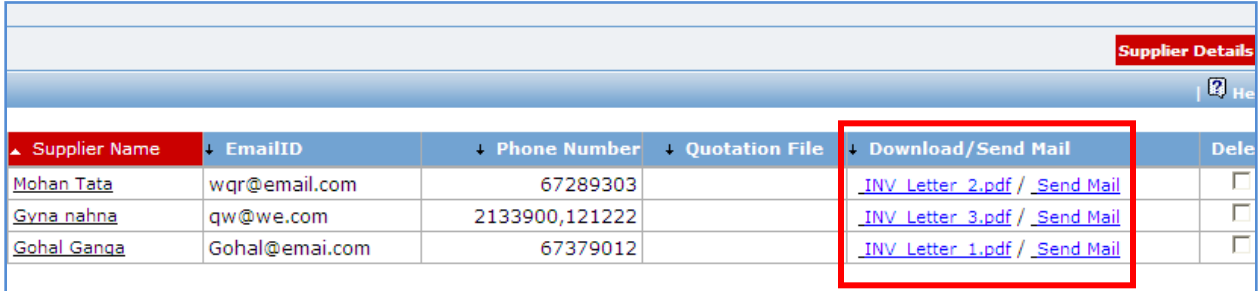

- a. Click on the Invitation letter to view/ print the invitation letter.
- b. Click on Send Mail to send the invitation letter via email
- c. Repeat above steps for all suppliers.
- 10. All the invitations letters generated are editable and necessary changes can be made to the invitation letters before sending the letters to the suppliers. [It is not possible to email the updated invitation letters through the "Send Mail" link]
- 11. Click on 'Step 8 : Upload Invitation Letter" . The Documents sub tab is shown in the lower section. Click on the "Add " link to add the updated invitation letter. Any one Invitation letter generated/updated for this package is to updated for reference.
- 12. On completion of 'Invitation Letter' stage click on 'Move to Next Stage'. This will move the procurement to '**Quotation Opening**' stage.

## **Quotation Opening**

In this stage the quotation opening is performed and responsive quotations are identified.

Package: Computers(TEQIP-II/2011/CSL/Shopping/5)

Pkg Details Invitation Letter Quotation Opening Quotation Evaluation Recomm. for Award Purchase Order Step 1: Print Quotation Opening Form >> Step 2: View / Add More Suppliers >> Step 3: Enter Quotation Openin **Step 4: Upload Quotation Opening Form & MOM** 

- 13. On the 'Quotation Opening' tab click on 'Step 1: Print Quotation Opening Form'. This will open a quotation opening form. This form can be used during Quotation Opening. Print of this form can be taken and Quotation opening details can be recorded on this form. The supplier names (which were added during Invitation letter stage) are seen on this form against which quotation opening details can be mentioned. Three extra columns are provided to accommodate names of any new suppliers who have submitted their quotations directly.
- 14. Click on 'Step 2: Enter Quotation Opening Data' and Fill the fields on the page. Details of the fields are mentioned below;

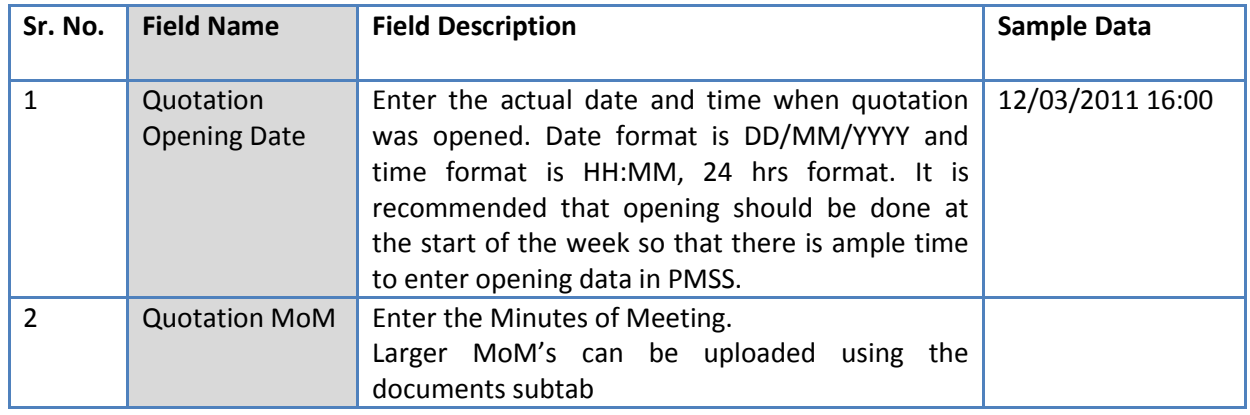

#### 15. Click 'Save'

16. Click on the 'Enter Quotation Opening Data' link. A pop up will be seen

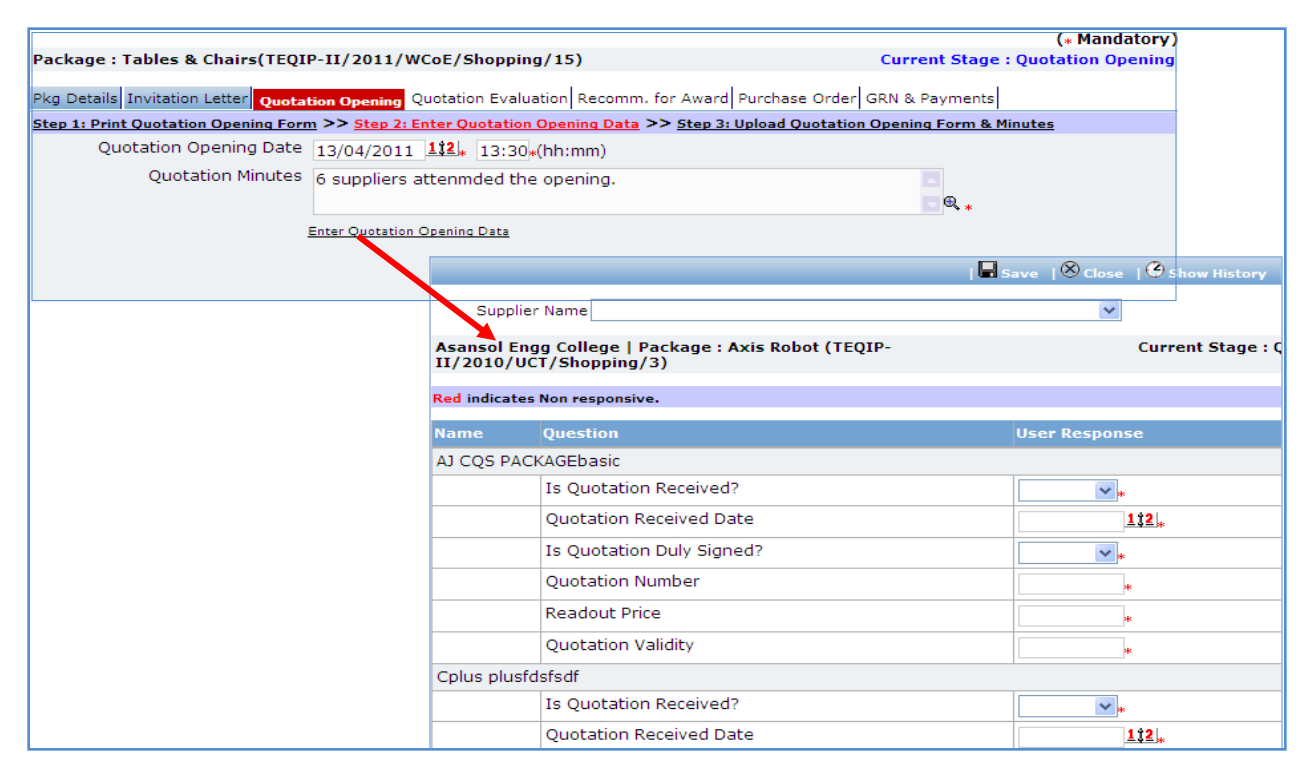

- a. Enter the Responsiveness Criteria.
- b. Click 'Save'.
- 17. Click on 'Step 3: Upload Quotation Opening Form' link. 'Documents' subtab will be shown in the lower section.
	- a. Click 'Add', which is within the subtab. A pop up will be seen

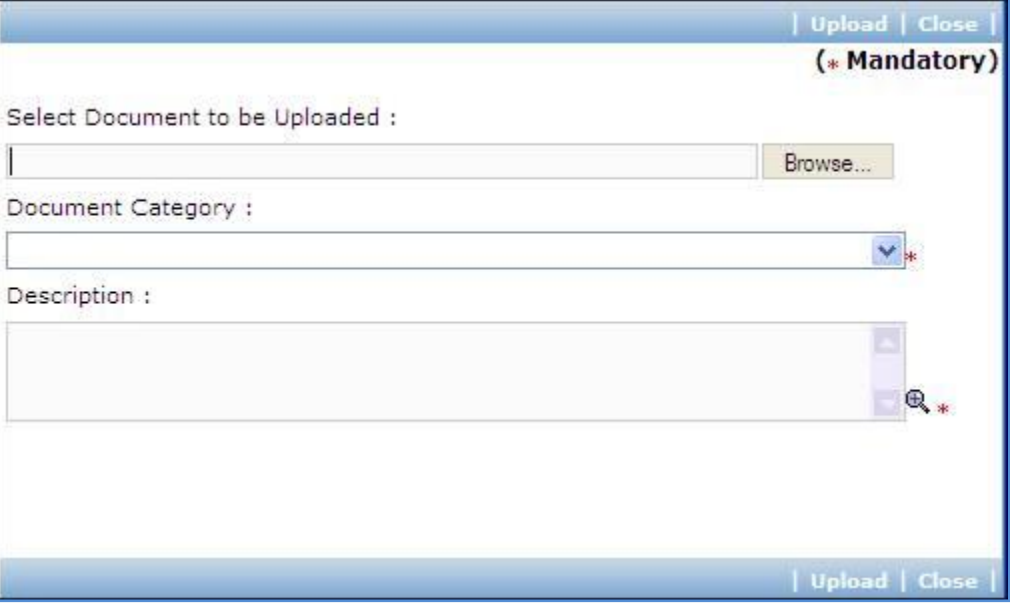

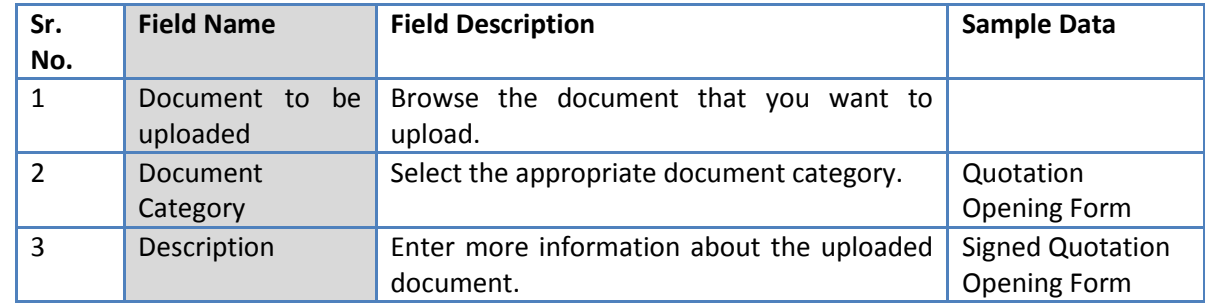

- c. Click 'Upload' to upload the document in the system.
- d. Uploaded document will appear on the list shown in 'Documents' section.
- e. User can select and delete the document that has been uploaded in current stage of the procurement. To delete a document, select 'Delete' checkbox against the document and click 'Delete' link.
- 18. On completion of 'Quotation Opening' stage click on 'Move to Next Stage'. This will move the procurement to '**Quotation Evaluation**' stage.

#### **Quotation Evaluation**

In this stage evaluation is performed and lowest evaluated supplier is identified.

Package: Computers(TEQIP-II/2011/CSL/Shopping/5) **Current Stage: Quotation** Pkg Details Invitation Letter Quotation Opening Quotation Evaluation Recomm. for Award Purchase Order Step 1: Print Quotation Evaluation Form >> Step 2: Enter Quotation Evaluation Data >> Step 3: Upload Quota **Lowest Responsive Supplier after evaluation: Selected Contractor for Post Qualification:** 

- 19. On the 'Quotation Evaluation' tab click on 'Step 1: Print Quotation Evaluation Form'. This will open a quotation evaluation form. This form can be used during Quotation Evaluation. Print of this form can be taken and Quotation Evaluation details can be recorded on this form.
- 20. Click on the 'Step 2: Enter Quotation Evaluation Data' link. A pop up will be seen

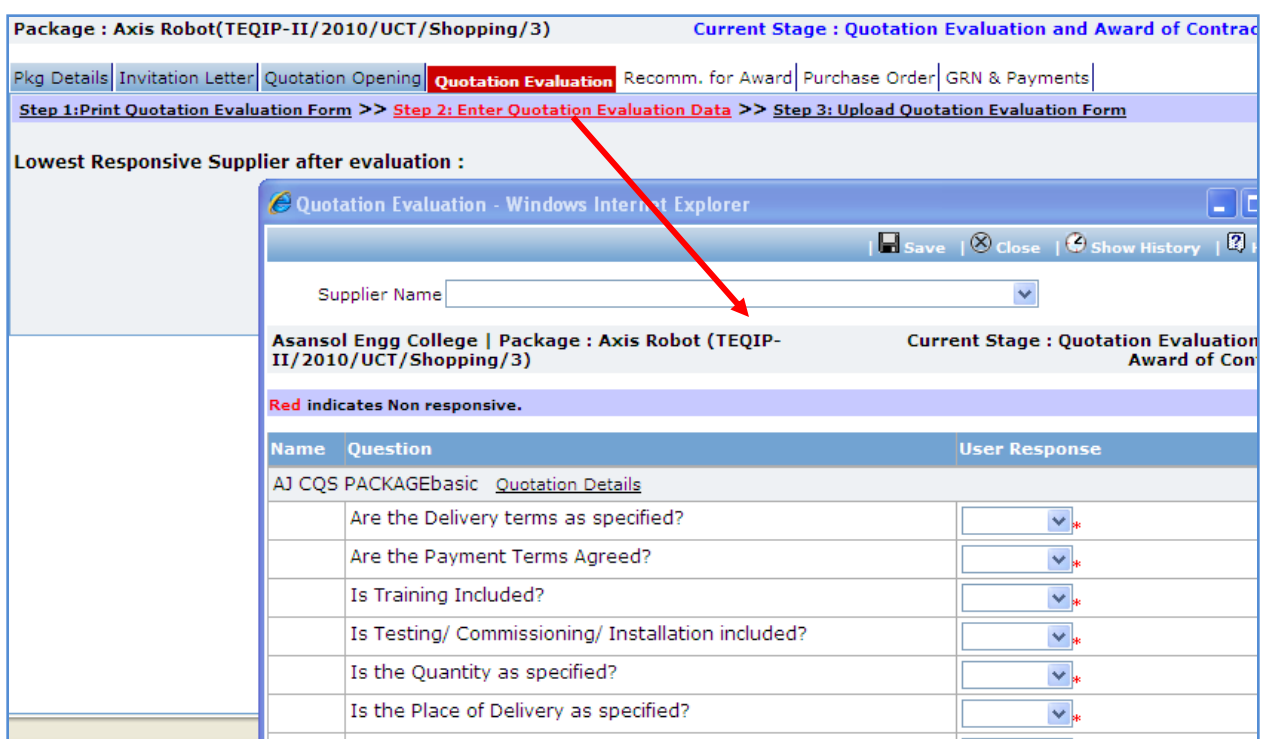

- a. Enter the comparative data for all the supplier.
- b. Click 'Save'.
- c. Click on 'Quotation Details' link, which is in front of each responsive supplier. A popup will be seen.
- d. Fill the fields on the page. Details of the fields are mentioned below;

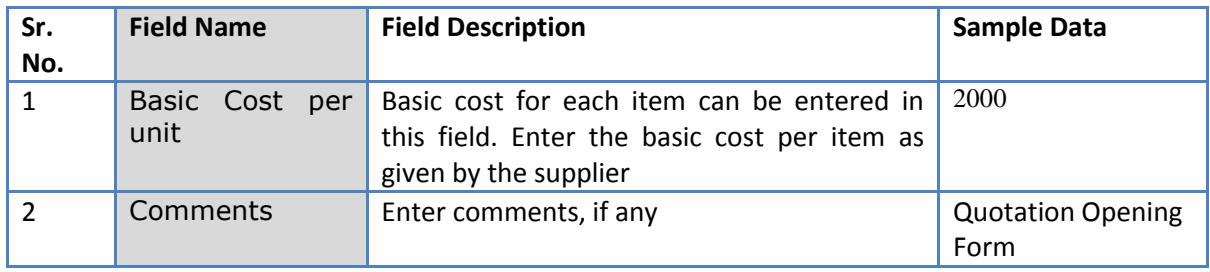

- e. Click on 'Save'
- f. Quotation details of all responsive Suppliers can be entered by repeating steps from c. to e.
- 21. System will show the lowest evaluated responsive supplier (L1) on the main page.
- 22. Click on 'Step 3: Upload Quotation Evaluation Form' link. 'Documents' subtab will be shown in the lower section.
	- a. Click 'Add', which is within the subtab. A pop up will be seen

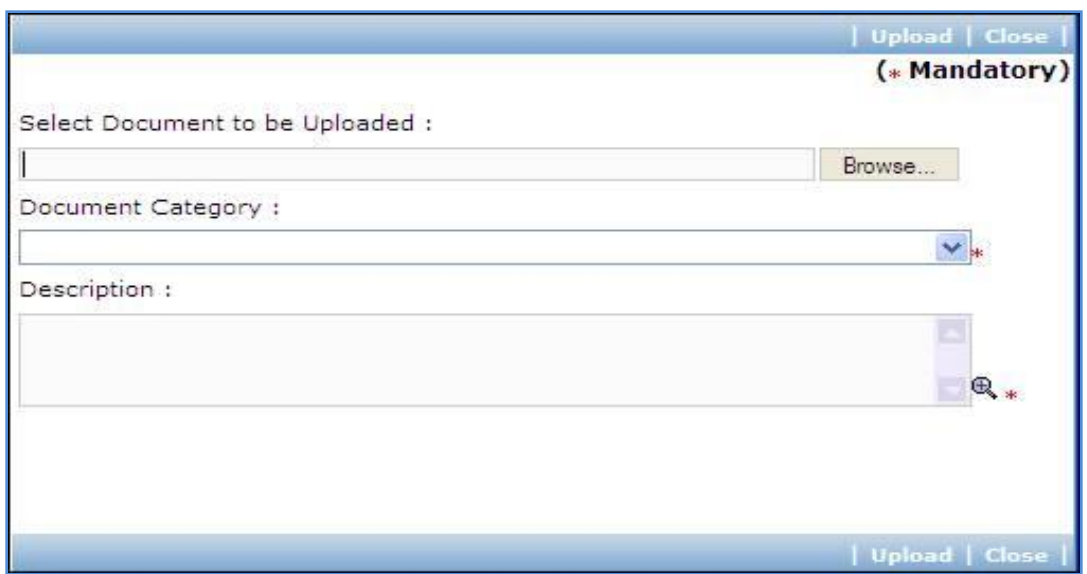

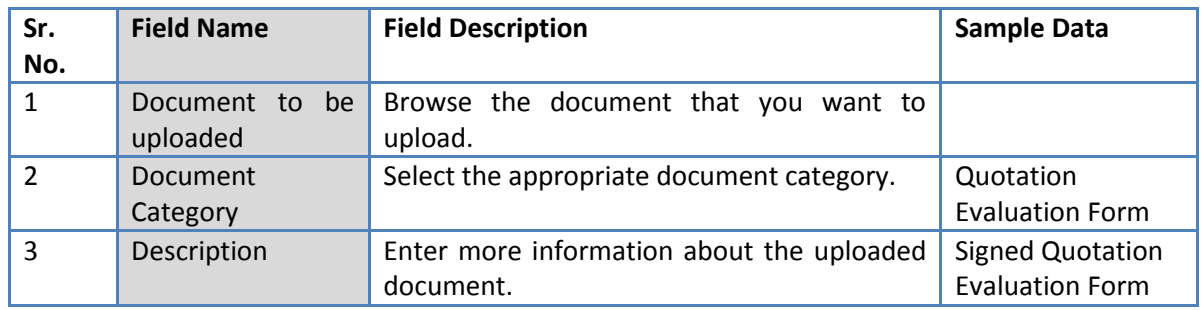

- c. Click 'Upload' to upload the document in the system.
- d. Uploaded document will appear on the list shown in 'Documents' section.
- e. User can select and delete the document that has been uploaded in current stage of the procurement. To delete a document, select 'Delete' checkbox against the document and click 'Delete' link.
- 23. Click on 'Step 4: View/Edit Supplier Details' link to update supplier details which are unavailable at this time of invitation letter generation. The list of all participation suppliers is shown on the lower half of the screen. Click on the supplier name to update the necessary details.
- 24. On completion of 'Quotation Evaluation' stage click on 'Move to Next Stage'. This will move the procurement to '**Recommendation for Award**' stage.

#### **Recommendation for Award**

In this stage appropriate responsive supplier can be recommend. If the lowest evaluated responsive supplier (L1) is not acceptable by the committee then another supplier can be selected in this stage

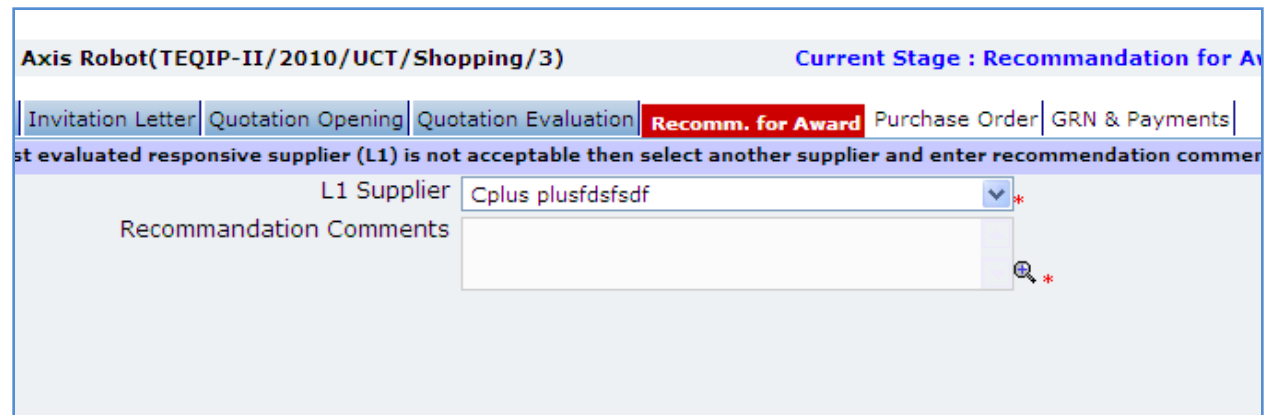

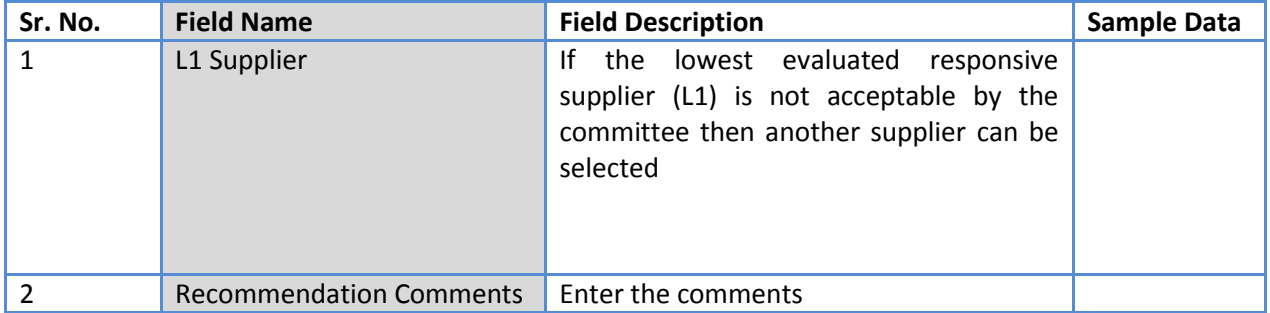

- *Note: If the Contract price (i.e. Evaluated Price) is more than 25% of the estimated price then the package will be sent for prior review. Once the user clicks on 'Move to Next Stage' system will ask for a confirmation before sending the package for prior review.*
- 26. On completion of 'Recommendation for Award' stage Click on 'Move to Next Stage'. This will move the procurement to '**Purchase Order**' stage.

# **Purchase Order**

In this stage PO is generated and Payment terms are updated with expected completion and payment dates

Procurement Management Support System – PMSS v1.0 User Guide

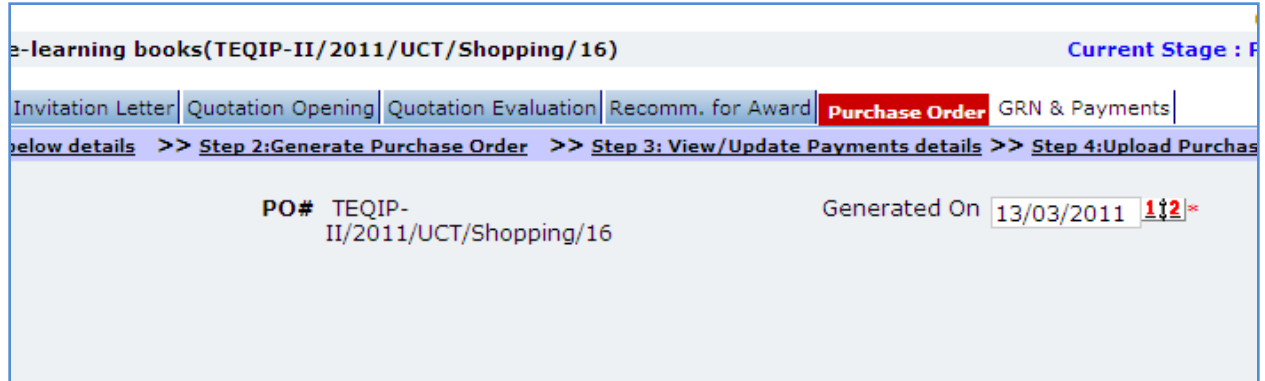

27. Fill the fields on the page. Details of the fields are mentioned below;

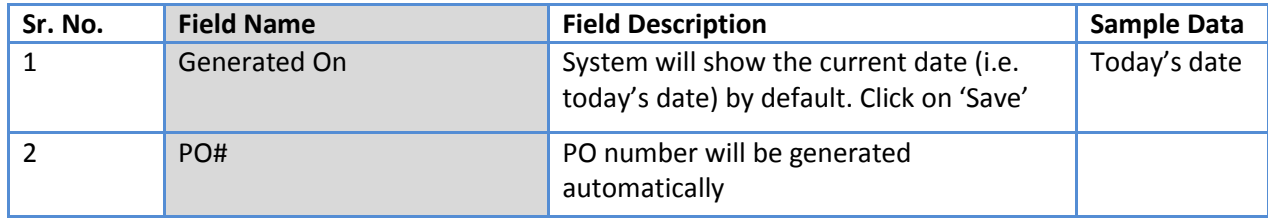

*Note: If Generated date is greater than the bid validity (i.e. difference between Bid opening date and Generated date is more than the bid validity given by the selected supplier) system will ask to provide a new bid validity. Enter the total new bid validity. E.g. if original validity was 90 days and supplier has extended it by 30 days then enter 120 days.*

28. Click on 'Step 2: Generate Purchase Order'. A Pop up will be seen

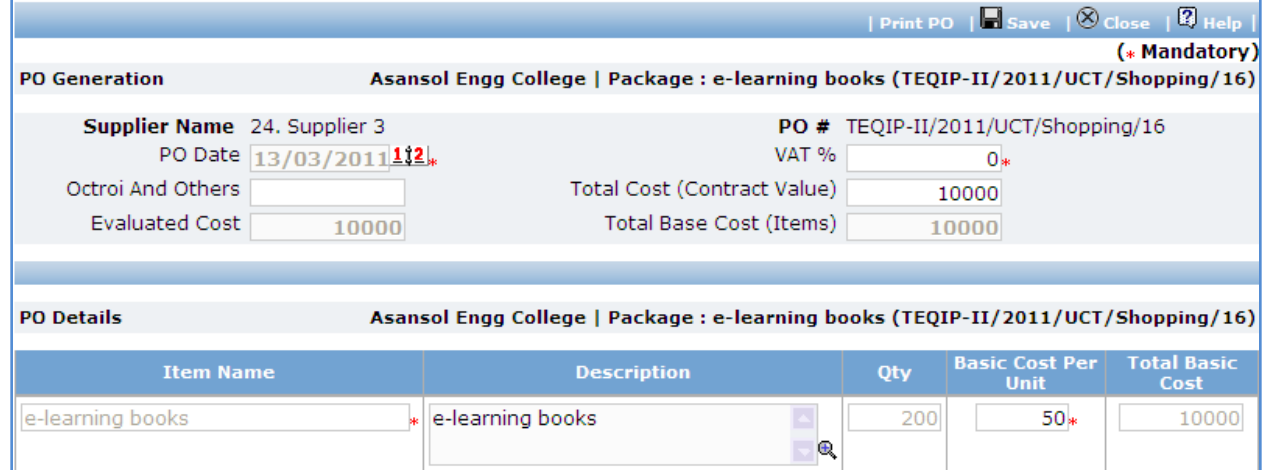

a. Fill the fields on the page. Details of the fields are mentioned below;

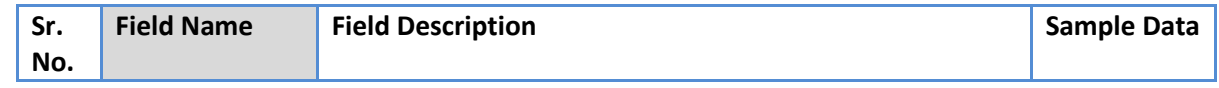

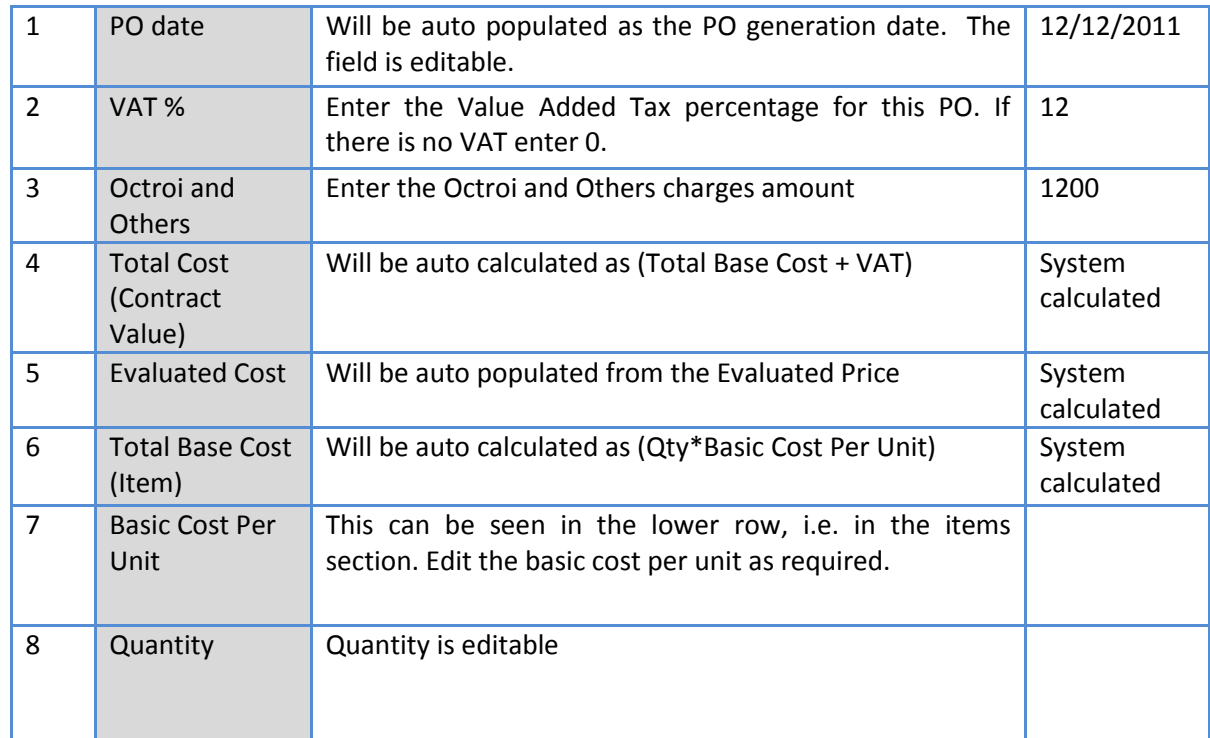

- b. Click 'Save'
- c. Click 'Print PO'. System will give an option to Open/ Save the PO. Save the PO on your computer with a proper name. Update the sections highlighted in yellow and save the document.
- 29. Click on 'Step 2: View/Update Payments details' link. 'Payments' subtab will be seen in the lower section.
	- a. Click on the payment term name a pop up will be seen
	- b. Fill the fields on the page. Details of the fields are mentioned below;

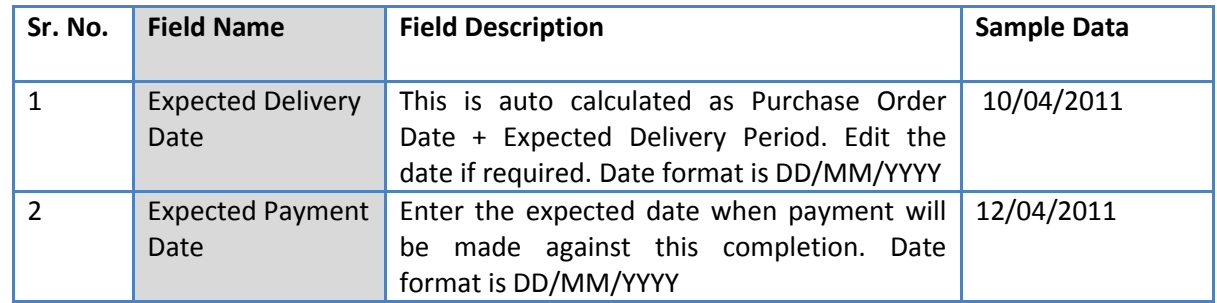

- c. Click 'Save'.
- d. Update the other payment terms by repeating steps a. to c.
- 30. Click on 'Step 3: Upload Purchase Order**'**. 'Documents' subtab will be shown in the lower section.
	- a. Click 'Add', which is within the subtab. A pop up will be seen

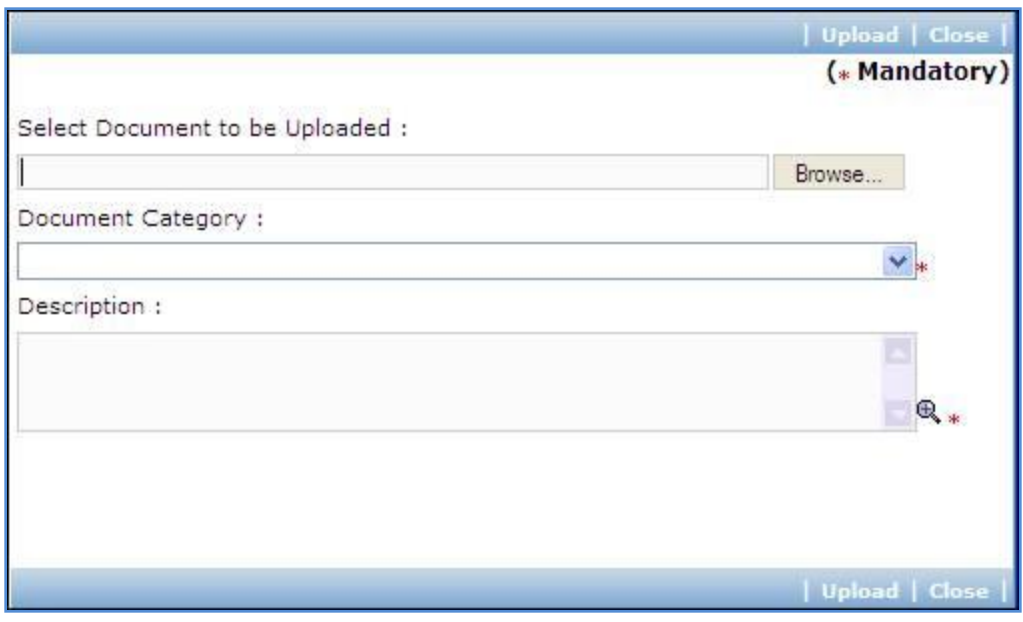

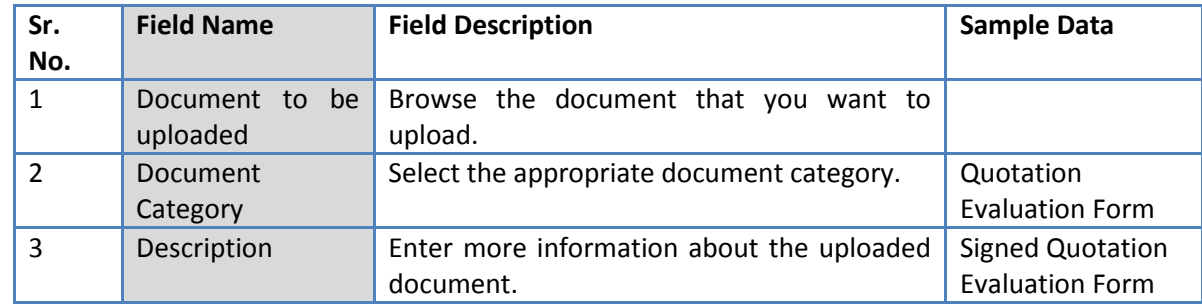

- c. Click 'Upload' to upload the document in the system.
- d. Uploaded document will appear on the list shown in 'Documents' section.
- e. User can select and delete the document that has been uploaded in current stage of the procurement. To delete a document, select 'Delete' checkbox against the document and click 'Delete' link.
- 31. If the PO has been finalized then select YES in the "PO Finalized drop down. All finalized contracts will be listed in the "Awarded Contracts" section on the Home page.

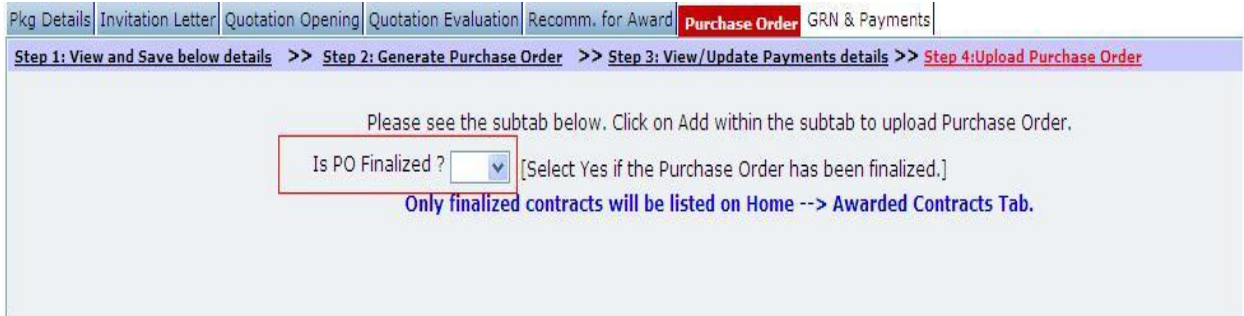

32. On completion of 'Purchase Order' stage Click on 'Move to Next Stage'. This will move the procurement to '**GRN & Payments**' stage.

#### **GRN & Payments**

In this stage Goods received details are captured and Payment tracking is performed.

33. Click on 'Setp1: Fill GRN Details'. 'GRN' subtab will be shown in the lower section;

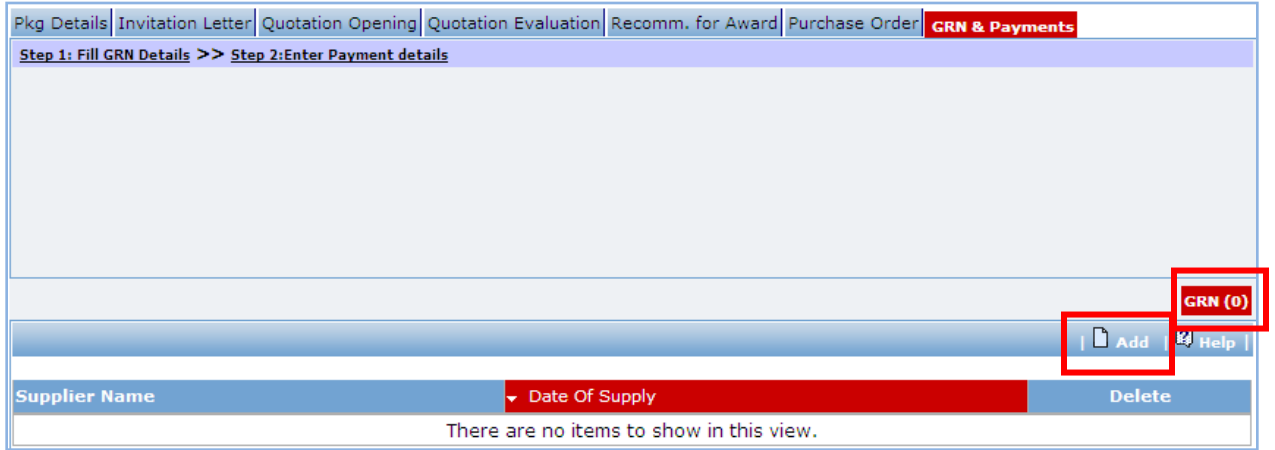

- a. Click on 'Add', a pop up will be seen
- b. Fill the fields on the page. Details of the fields are mentioned below;

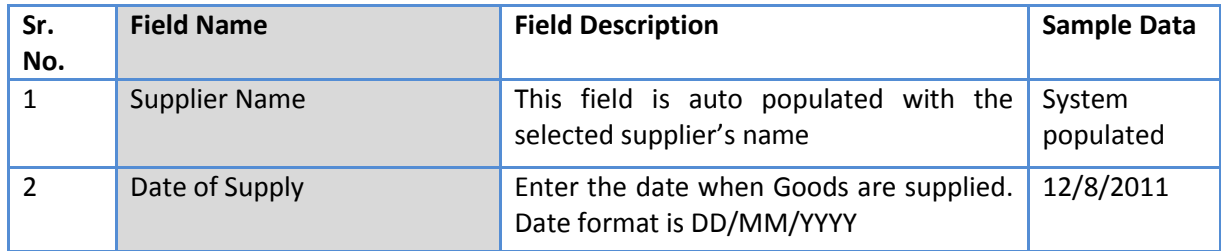

c. Click 'Add' link which is in the Items section.

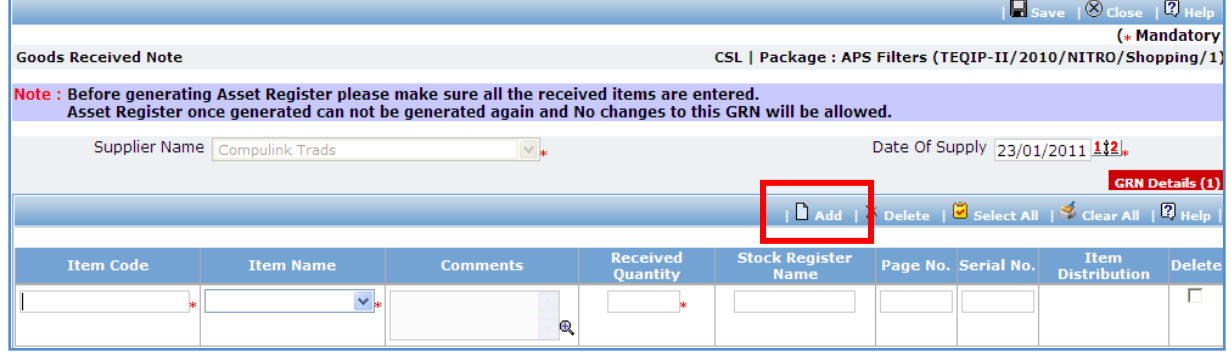

d. Fill the fields on the page. Details of the fields are mentioned below;

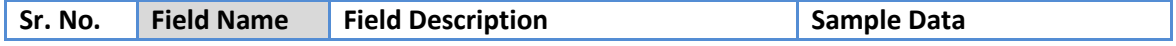

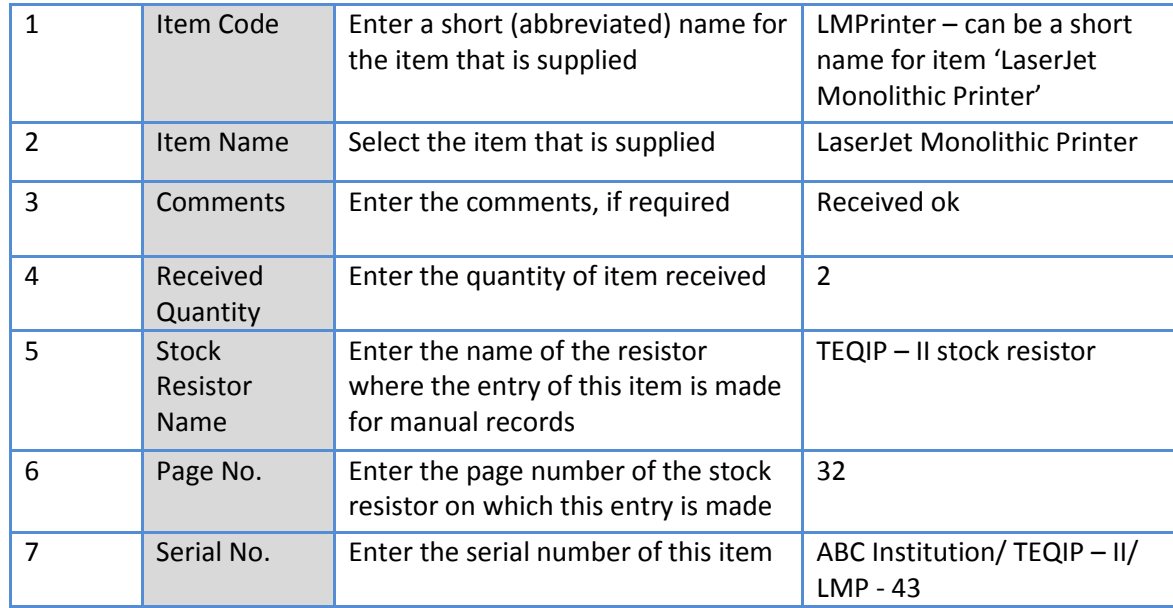

- e. To add another Item repeat steps c. & d.
- f. Click 'Save', which is on the upper bar of the main (GRN) section.
- g. Once saved, 'Item Distribution' link will appear against each item.

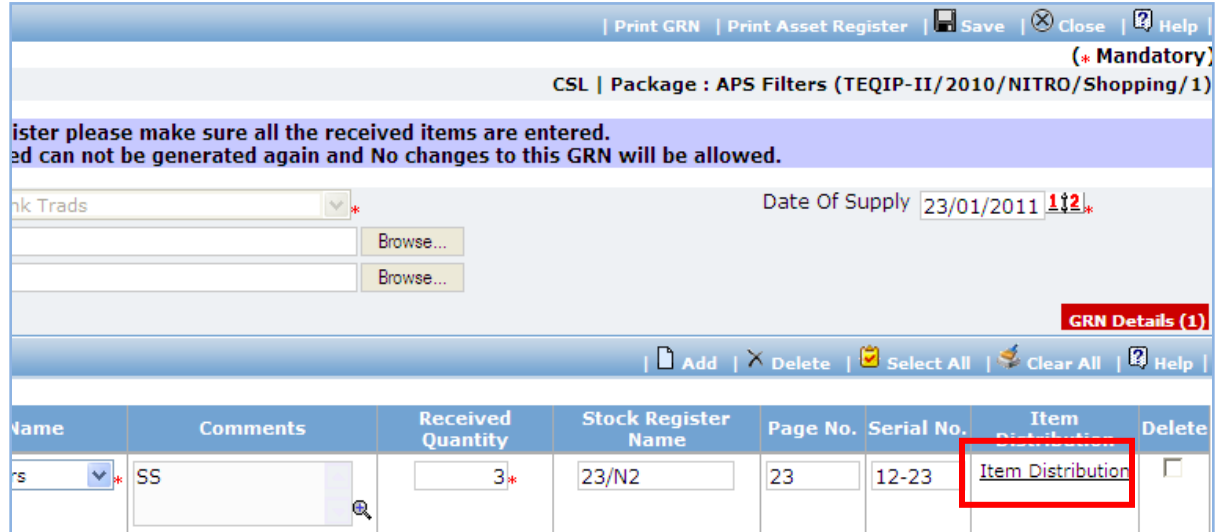

h. Click on 'Item Distribution' link a pop up will be seen. Enter the **Actual** Quantity supplied to each department.

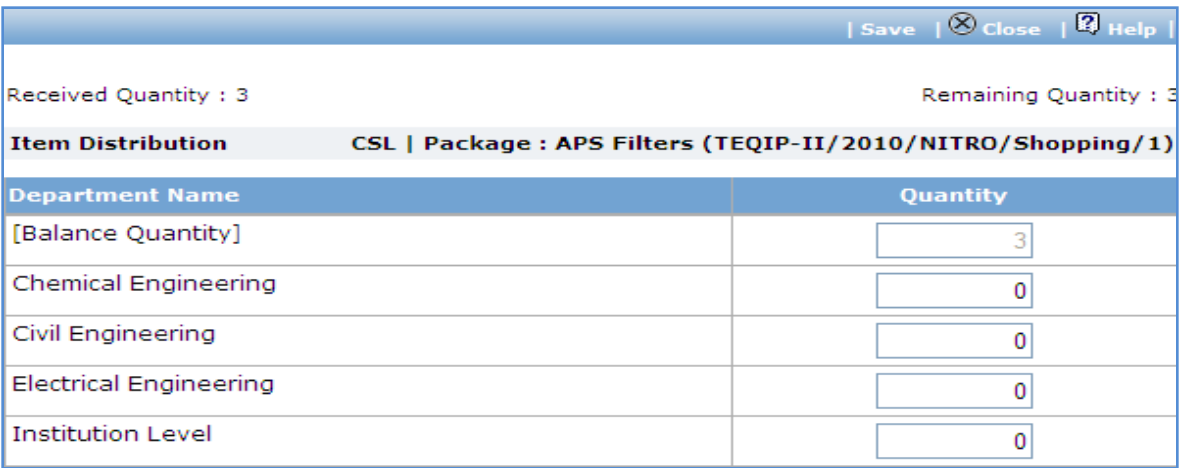

- i. Click 'Save'.
- j. Click on 'Print GRN', which is on the upper bar of the main (GRN) section. GRN Report will be generated.

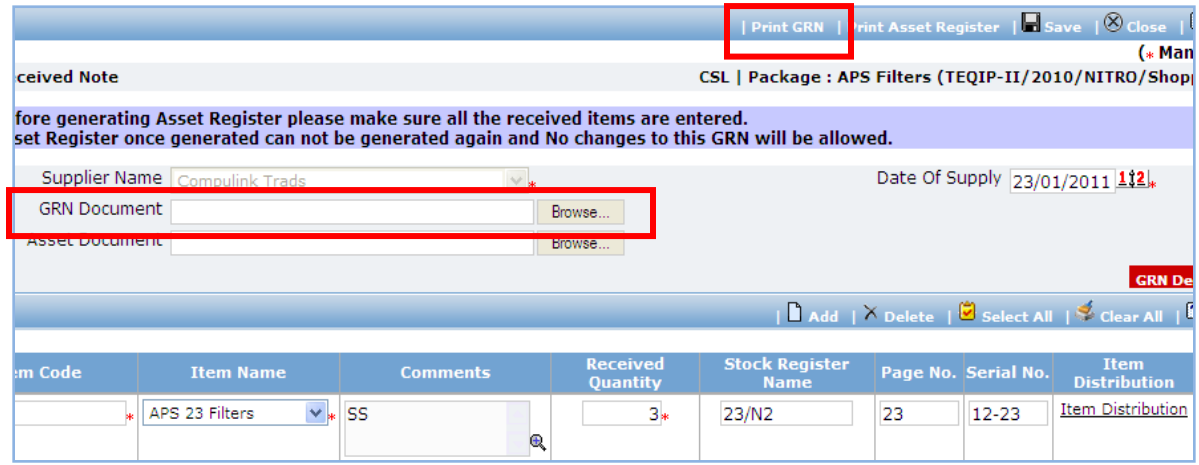

k. The GRN Report can be uploaded using the Browse function, which is in front of the 'GRN

Document' field. Once uploaded, link will appear besides the browse function.

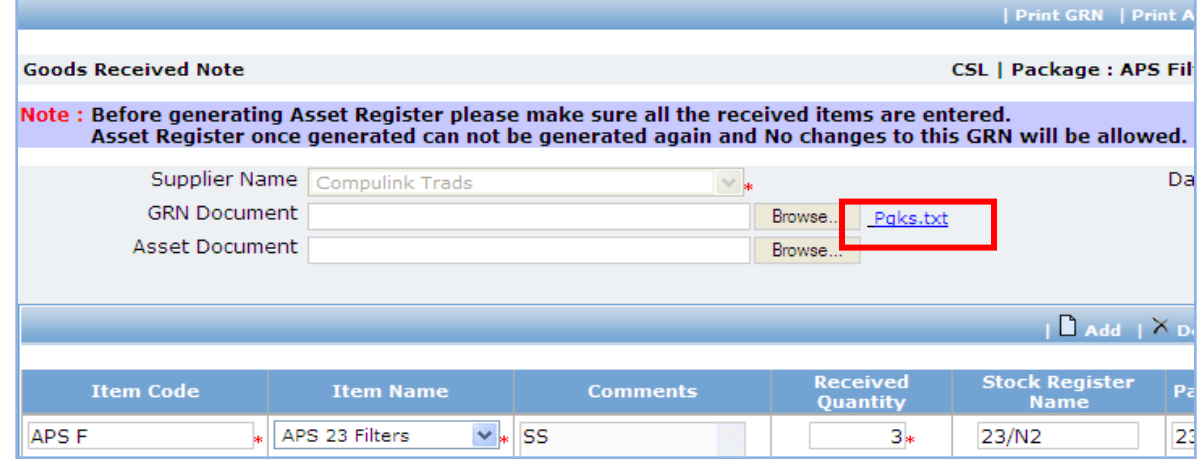

- l. Report can be downloaded, if required by clicking on the link.
- m. Click on 'Print Asset Register', which is on the upper bar of the main (GRN) section. Asset Register will be generated.

*Note: Asset Register can be generated only once. System will give a warning message to confirm that all the items have been added etc. Once Asset Register is generated no changes can be made to that GRN record*

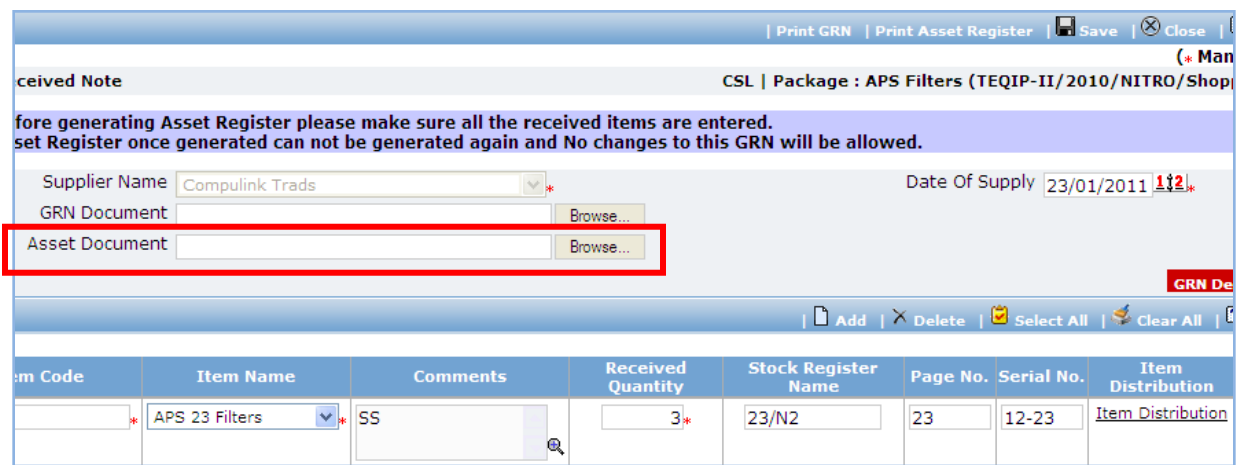

n. Fill the fields in the Asset Register. Details of the fields are mentioned below;

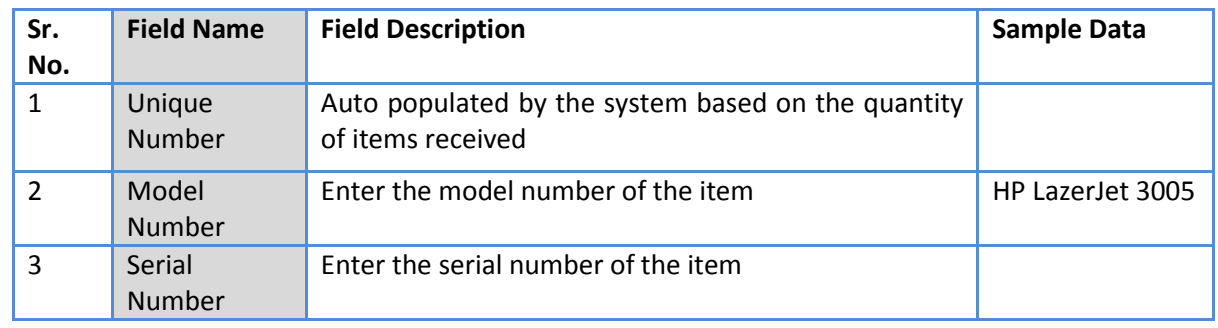

o. Once the Asset Register is filled it can be uploaded using the Browse function, which is in front of the 'Asset Document' field. Once uploaded, link will appear besides the browse function.

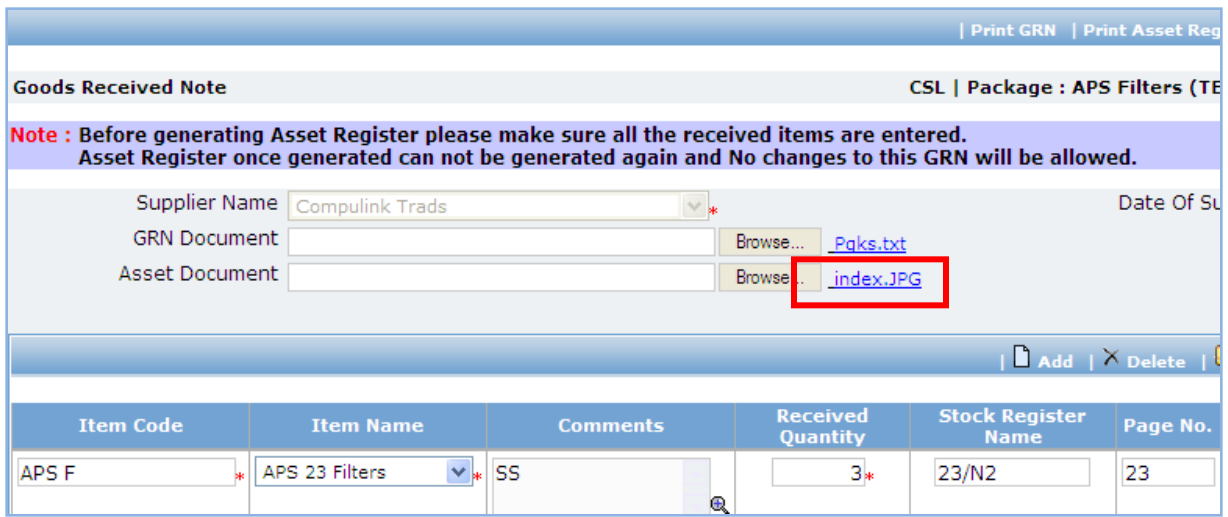

- p. Asset Register can be downloaded by clicking on the link.
- 34. To add another record for GRN repeat steps from a. to p.
- 35. Click on 'Setp2: Enter Payment details'. 'Payments' subtab will be shown in the lower section;

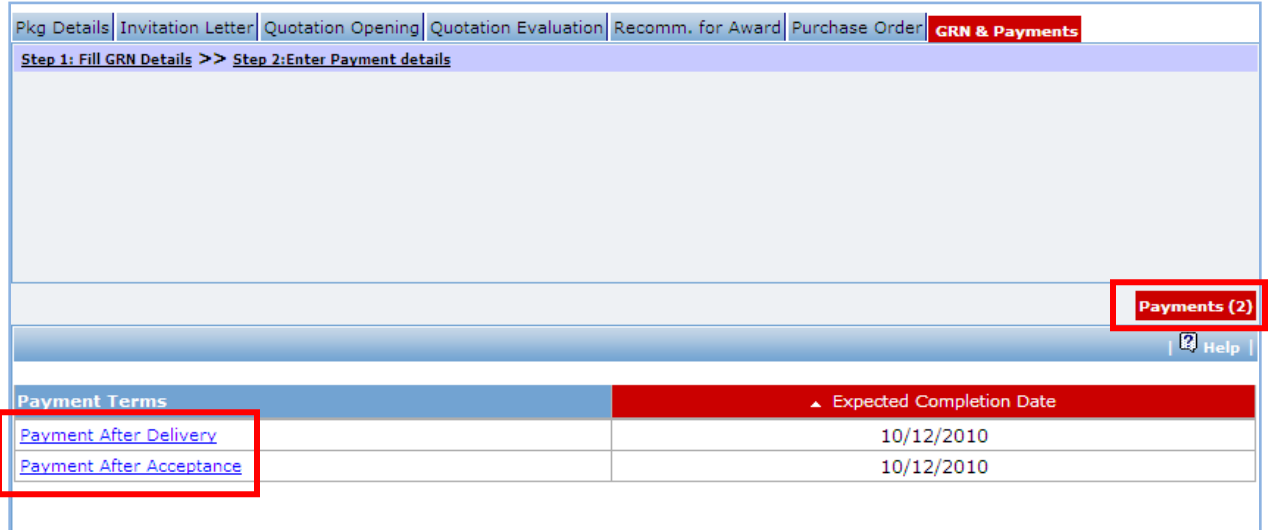

- a. Click on the Payment Term a pop up will be seen
- b. Fill the fields on the page. Details of the fields are mentioned below;

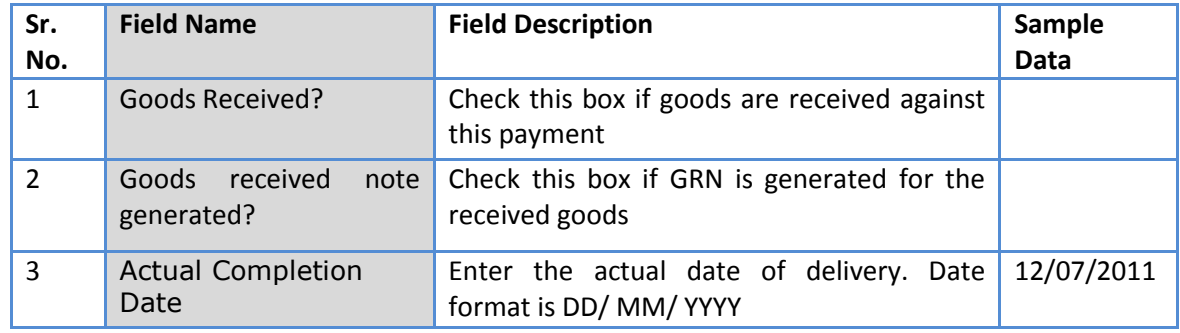

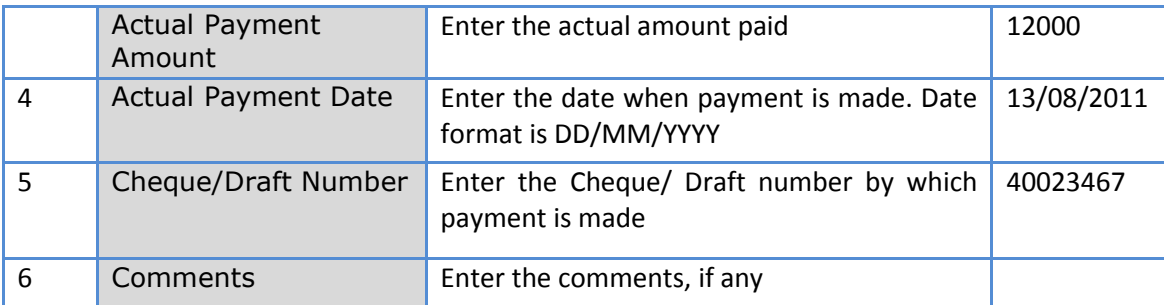

- c. Click 'Save'
- d. To enter details of another payment repeat steps a. to c.
- 36. Once all the details for all the payments are recorded, Procurement can be marked as complete.

Click on 'Completion Checklist', checklist will be seen

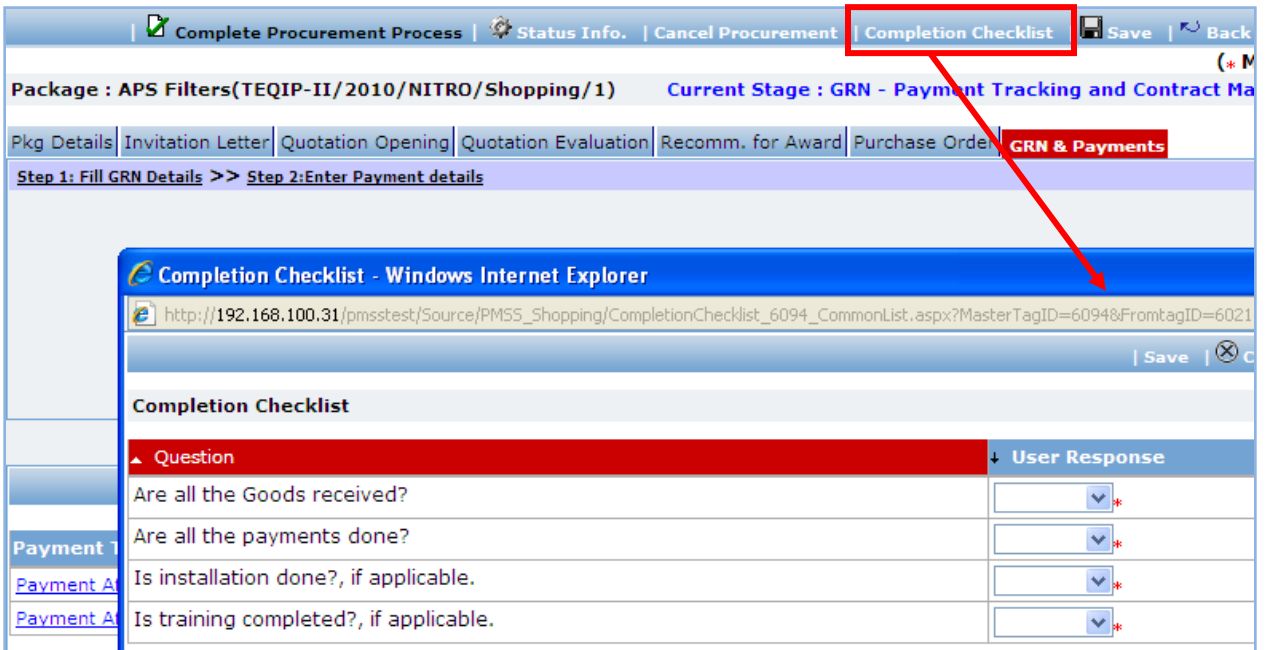

- a. Fill in the completion checklist
- b. Click 'Save'

37. Click on 'Complete Procurement Process' this will complete the procurement for that Package.

# **Shopping Works**

# **Purpose**

To perform procurement of civil works using shopping method.

# **Process flow**

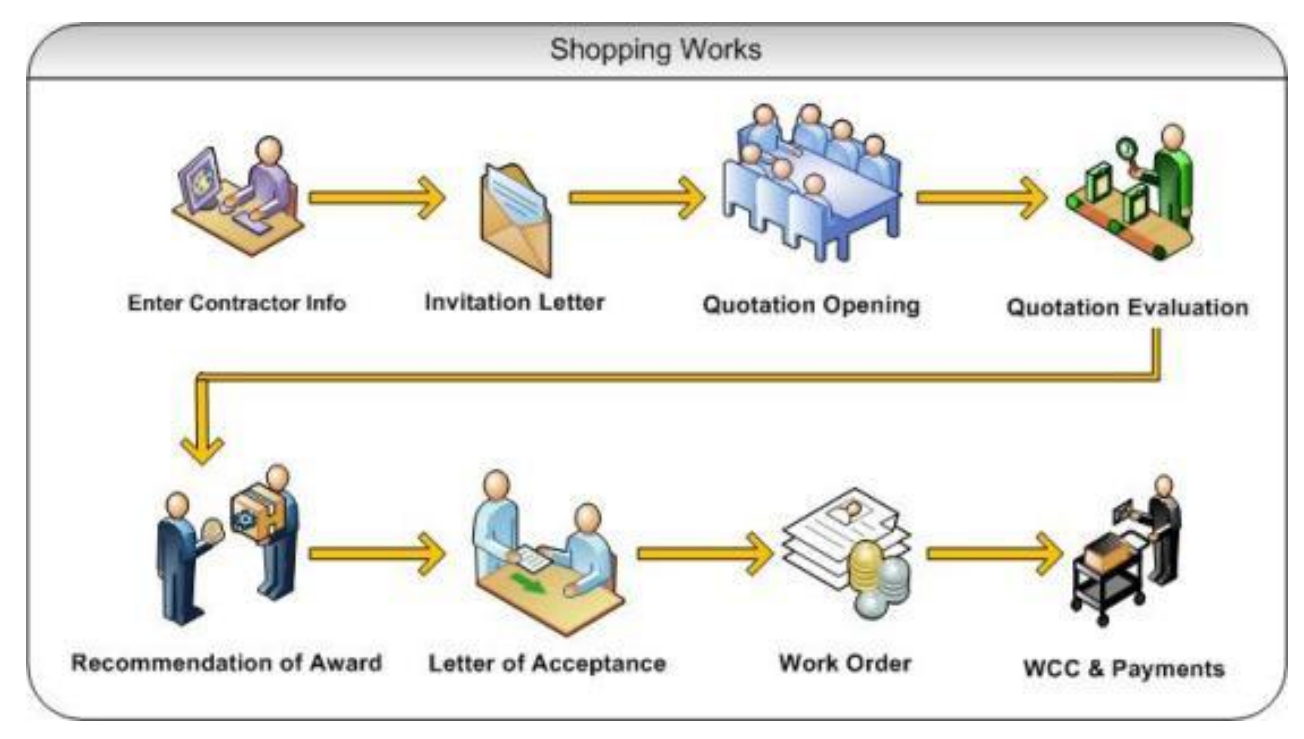

# **Role(s)**

o Procurement Coordinator (SPFU)

# **Prerequisite**

- o Package to be procured should fall under category civil works.
- o Value of the package should be < USD 30, 000

# **Process Details**

First stage of Shopping is '**Invitation Letter**'.

## **Invitation Letter**

In this stage contractors are added. Invitation letters are generated & sent out to these contractors.

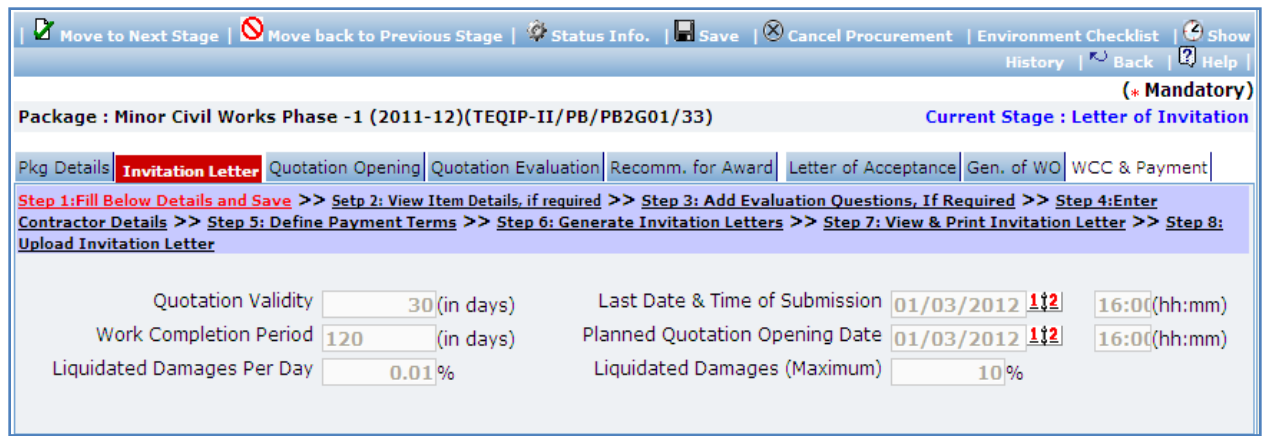

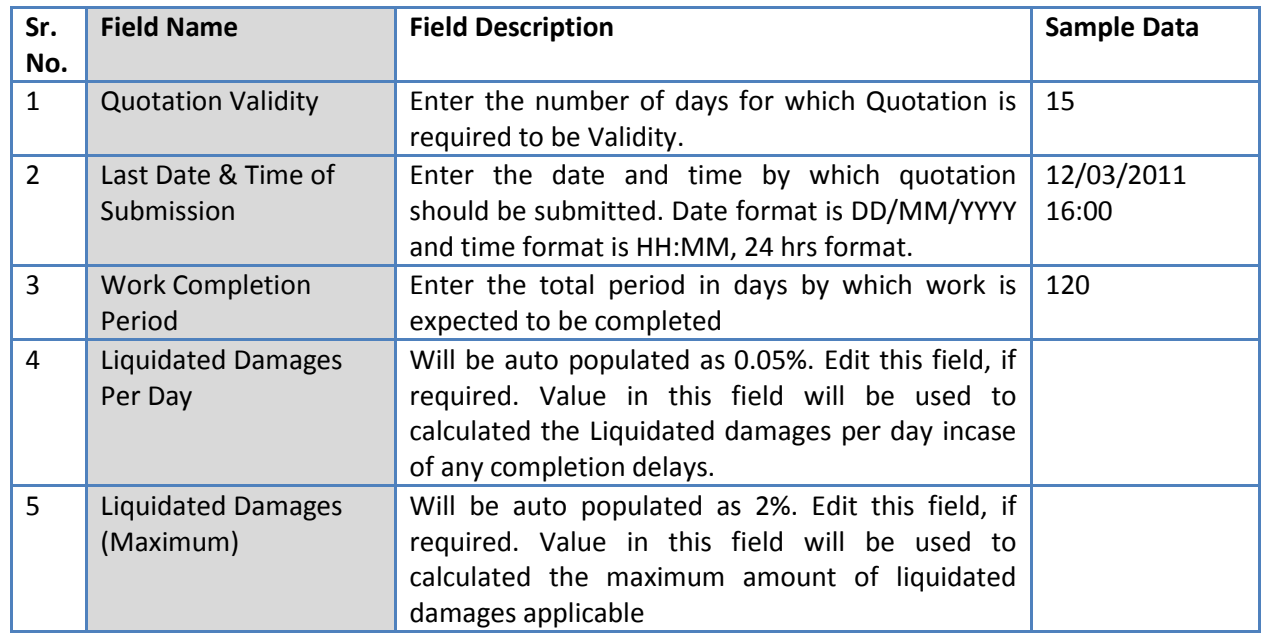

- 2. Click 'Save'
- 3. Click on 'Step 2: View Item Details, if required' link **(This is an optional step, used to only view the**  item details). 'Items' subtab is shown in the lower section;
	- a. Click 'Item Name', a pop up will be seen
	- b. View the item details, if required
	- c. If there is more than one item then, repeat steps a. and b.
- 4. Click on 'Step 3: Add Evaluation Questions, If Required' link **(This is an optional step, to be**

**performed only if additional evaluation question are required)**. 'Questions' subtab is shown in the lower section.

a. Click 'Add', which is within the subtab. A pop up will be seen

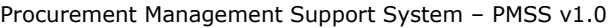

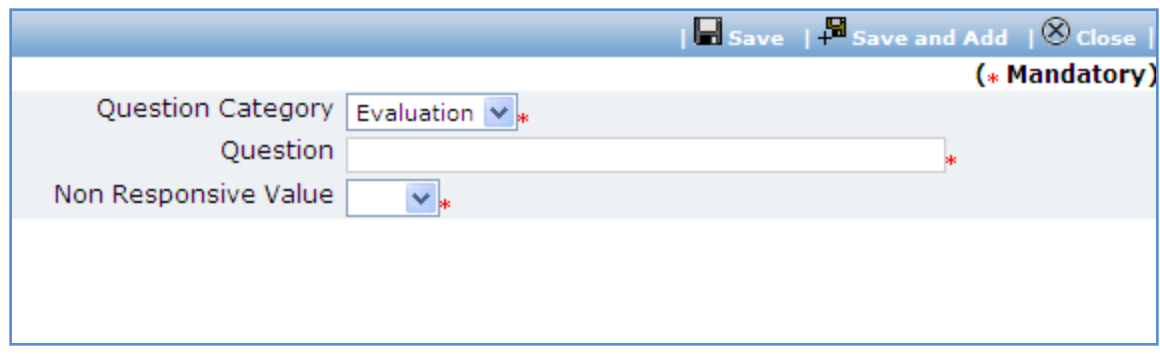

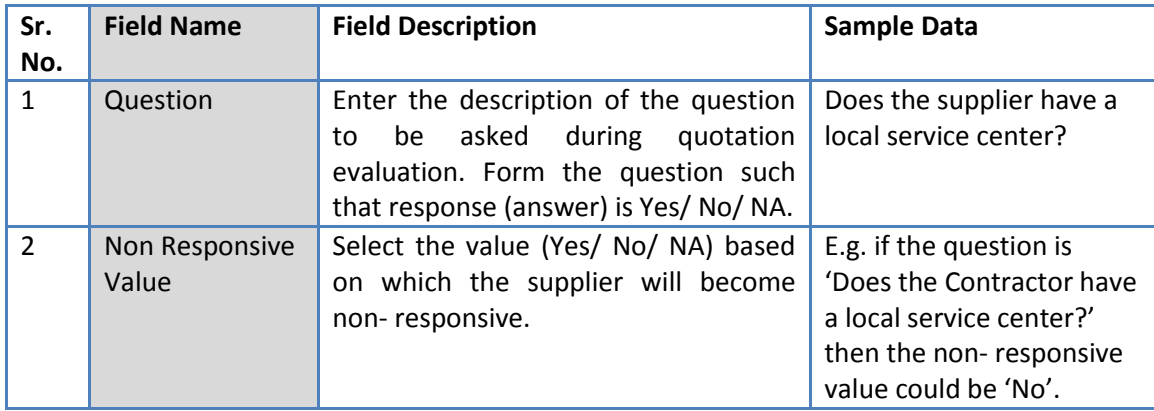

- c. Click 'Save'.
- d. To add another Question repeat steps from a. to c.
- 5. Click on 'Step 4: Enter Contractor Details' link. 'Contractor Details' subtab is shown in the lower section.
	- a. Click 'Add', which is within the subtab. A pop up will be seen

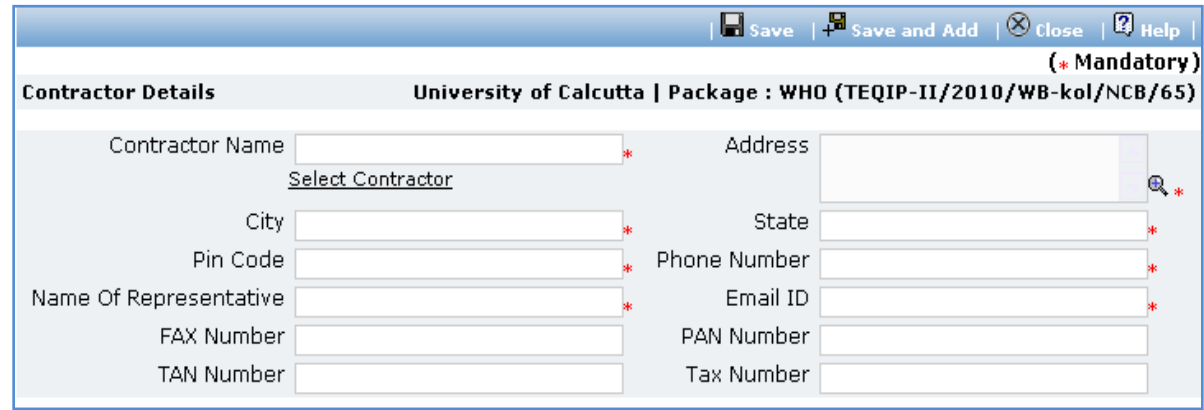

b. Fill the fields on the page. Details of the fields are mentioned below;

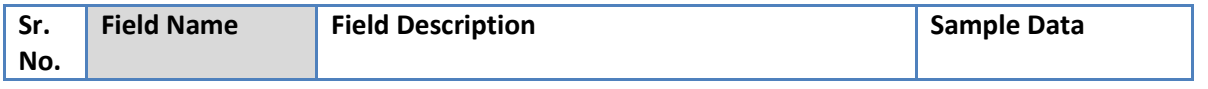

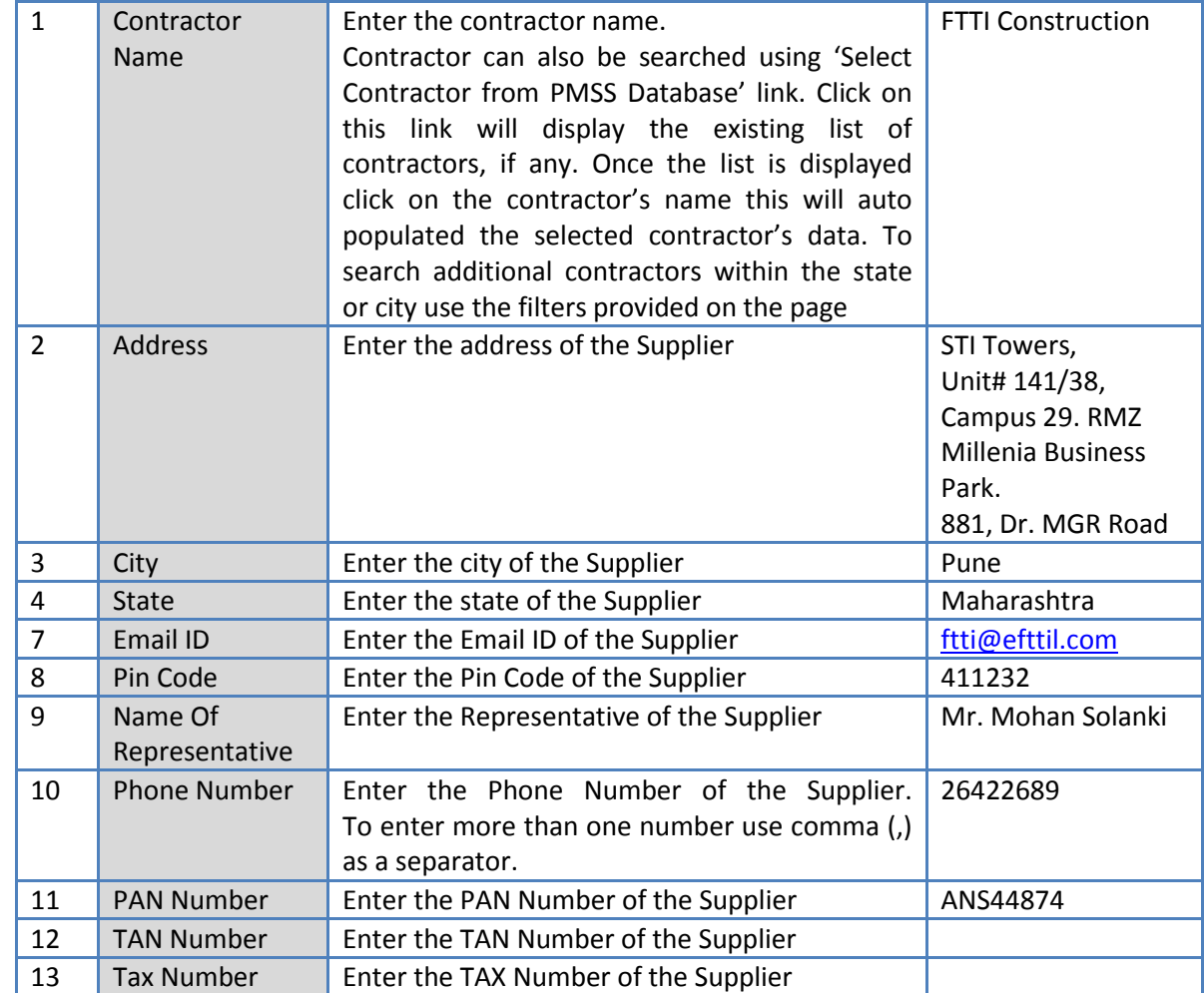

- c. Click 'Save'
- d. To add another Contractor repeat steps from a. to c.
- 6. Click on 'Step 5: Add/View Payment Terms' link. 'Payments' subtab is shown in the lower section.
	- a. Click 'Add', which is within the subtab. A pop up will be seen

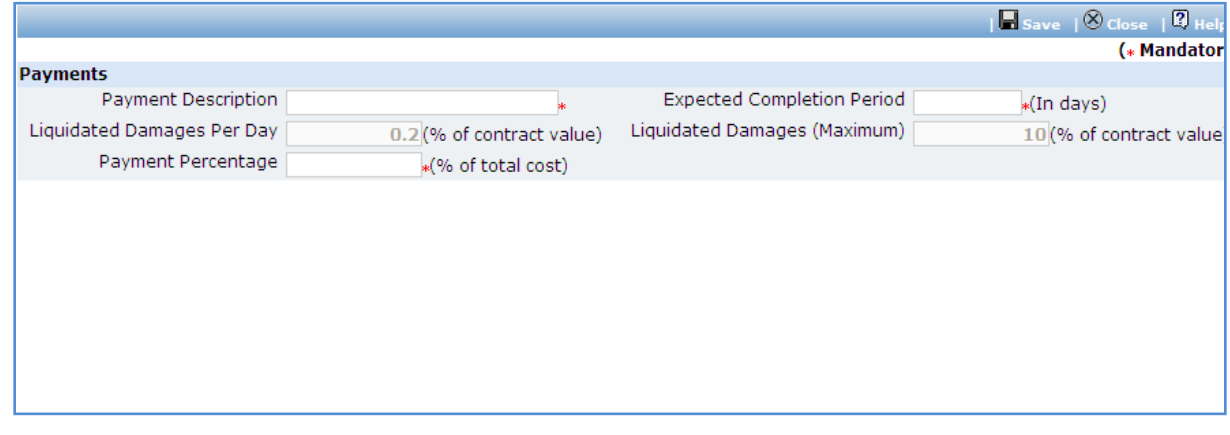

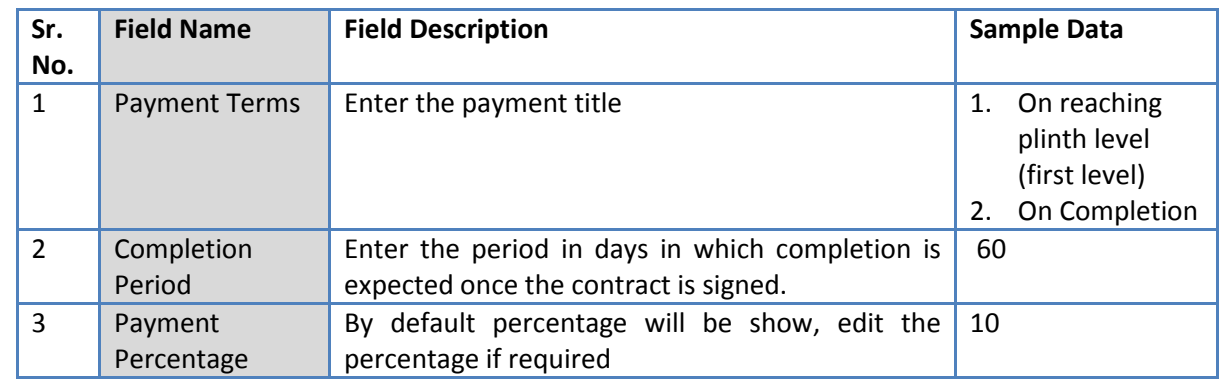

- c. Click 'Save'.
- d. To add another payment term repeat steps from a. to c.
- 7. After filling mandatory data, click on 'Step 6: Generate Invitation letter' link. This will generate the invitation letters for the added contractors.
- 8. Click on 'Step 7: View & Print Invitation Letter'. 'Contractors Details' subtab is shown in the lower section

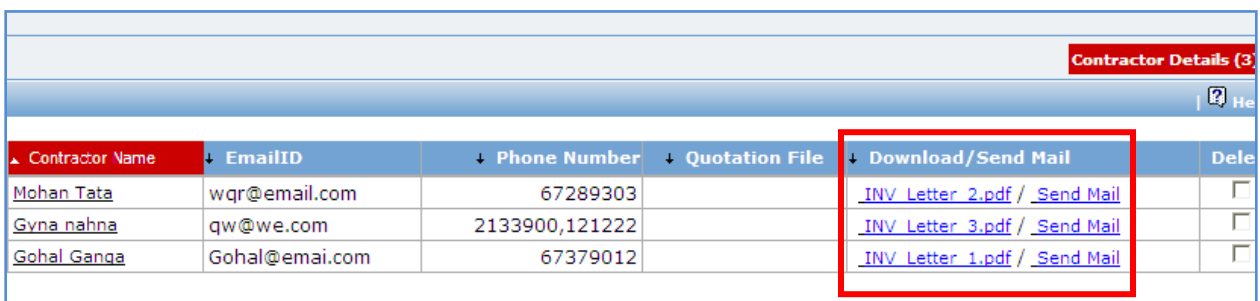

- d. Click on the Invitation letter to view/ print the invitation letter.
- e. Click on Send Mail to send the invitation letter via email
- f. Repeat above steps for all contractors.
- 9. All the invitations letters generated are editable and necessary changes can be made to the invitation letters before sending the letters to the suppliers. [It is not possible to email the updated invitation letters through the "Send Mail" link]
- 10. Click on 'Step 8 : Upload Invitation Letter" . The Documents sub tab is shown in the lower section. Click on the "Add " link to add the updated invitation letter. Any one Invitation letter generated/updated for this package is to updated for reference.
- 11.On completion of 'Invitation Letter' stage click on 'Move to Next Stage'. This will move the procurement to '**Quotation Opening**' stage.

# **Quotation Opening**

In this stage the quotation opening is performed and responsive quotations are identified.

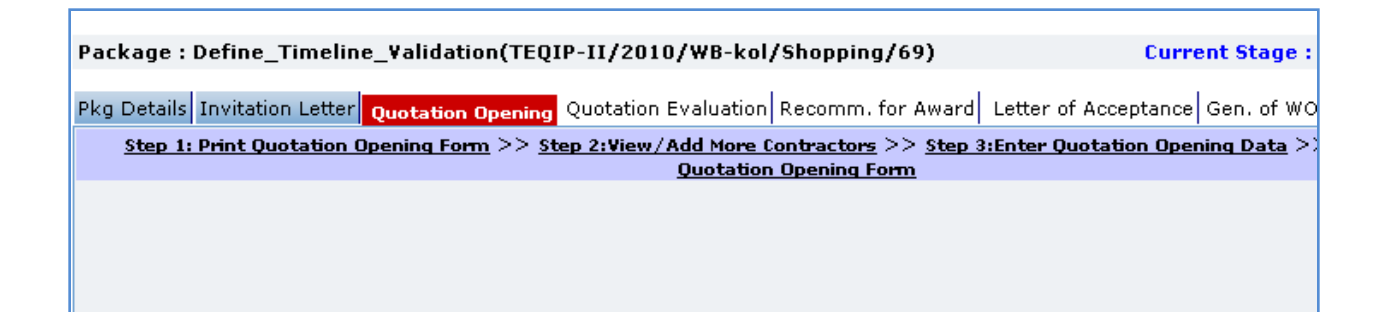

- 12. On the 'Quotation Opening' tab click on 'Step 1: Print Quotation Opening Form'. This will open a quotation opening form. This form can be used during Quotation Opening. Print of this form can be taken and Quotation opening details can be recorded on this form. The Contractor names (which were added during Invitation letter stage) are seen on this form against which quotation opening details can be mentioned. Three extra columns are provided to accommodate names of any new contractors who have submitted their quotations directly.
- 13. Click on 'Step 2: Enter Quotation Opening Data' and Fill the fields on the page. Details of the fields are mentioned below;

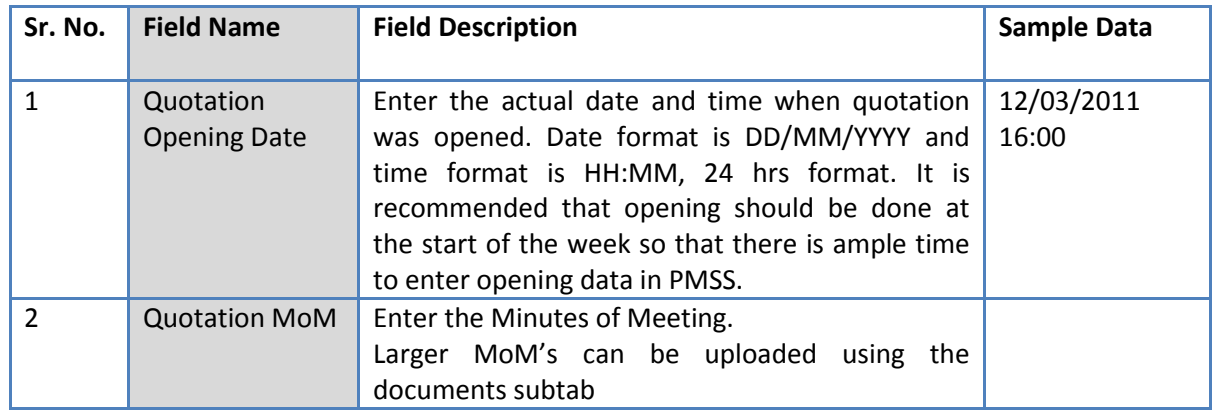

- 14. Click 'Save'
- 15. Click on the 'Enter Quotation Opening Data' link. A pop up will be seen

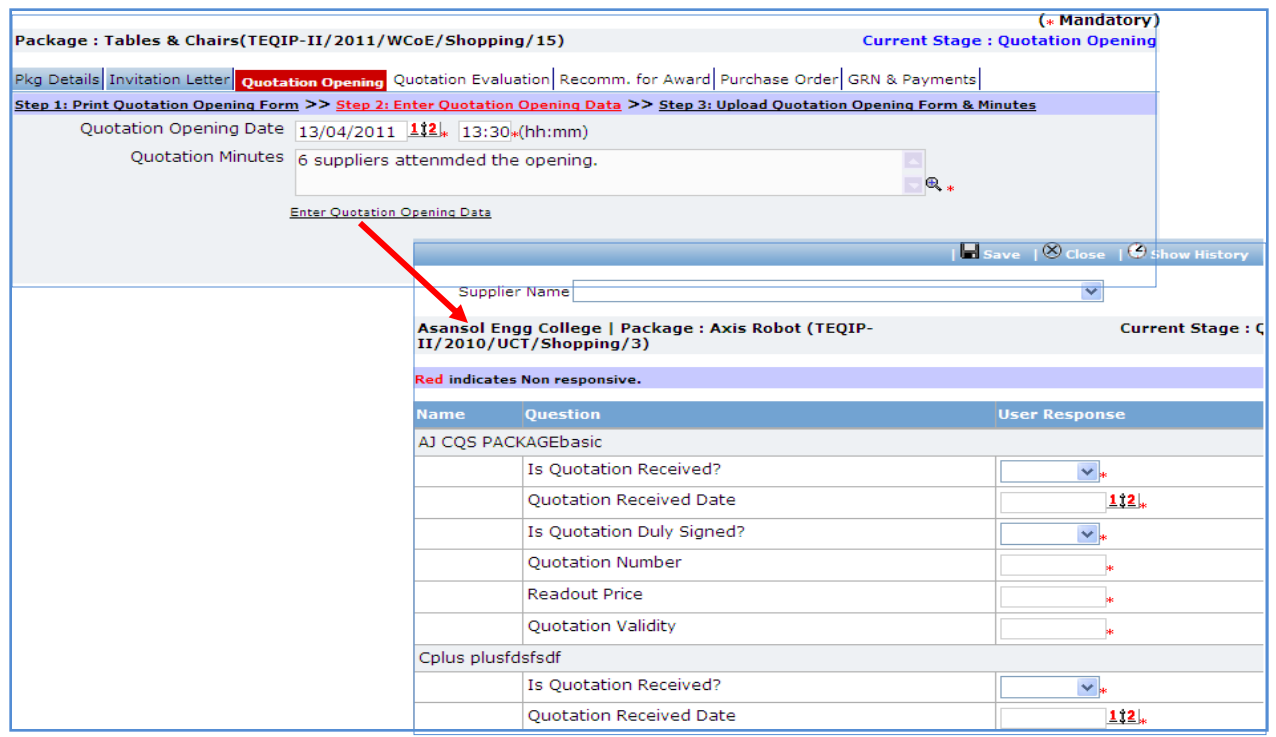

- a. Enter the Responsiveness Criteria.
- b. Click 'Save'.
- 16. Click on 'Step 3: Upload Quotation Opening Form' link. 'Documents' subtab will be shown in the lower section.
	- a. Click 'Add', which is within the subtab. A pop up will be seen

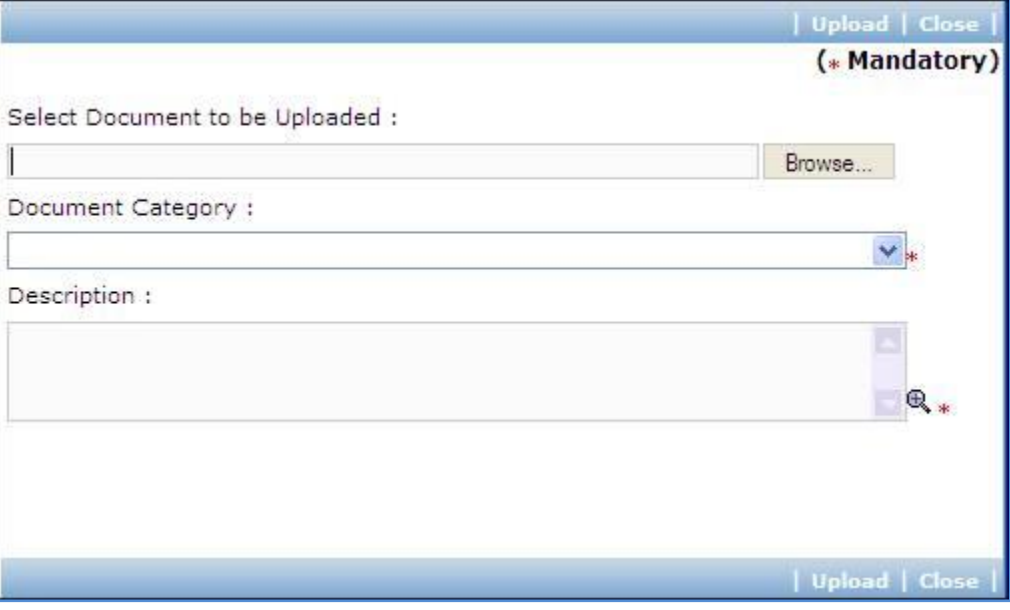

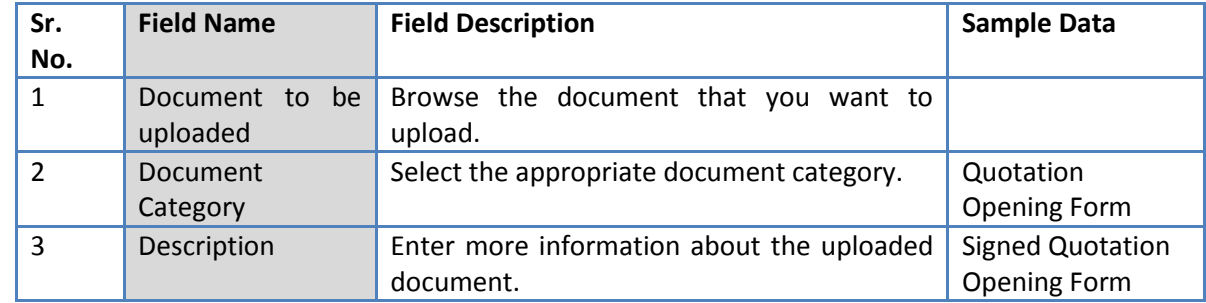

- c. Click 'Upload' to upload the document in the system.
- d. Uploaded document will appear on the list shown in 'Documents' section.
- e. User can select and delete the document that has been uploaded in current stage of the procurement. To delete a document, select 'Delete' checkbox against the document and click 'Delete' link.
- 17. On completion of 'Quotation Opening' stage click on 'Move to Next Stage'. This will move the procurement to '**Quotation Evaluation**' stage.

#### **Quotation Evaluation**

In this stage evaluation is performed and lowest evaluated contractor is identified.

Package: Post Qual Issue Test - CW pkg 1(TEQIP-**Current Stage: Ou** II/2011/UCT/Shopping/4) Pkg Details Invitation Letter Quotation Opening Quotation Evaluation Recomm. for Award Letter of Acceptano Step 1:Print Quotation Evaluation Form >> Step 2: Enter Quotation Evaluation Data >> Step 3: Upload Quotatio **Lowest Responsive Contractor after evaluation: Selected Contractor for Post Qualification:** 

- 18. On the 'Quotation Evaluation' tab click on 'Step 1: Print Quotation Evaluation Form'. This will open a quotation evaluation form. This form can be used during Quotation Evaluation. Print of this form can be taken and Quotation Evaluation details can be recorded on this form.
- 19. Click on the 'Step 2: Enter Quotation Evaluation Data' link. A pop up will be seen
	- a. Enter the comparative data for all the contractors.
	- b. Click 'Save'.
- c. Click on 'Quotation Details' link, which is in front of each responsive supplier. A popup will be seen.
- d. Fill the fields on the page. Details of the fields are mentioned below;

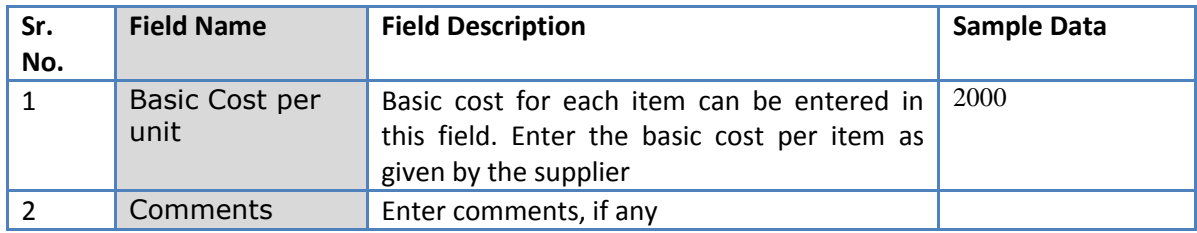

- e. Click on 'Save'
- f. Quotation details of all responsive Contractors can be entered by repeating steps from c. to e.
- 20. System will show the lowest evaluated responsive contractor (L1) on the main page.
- 21. Click on 'Perform Post Qualification' link, which is in front of the contractor name. A pop up will be

seen

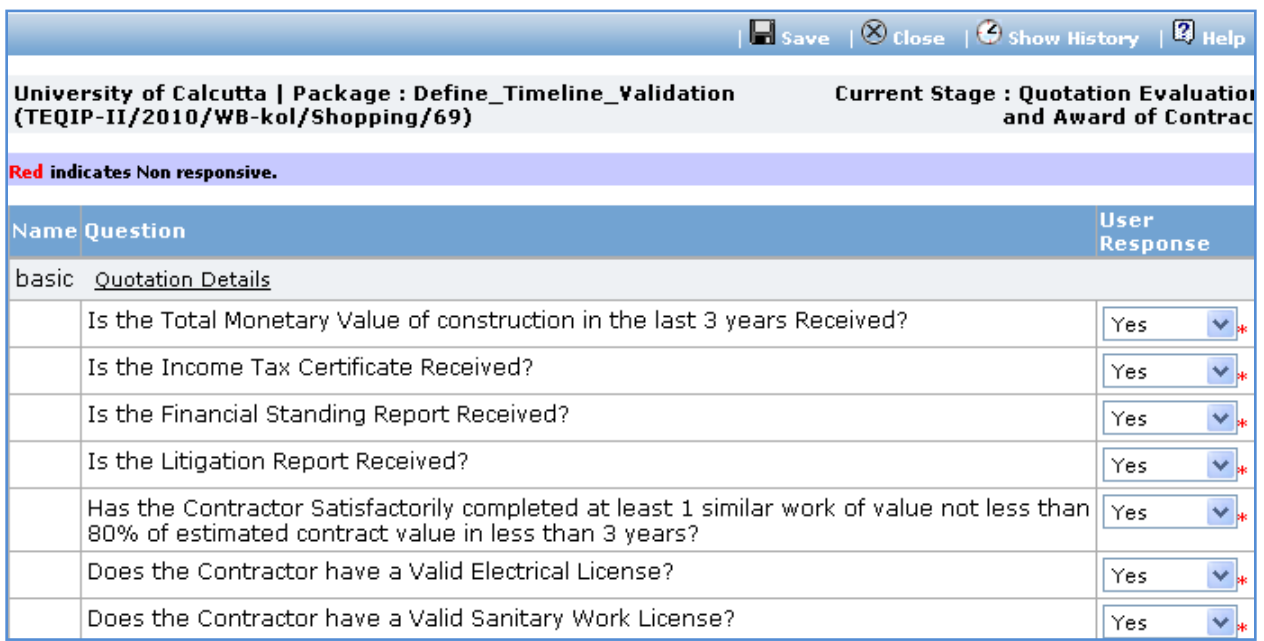

- a. Enter the post qualification details
- b. If the Contractor becomes non-responsive in this step then automatically next lowest evaluated contractor will be seen.
- c. Repeat the Post Qualification process for this Contractor.
- 22. Click on 'Step 3: Upload Quotation Evaluation Form' link. 'Documents' subtab will be shown in the lower section.
	- a. Click 'Add', which is within the subtab. A pop up will be seen

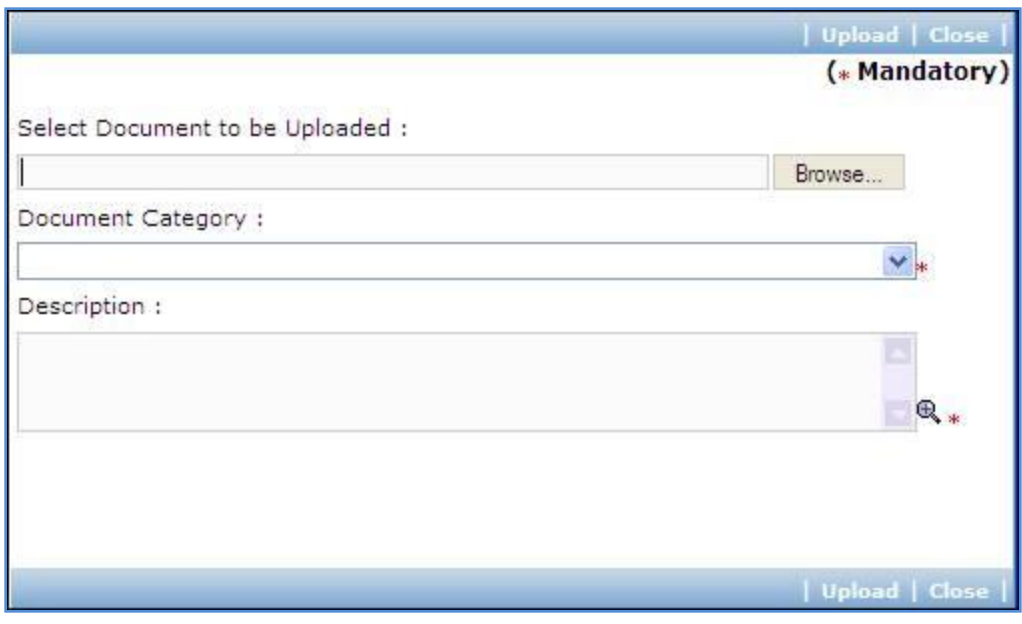

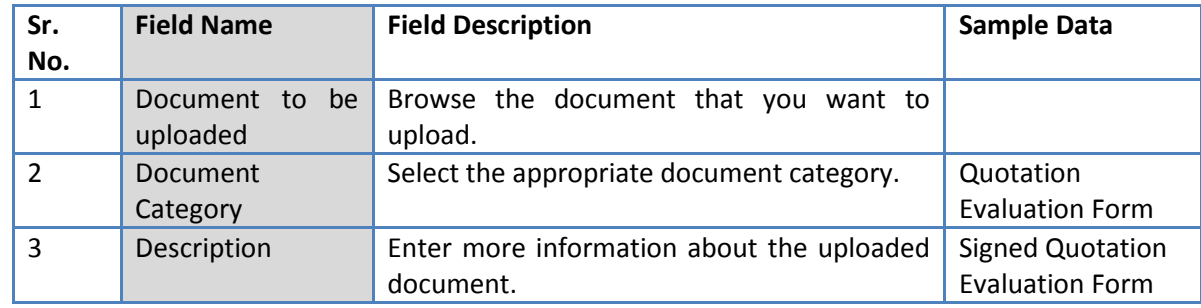

- c. Click 'Upload' to upload the document in the system.
- d. Uploaded document will appear on the list shown in 'Documents' section.
- e. User can select and delete the document that has been uploaded in current stage of the procurement. To delete a document, select 'Delete' checkbox against the document and click 'Delete' link.
- 23. Click on 'Step 4: View/Edit Contractor Details' link to update supplier details which are unavailable at this time of invitation letter generation. The list of all contractors is shown on the lower half of the screen. Click on the contractor name to update the necessary details.
- 24. On completion of 'Quotation Evaluation' stage click on 'Move to Next Stage'. This will move the procurement to '**Recommendation for Award**' stage.

# **Recommendation for Award**

In this stage appropriate responsive supplier can be recommend. If the lowest evaluated responsive

contractor (L1) is not acceptable by the committee then another supplier can be selected in this

stage

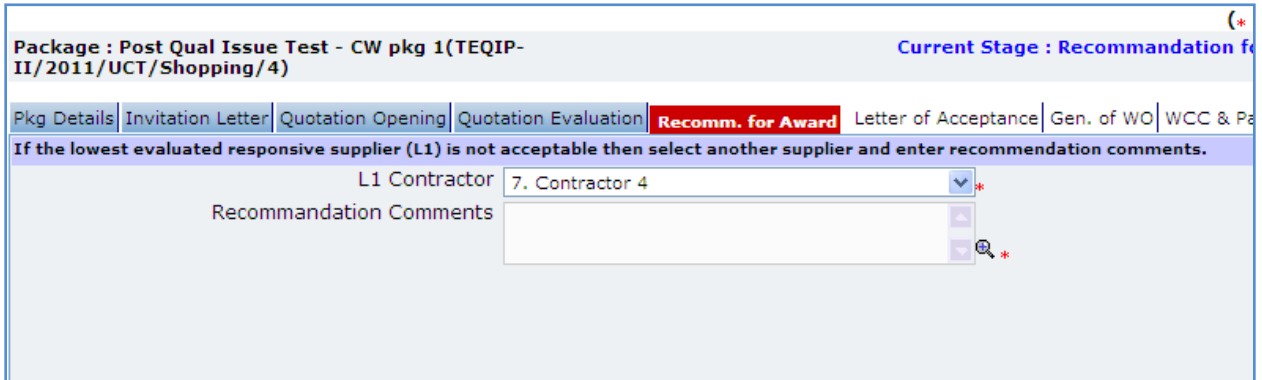

25. Fill the fields on the page. Details of the fields are mentioned below;

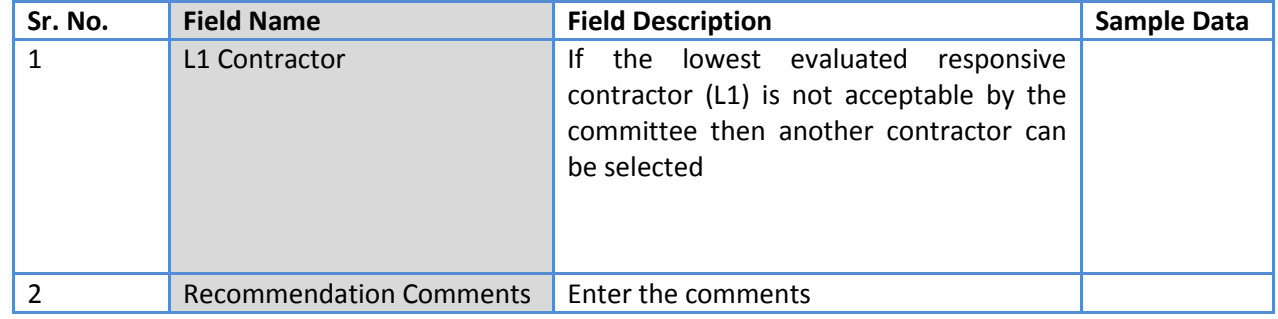

- *Note: If the Contract price (i.e. Evaluated Price) is more than 25% of the estimated price then the package will be sent for prior review. Once the user clicks on 'Move to Next Stage' system will ask for a confirmation before sending the package for prior review.*
- 26. On completion of 'Quotation Opening' stage click on 'Move to Next Stage'. This will move the procurement to '**Letter of Acceptance**' stage.

# **Letter of Acceptance**

In this stage Letter of Acceptance is generated and acceptance is taken from the contractor

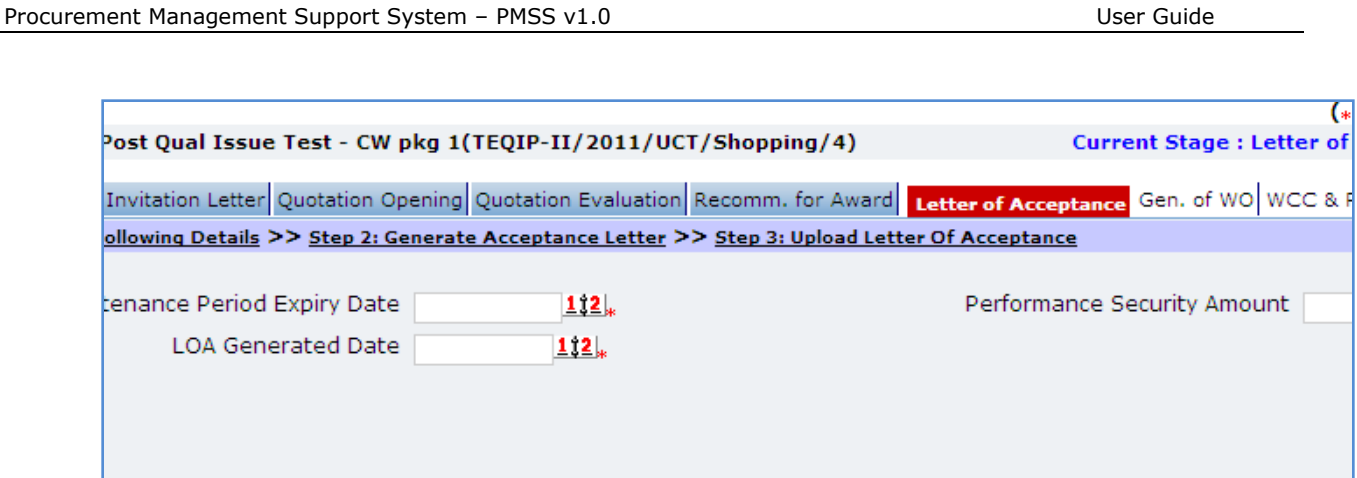

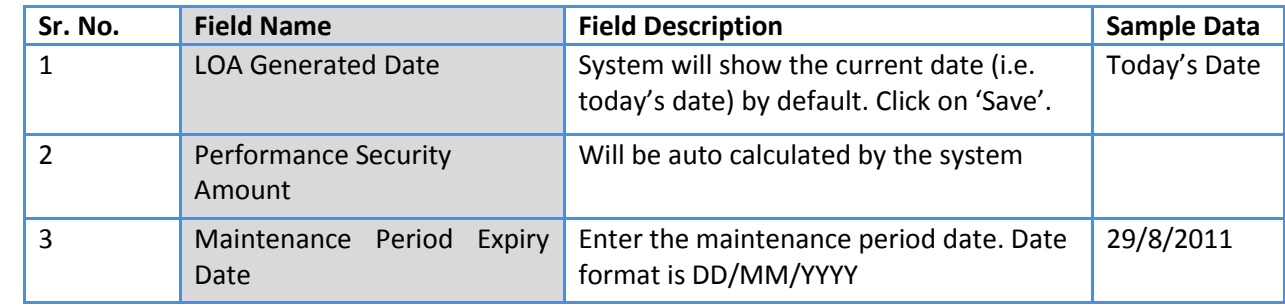

- *Note: If Generated date is greater than the bid validity (i.e. difference between Bid opening date and Generated date is more than the bid validity given by the selected supplier) system will ask to provide a new bid validity. Enter the total new bid validity. E.g. if original validity was 90 days and contractor has extended it by 30 days then enter 120 days.*
- 28. Click on 'Step 2: Generate Acceptance Letter' link. System will give an option to Open/ Save the LOA. Save the LOA on your computer with a proper name. Update the sections highlighted in yellow and save the document.
- 29. Click on 'Step 3: Upload Letter Of acceptance' link. 'Documents' subtab will be shown in the lower section.
	- a. Click 'Add', which is within the subtab. A pop up will be seen

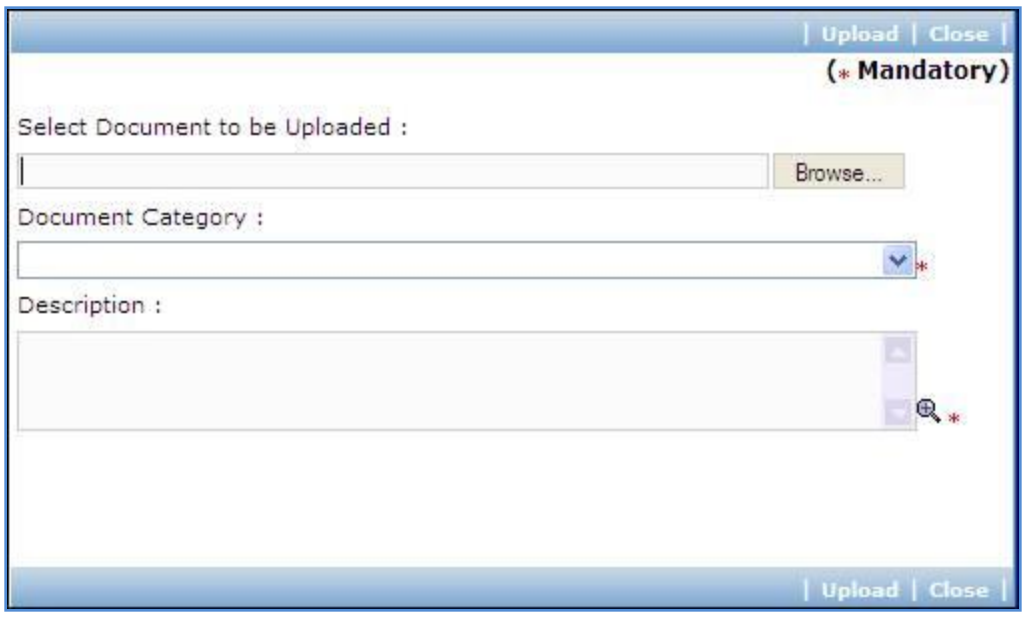

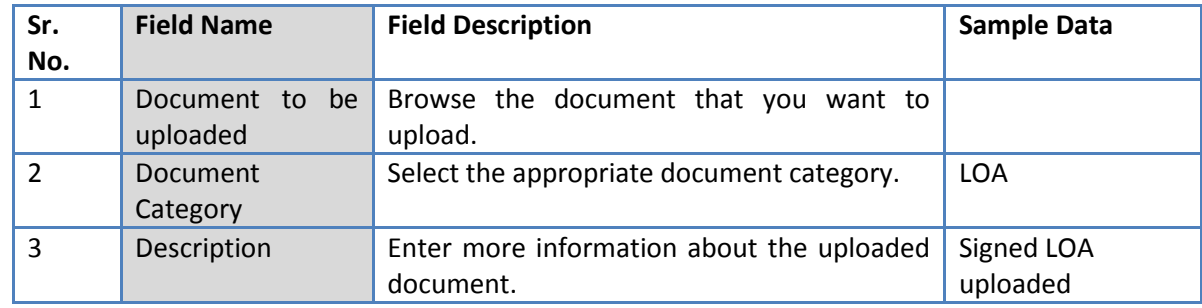

- c. Click 'Upload' to upload the document in the system.
- d. Uploaded document will appear on the list shown in 'Documents' section.
- e. User can select and delete the document that has been uploaded in current stage of the procurement. To delete a document, select 'Delete' checkbox against the document and click 'Delete' link.
- 30. On completion of 'Letter of Acceptance' stage Click on 'Move to Next Stage'. This will move the procurement to '**Gen of WO**' stage.

#### **Gen of WO**

In this stage Work Order is generated and Payment terms are updated with expected completion and payment dates

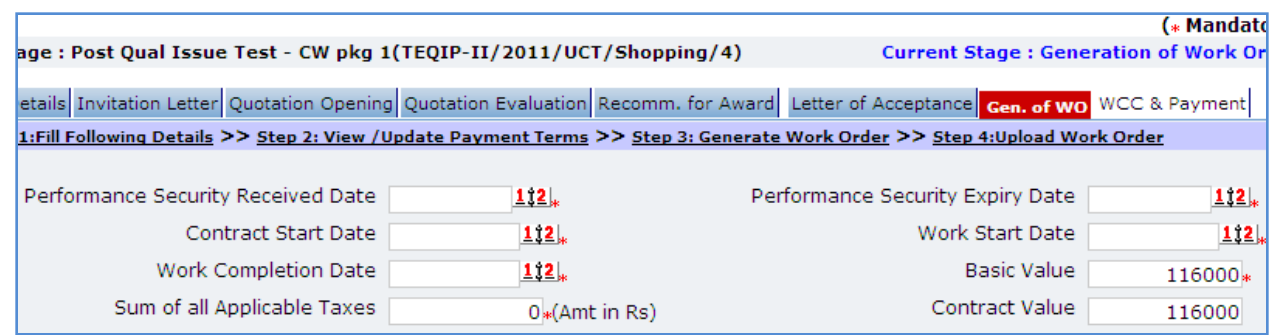

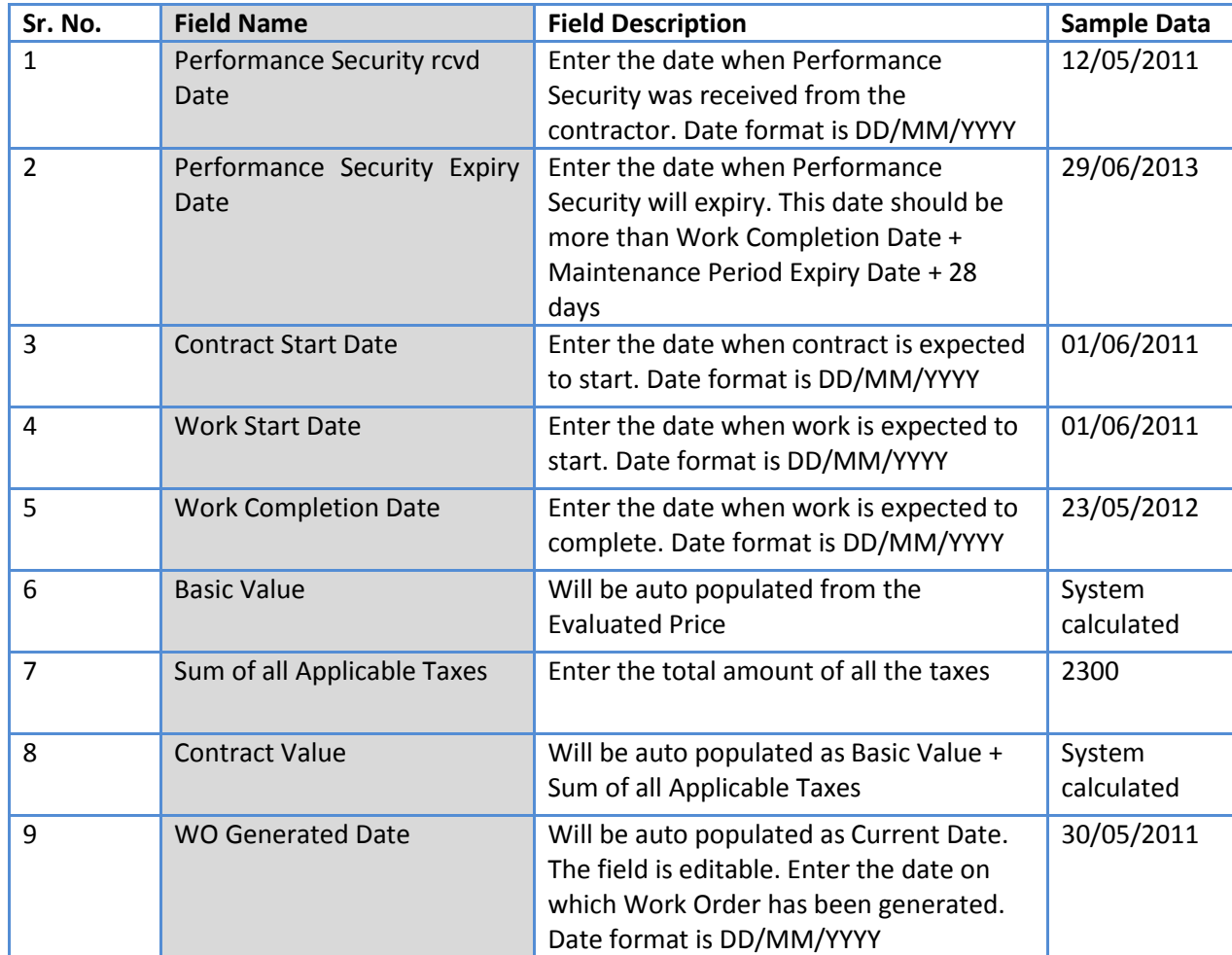

32. Click on 'Step 2: View/Update Payments details' link. 'Payments' subtab will be seen in the lower section.

- a. Click on payment term a pop up will be seen
- b. Fill the fields on the page. Details of the fields are mentioned below;

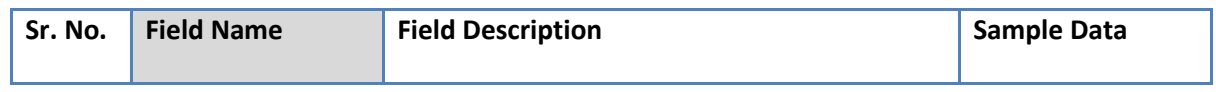

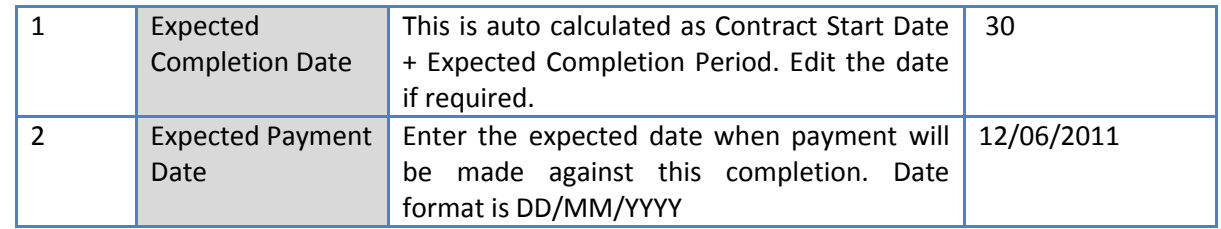

- c. Click 'Save'.
- d. Update the other payment terms by repeating steps a. to c.
- 33. Click on 'Generate Work Order'link. System will give an option to Open/ Save the WO. Save the LOA on your computer with a proper name. Update the sections highlighted in yellow and save the document.
- 34. Click on 'Step 4: Upload Work Order' link. 'Documents' subtab will be shown in the lower section.
	- a. Click 'Add', which is within the subtab. A pop up will be seen

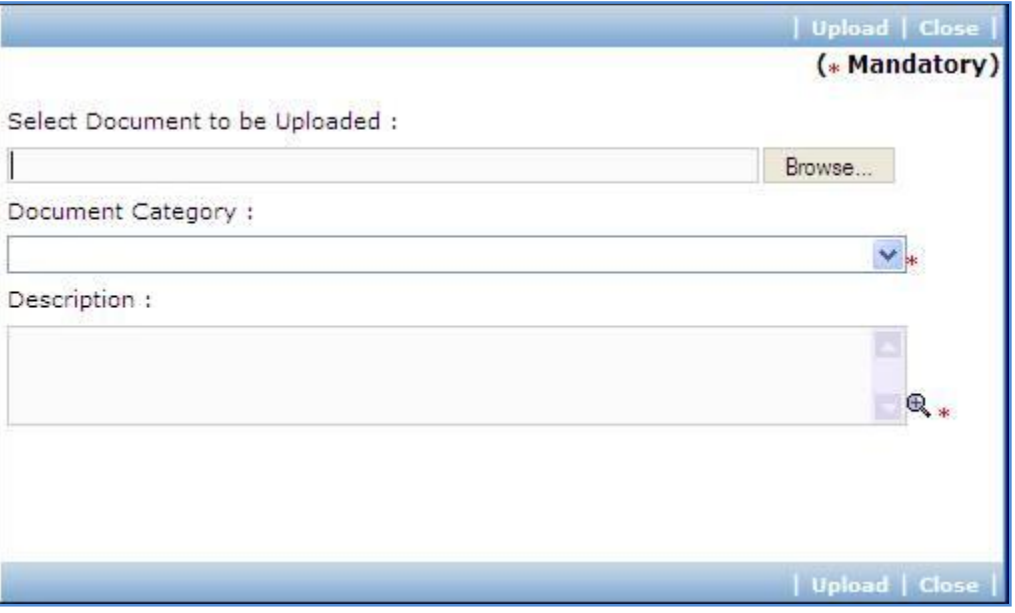

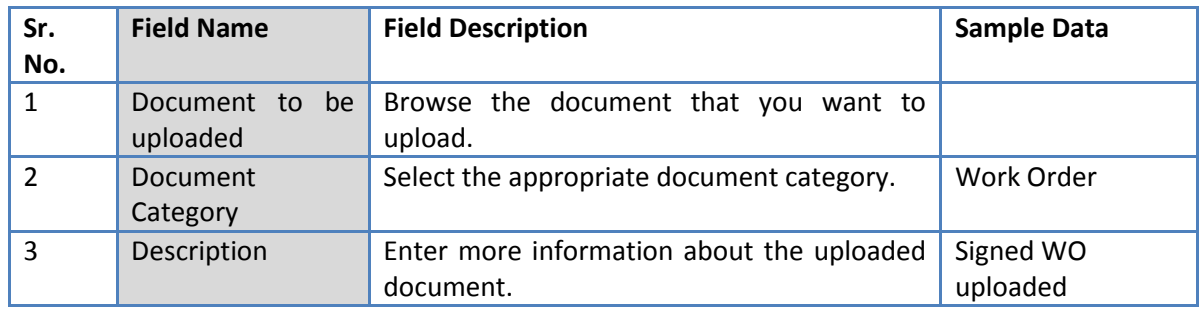

c. Click 'Upload' to upload the document in the system.

- d. Uploaded document will appear on the list shown in 'Documents' section.
- e. User can select and delete the document that has been uploaded in current stage of the procurement. To delete a document, select 'Delete' checkbox against the document and click 'Delete' link.
- 35. If the WO has been finalized then select YES in the "WO Finalized drop down. All finalized contracts will be listed in the "Awarded Contracts" section on the Home page.
- 36. On completion of 'Work Order' stage Click on 'Move to Next Stage'. This will move the procurement to '**WCC & Payments**' stage.

#### **WCC & Payments**

In this stage Work completion details are captured and Payment tracking is performed.

- 37. Click On 'Step 1: Add/View Work Completion' link. 'Work Completion' subtab will be seen
	- a. Click on 'Add', a pop up will be seen

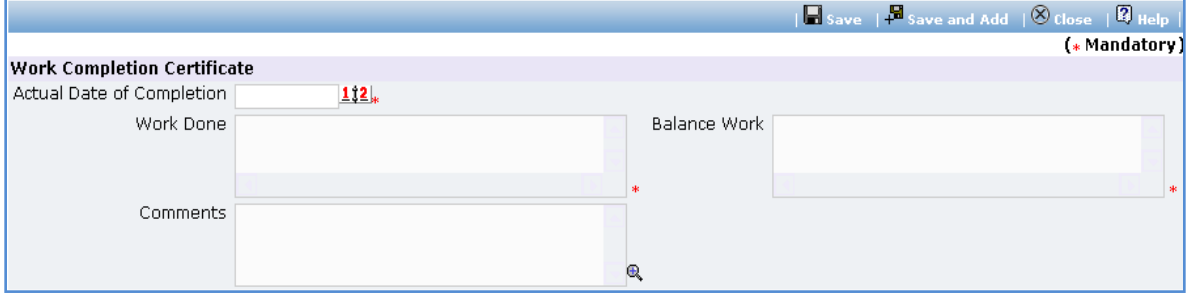

b. Fill the fields on the page. Details of the fields are mentioned below;

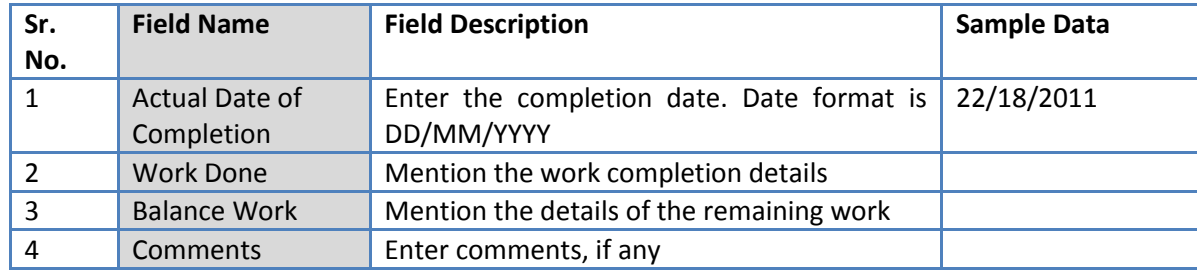

- c. Click 'Save'
- d. Click on ' Generate WCC' , which is on the upper bar of the main (WCC) section. WCC Report will be generated.

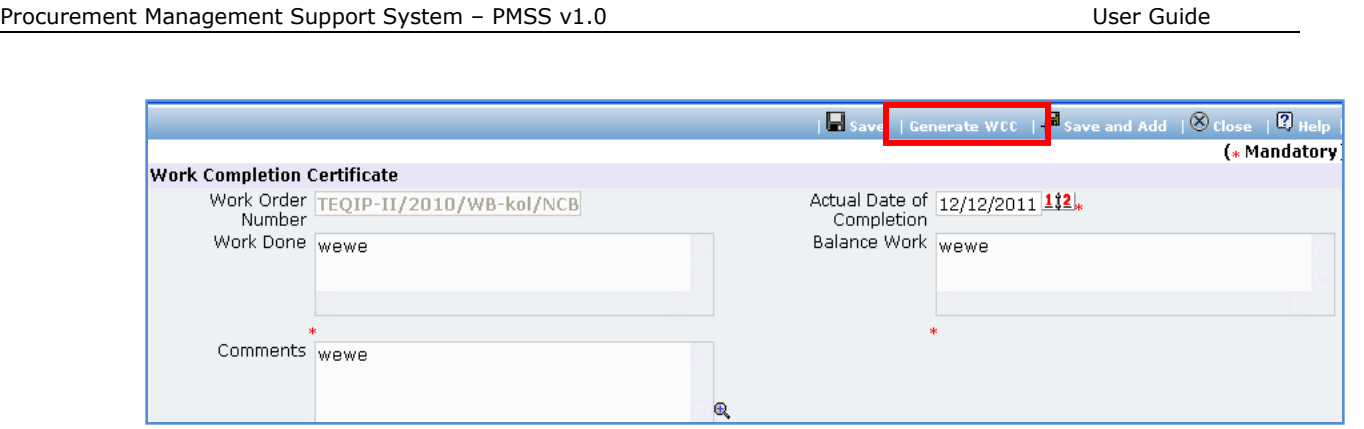

e. To add another record for WCC repeat steps from a. to d.

38. Click on 'Step 2: Enter/View Payment Details'. 'Payments' subtab will be seen in the lower section

- a. Click on the Payment Term a popup will be seen
- b. Fill the fields on the page. Details of the fields are mentioned below;

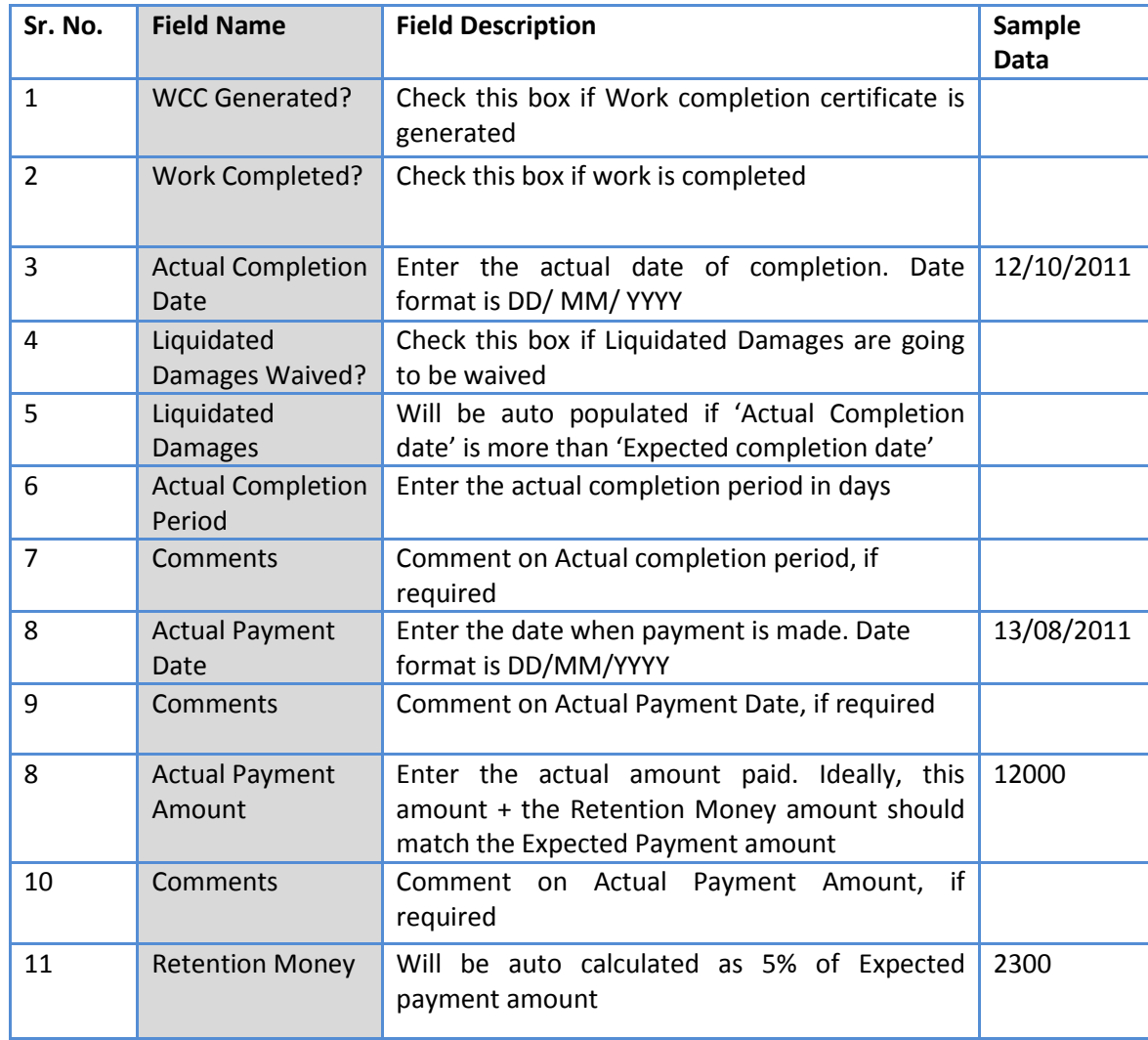

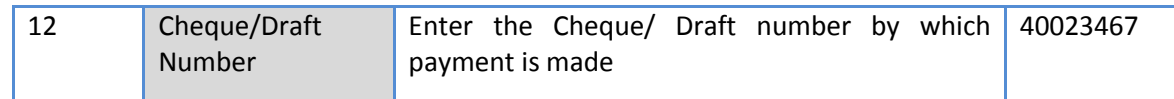

- c. Click 'Save'
- d. To enter details of another payment repeat steps a. to c.
- 39. In cases where Amendment is made click on 'Fill Amendment details, if required' link.
- 40. Fill the fields on the page. Details of the fields are mentioned below;

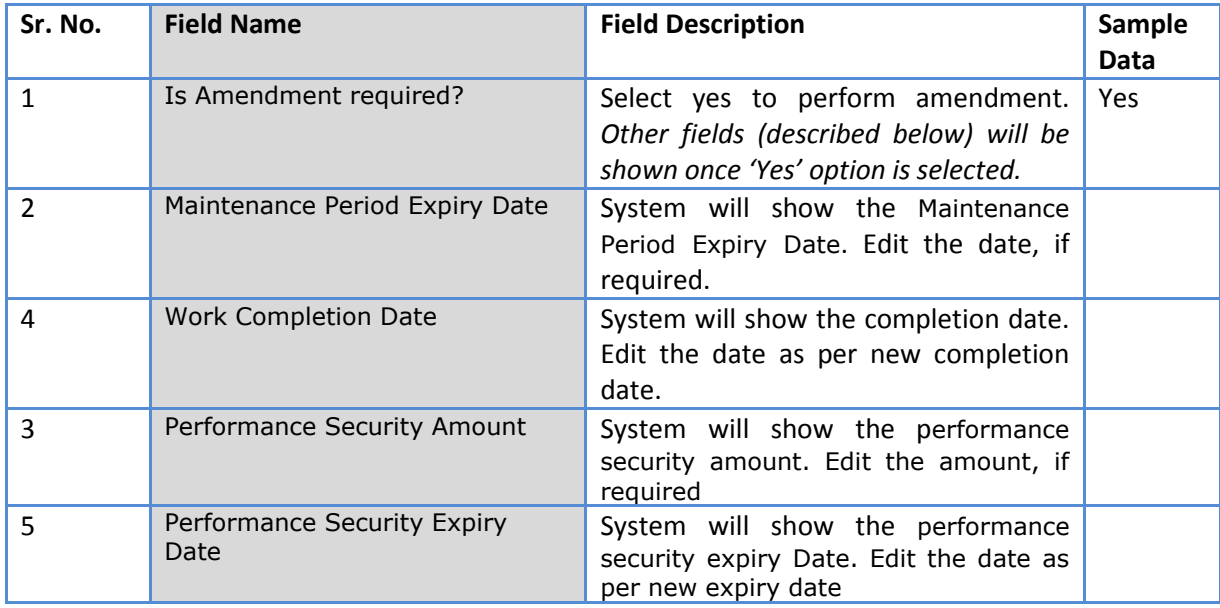

- a. Click 'Save'
- b. 'Payments' subtab is shown in the lower section. Click on the payment term name and update the details as per new terms.

*Note: Only those payment terms are editable which do not have any actual completion date*

- c. Select 'Yes' in the 'Amendment Complete?' field.
- d. Click 'Save'. This will complete the amendment process. After completing the amendment user can continue to track WCC and Payments.
- 41. Once all the details for all the payments are recorded this Procurement can be marked as complete. Click on 'Completion Checklist', checklist will be seen

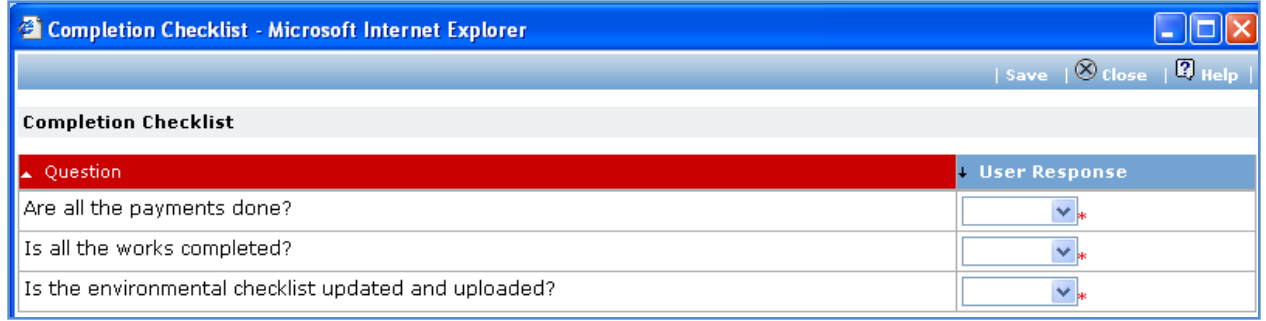

# c. Fill in the completion checklist

d. Click 'Save'

42. Click on 'Complete Procurement Process' this will complete the procurement for that Package.

# **Direct Contracting**

## **Purpose**

To perform procurement of goods using Direct Contracting method.

# **Process flow**

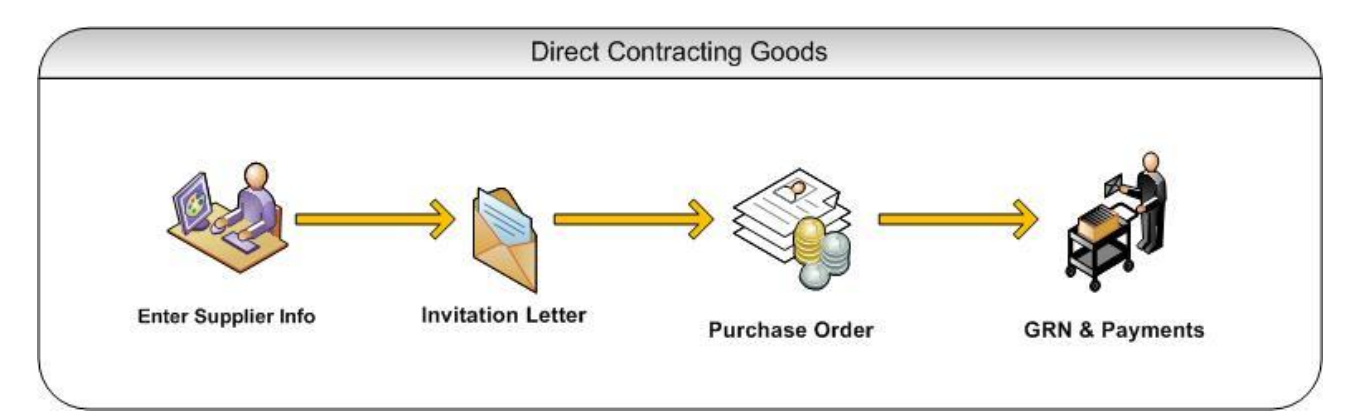

# **Role(s)**

o Procurement Coordinator (institution)

## **Prerequisite**

o Package to be procured should fall under category goods/ civil works.

## **Process Details**

Direct Contracting is similar to Shopping except;

- Quotations are invited from only one supplier/ contractor. Thus the condition on minimum  $\bullet$ three suppliers/ contractors does not exist for Direct Contracting.
- $\bullet$ Quotation Opening and Quotation Evaluation steps are not present for Direct Contracting.

First stage of Direct contracting is '**Invitation Letter**'.

## **Invitation Letter**

- 43. Steps 1 through 7 for direct contracting are the same as Shopping with the invitation letter being generated the single supplier.
- 44. After uploading the invitation letter in step 7, click on Step 8 to enter the price received from the supplier in response to the invitation letter and click on the save button on top of the screen..
- 45. After uploading the invitation letter in step 7, click on Step 8: Enter Quoted Price to enter the price received from the supplier in response to the invitation letter and click on the save button on top of the screen.
- 46. Click on Step 9 : Upload Proprietary certificate to upload the proprietary certificate. *[This step is applicable only for procurement of proprietary items]*. The 'Documents' subtab will be shown in the lower section.

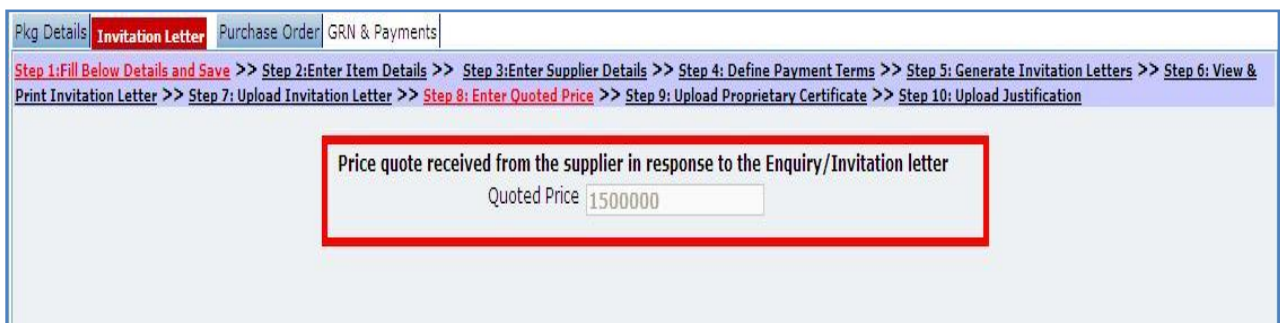

a. Click 'Add', which is within the subtab. A pop up will be seen

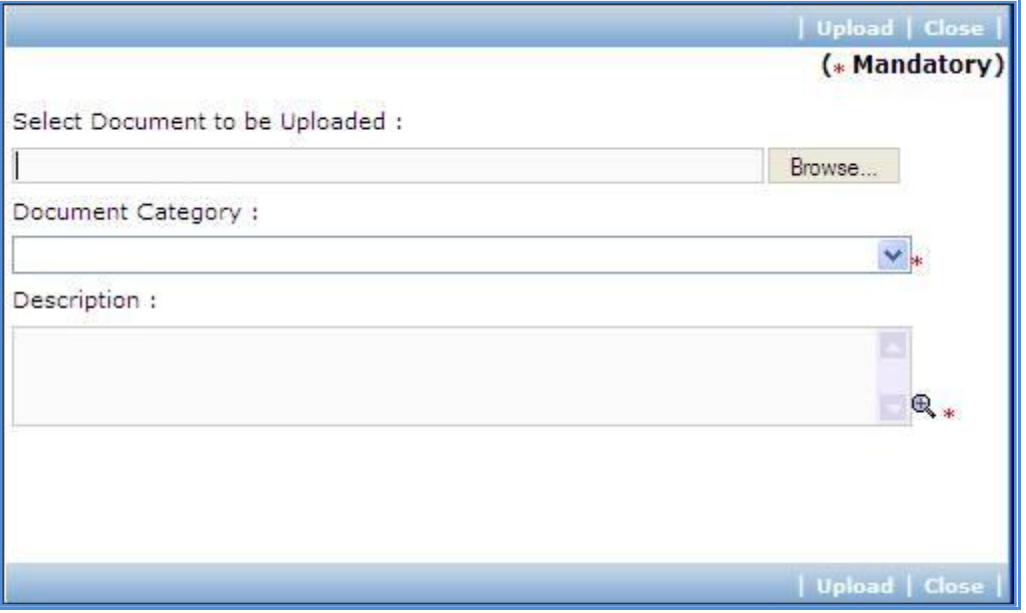

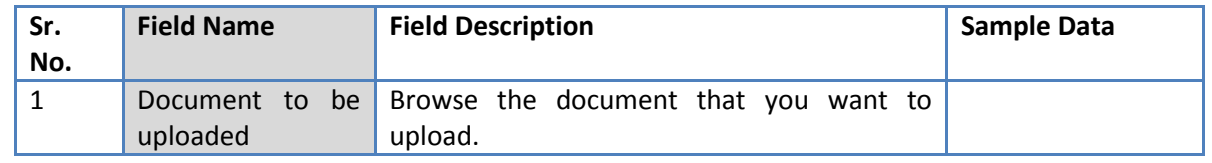

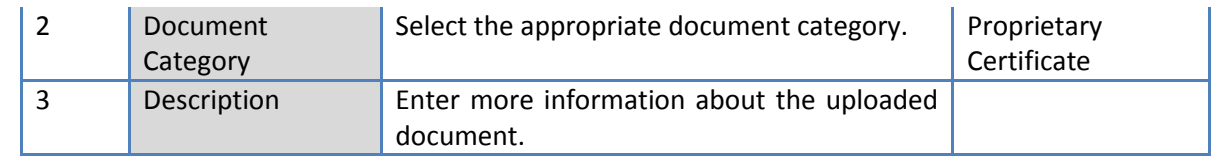

- c. Click 'Upload' to upload the document in the system.
- d. Uploaded document will appear on the list shown in 'Documents' section.
- e. User can select and delete the document that has been uploaded in current stage of the procurement. To delete a document, select 'Delete' checkbox against the document and click 'Delete' link.
- 47. Click on Step 10 : Upload Justification to upload the justification document. Follow steps a to e to upload the document.
- 48. If price quoted by the supplier exceeds 20,000\$, the package will be sent to NPIU for prior review
- 49. Next step is "Purchase Order" in case of Goods and "Gen of WO" in case of Works. All the further steps are similar to **Shopping** method.

# **DGS & D**

#### **Process Details**

DGS & D is similar to Direct Contracting except;

- Rate Contract No., RC Item No. and Model No. have to be mentioned for the item(s).
- Instead of invitation letter a letter of enquiry is generated.

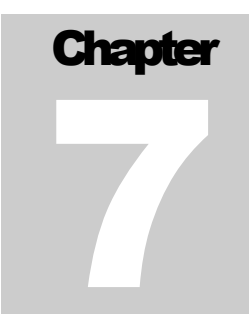

# COMPETITIVE BIDDING METHOD

Procurement Using NCB/ ICB/ LIB Method

# **NCB Goods**

#### **Purpose**

To perform procurement of goods using NCB method.

# **Process flow**

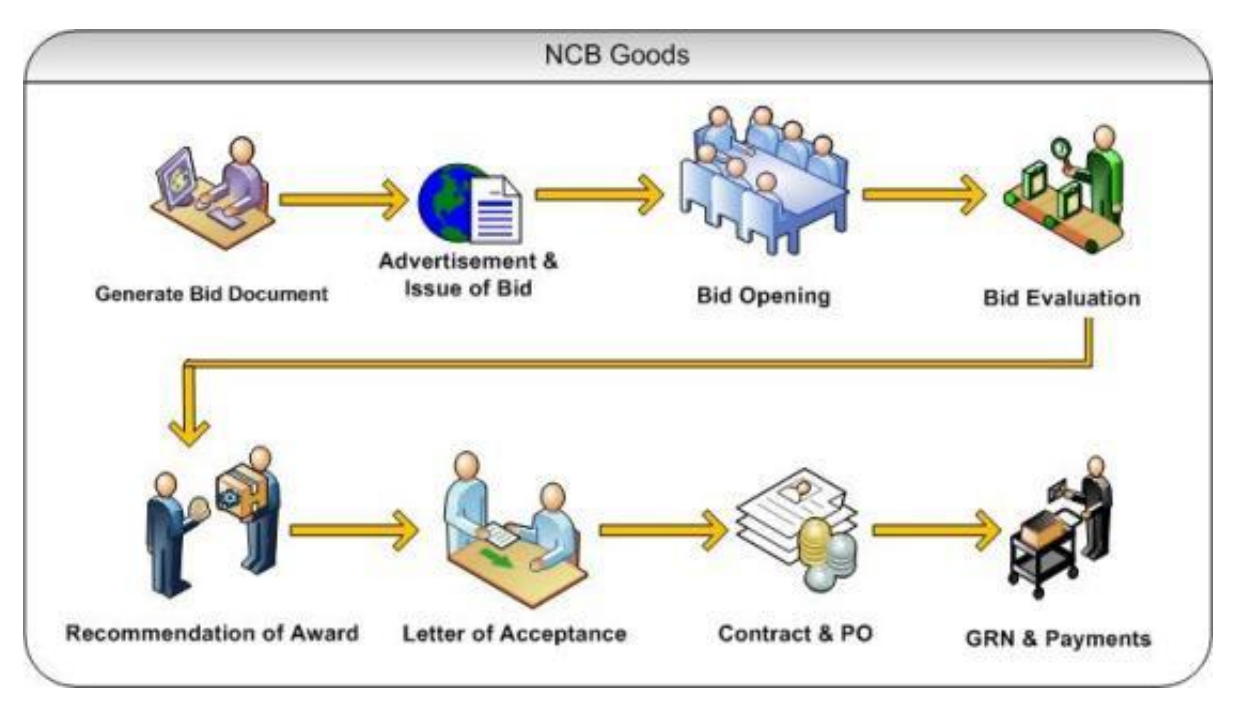

## **Role(s)**

- o Procurement Coordinator (institution)
- o Procurement Coordinator (SPFU) Performs Prior review, when applicable. All NCB's regardless of value are to be prior reviewed at SPFU
- o Procurement Coordinator NPIU's procurement coordinator, Performs Prior review, when applicable.

#### **Prerequisite**

- o Package to be procured should fall under category goods.
- o Value of the package should be > USD 20,000 and Less than USD 300,000.
	- o For value range US\$ 100,000 up to US\$ 200,000, prior review is done by SPFU
	- o For value range US\$ 200,000 up to US\$ 300,000, prior review is done by NPIU also.

# **Process Details**

First stage of NCB is '**Gen. of Bid**'.

# **Gen of Bid**

In this stage Standard Bidding Document is generated

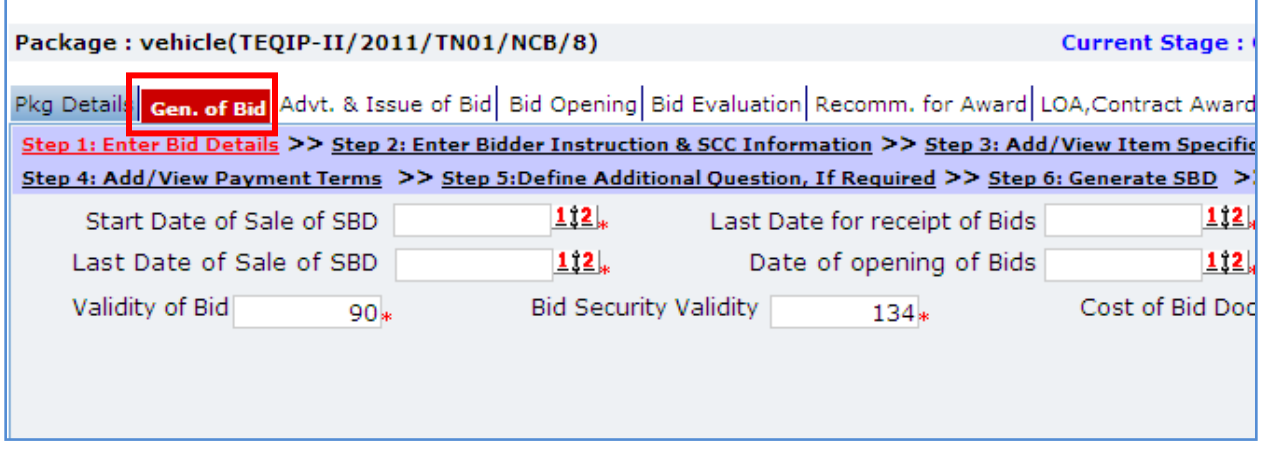

1. Fill the fields on the page. Details of the fields are mentioned below;

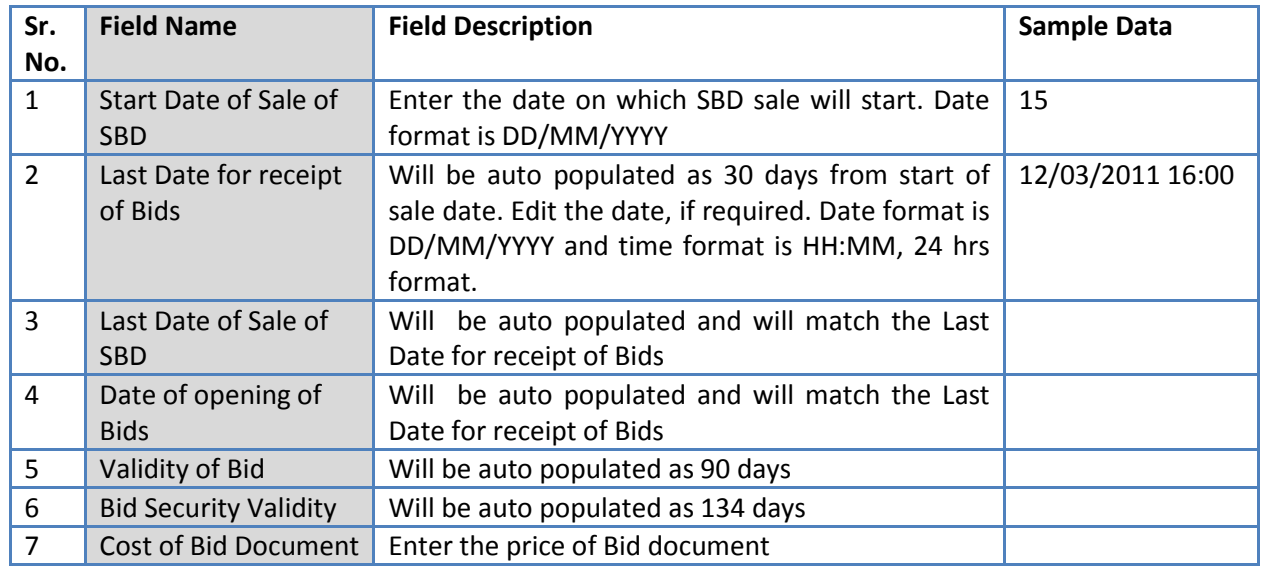

#### 2. Click 'Save'

3. Click on 'Step 2: Enter Bidder Instruction & SCC Information' a pop up will be seen

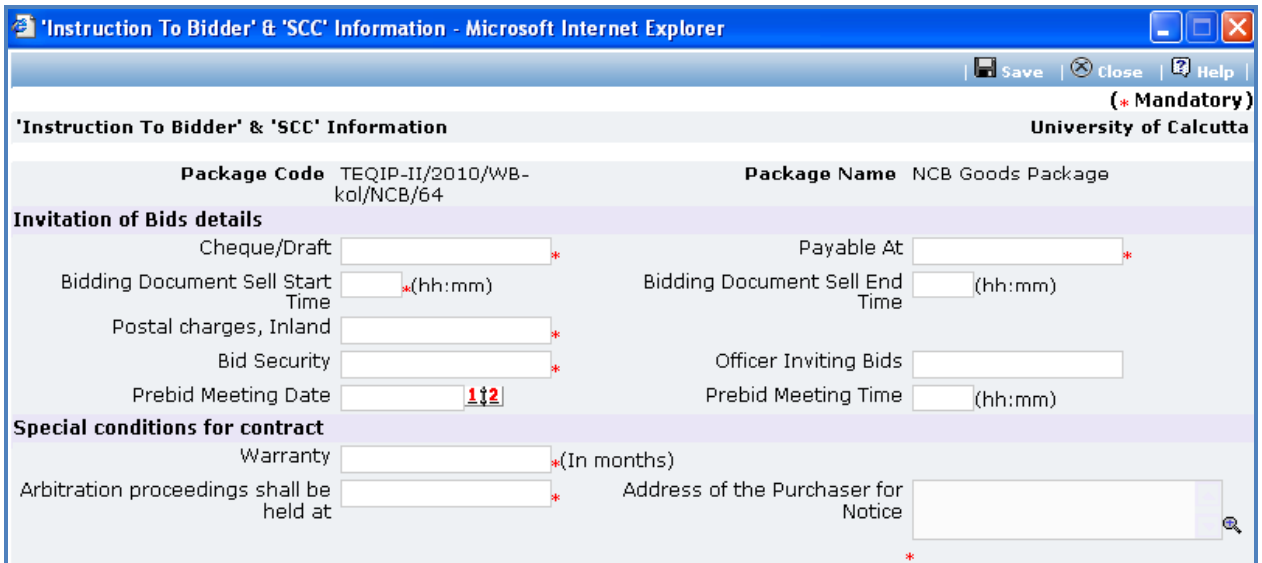

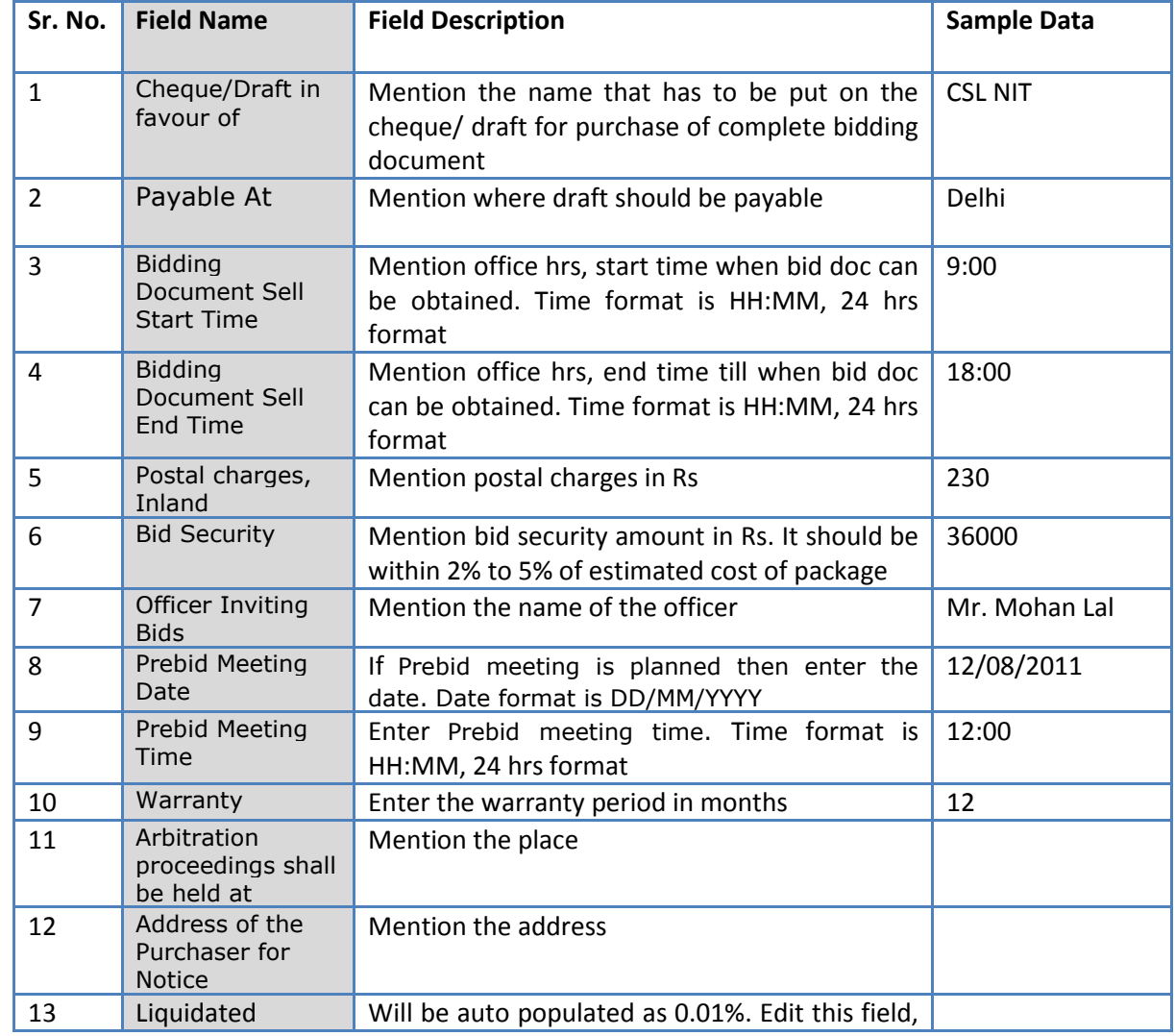

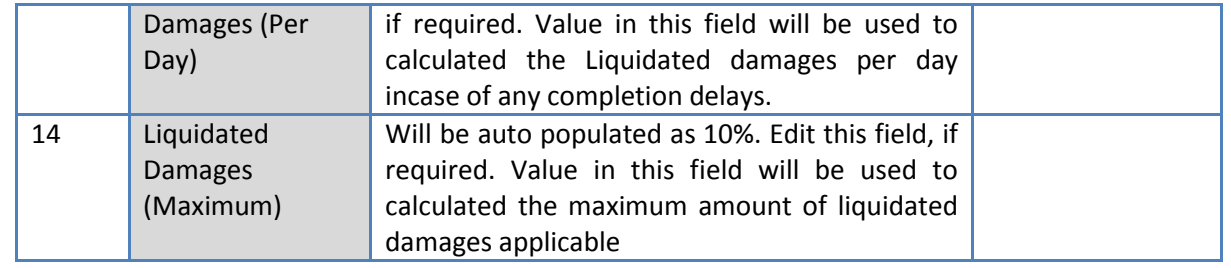

- b. Click 'Save'
- 4. Click on 'Step 3: Enter Item Details' link. 'Item Specifications' subtab will be seen in the lower section

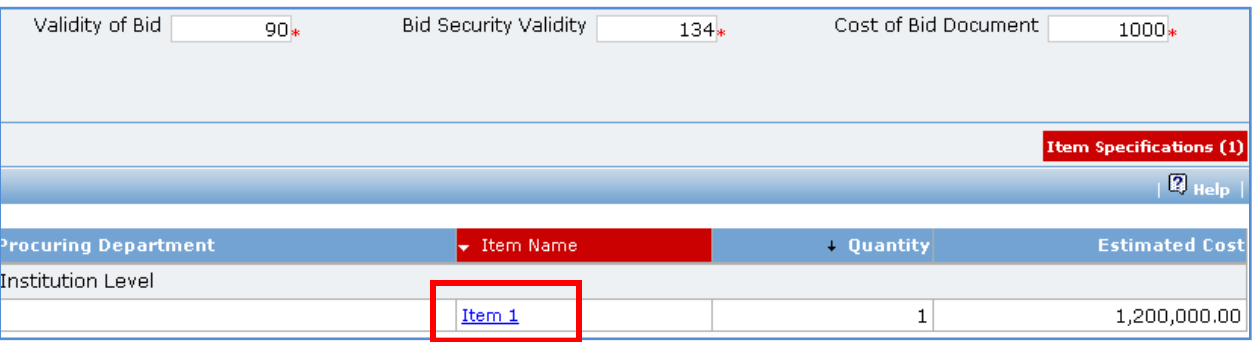

a. Click 'Item Name', a popup will be seen

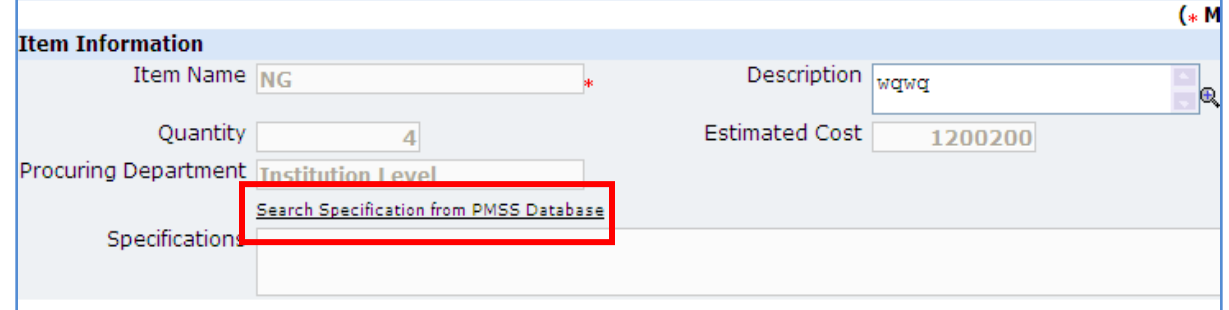

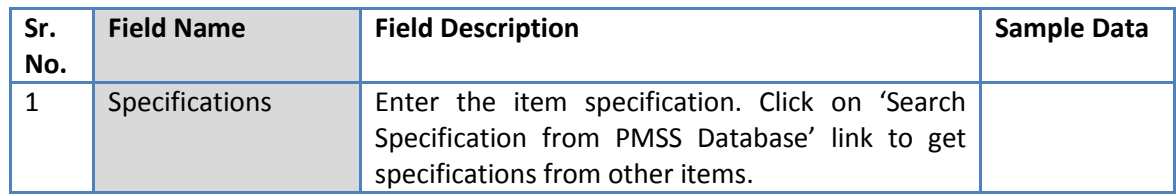

- c. Click 'Save'
- d. If there is more than one item then, repeat steps from a. to c.
- 5. Click on 'Step 4: Add/View Payment Terms' link. 'Payment Terms' subtab will be seen in the lower section.
	- a. By default three Payment Terms are shown

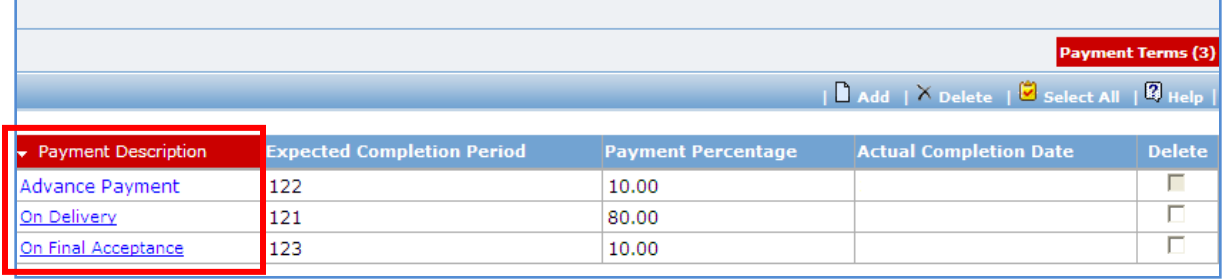

- b. Click on the payment term name a pop up will be seen
- c. Fill the fields on the page. Details of the fields are mentioned below;

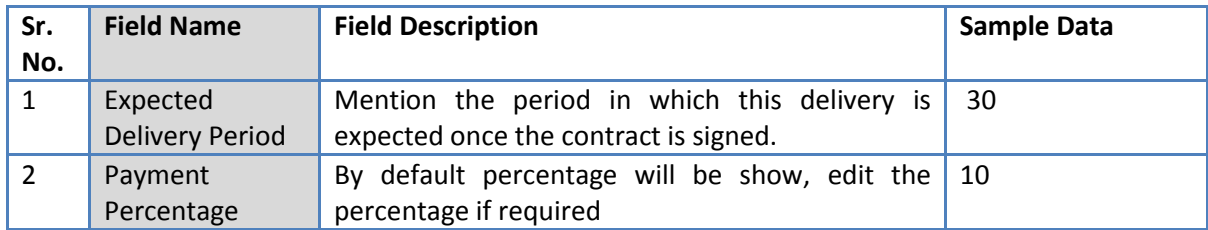

- d. Click 'Save'.
- e. To add another payment term repeat steps from a. to c.
- 6. Click on 'Step 5: Define Question, If Required' link. **(This is an optional step, to be performed only if additional evaluation/ post qualification questions are required)**. 'Questions' subtab is shown in the lower section.
	- a. Click 'Add', which is within the subtab. A pop up will be seen

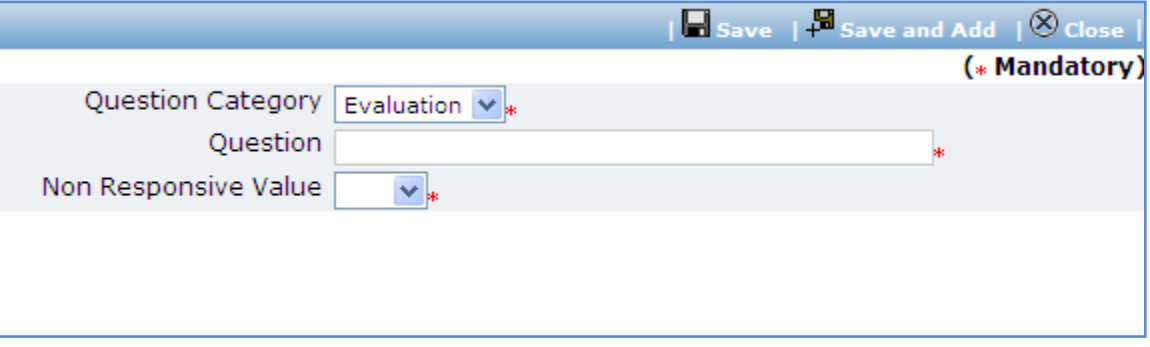

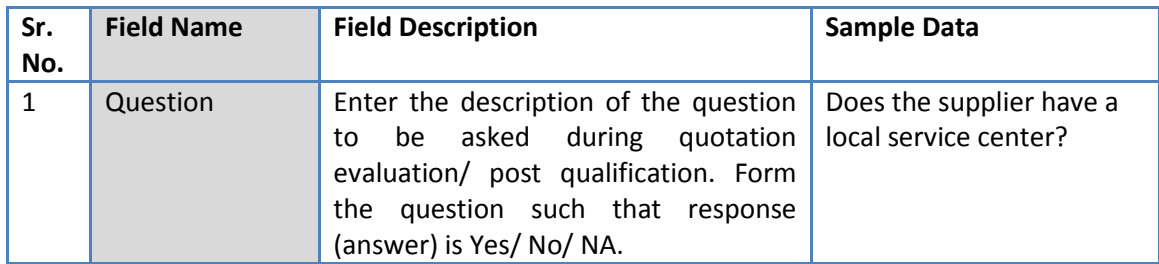

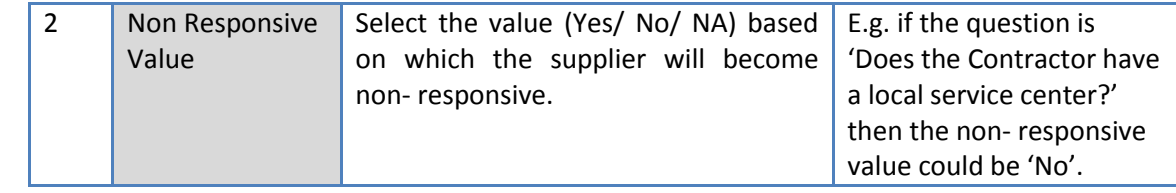

- c. Click 'Save'.
- d. To add another Question repeat steps from a. to c.
- 7. After filling mandatory data, click on 'Step 6: Generate SBD' link. System will give an option to Open/ Save the SBD. Save the SBD on your computer with a proper name. Update the sections highlighted in yellow and save the document.
- 8. Click on 'Step 7: Upload SBD Document' link. 'Documents' subtab will be seen in the lower section
	- a. Click 'Add', which is within the subtab. A pop up will be seen

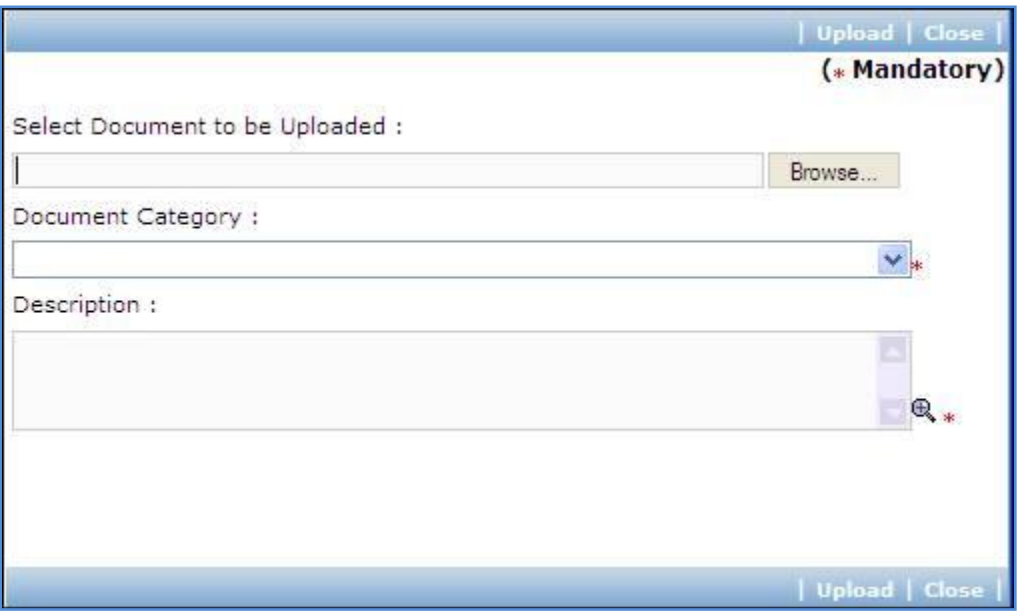

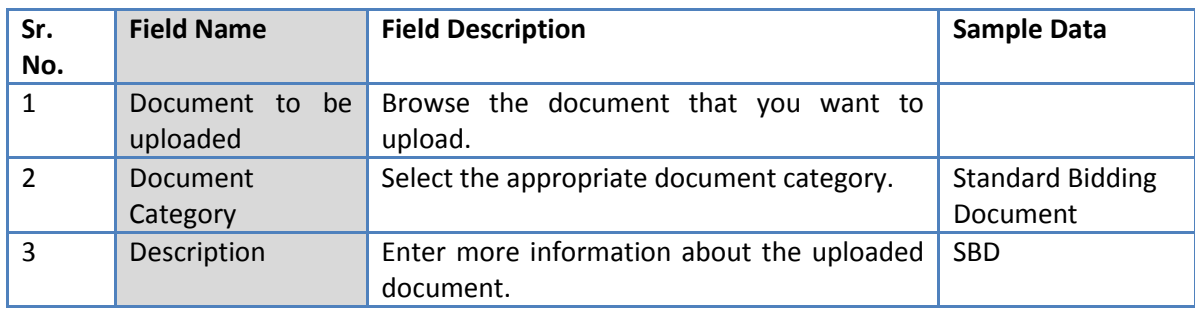

- c. Click 'Upload' to upload the document in the system.
- d. Uploaded document will appear on the list shown in 'Documents' section.
- e. User can select and delete the document that has been uploaded in current stage of the procurement. To delete a document, select 'Delete' checkbox against the document and click 'Delete' link.
- 9. On completion of 'Gen of SBD' stage click on 'Move to Next Stage'. This will move the procurement

to '**Advertisement & Issue of Bids**' stage.

#### **Advertisement & Issue of Bids**

In this stage tender is floated and info of supplier purchasing bid is captured, if available

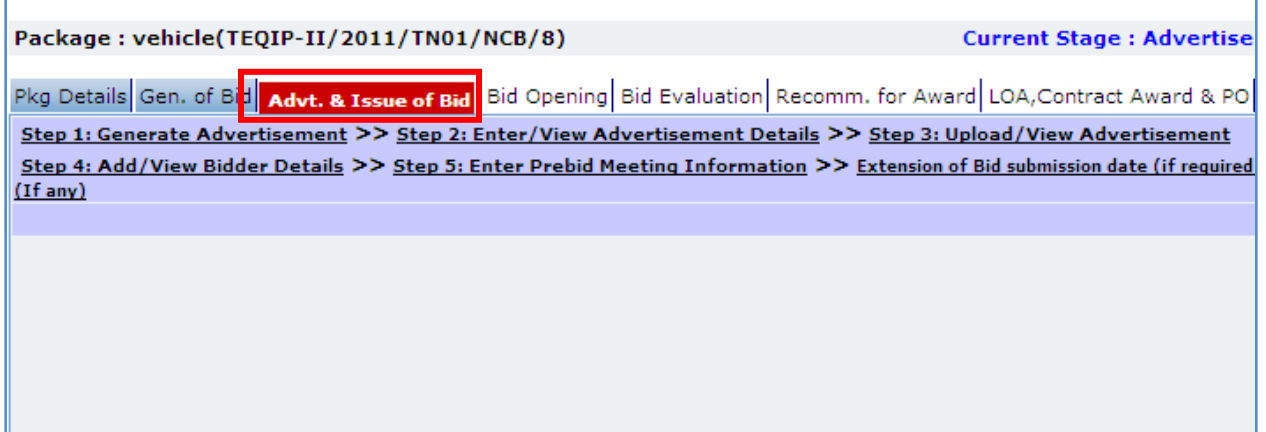

10. Click on 'Step 1: Generate Advertisement'. A pop up will be seen

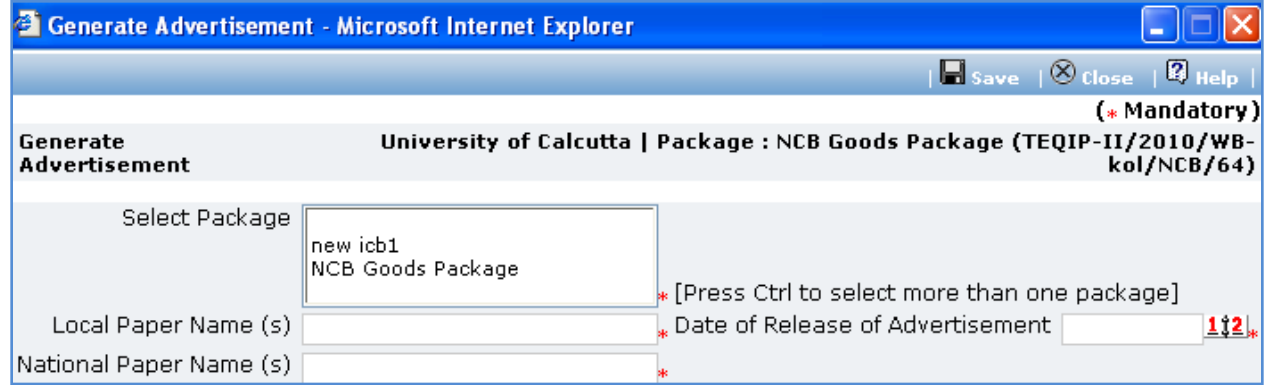

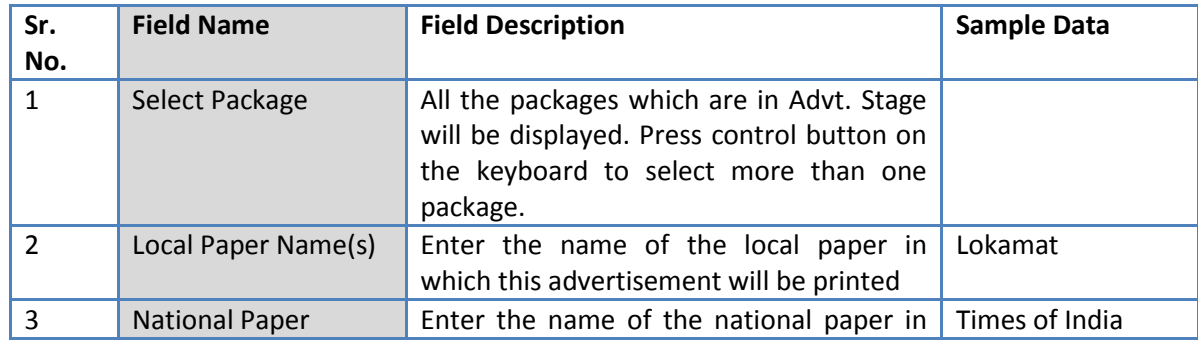

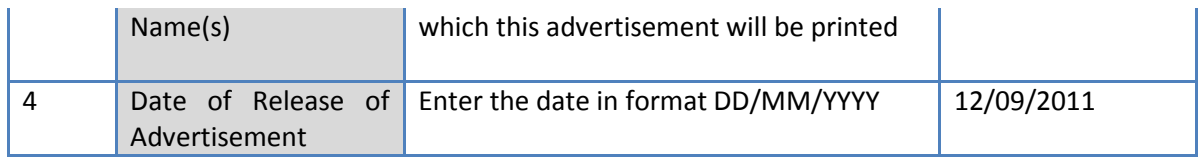

- b. Click 'Save'
- c. 'Print Advertisement' link will be seen, click on this link to generate the advertisement.

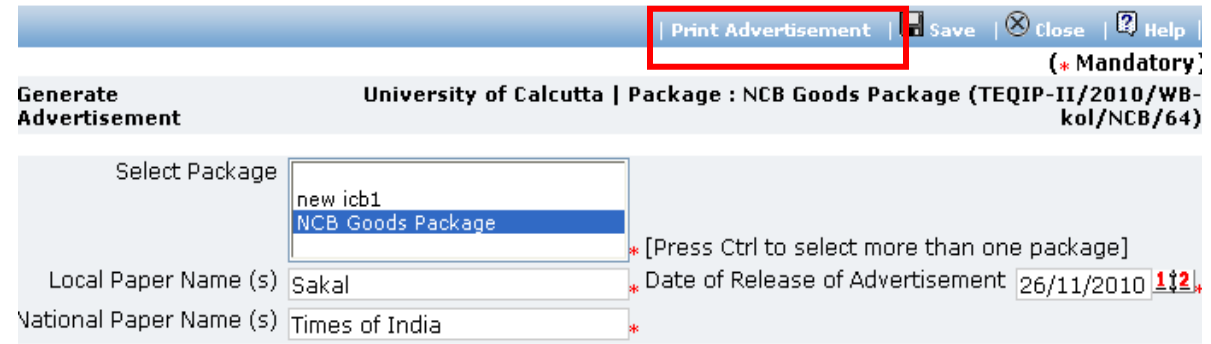

#### 11. Click on 'Step 2: Enter/View Advertisement Details'.

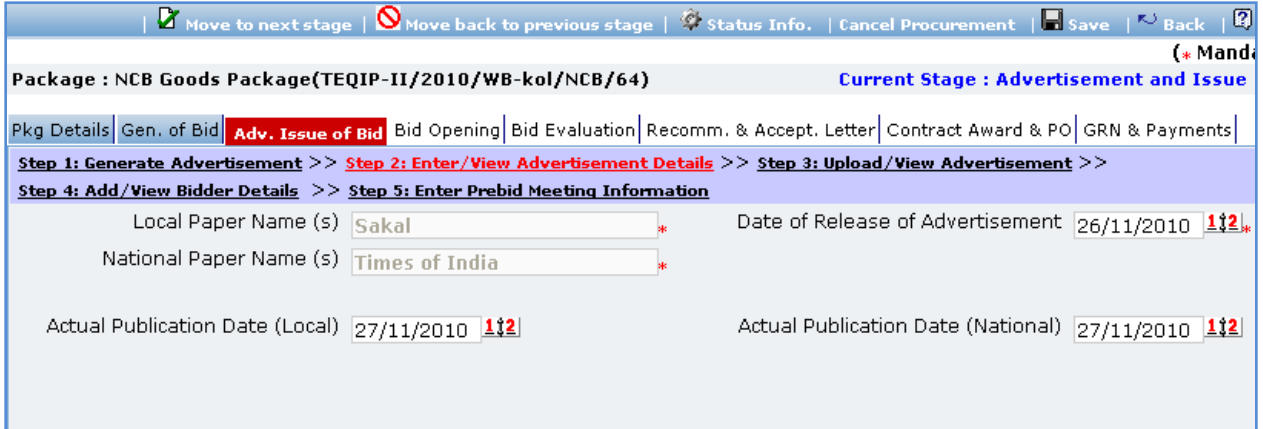

12. Fill the fields on the page. Details of the fields are mentioned below;

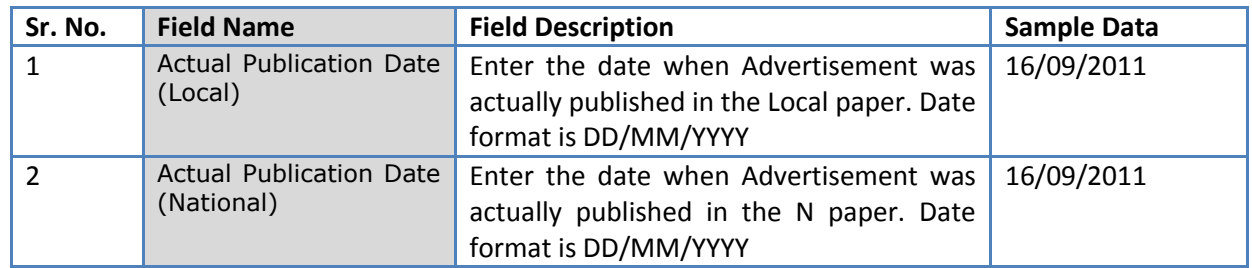

#### 13. Click 'Save'

14. Click on 'Step 3: Upload/View Advertisement' link. 'Documents' subtab will be seen in the lower section

a. Click 'Add', which is within the subtab. A pop up will be seen

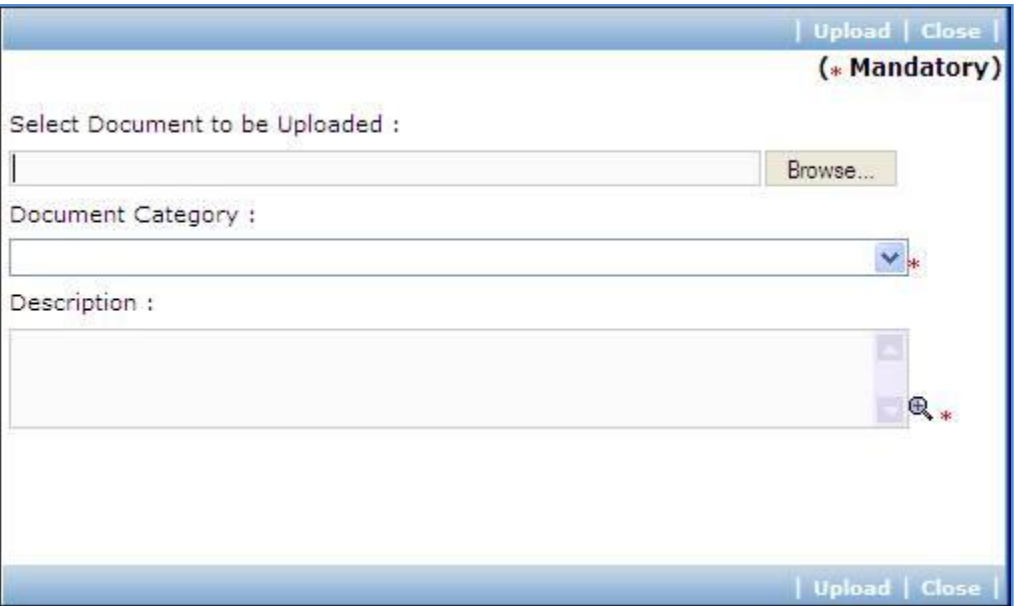

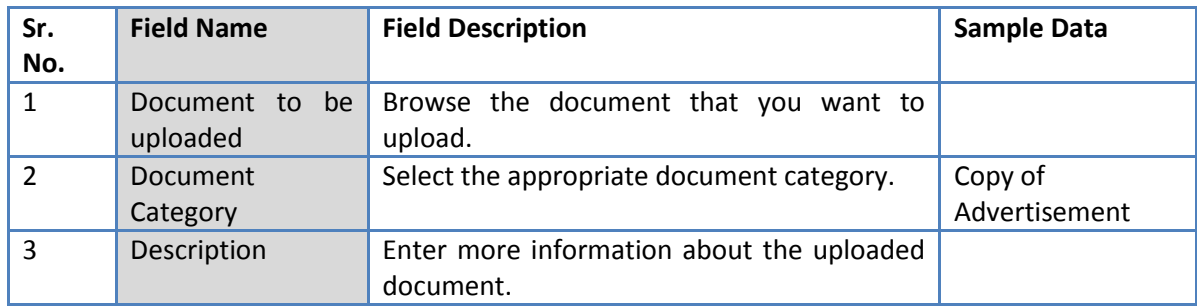

- c. Click 'Upload' to upload the document in the system.
- d. Uploaded document will appear on the list shown in 'Documents' section.
- e. User can select and delete the document that has been uploaded in current stage of the procurement. To delete a document, select 'Delete' checkbox against the document and click 'Delete' link.
- 15. Click on 'Step 4: Add/View Bidder Details' link. 'Bidder Details' subtab will be seen in the lower section
	- a. Click 'Add', which is with the subtab a pop up will be seen

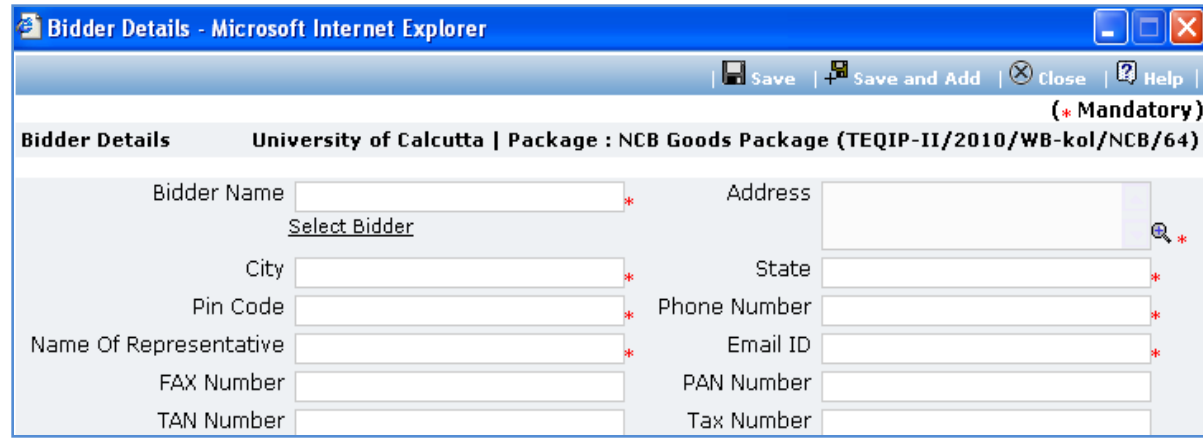

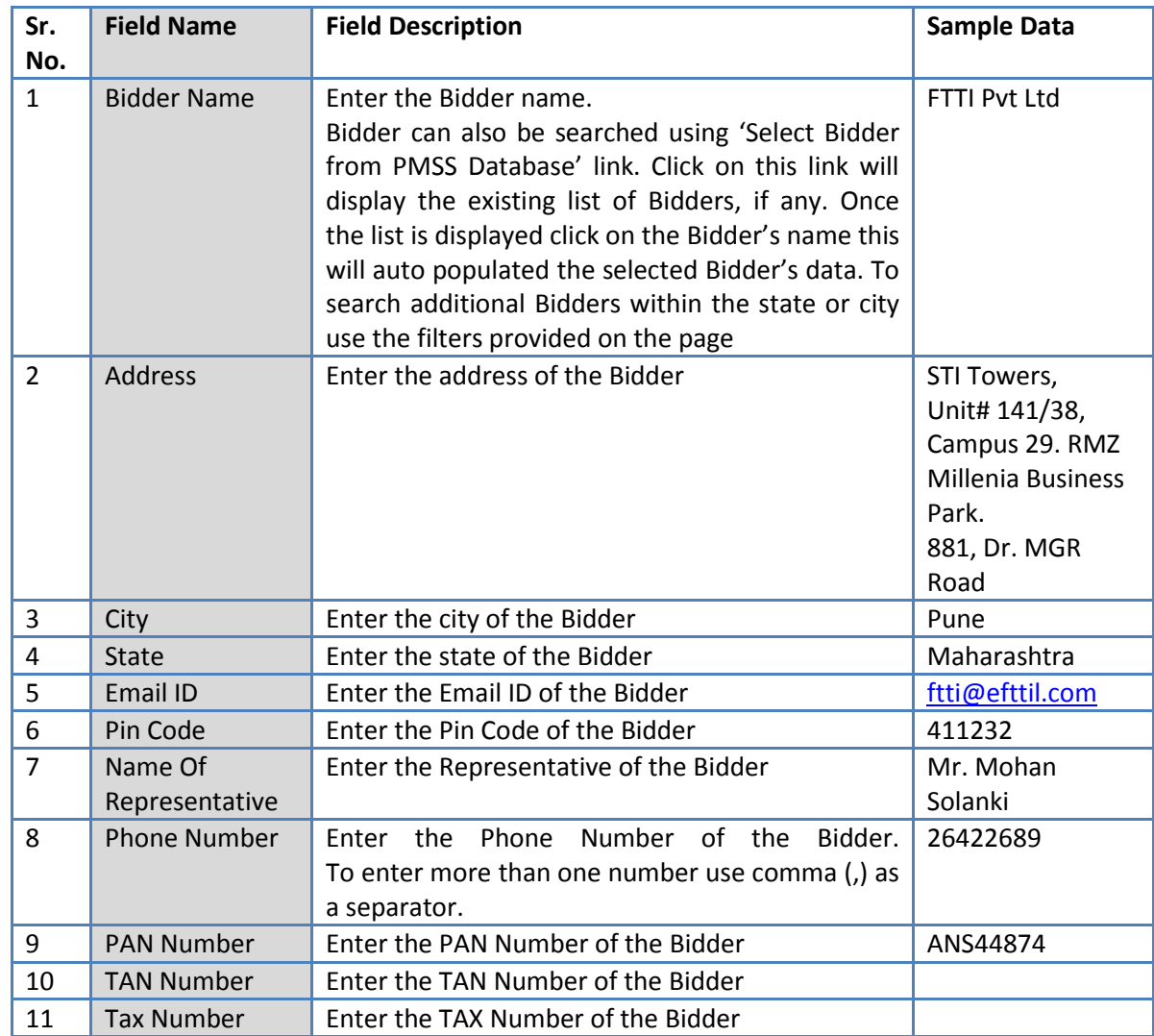

- c. Click 'Save'
- d. To add another Supplier repeat steps from a. to c.

16. Click on 'Step :5 Enter Prebid Meeting Information' link (This link will be shown only if Prebid Date and Prebid Time fields are added in 'Instruction to Bidder & SCC Information Popup'). A popup will be seen

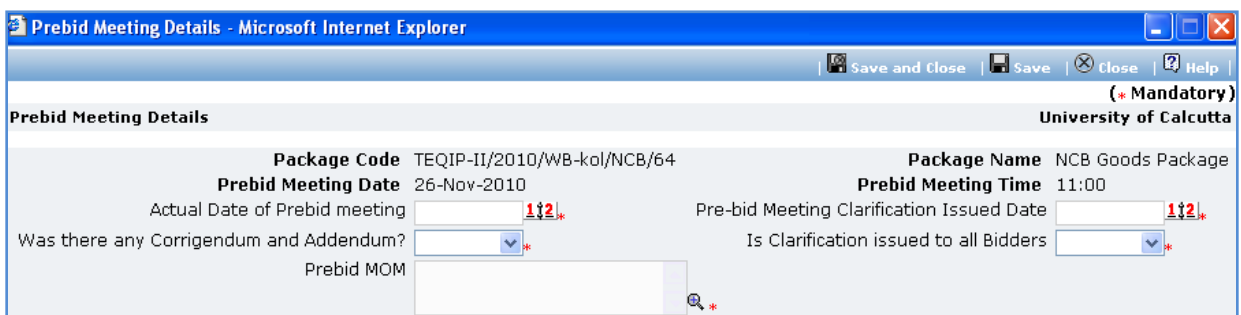

a. Fill the fields on the page. Details of the fields are mentioned below;

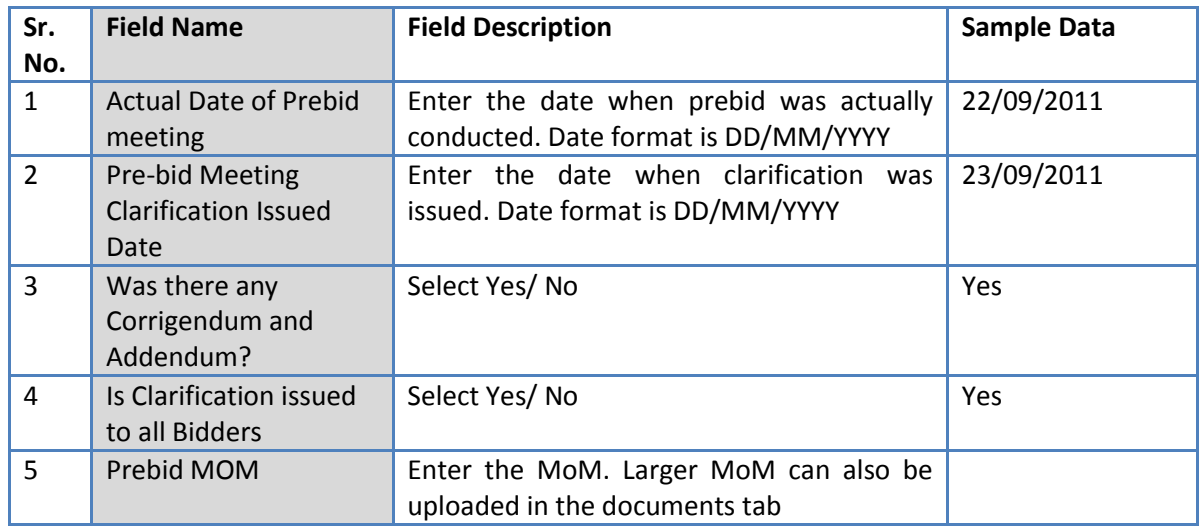

- b. Click 'Save
- 17. Incase of extension to bid submission date, Click on 'Extension of Bid submission date (if required)'

link. A popup will be seen.

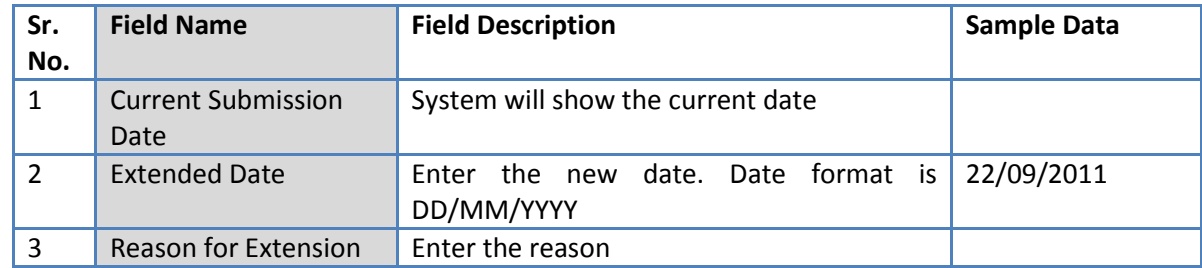

- b. Click 'Save'
- 18. Incase of Corrigendum, Click on 'Upload Corrigendum (If any)' link and upload the documents

Curre

19. On completion of 'Advertisement & Issue of Bids' stage Click on 'Move to Next Stage'. This will move the procurement to '**Bid Opening'** stage.

### **Bid Opening**

In this stage Bid opening is performed and responsive bids are identified.

Package: vehicle(TEQIP-II/2011/TN01/NCB/8)

Pkg Details Gen. of Bid Advt. & Issue of Bid Bid Opening Bid Evaluation Recomm. for Award LOA, Contract Award & PO Step 1: Add/View Bidder Details >> Step 2: Print Bid Opening Form >> Step 3: Enter/View Bid Opening Data >> Step 4: Document & MOM

- 20. On the 'Bid Opening' tab click on 'Step 1: Add/View Bidder Details' link. Repeat point 15, if required.
- 21. Click on 'Step 2: Print Bid Opening Form'. This will open a Bid opening form. This form can be used during Bid Opening. Print of this form can be taken and Bid opening details can be recorded on this form. The bidder names (which were added) are seen on this form against which Bid opening details can be mentioned. Three extra columns are provided to accommodate names of any new bidders who have submitted their Bids directly.
- 22. Click on 'Step 3: Enter/ View Bid Opening Data' and Fill the fields on the page. Details of the fields are mentioned below;

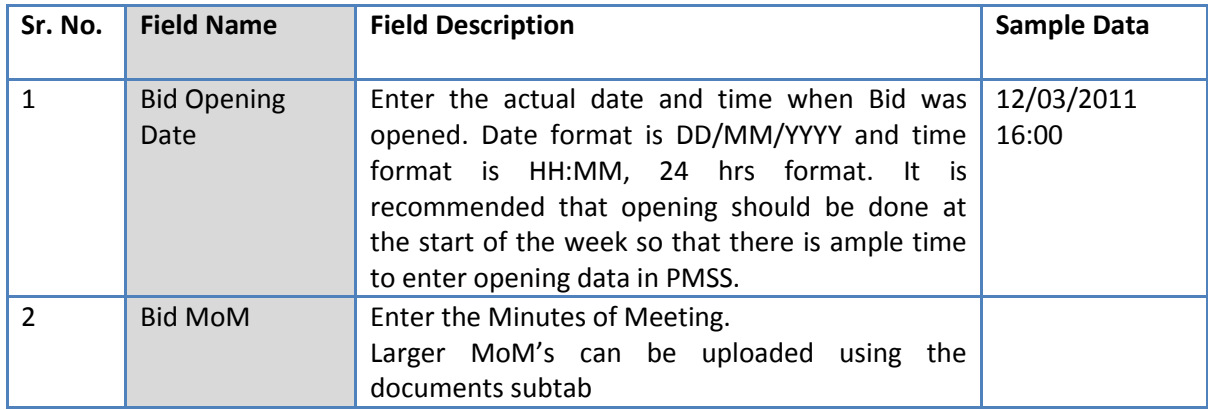

- 23. Click 'Save'
- 24. Click on the 'Enter Bid Opening Data' link. A pop up will be seen

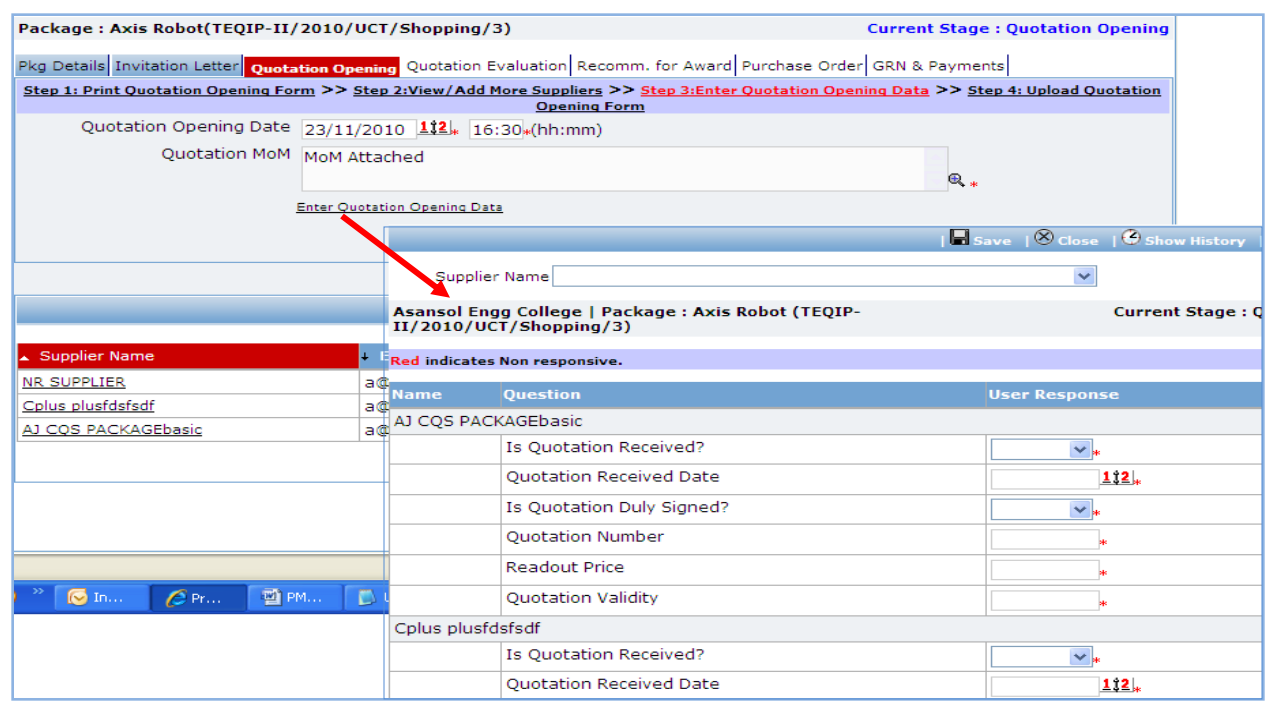

- c. Enter the Responsiveness Criteria.
- d. Click 'Save'.

25. Click on 'Step 4: Upload Bid Opening Document & MOM' link. 'Documents' subtab will be shown in the lower section.

a. Click 'Add', which is within the subtab. A pop up will be seen

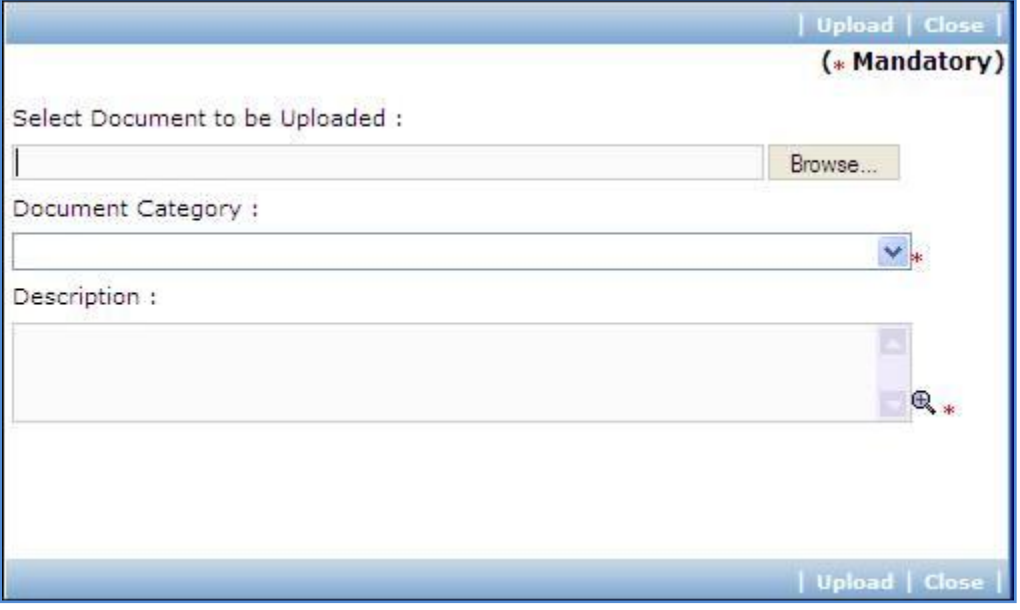

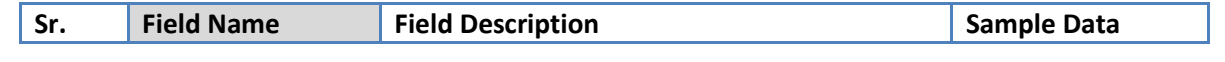

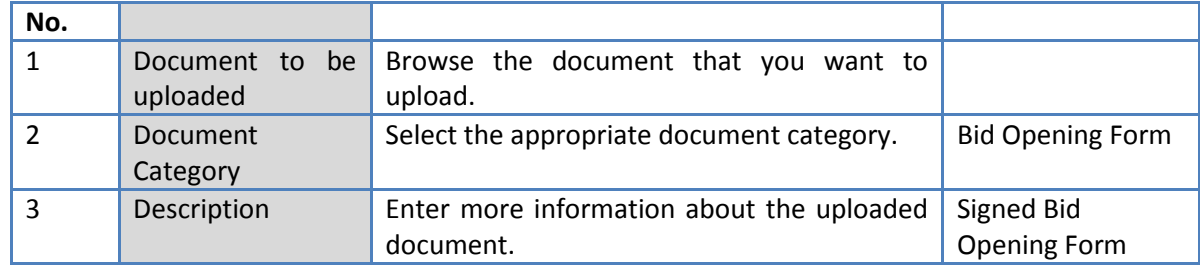

- c. Click 'Upload' to upload the document in the system.
- d. Uploaded document will appear on the list shown in 'Documents' section.
- e. User can select and delete the document that has been uploaded in current stage of the procurement. To delete a document, select 'Delete' checkbox against the document and click 'Delete' link.
- 26. On completion of 'Bid Opening' stage click on 'Move to Next Stage'. This will move the procurement to '**Bid Evaluation**' stage.

#### **Bid Evaluation**

In this stage evaluation is performed and lowest evaluated bidder is identified.

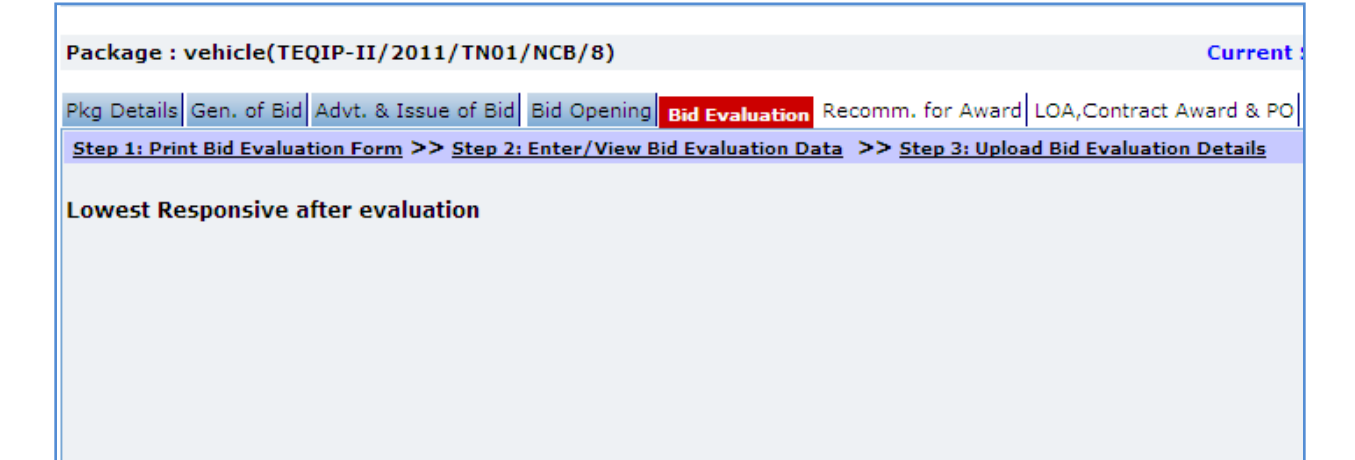

- 27. On the 'Bid Evaluation' tab click on 'Step 1: Print Quotation Evaluation Form'. This will open a bid evaluation form. This form can be used during Bid Evaluation. Print of this form can be taken and Bid Evaluation details can be recorded on this form.
- 28. Click on the 'Step 2: Enter/ View Bid Evaluation Data' link. A pop up will be seen
	- a. Enter the comparative data for all the bidders.
	- b. Click 'Save'.
	- c. Click on 'Quotation Details' link, which is in front of each responsive supplier. A popup will be seen.

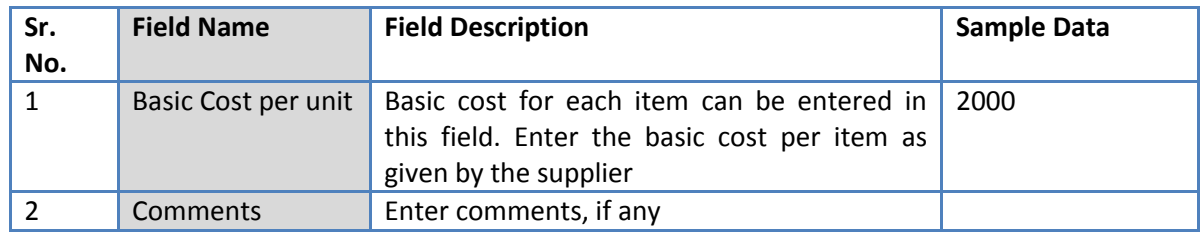

- e. Click on 'Save'
- f. Quotation details of all responsive Bidders can be entered by repeating steps from c. to e.
- 29. System will show the lowest evaluated responsive bidder (L1) on the main page.
- 30. Click on 'Perform Post Qualification' link, which is in front of the bidder name. A pop up will be seen

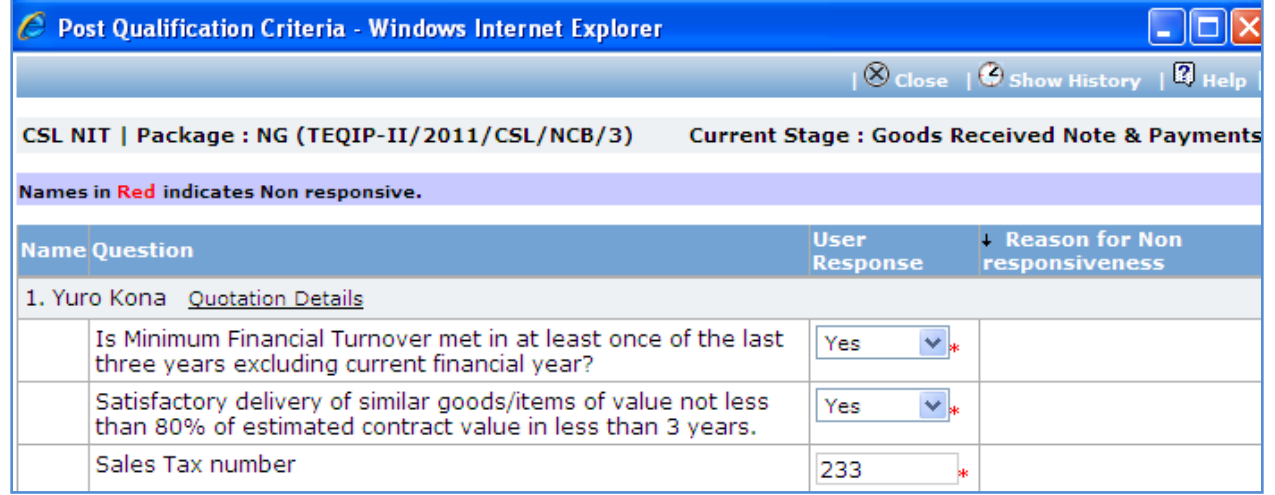

- a. Enter the post qualification details
- b. If the bidder becomes non-responsive in this step then automatically next lowest evaluated bidder will be seen.
- c. Repeat the Post Qualification process for this Bidder.
- 31. Click on 'Step 3: Upload Bid Evaluation Details' link. 'Documents' subtab will be shown in the lower section.
	- a. Click 'Add', which is within the subtab. A pop up will be seen

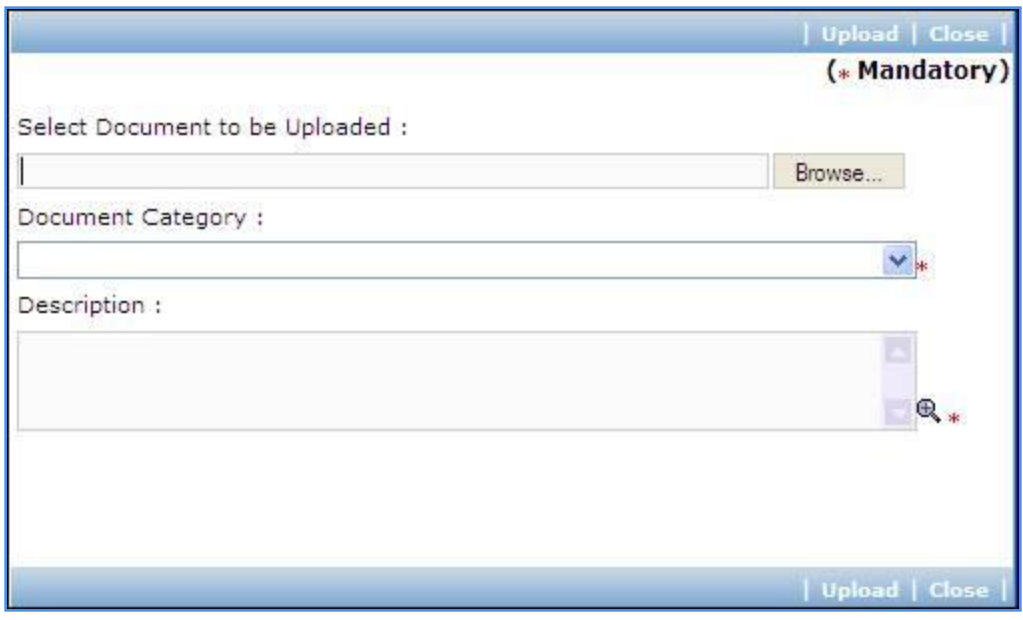

b. Fill the fields on the page. Details of the fields are mentioned below;

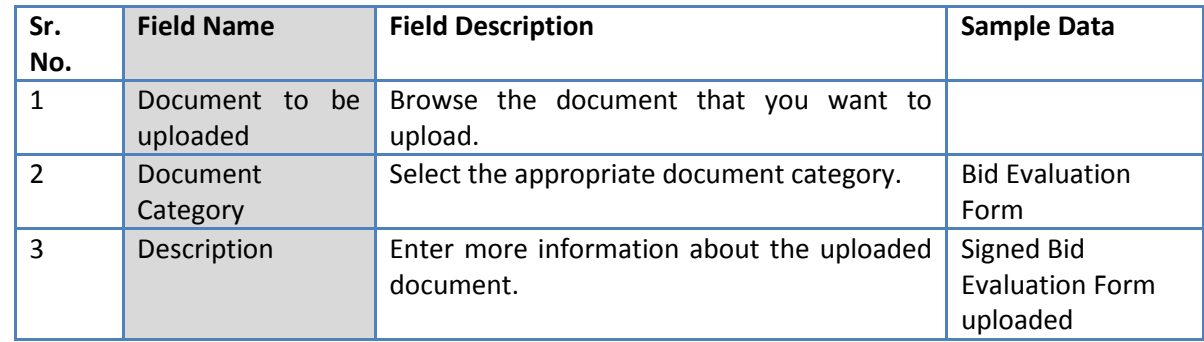

- c. Click 'Upload' to upload the document in the system.
- d. Uploaded document will appear on the list shown in 'Documents' section.
- e. User can select and delete the document that has been uploaded in current stage of the procurement. To delete a document, select 'Delete' checkbox against the document and click 'Delete' link.
- 32. Click on 'Step 4: View/Edit Bidder Details' link to update bidder details which are unavailable at initial stage. The list of all bidders is shown on the lower half of the screen. Click on the bidder name to update the necessary details.
- 33. On completion of 'Bid Evaluation' stage click on 'Move to Next Stage'. This will move the procurement to '**Recommendation for Award**' stage.

#### **Recommendation for Award**

Procurement Management Support System – PMSS v1.0 User Guide User Guide

In this stage appropriate responsive bidder can be recommend. If the lowest evaluated responsive bidder (L1) is not acceptable by the committee then another bidder can be selected in this stage

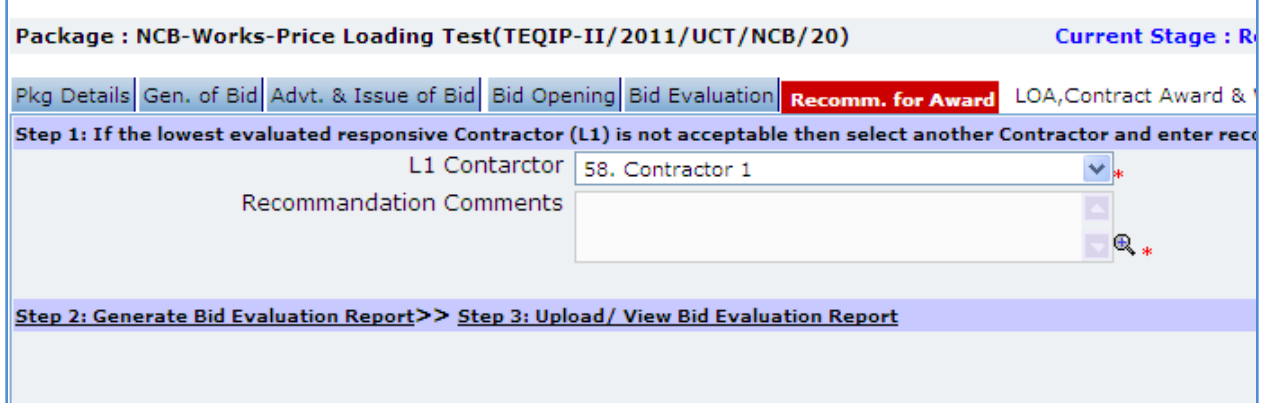

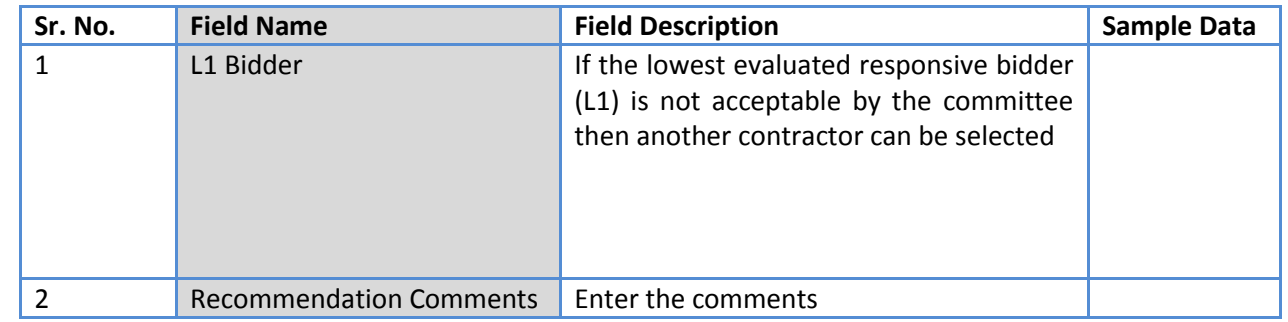

- 35. Click on 'Step 2: Generate Bid evaluation Report' link. System will give an option to Open/ Save the Bid evaluation Report. Save the report on your computer with a proper name. Update the sections highlighted in yellow and save the document.
- 36. Click on 'Step 3: Upload Bid Evaluation Report' link. 'Documents' subtab will be shown in the lower section.
	- a. Click 'Add', which is within the subtab. A pop up will be seen

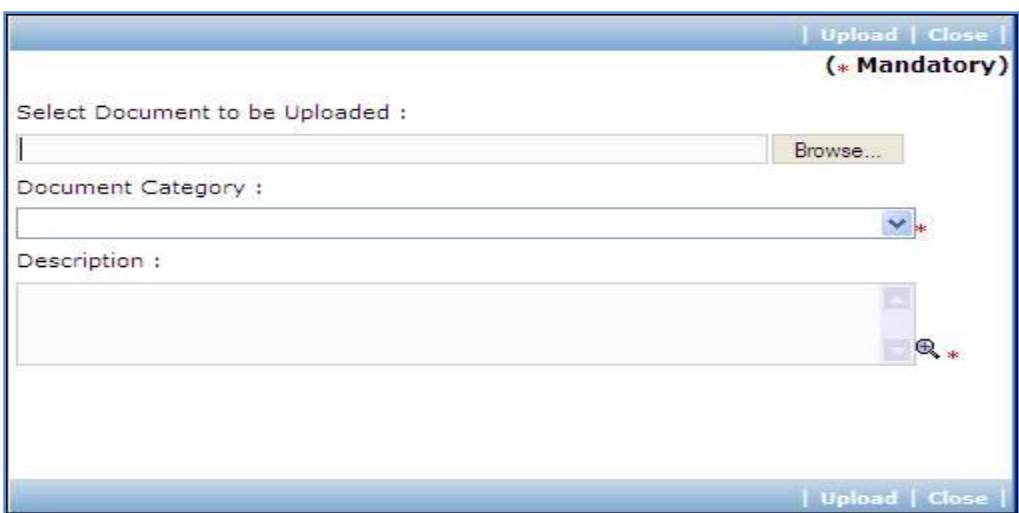

b. Fill the fields on the page. Details of the fields are mentioned below;

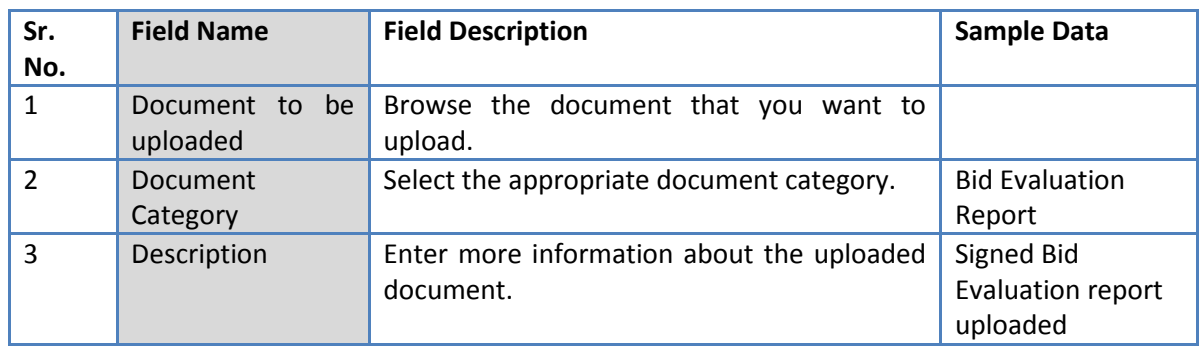

- c. Click 'Upload' to upload the document in the system.
- d. Uploaded document will appear on the list shown in 'Documents' section.
- e. User can select and delete the document that has been uploaded in current stage of the procurement. To delete a document, select 'Delete' checkbox against the document and click 'Delete' link.
- *Note: If the Contract price (i.e. Evaluated Price) is more than 25% of the estimated price then the package will be sent for prior review. Once the user clicks on 'Move to Next Stage' system will ask for a confirmation before sending the package for prior review.*
- 37. On completion of 'Recommendation for Award' stage Click on 'Move to Next Stage'. This will move the procurement to '**LOA, Contract Award and PO**' stage.

# **LOA, Contract Award and PO**

In this stage LOA, Contract Award and PO are generated and Payment terms are updated.

Procurement Management Support System – PMSS v1.0 User Guide User Guide

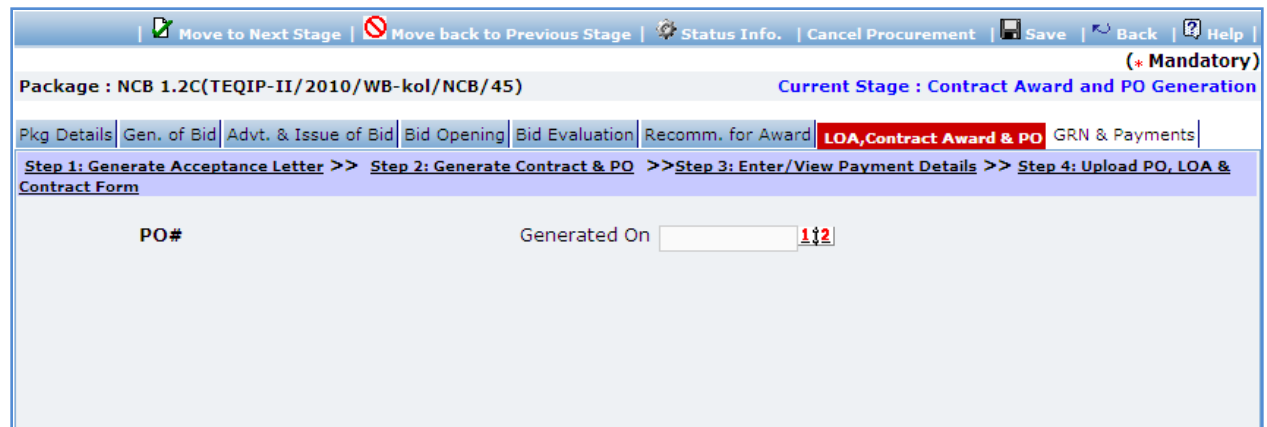

38. Fill the fields on the page. Details of the fields are mentioned below;

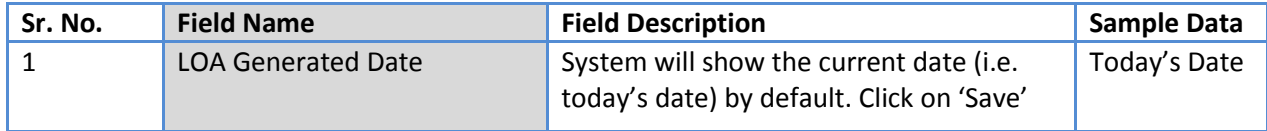

#### 39. Click 'Save'

*Note: If Generated date is greater than the bid validity (i.e. difference between Bid opening date*  and Generated date is more than the bid validity given by the selected supplier) system will *ask to provide a new bid validity. Enter the total new bid validity. E.g. if original validity was 90 days and contractor has extended it by 30 days then enter 120 days.*

- 40. Click on 'Step 2: Generate Letter of Acceptance' link. System will give an option to Open/ Save the LOA. Save the LOA on your computer with a proper name. Update the sections highlighted in yellow and save the document.
- 41. Click on 'Step 3: Generate Contract & PO' link. A Pop up will be seen

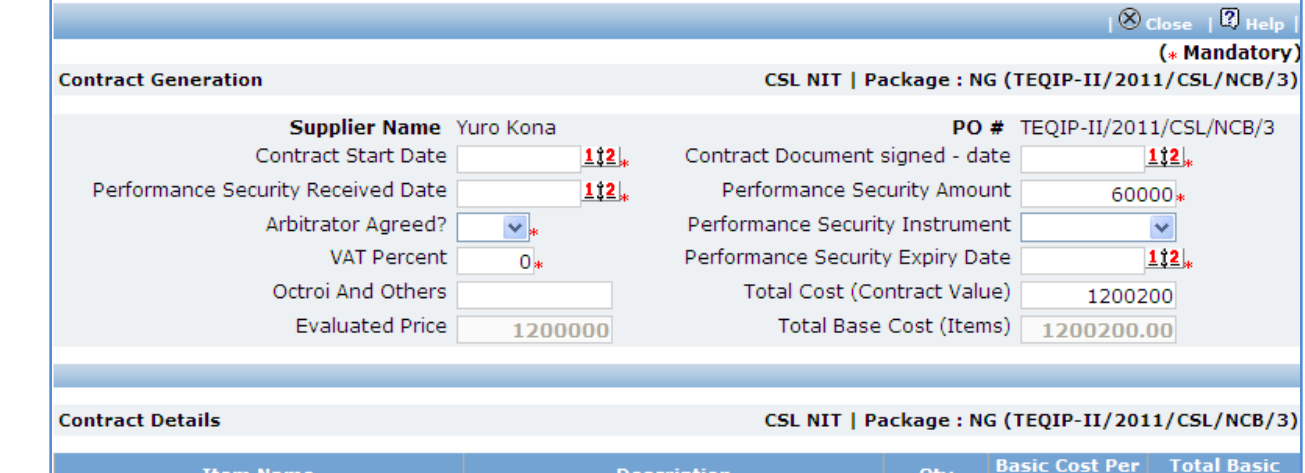

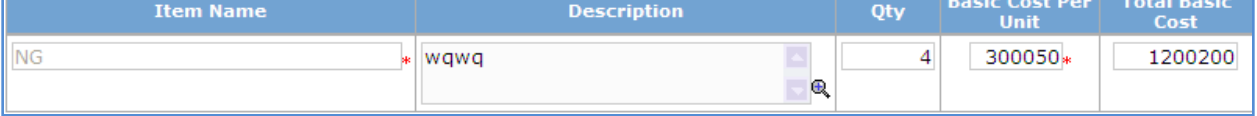

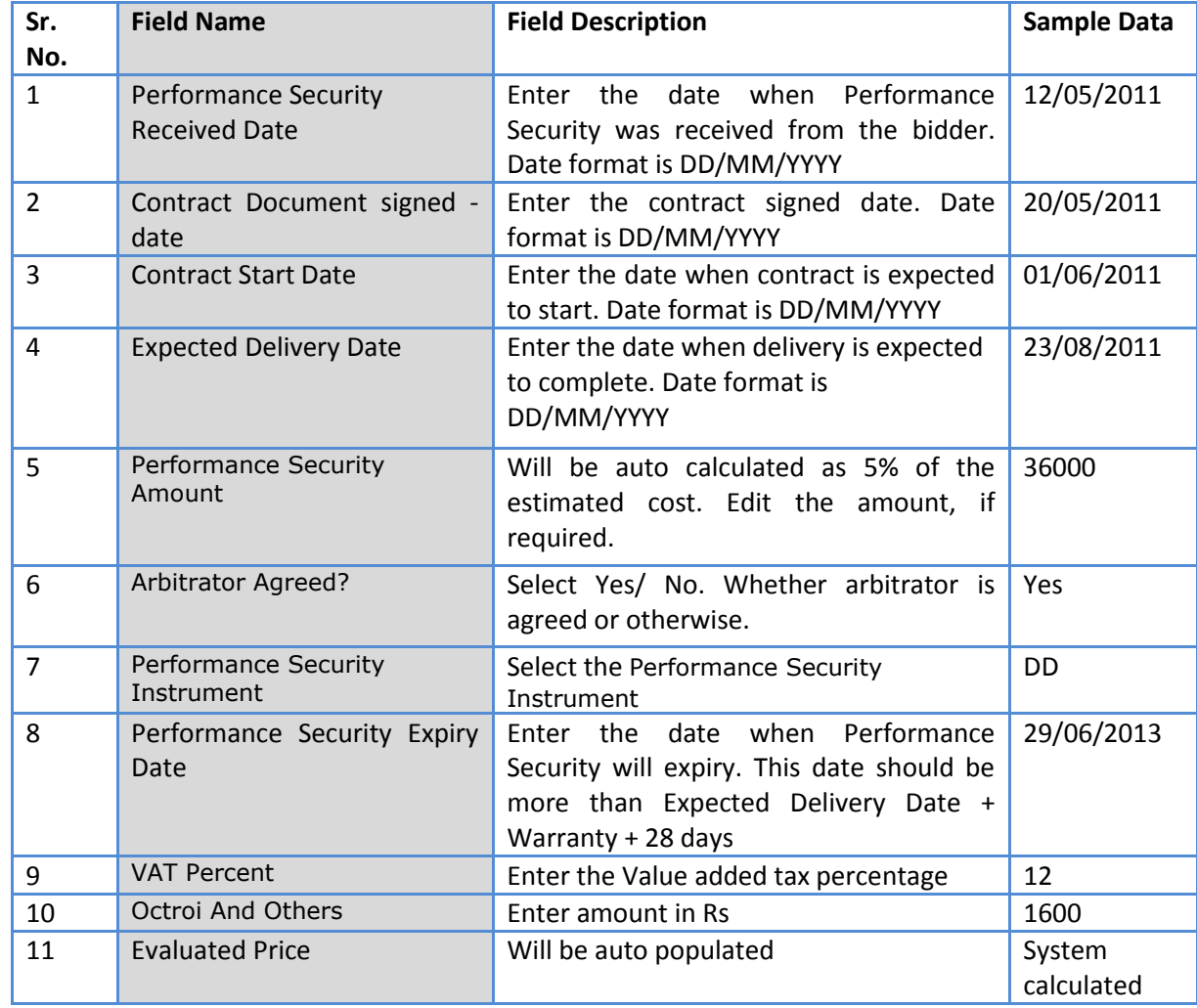

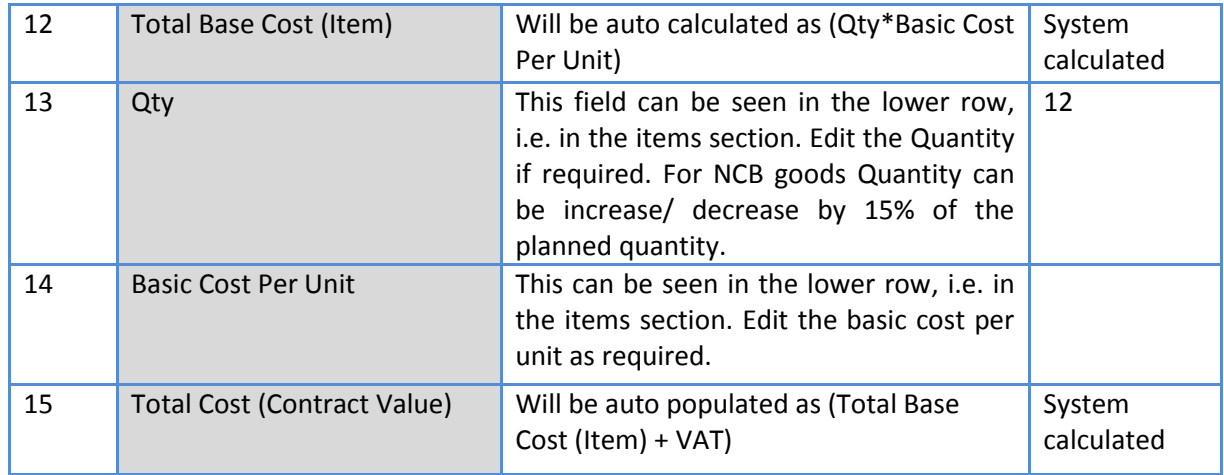

- b. Click 'Save'
- c. Click 'Print PO'. System will give an option to Open/ Save the PO. Save the PO on your computer with a proper name. Update the sections highlighted in yellow and save the document.
- d. Click 'Print Contract'. System will give an option to Open/ Save the Contract. Save the Contract on your computer with a proper name. Update the sections highlighted in yellow and save the document.
- 42. Click on 'Step 4: View/Update Payments details' link. 'Payments' subtab will be seen in the lower section.
	- a. Click on the payment term name
	- b. Fill the fields on the page. Details of the fields are mentioned below;

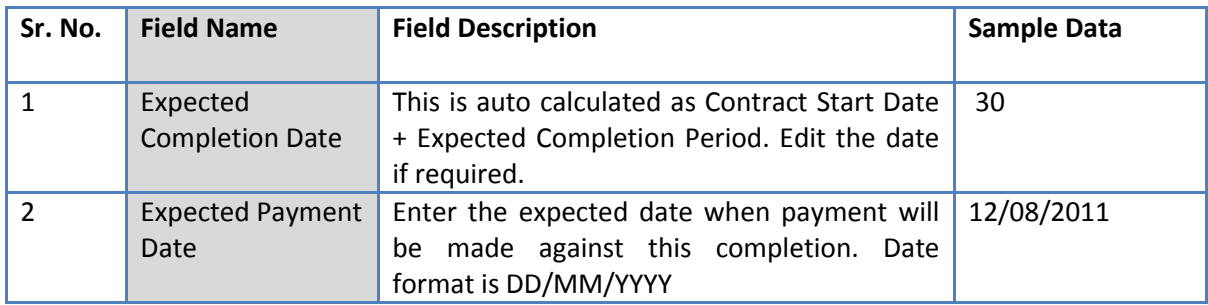

- c. Click 'Save'.
- d. Update the other payment terms by repeating steps a.to c.
- 43. Click on 'Step 5: Upload PO, LOA & Contract Form' link. 'Documents' subtab will be shown in the lower section.
	- a. Click 'Add', which is within the subtab. A pop up will be seen

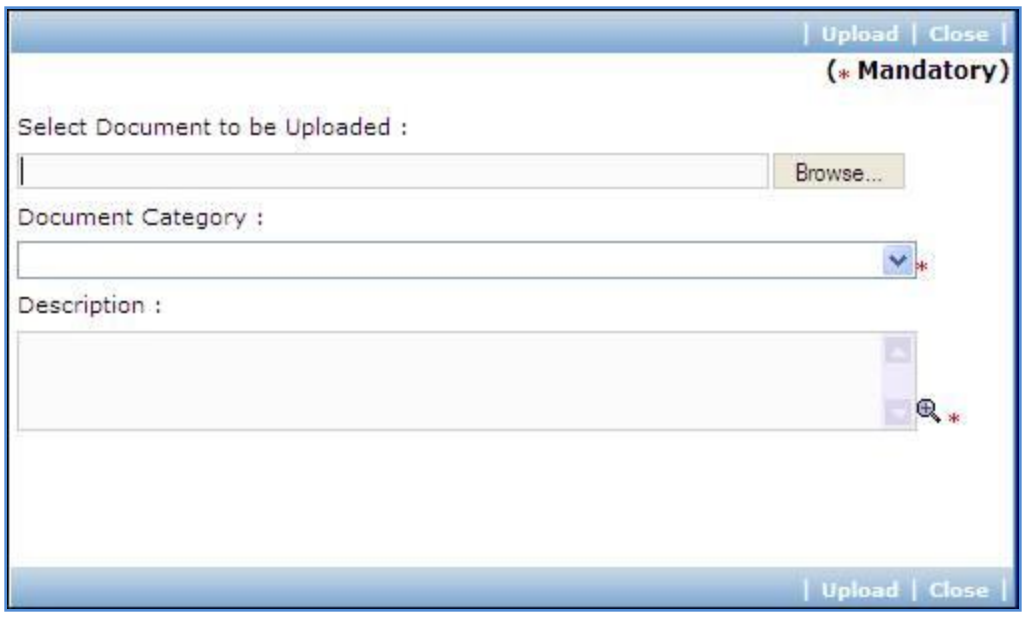

b. Fill the fields on the page. Details of the fields are mentioned below;

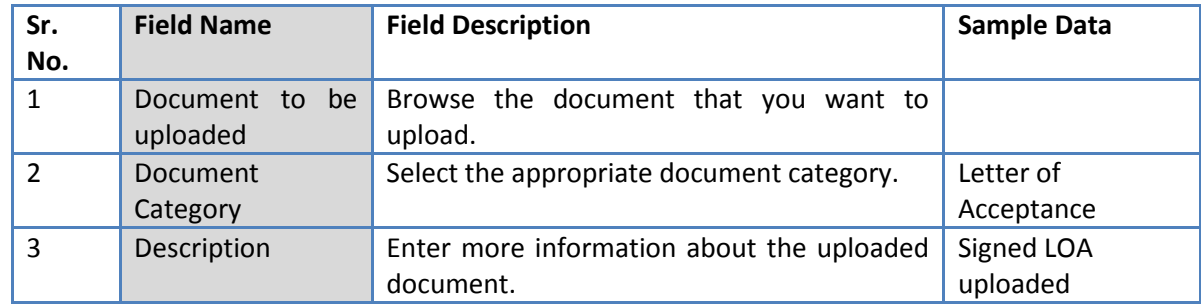

- c. Click 'Upload' to upload the document in the system.
- d. Uploaded document will appear on the list shown in 'Documents' section.
- e. User can select and delete the document that has been uploaded in current stage of the procurement. To delete a document, select 'Delete' checkbox against the document and click 'Delete' link.
- f. To upload PO repeat Steps a. to c. (Select document category as 'Purchase Order')
- g. To upload Contract repeat Steps a. to c. (Select document category as 'Contract Form')
- 44. On completion of 'LOA, Contract Award and PO' stage Click on 'Move to Next Stage'. This will move the procurement to '**GRN & Payments**' stage.

#### **GRN & Payments**

In this stage Goods received details are captured and Payment tracking is performed.

45. Click on 'Setp1: Fill GRN Details'. 'GRN' subtab will be shown in the lower section;

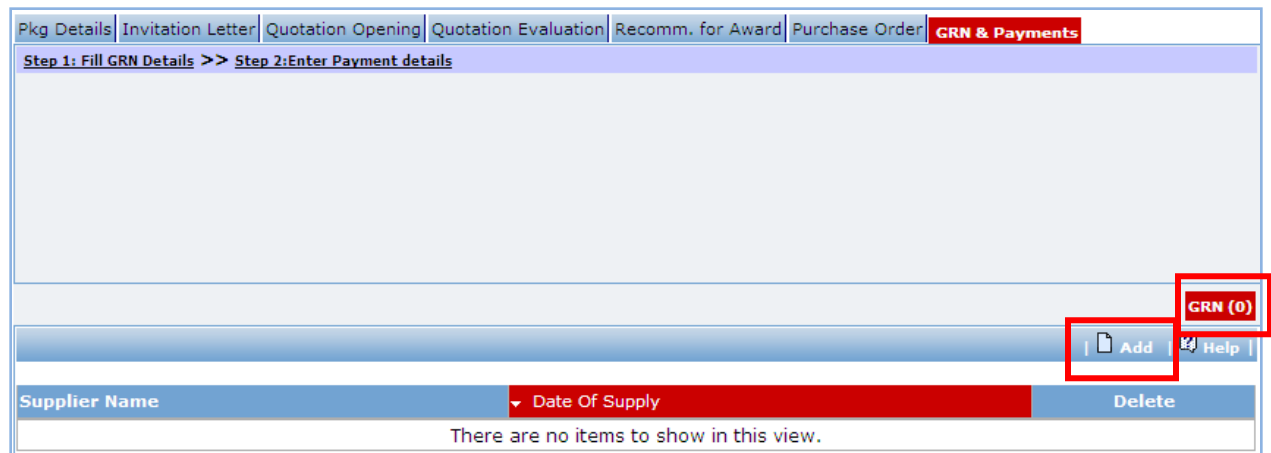

a. Click on 'Add', a pop up will be seen;

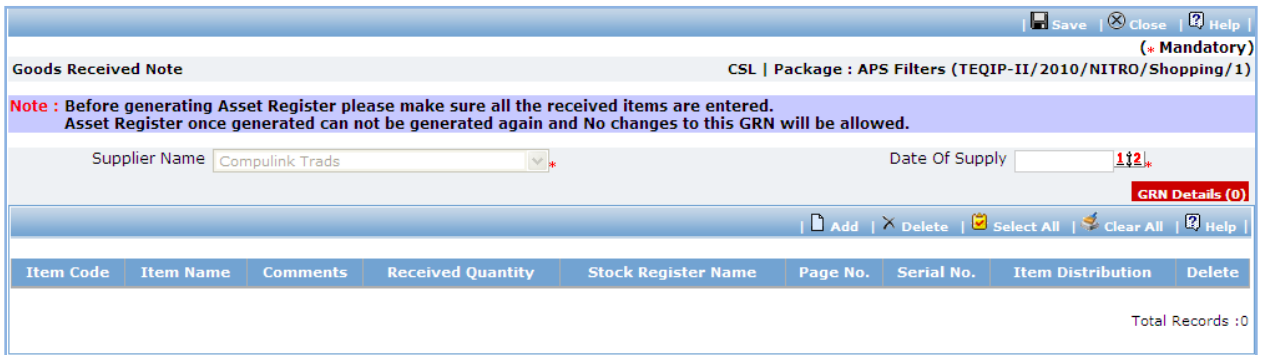

b. Fill the fields on the page. Details of the fields are mentioned below;

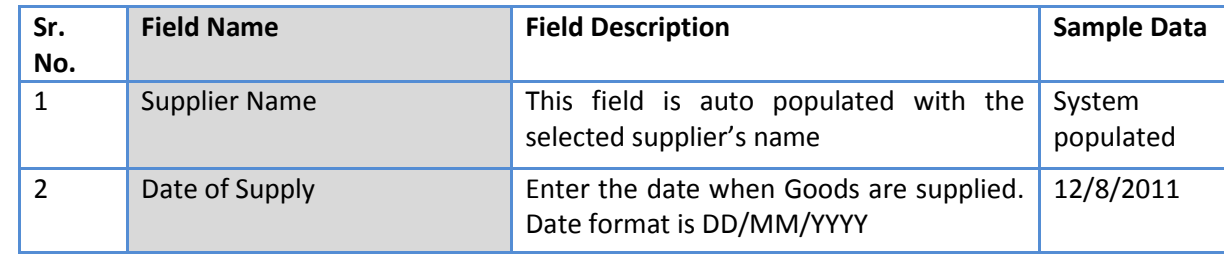

c. Click 'Add' link which is in the Items section.

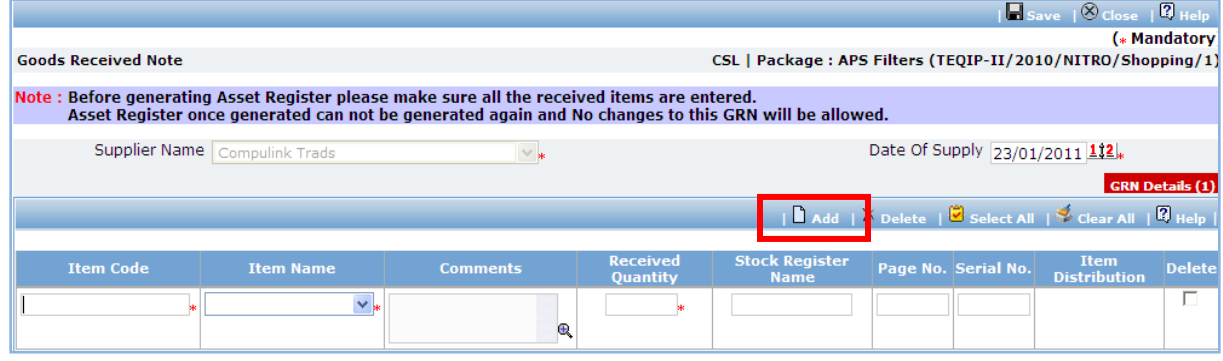

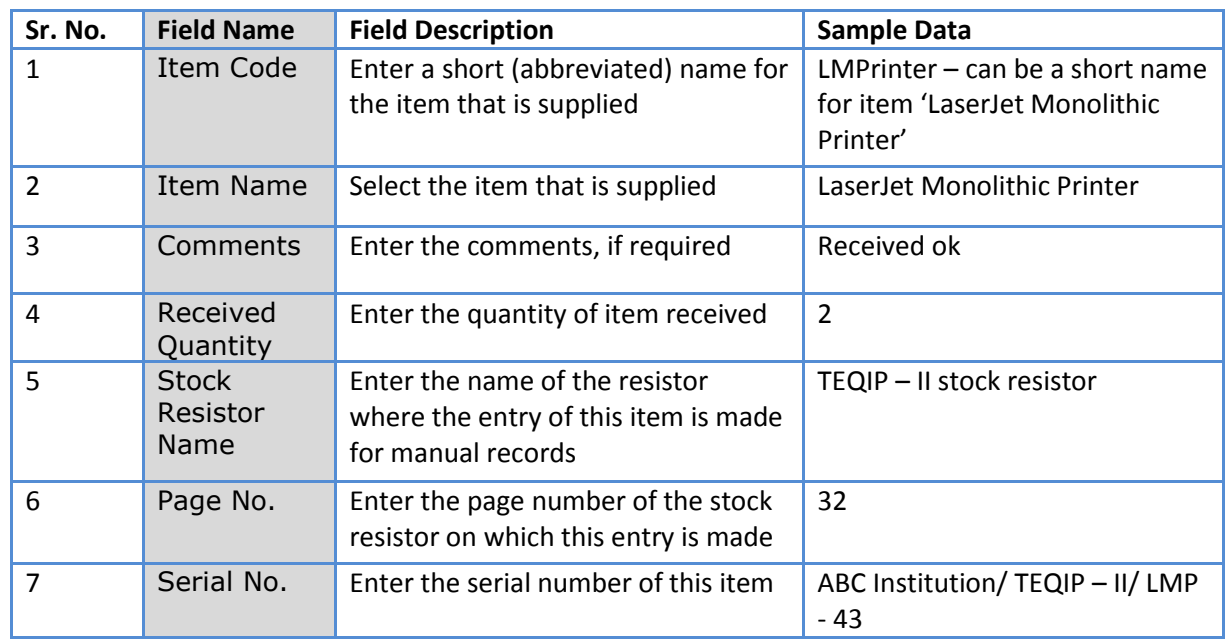

- e. To add another Item repeat steps c. & d.
- f. Click 'Save', which is on the upper bar of the main (GRN) section.
- g. Once saved, 'Item Distribution' link will appear against each item.

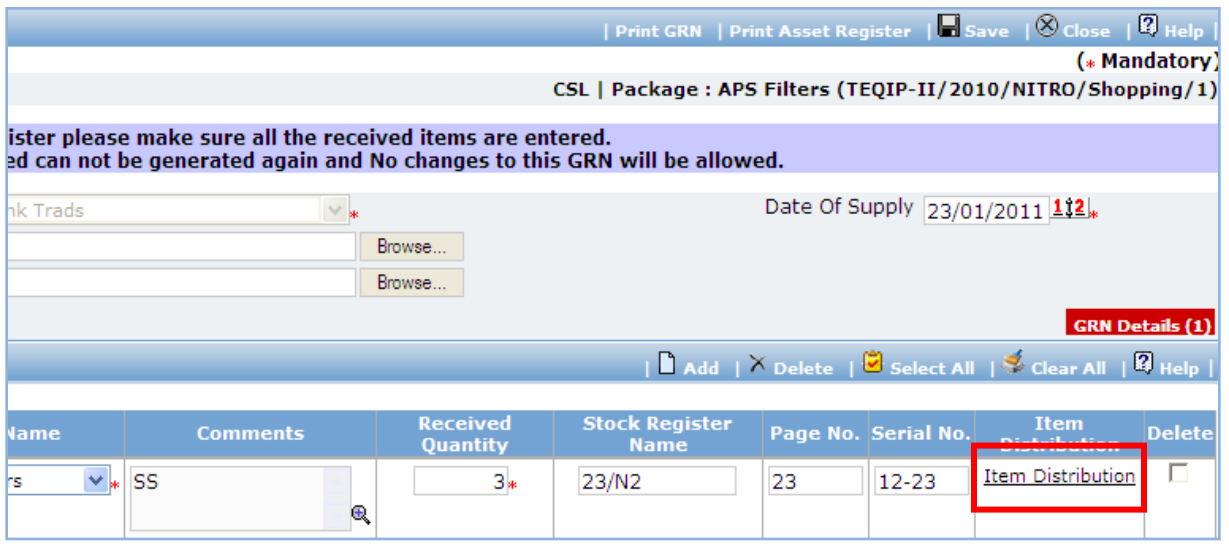

h. Click on 'Item Distribution' link a pop up will be seen. Enter the **Actual** Quantity supplied to each department.

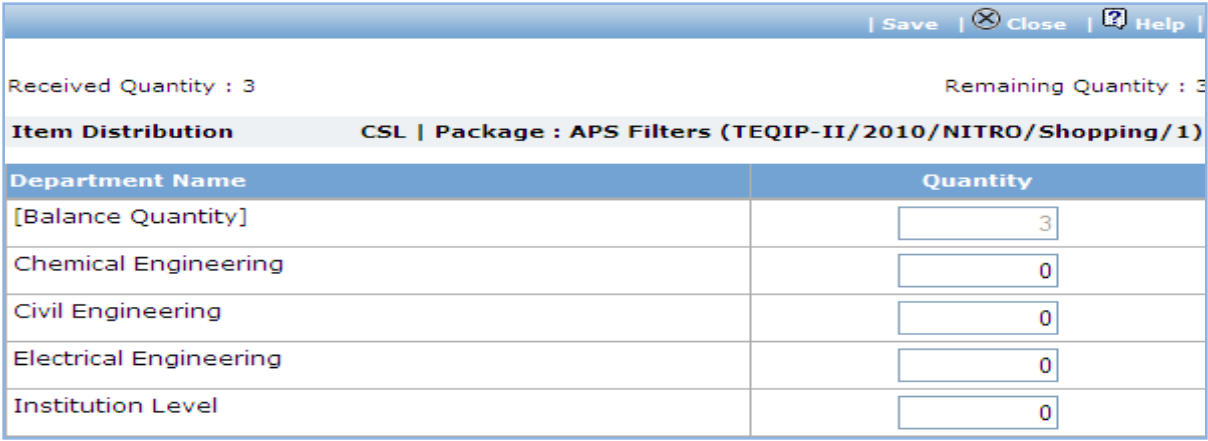

- i. Click 'Save'.
- j. Click on 'Print GRN', which is on the upper bar of the main (GRN) section. GRN Report will be

#### generated.

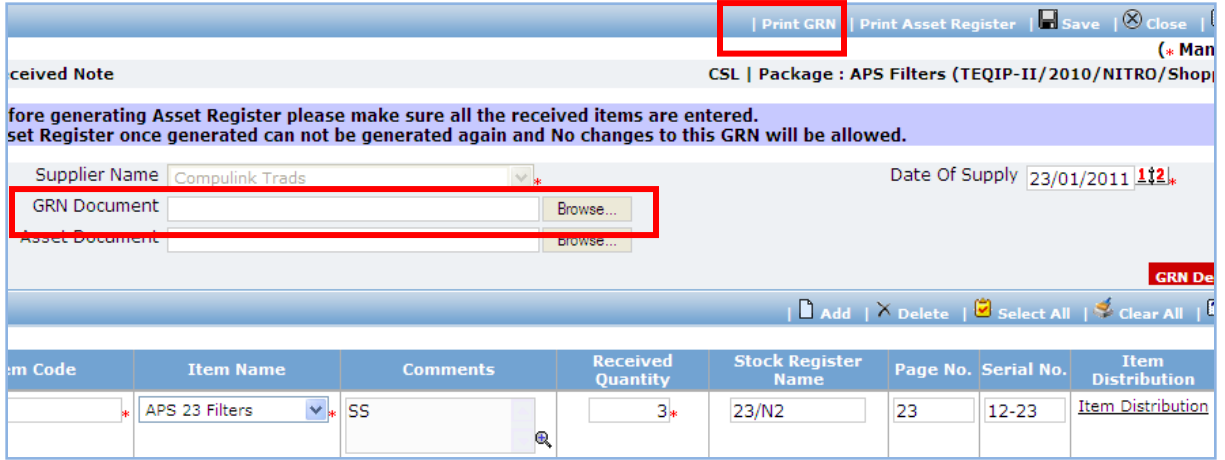

k. The GRN Report can be uploaded using the Browse function, which is in front of the 'GRN

Document' field. Once uploaded, link will appear besides the browse function.

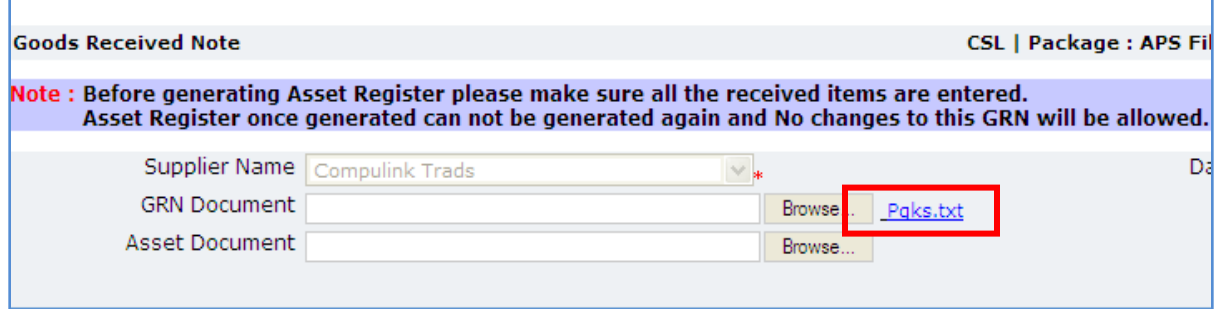

- l. Report can be downloaded, if required by clicking on the link.
- m. Click on 'Print Asset Register', which is on the upper bar of the main (GRN) section. Asset Register will be generated.

*Note: Asset Register can be generated only once. System will give a warning message to confirm that all the items have been added etc. Once Asset Register is generated no changes can be made to that GRN record.*

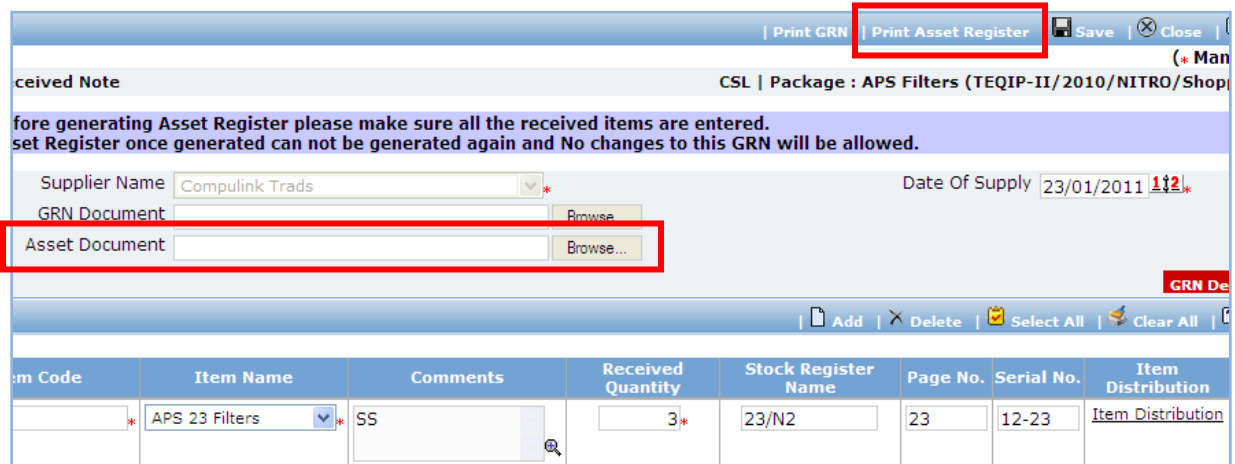

n. Fill the fields in the Asset Register. Details of the fields are mentioned below;

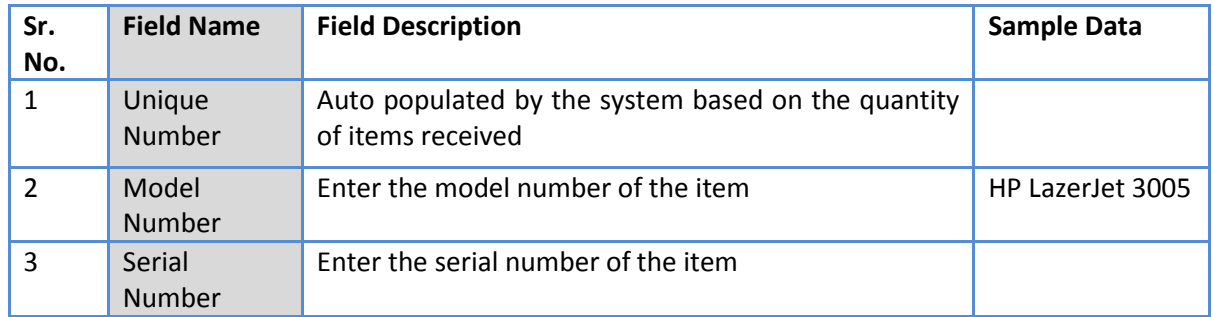

o. Once the Asset Register is filled it can be uploaded using the Browse function, which is in front

of the 'Asset Document' field. Once uploaded, link will appear besides the browse function.

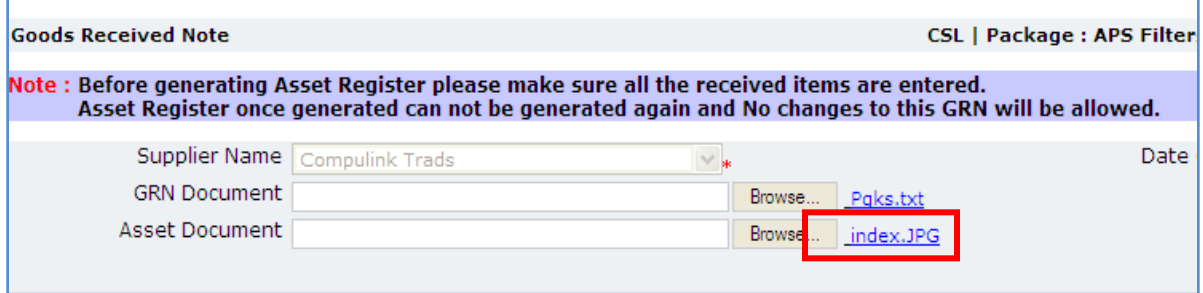

- p. Asset Register can be downloaded by clicking on the link.
- 46. To add another record for GRN repeat steps from a. to p.

47. Click on 'Setp2: Enter Payment details'. 'Payments' subtab will be shown in the lower section;

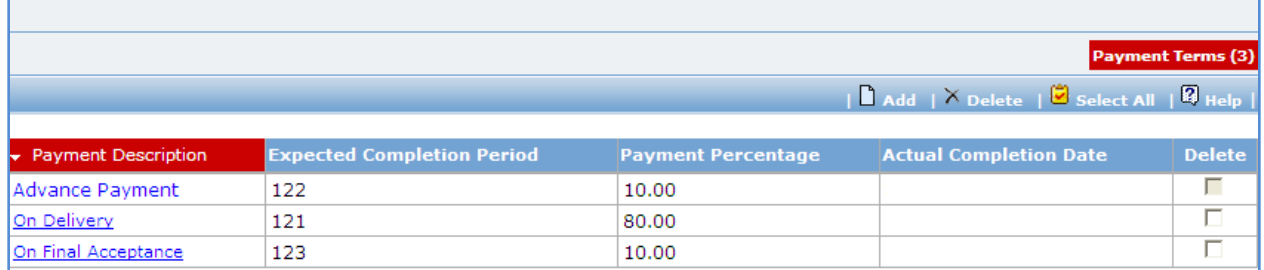

- a. Click on the Payment Term a pop up will be seen
- b. Fill the fields on the page. Details of the fields are mentioned below;

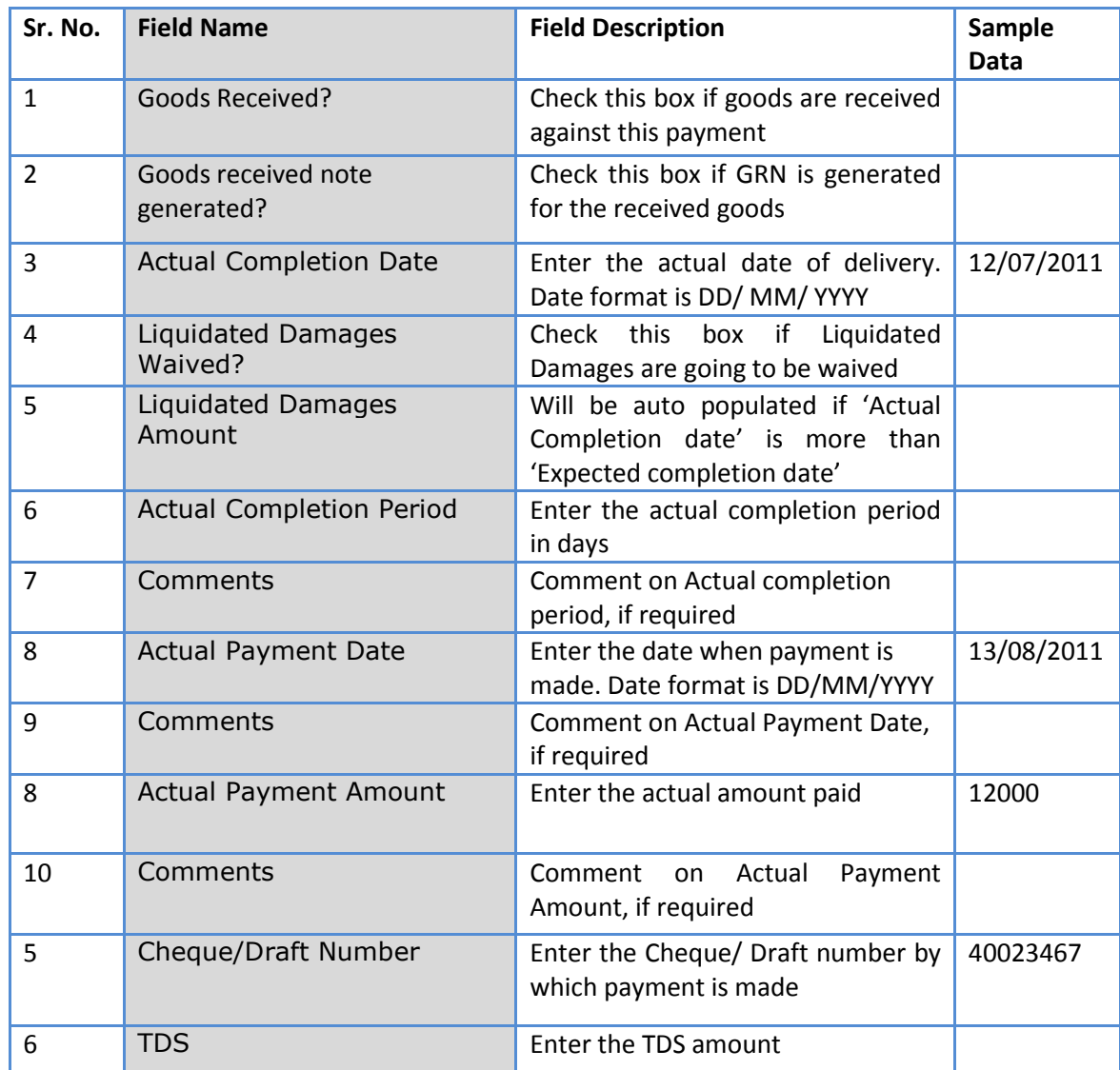

a. Click 'Save'

b. To enter details of another payment repeat steps a. to c.

48. In cases where Amendment is made click on 'Fill Amendment details, if required' link.

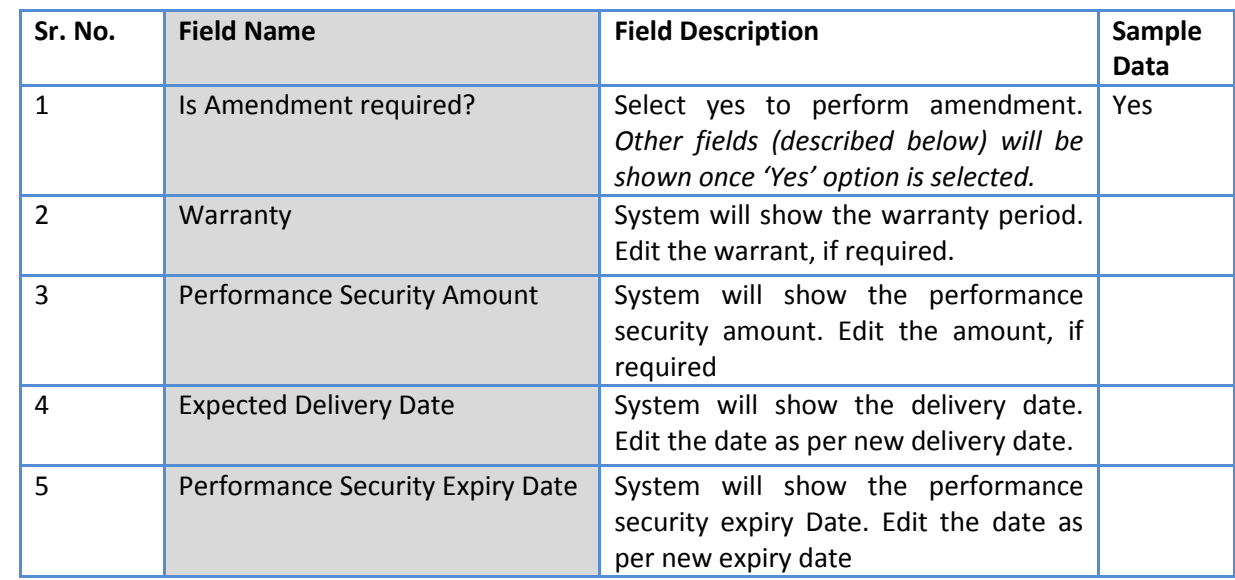

49. Fill the fields on the page. Details of the fields are mentioned below;

#### 50. Click 'Save'

51. 'Payments' subtab is shown in the lower section. Click on the payment term name and update the details as per new terms.

#### *Note: Only those payment terms are editable which do not have any actual completion date*

- 52. Select 'Yes' in the 'Amendment Complete?' field.
- 53. Click 'Save'. This will complete the amendment process. After completing the amendment user can continue to track GRN and Payments.
- 54. Once all the details for all the payments are recorded, Procurement can be marked as complete. Click on 'Completion Checklist', checklist will be seen

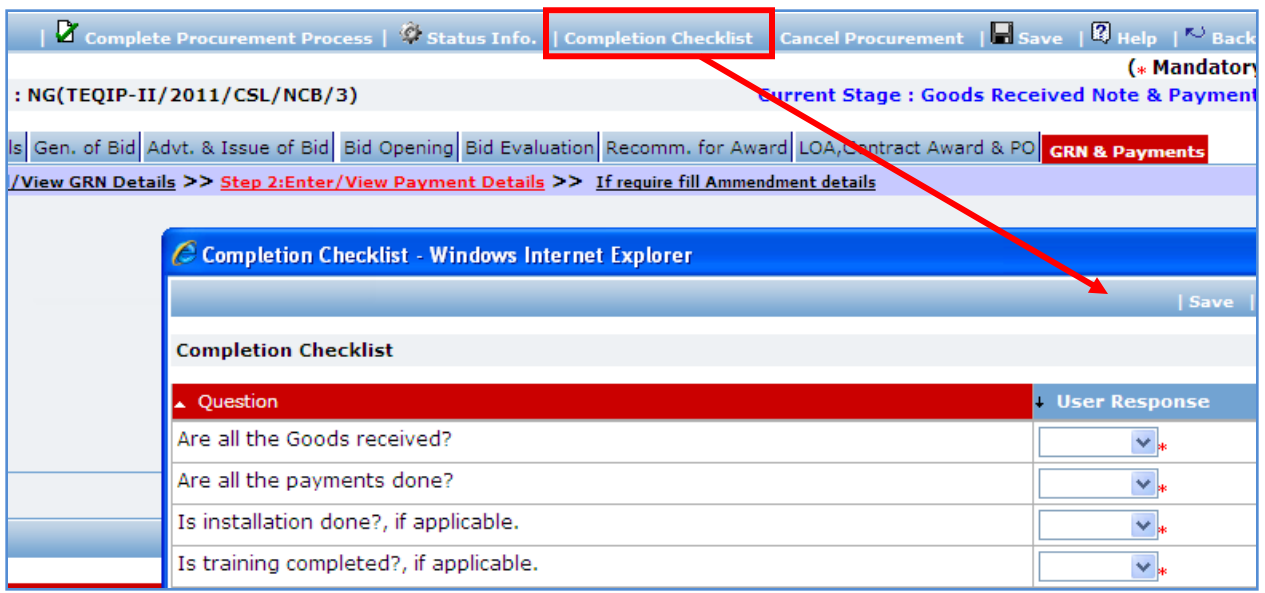

- a. Fill in the completion checklist
- b. Click 'Save'
- 38. Click on 'Complete Procurement Process' this will complete the procurement for that Package.

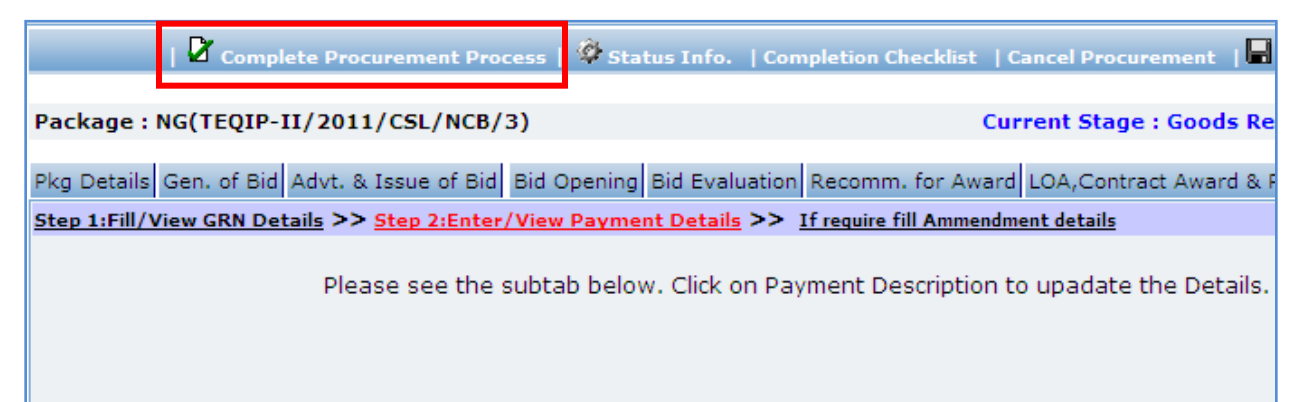

# **NCB Works**

#### **Purpose**

To perform procurement of civil works using NCB method.

# **Process flow**

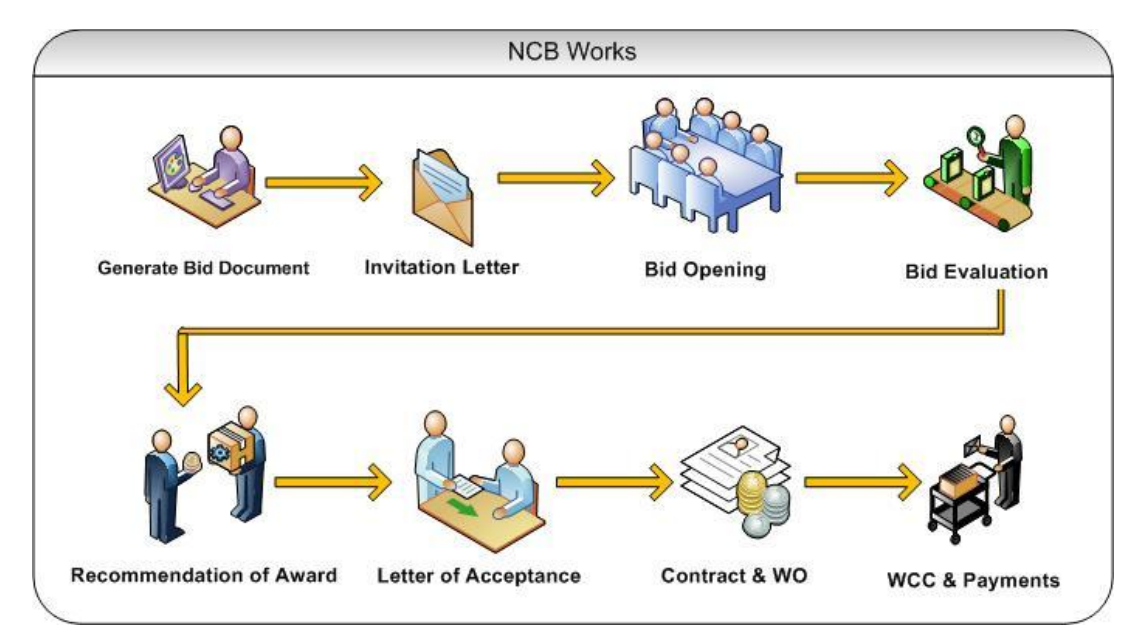

# **Role(s)**

- o Procurement Coordinator (SPFU)
- o Procurement Coordinator NPIU's procurement coordinator, Performs Prior review, when applicable.

## **Prerequisite**

- o Package to be procured should fall under category Civil Works.
- $\circ$  Value of the package should be  $>$  USD 30,000.
	- o For value range US\$ 100,000 up to US\$ 200,000, prior review is done by SPFU
	- o For value range US\$ 200,000 up to US\$ 300,000, prior review is done by NPIU also.

### **Process Details**

First stage of NCB is '**Gen. of Bid**'.

#### **Gen of Bid**

In this stage Standard Bidding Document is generated

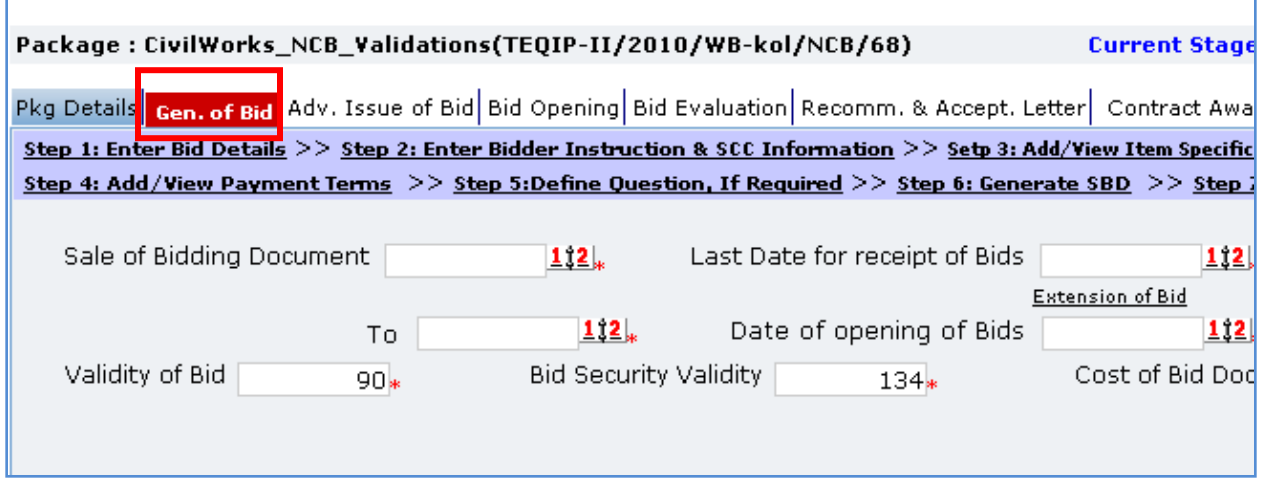

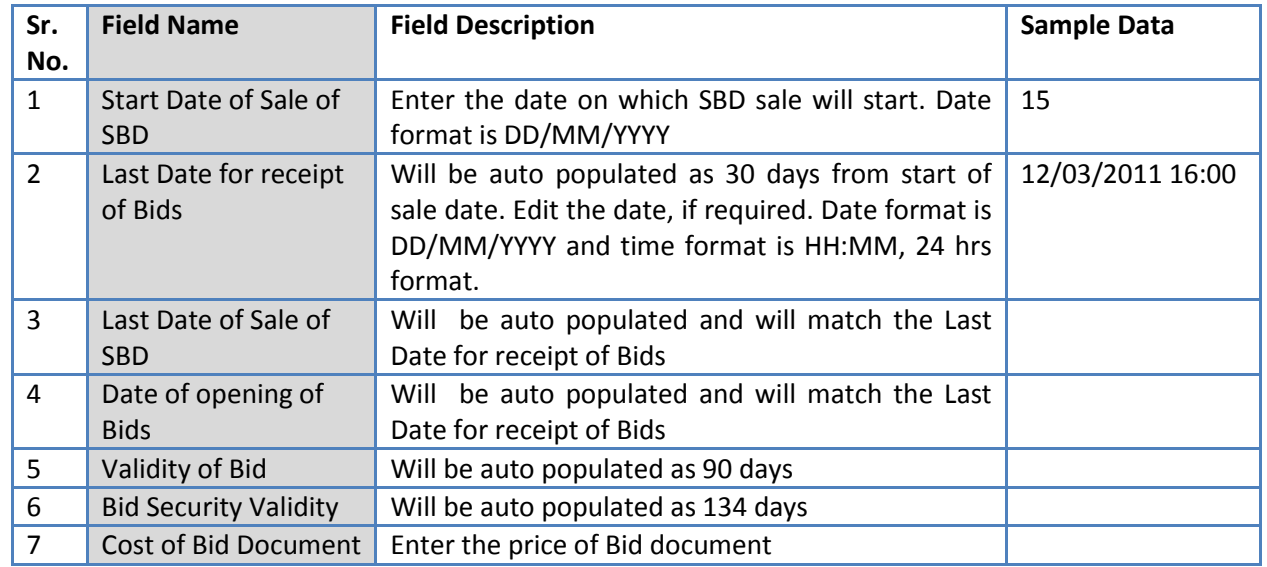

- 2. Click 'Save'
- 3. Click on 'Step 2: Enter Bidder Instruction & SCC Information' a pop up will be seen.

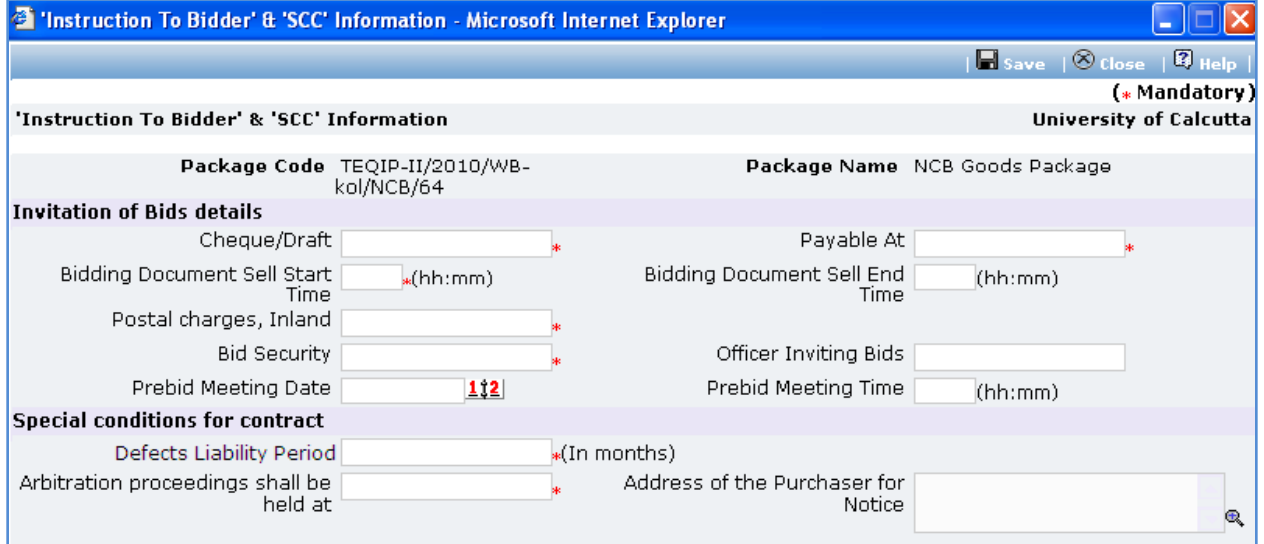

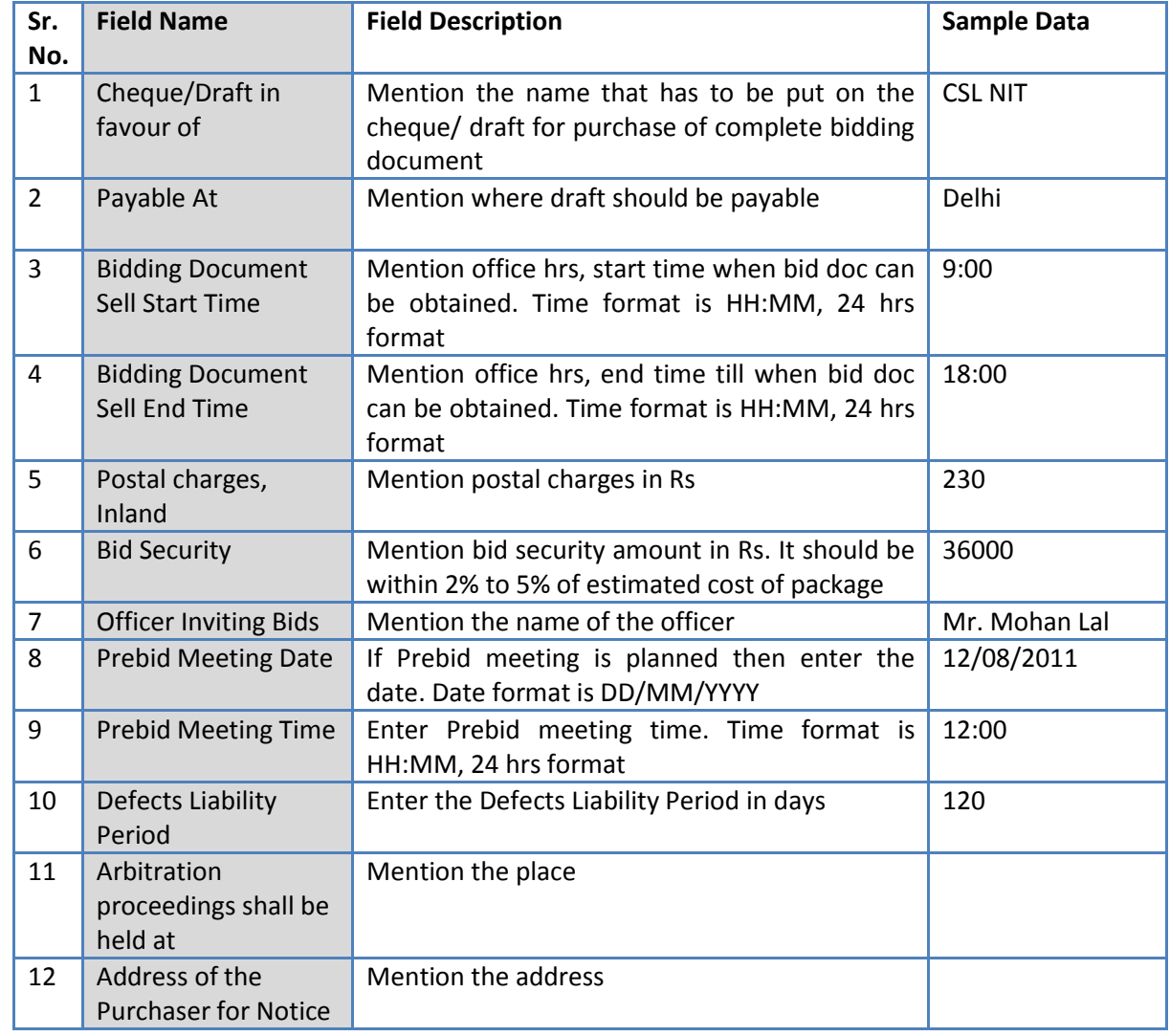

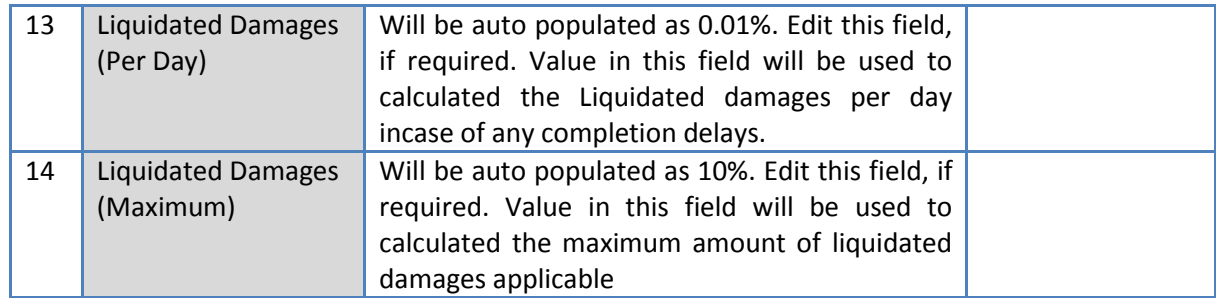

b. Click 'Save'

4. Click on 'Step 3: View Item Details, if required' link **(This is an optional step, used to only view the**  item details). 'Items' subtab is shown in the lower section

- a. Click 'Item Name', a pop up will be seen
- b. View the item details
- c. If there is more than one item then, repeat steps a. and b.
- 5. Click on 'Step 4: Add/View Payment Terms' link. 'Payments' subtab is shown in the lower section.
	- a. Click 'Add', which is within the subtab. A pop up will be seen

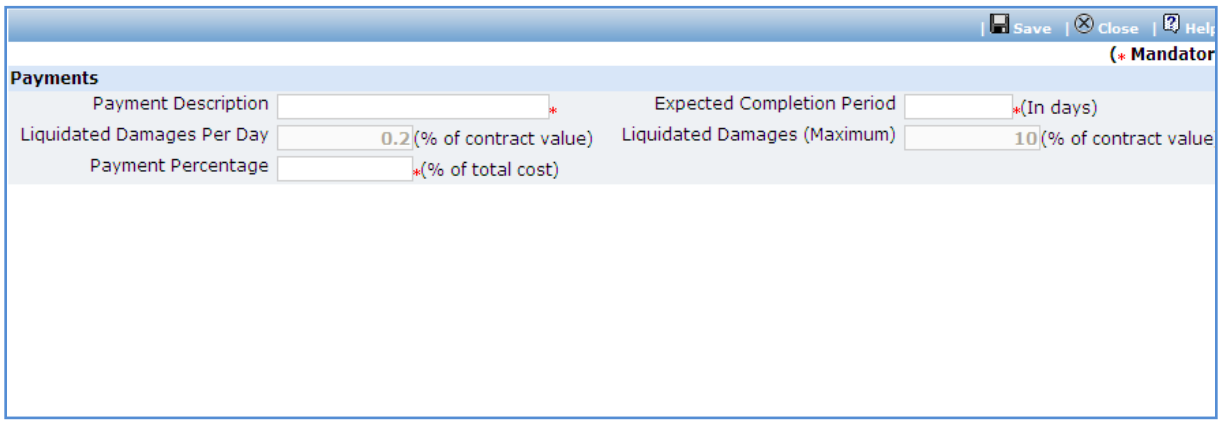

b. Fill the fields on the page. Details of the fields are mentioned below;

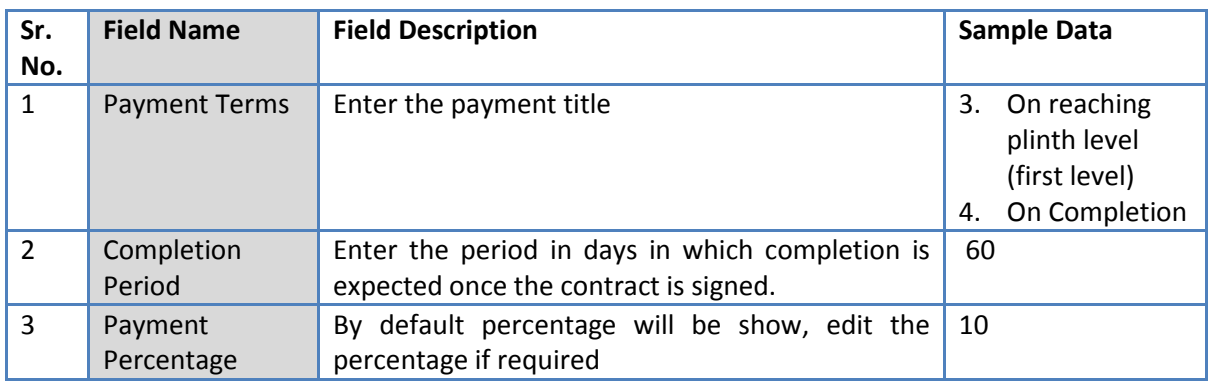

c. Click 'Save'.
- d. To add another payment term repeat steps from a. to c.
- 6. Click on 'Step 5: Define Additional Question, If Required' link **(This is an optional step, to be**

**performed only if additional evaluation/ post qualification question are required)**. 'Questions' subtab is shown in the lower section.

a. Click 'Add', which is within the subtab. A pop up will be seen

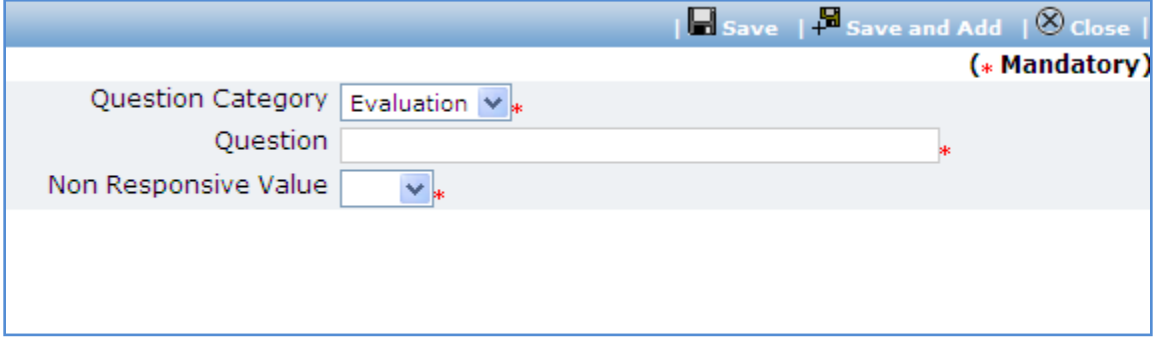

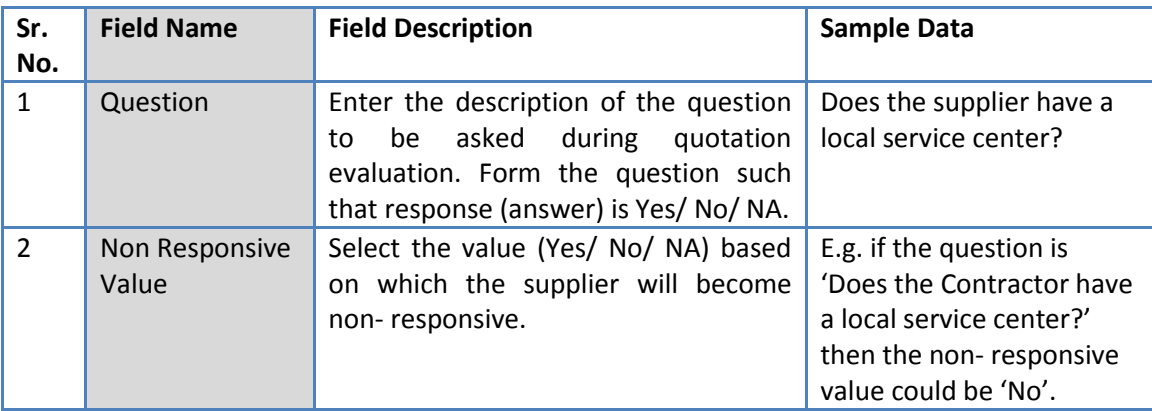

- c. Click 'Save'.
- d. To add another Question repeat steps from a. to c.
- 7. After filling mandatory data, Click on 'Step 6: Generate SBD' link. System will give an option to Open/ Save the SBD. Save the SBD on your computer with a proper name. Update the sections highlighted in yellow and save the document.
- 8. Click on 'Step 7: Upload SBD Document' link. 'Documents' subtab will be seen in the lower section
	- a. Click 'Add', which is within the subtab. A pop up will be seen

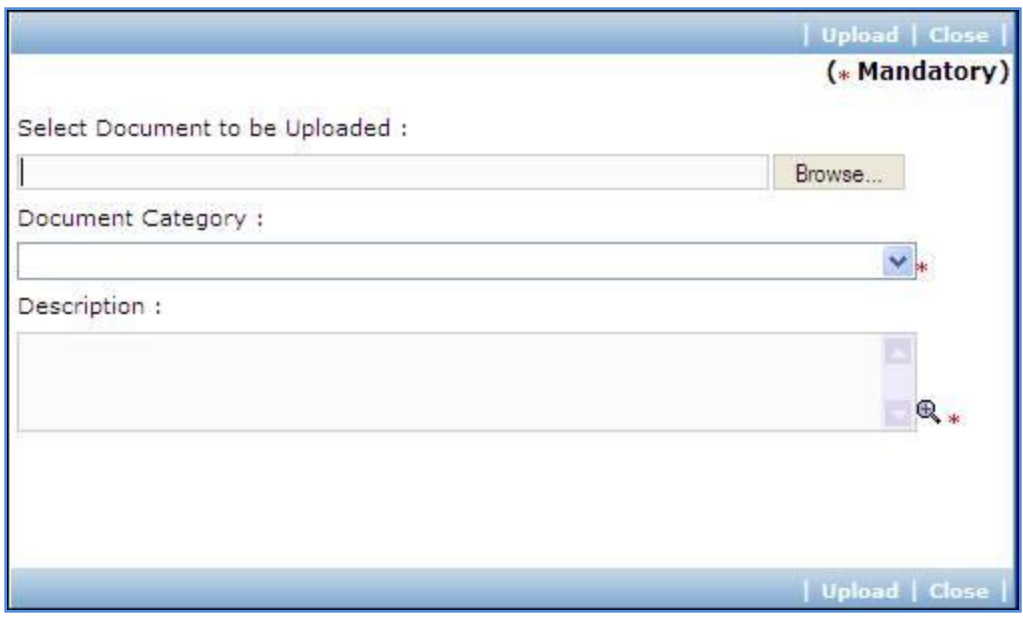

b. Fill the fields on the page. Details of the fields are mentioned below;

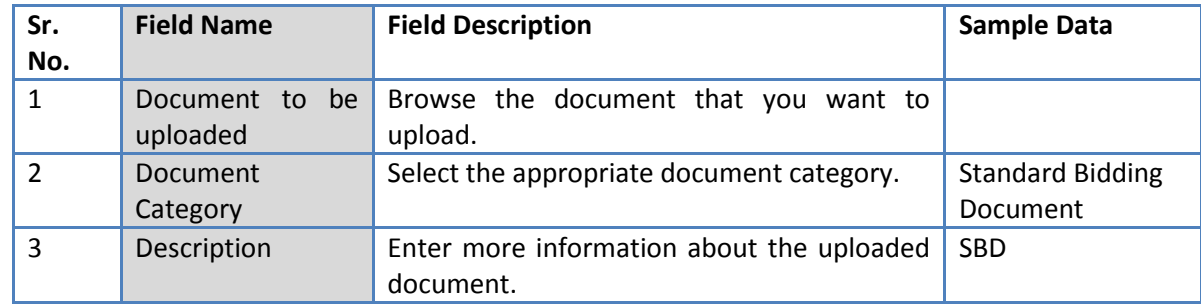

- c. Click 'Upload' to upload the document in the system.
- d. Uploaded document will appear on the list shown in 'Documents' section.
- e. User can select and delete the document that has been uploaded in current stage of the procurement. To delete a document, select 'Delete' checkbox against the document and click 'Delete' link.
- 9. On completion of 'Gen of SBD' stage click on 'Move to Next Stage'. This will move the procurement to '**Advertisement & Issue of Bids**' stage.

#### **Advertisement & Issue of Bids**

In this stage tender is floated and info of contractor purchasing SBD is captured, if available

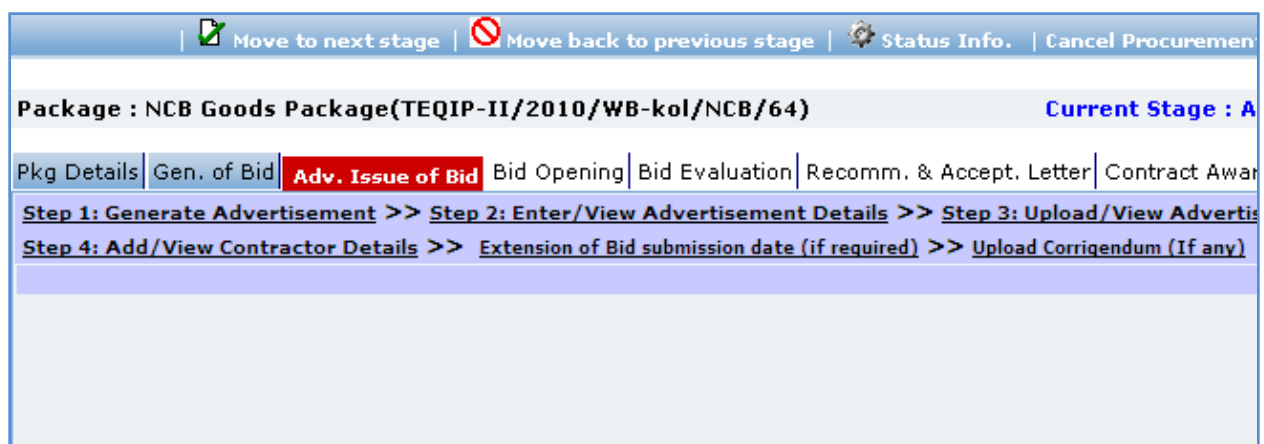

10. Click on 'Step 1: Generate Advertisement'. A pop up will be seen

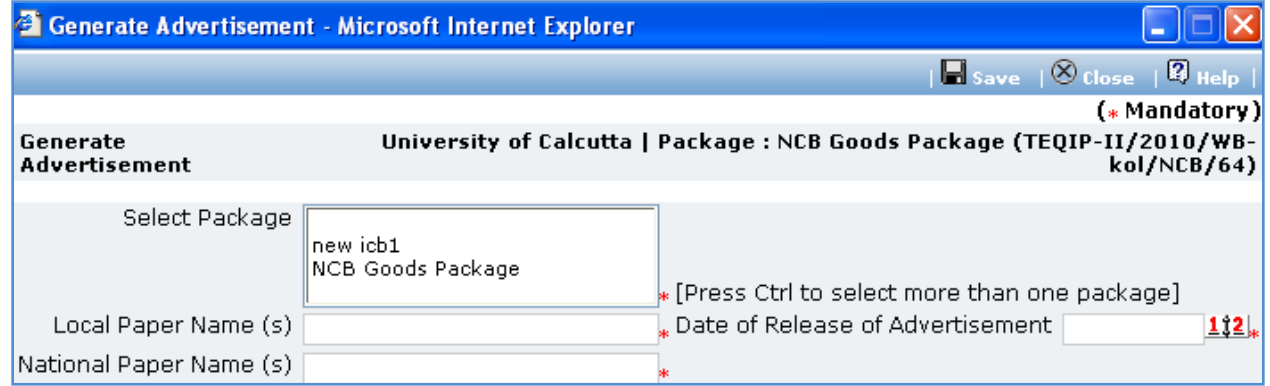

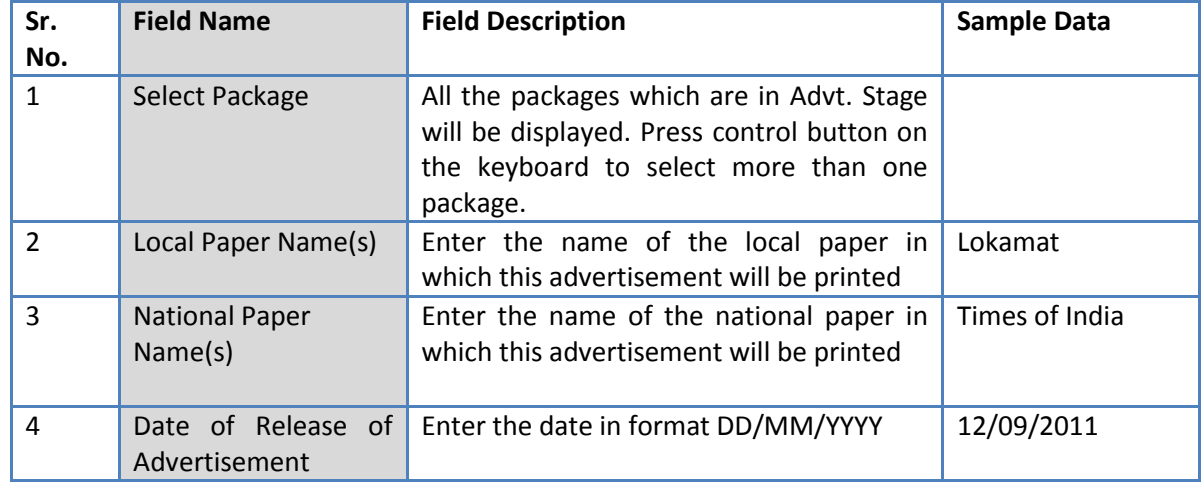

- b. Click 'Save'
- c. 'Print Advertisement' link will be seen, click on this link to generate the advertisement.

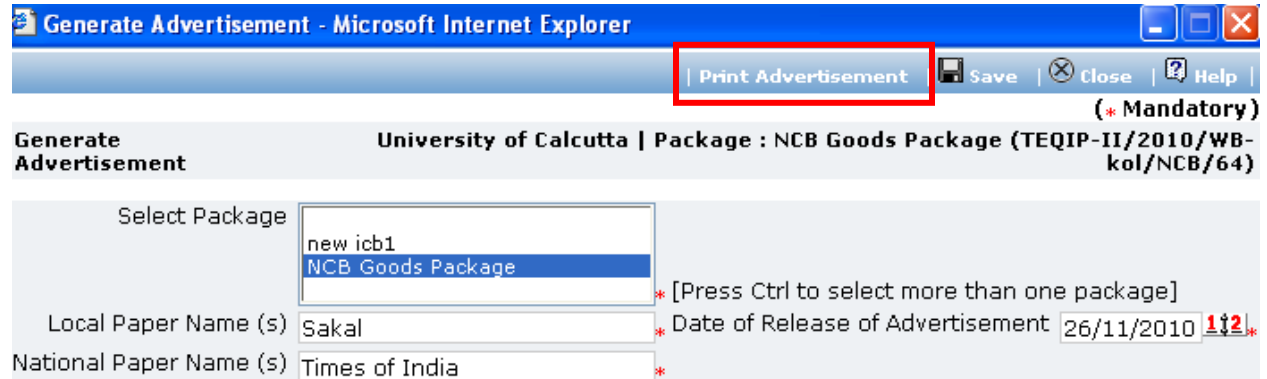

#### 11. Click on 'Step 2: Enter/View Advertisement Details'.

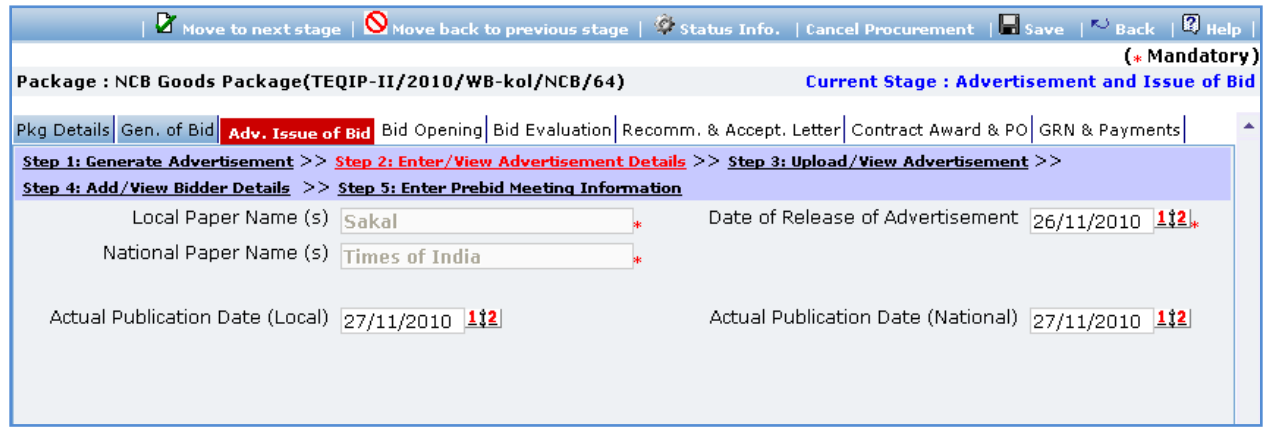

12. Fill the fields on the page. Details of the fields are mentioned below;

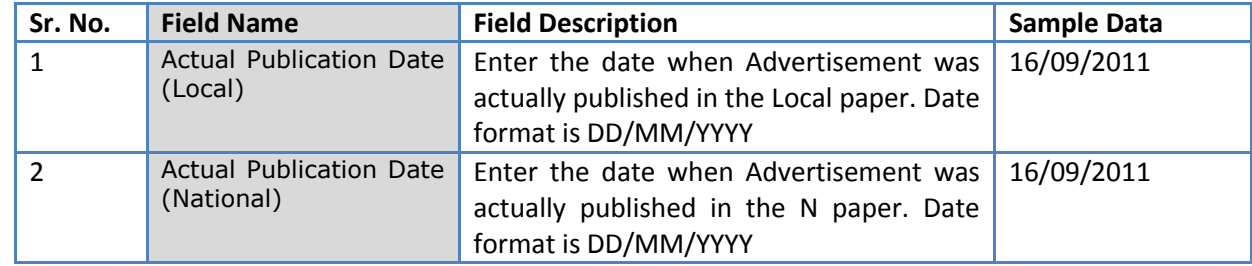

## 13. Click 'Save'

- 14. Click on 'Step 3: Upload/View Advertisement' link. 'Documents' subtab will be seen in the lower section
	- a. Click 'Add', which is within the subtab. A pop up will be seen

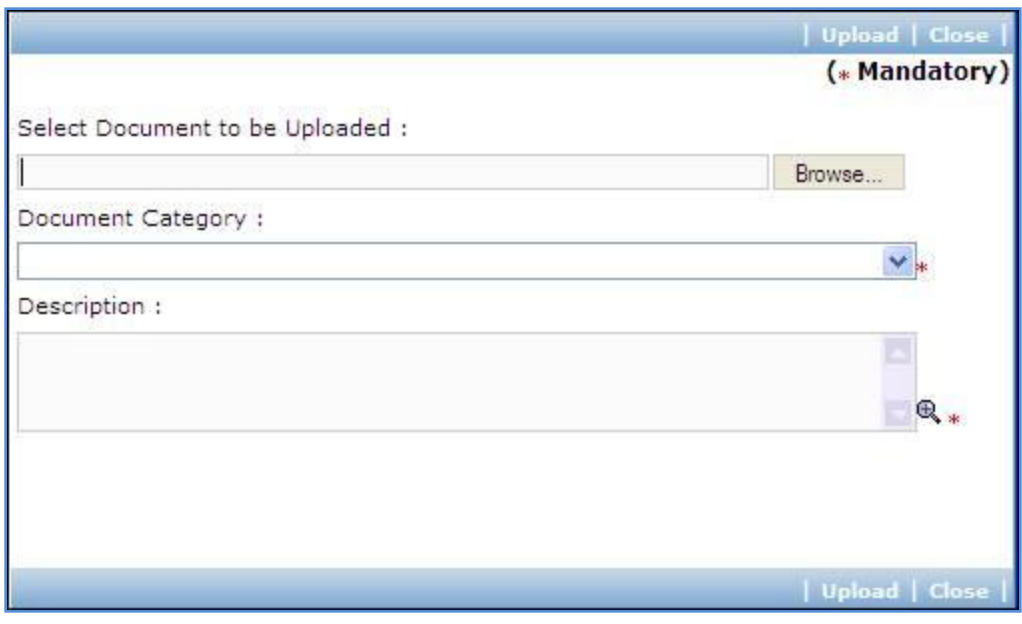

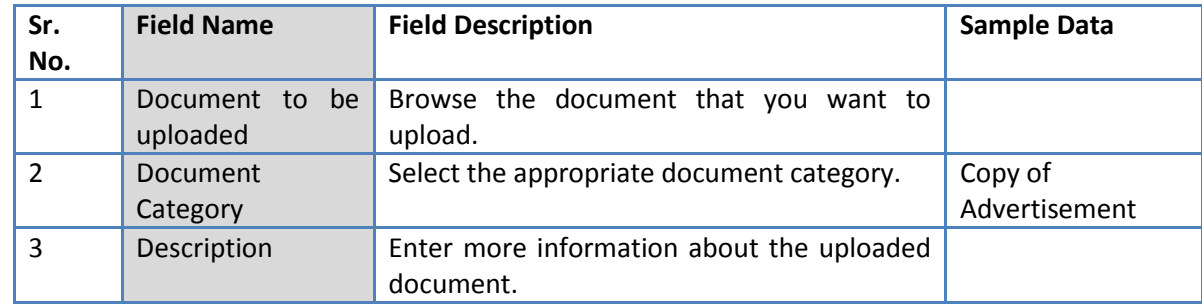

- c. Click 'Upload' to upload the document in the system.
- d. Uploaded document will appear on the list shown in 'Documents' section.
- e. User can select and delete the document that has been uploaded in current stage of the procurement. To delete a document, select 'Delete' checkbox against the document and click 'Delete' link.
- 15. Click on 'Step 4: Add/View Contractor Details' link. 'Contractor Details' subtab will be seen in the lower section
	- a. Click 'Add', which is with the subtab a pop up will be seen

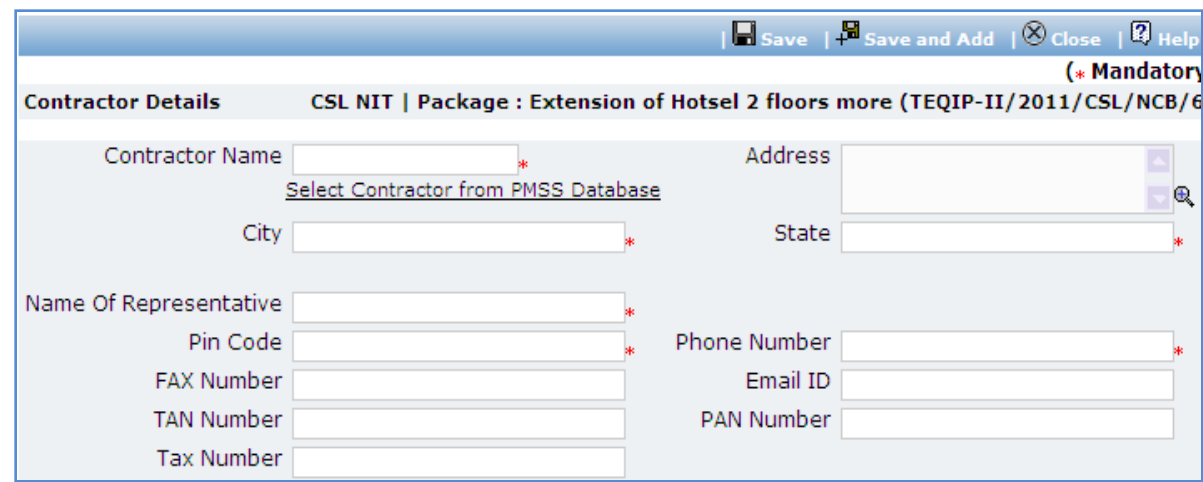

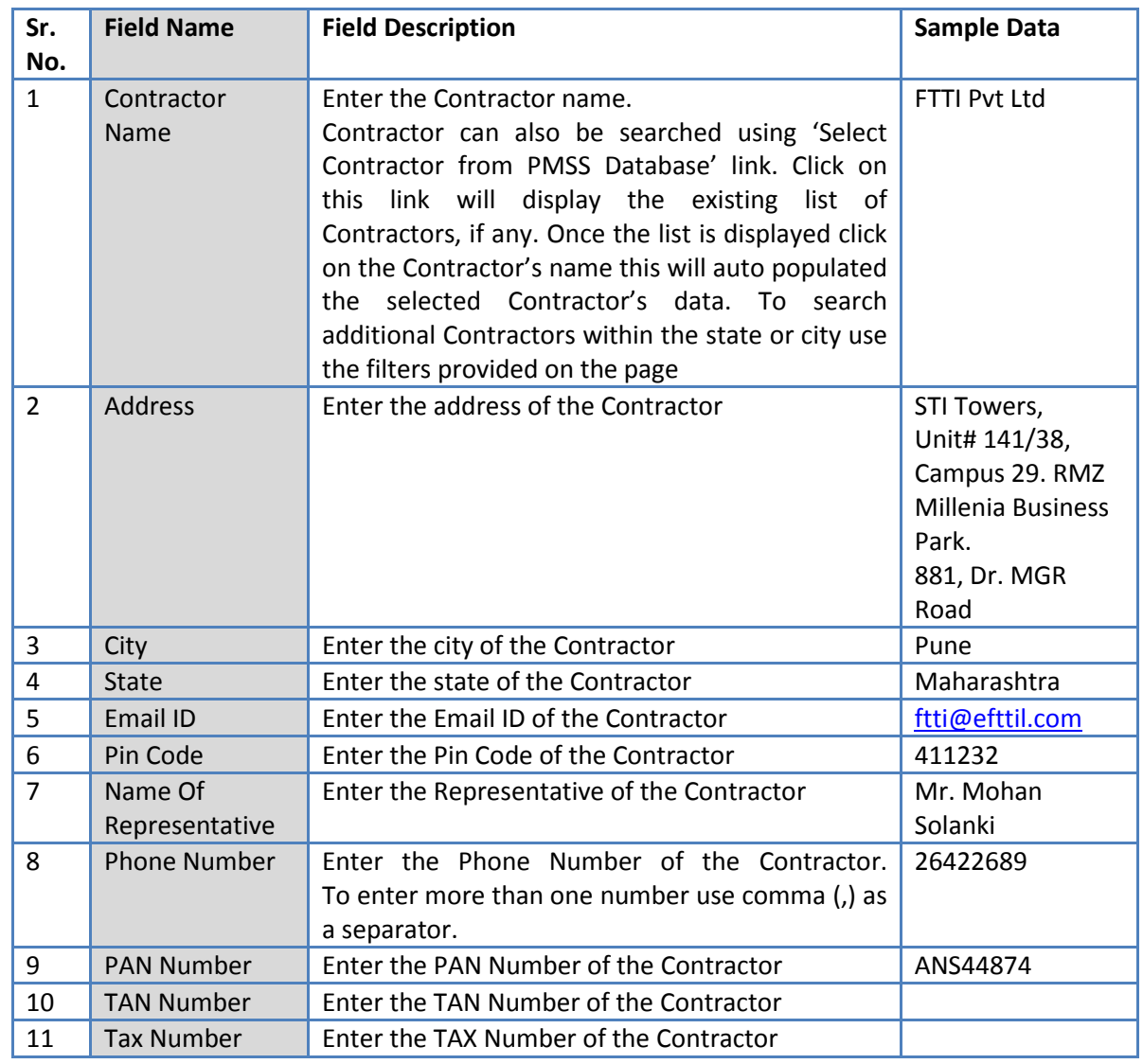

- c. Click 'Save'
- d. To add another Supplier repeat steps from a. to c.

16. Click on 'Step :5 Enter Prebid Meeting Information' link (This link will be shown only if Prebid Date

and Prebid Time fields are added in 'Instruction to Bidder & SCC Information Popup'). A popup will

be seen

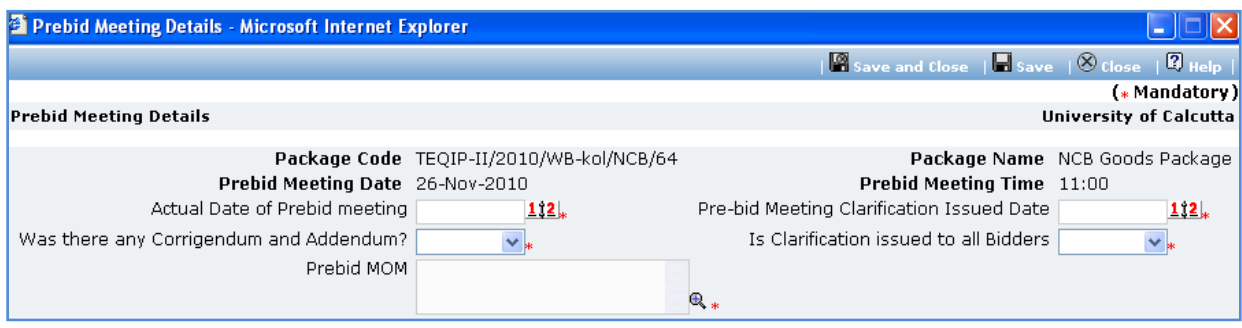

a. Fill the fields on the page. Details of the fields are mentioned below;

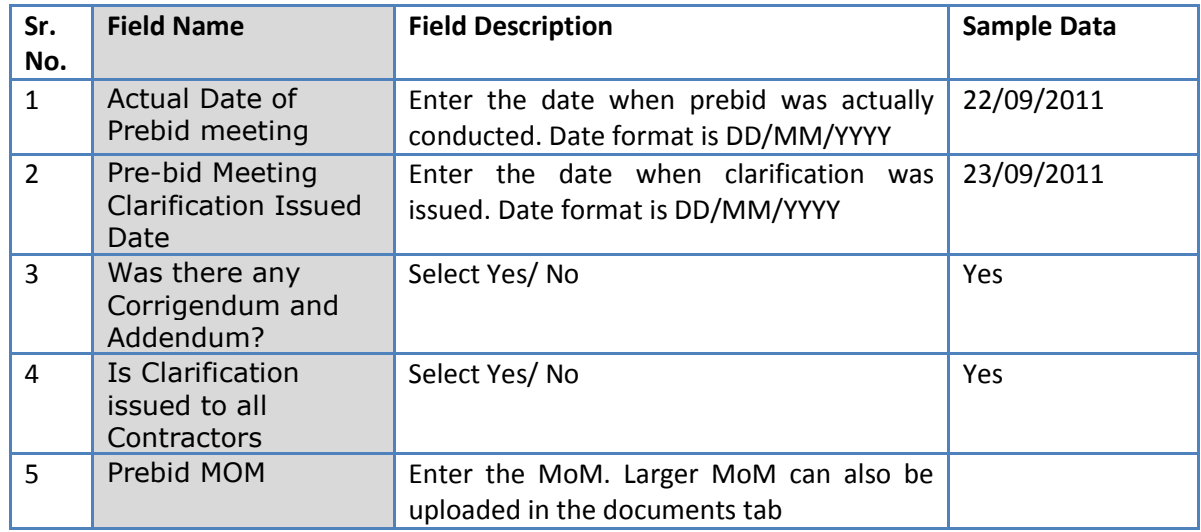

- b. Click 'Save
- 17. Incase of extension to bid submission date, Click on 'Extension of Bid submission date (if required)'

link. A popup will be seen.

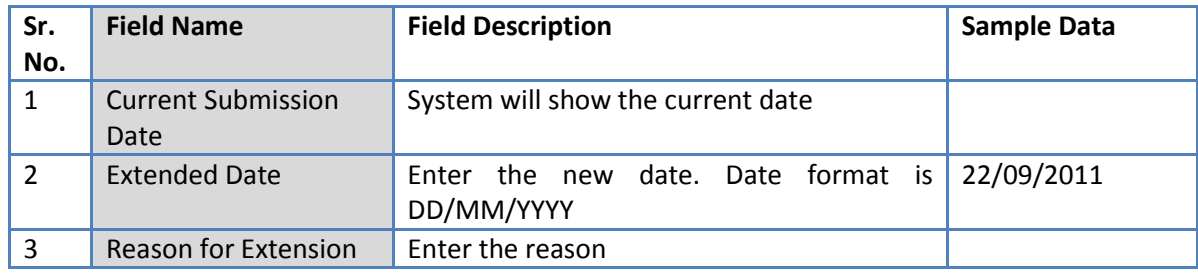

- d. Click 'Save'
- 18. Incase of Corrigendum, Click on 'Upload Corrigendum (If any)' link and upload the documents
- 19. On completion of 'Advertisement & Issue of Bids' stage Click on 'Move to Next Stage'. This will move the procurement to '**Bid Opening'** stage.

## **Bid Opening**

In this stage Bid opening is performed and responsive bids are identified.

Package: vehicle(TEQIP-II/2011/TN01/NCB/8) Curr Pkg Details Gen. of Bid Advt. & Issue of Bid Bid Opening Bid Evaluation Recomm. for Award LOA, Contract Award & Step 1: Print Bid Evaluation Form >> Step 2: Enter/View Bid Evaluation Data >> Step 3: Upload Bid Evaluation Details **Lowest Responsive after evaluation** 

- 20. On the 'Bid Opening' tab click on 'Step 1: Add/View Contractor Details' link. Repeat point 15, if required.
- 21. Click on 'Step 2: Print Bid Opening Form'. This will open a Bid opening form. This form can be used during Bid Opening. Print of this form can be taken and Bid opening details can be recorded on this form. The Contractor names (which were added) are seen on this form against which Bid opening details can be mentioned. Three extra columns are provided to accommodate names of any new Contractors who have submitted their Bids directly.
- 22. Click on 'Step 3: Enter/ View Bid Opening Data' and Fill the fields on the page. Details of the fields are mentioned below;

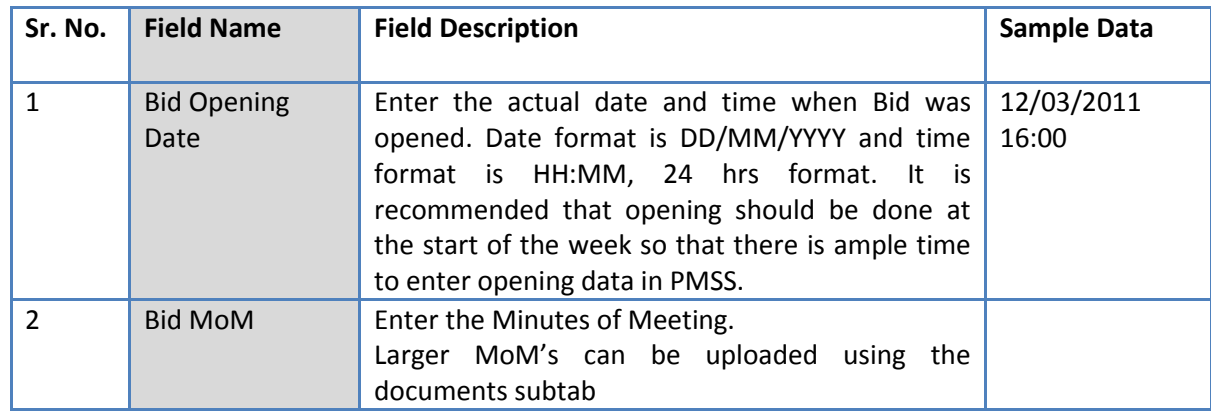

- 23. Click 'Save'
- 24. Click on the 'Enter Bid Opening Data' link. A pop up will be seen

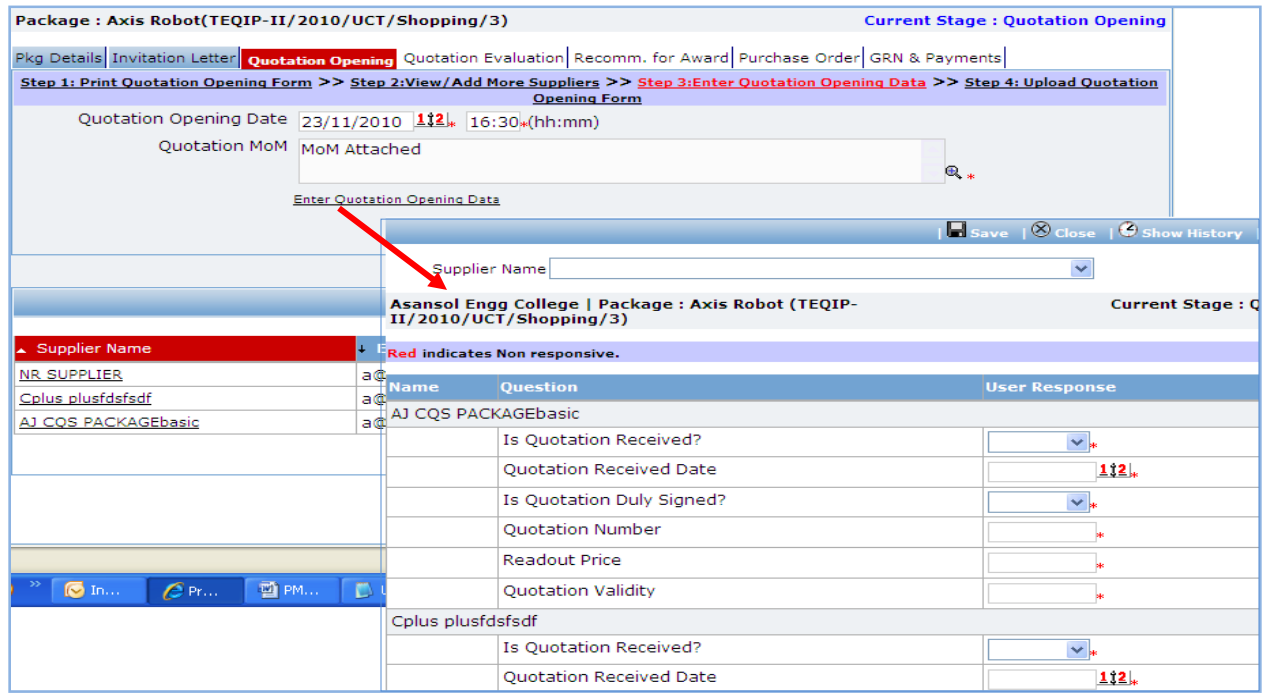

- a. Enter the Responsiveness Criteria.
- b. Click 'Save'.
- 25. Click on 'Step 4: Upload Bid Opening Document & MOM' link. 'Documents' subtab will be shown in the lower section.
	- a. Click 'Add', which is within the subtab. A pop up will be seen

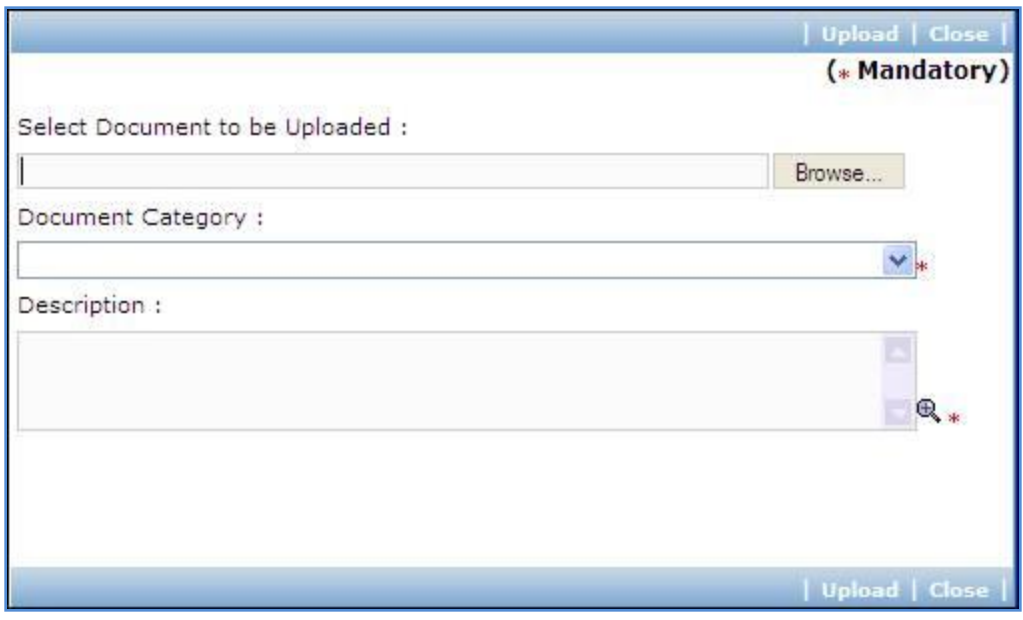

b. Fill the fields on the page. Details of the fields are mentioned below;

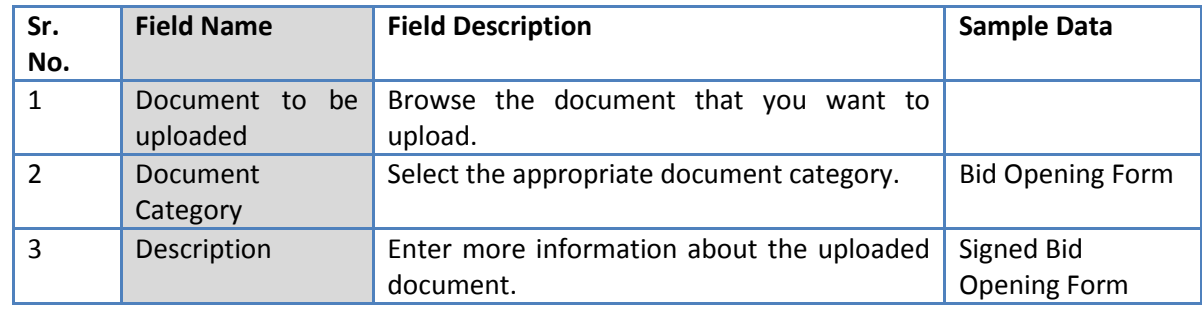

- c. Click 'Upload' to upload the document in the system.
- d. Uploaded document will appear on the list shown in 'Documents' section.
- e. User can select and delete the document that has been uploaded in current stage of the procurement. To delete a document, select 'Delete' checkbox against the document and click 'Delete' link.
- 26. On completion of 'Bid Opening' stage click on 'Move to Next Stage'. This will move the procurement to '**Bid Evaluation**' stage.

### **Bid Evaluation**

In this stage evaluation is performed and lowest evaluated Contractor is identified.

Curre

#### Package: vehicle(TEQIP-II/2011/TN01/NCB/8)

Pkg Details Gen. of Bid Advt. & Issue of Bid Bid Opening Bid Evaluation Recomm. for Award LOA, Contract Award & Step 1: Print Bid Evaluation Form >> Step 2: Enter/View Bid Evaluation Data >> Step 3: Upload Bid Evaluation Details

**Lowest Responsive after evaluation** 

- 27. On the 'Bid Evaluation' tab click on 'Step 1: Print Quotation Evaluation Form'. This will open a bid evaluation form. This form can be used during Bid Evaluation. Print of this form can be taken and Bid Evaluation details can be recorded on this form.
- 28. Click on the 'Step 2: Enter/ View Bid Evaluation Data' link. A pop up will be seen
	- a. Enter the comparative data for all the Contractors.
	- b. Click 'Save'.
	- c. Click on 'Quotation Details' link, which is in front of each responsive supplier. A popup will be seen.

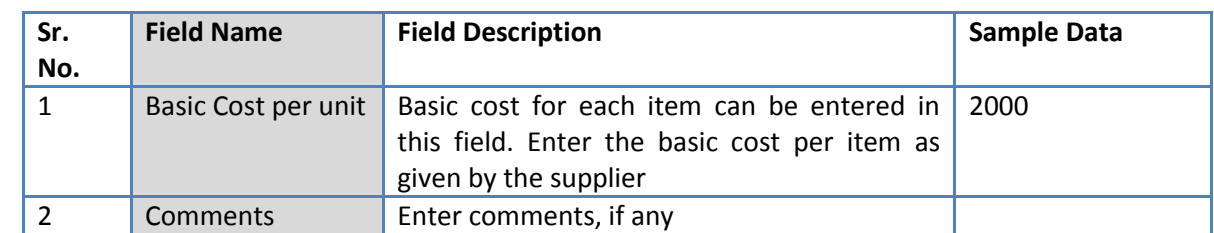

- e. Click on 'Save'
- f. Quotation details of all responsive Contractors can be entered by repeating steps from c. to e.
- 29. System will show the lowest evaluated responsive Contractor (L1) on the main page.
- 30. Click on 'Perform Post Qualification' link, which is in front of the Contractor name. A pop up will be seen

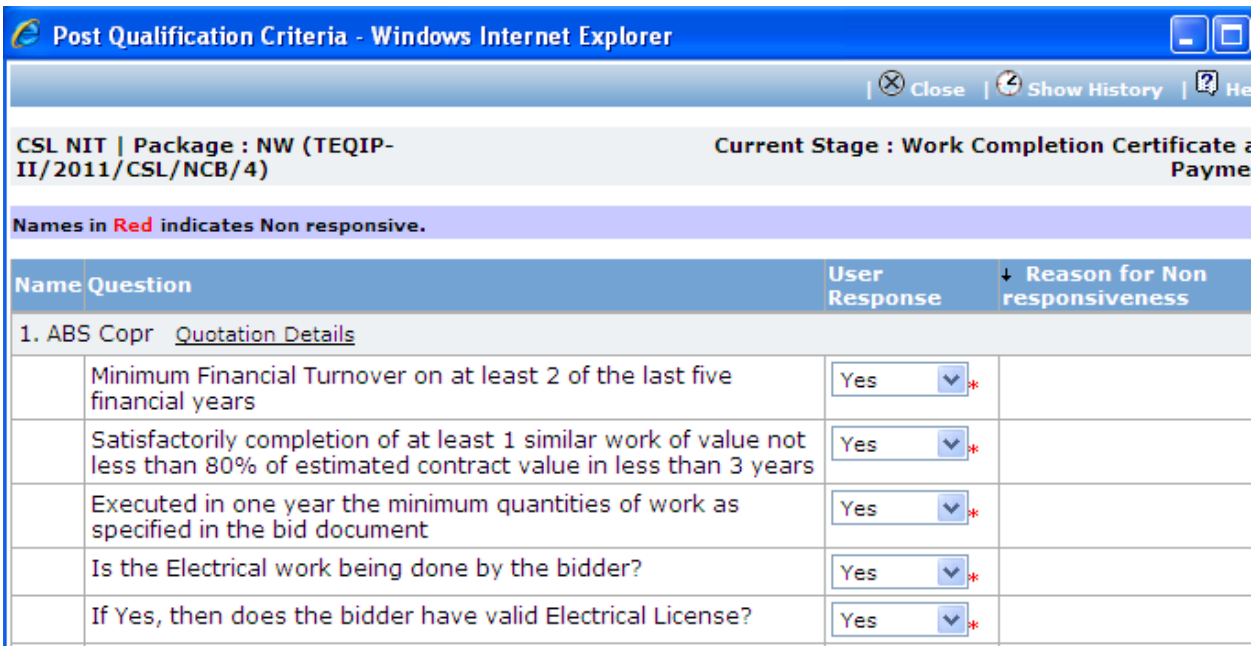

- a. Enter the post qualification details
- b. If the Contractor becomes non-responsive in this step then automatically next lowest evaluated Contractor will be seen.
- c. Repeat the Post Qualification process for this Contractor.
- 31. Click on 'Step 3: Upload Bid Evaluation Details' link. 'Documents' subtab will be shown in the lower

section.

a. Click 'Add', which is within the subtab. A pop up will be seen

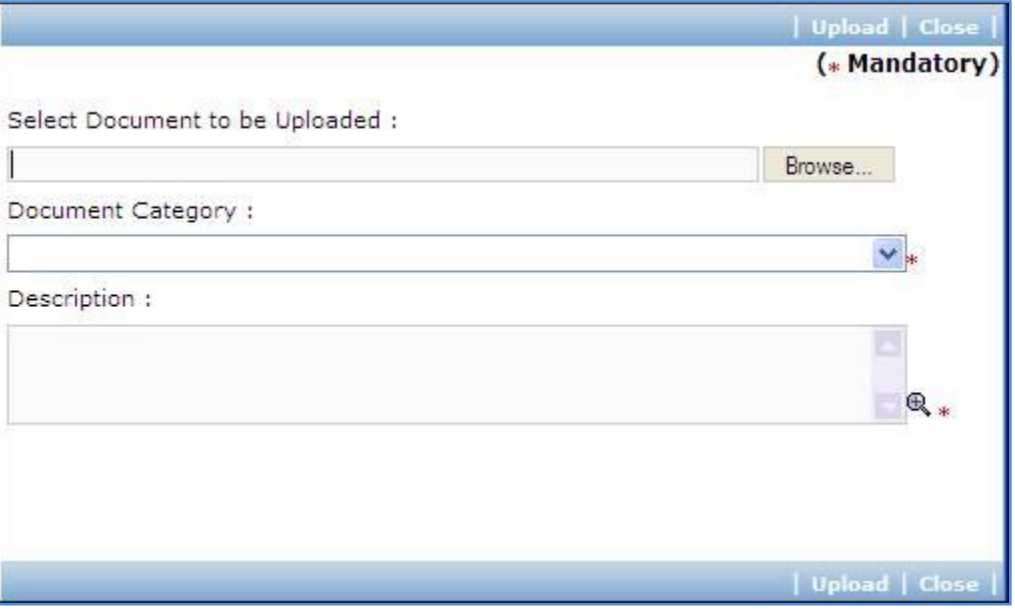

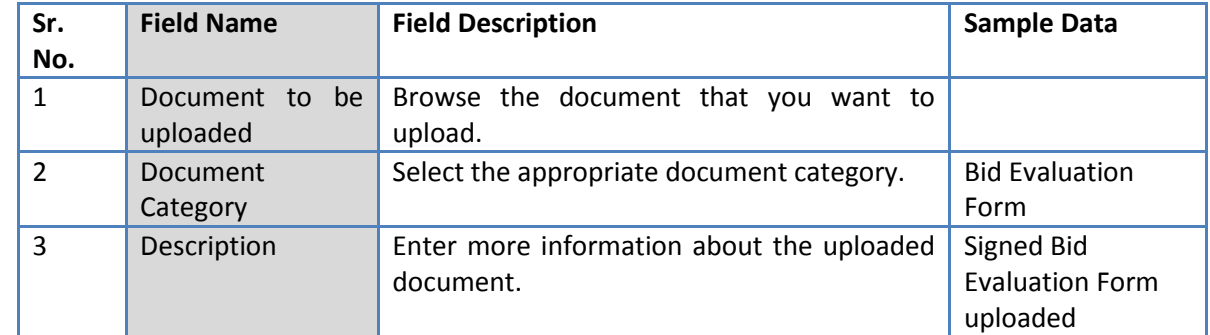

- c. Click 'Upload' to upload the document in the system.
- d. Uploaded document will appear on the list shown in 'Documents' section.
- e. User can select and delete the document that has been uploaded in current stage of the procurement. To delete a document, select 'Delete' checkbox against the document and click 'Delete' link.
- 32. Click on 'Step 4: View/Edit Bidder Details' link to update bidder details which are unavailable at initial stage. The list of all bidders is shown on the lower half of the screen. Click on the bidder name to update the necessary details.
- 33. On completion of 'Bid Evaluation' stage click on 'Move to Next Stage'. This will move the

procurement to '**Recommendation for Award**' stage.

#### **Recommendation for Award**

In this stage appropriate responsive Contractor can be recommend. If the lowest evaluated responsive Contractor (L1) is not acceptable by the committee then another Contractor can be selected in this stage

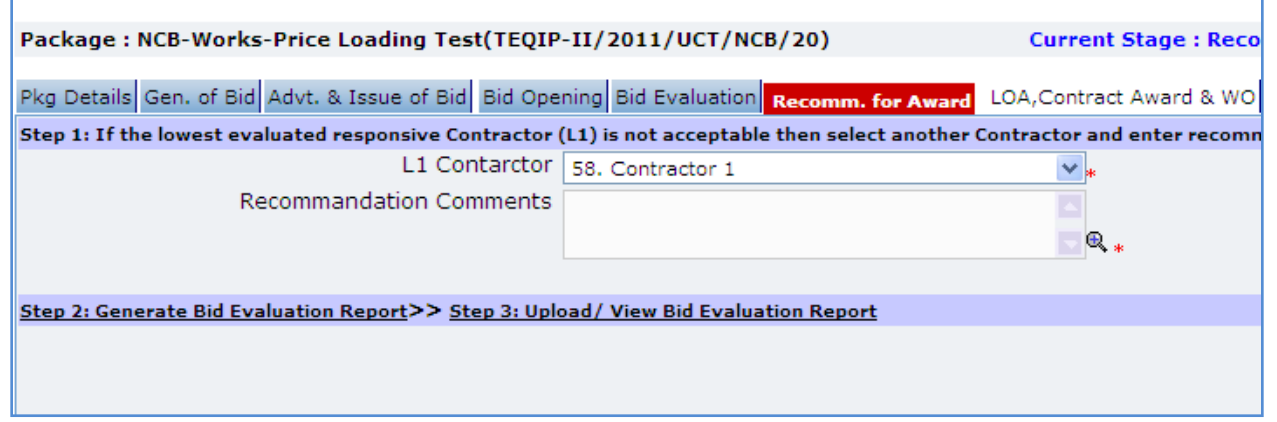

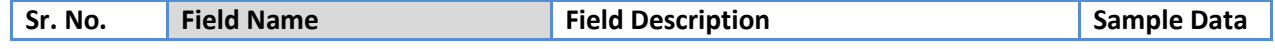

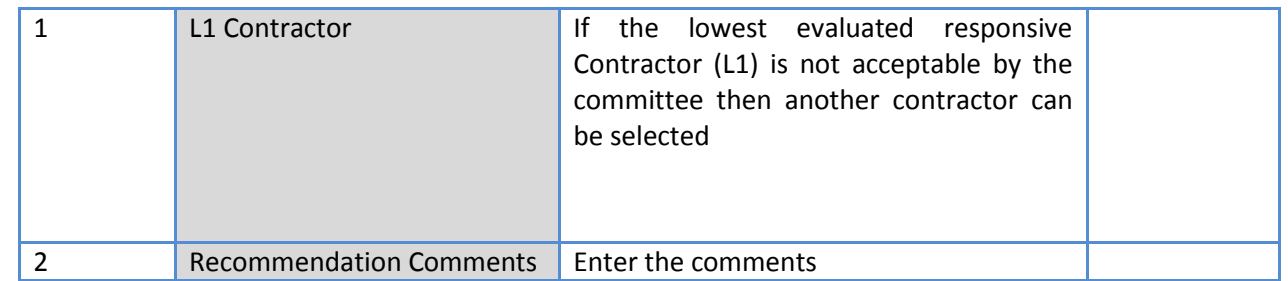

- 35. Click on 'Step 2: Generate Bid evaluation Report' link. System will give an option to Open/ Save the Bid evaluation Report. Save the report on your computer with a proper name. Update the sections highlighted in yellow and save the document.
- 36. Click on 'Step 3: Upload Bid Evaluation Report' link. 'Documents' subtab will be shown in the lower section.
	- a. Click 'Add', which is within the subtab. A pop up will be seen

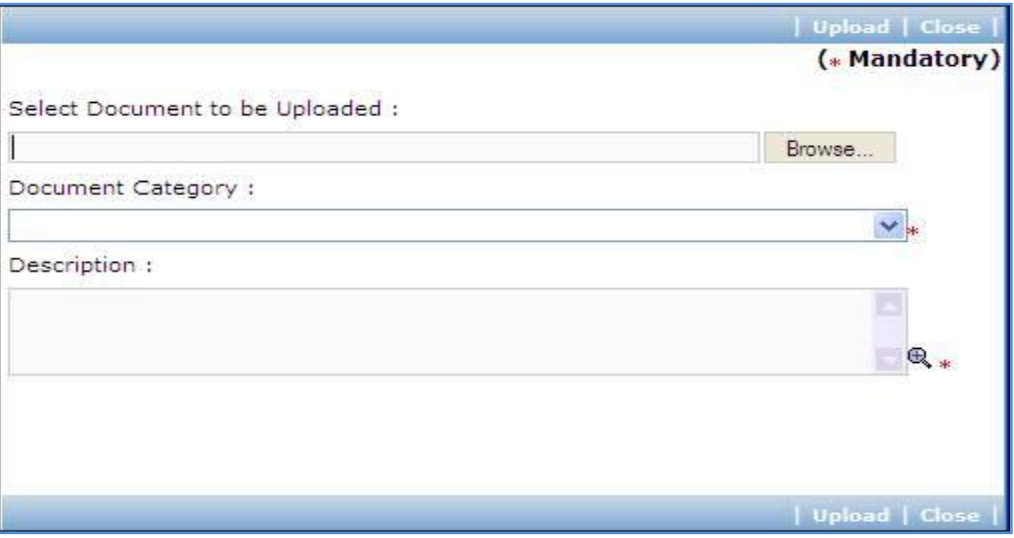

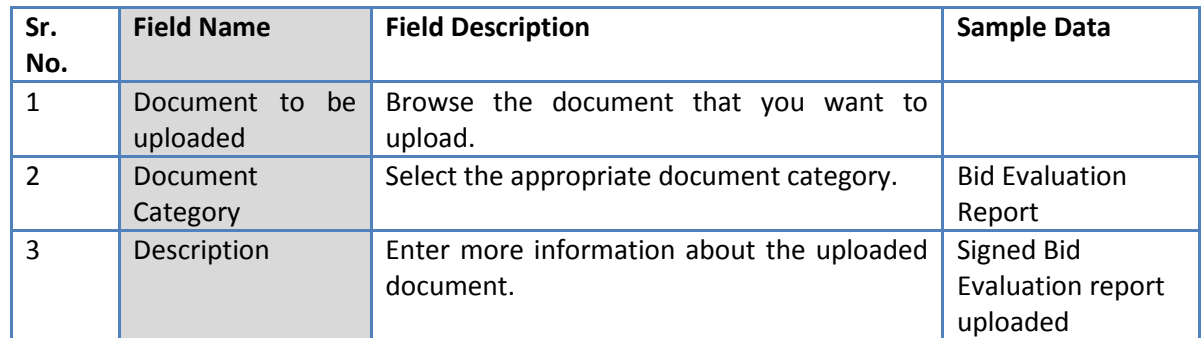

- c. Click 'Upload' to upload the document in the system.
- d. Uploaded document will appear on the list shown in 'Documents' section.
- e. User can select and delete the document that has been uploaded in current stage of the procurement. To delete a document, select 'Delete' checkbox against the document and click 'Delete' link.
- *Note: If the Contract price (i.e. Evaluated Price) is more than 25% of the estimated price then the package will be sent for prior review. Once the user clicks on 'Move to Next Stage' system will ask for a confirmation before sending the package for prior review.*
- 37. On completion of 'Recommendation for Award' stage Click on 'Move to Next Stage'. This will move the procurement to '**LOA, Contract Award & WO**' stage.

### **LOA, Contract Award & WO**

In this stage LOA, Contract Award and WO are generated and Payment terms are updated.

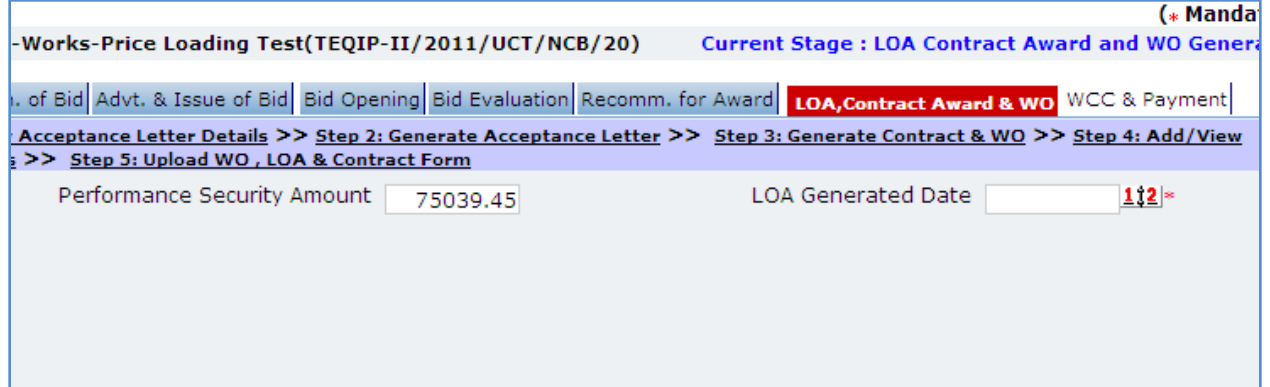

38. Fill the fields on the page. Details of the fields are mentioned below;

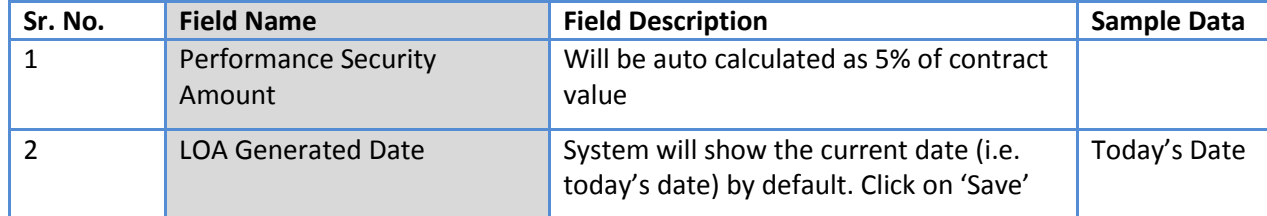

#### 39. Click 'Save'

*Note: If Generated date is greater than the bid validity (i.e. difference between Bid opening date and Generated date is more than the bid validity given by the selected supplier) system will ask to provide a new bid validity. Enter the total new bid validity. E.g. if original validity was 90 days and contractor has extended it by 30 days then enter 120 days.*

- 40. Click on 'Step 2: Generate Letter of Acceptance' link. System will give an option to Open/ Save the LOA. Save the LOA on your computer with a proper name. Update the sections highlighted in yellow and save the document.
- 41. Click on 'Step 3: Generate Contract & WO'. A Pop up will be seen

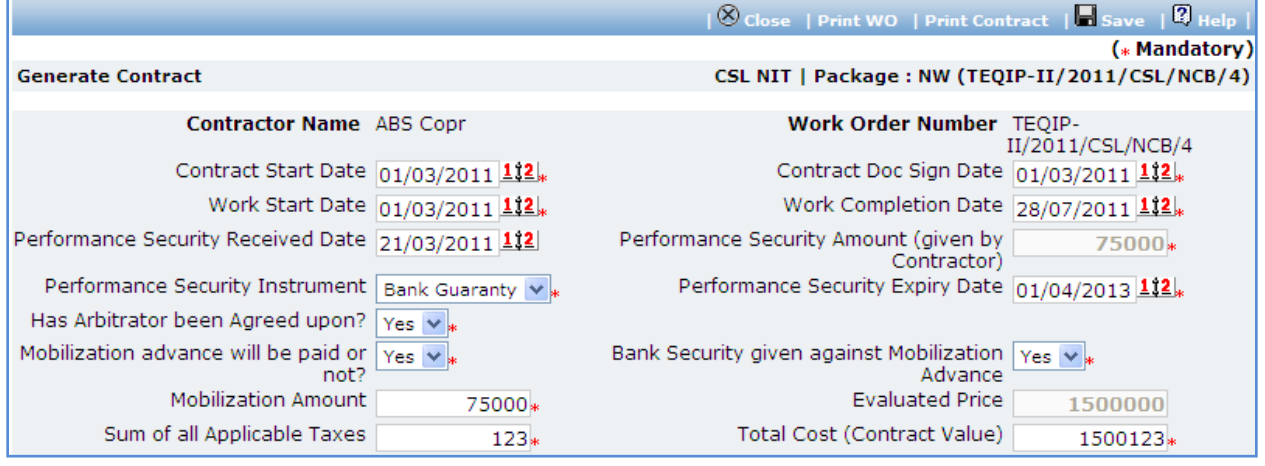

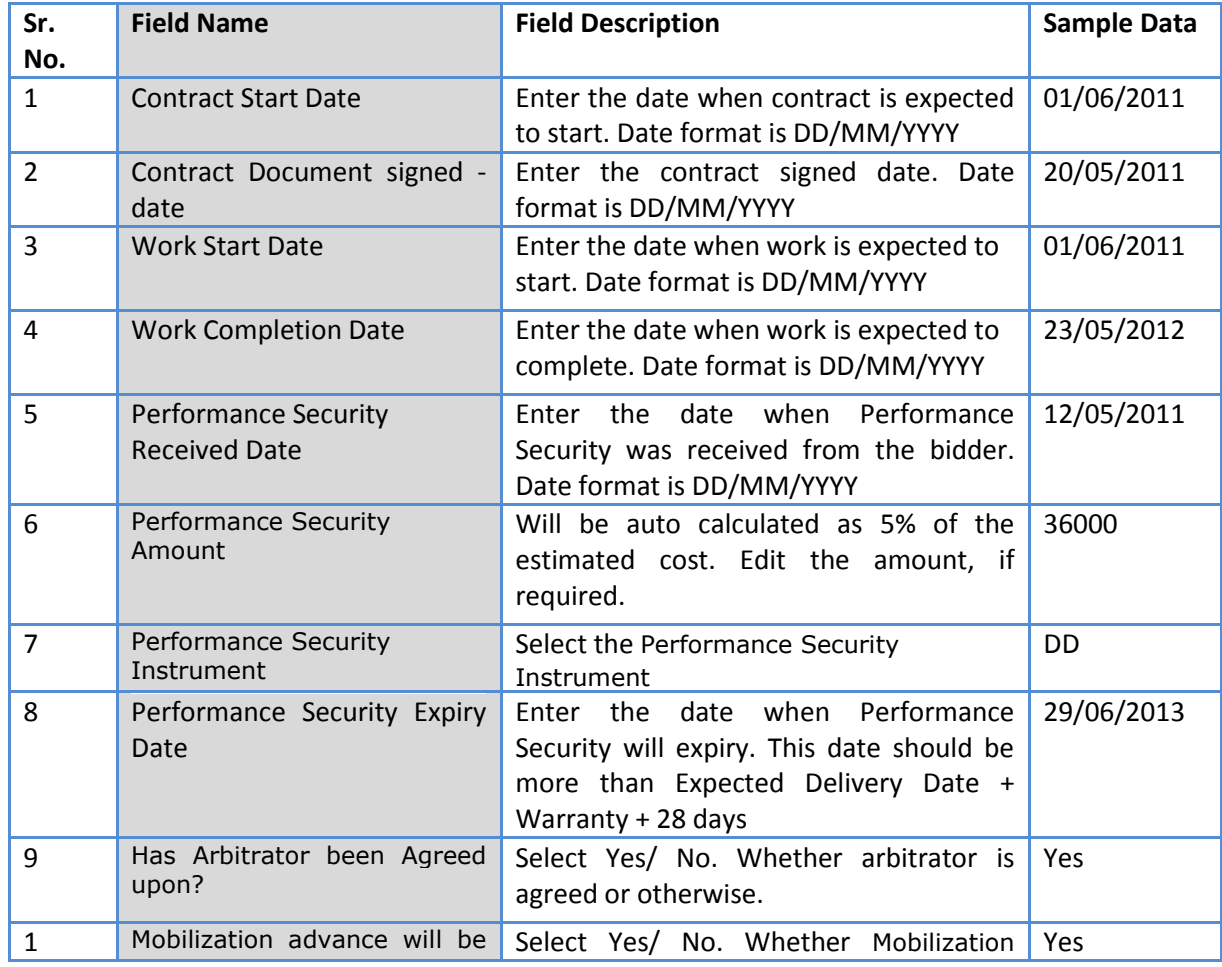

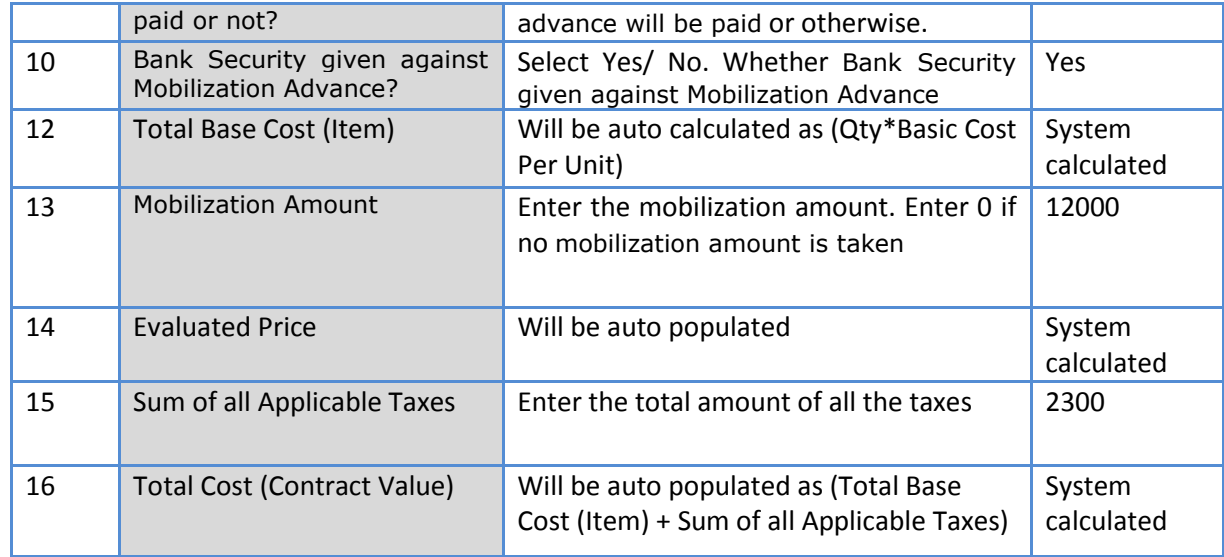

- b. Click 'Save'
- c. Click 'Print WO'. System will give an option to Open/ Save the WO. Save the WO on your computer with a proper name. Update the sections highlighted in yellow and save the document.
- d. Click 'Print Contract'. System will give an option to Open/ Save the Contract. Save the Contract on your computer with a proper name. Update the sections highlighted in yellow and save the document.
- 42. Click on 'Step 2: View/Update Payments details' link. 'Payments' subtab will be seen in the lower section.
	- a. Click on the payment term name a pop up will be seen
	- b. Fill the fields on the page. Details of the fields are mentioned below;

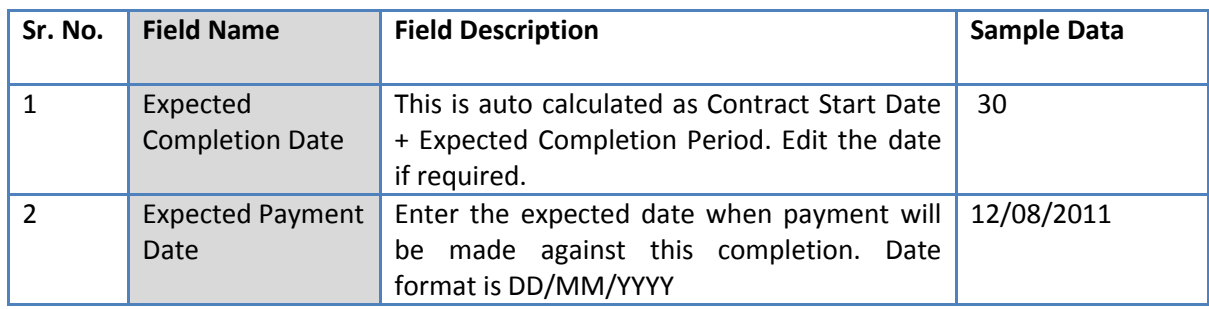

- c. Click 'Save'.
- d. Update the other payment terms by repeating steps a.to c.
- 43. Click on 'Step 5: Upload WO , LOA & Contract Form' link. 'Documents' subtab will be shown in the lower section.

a. Click 'Add', which is within the subtab. A pop up will be seen

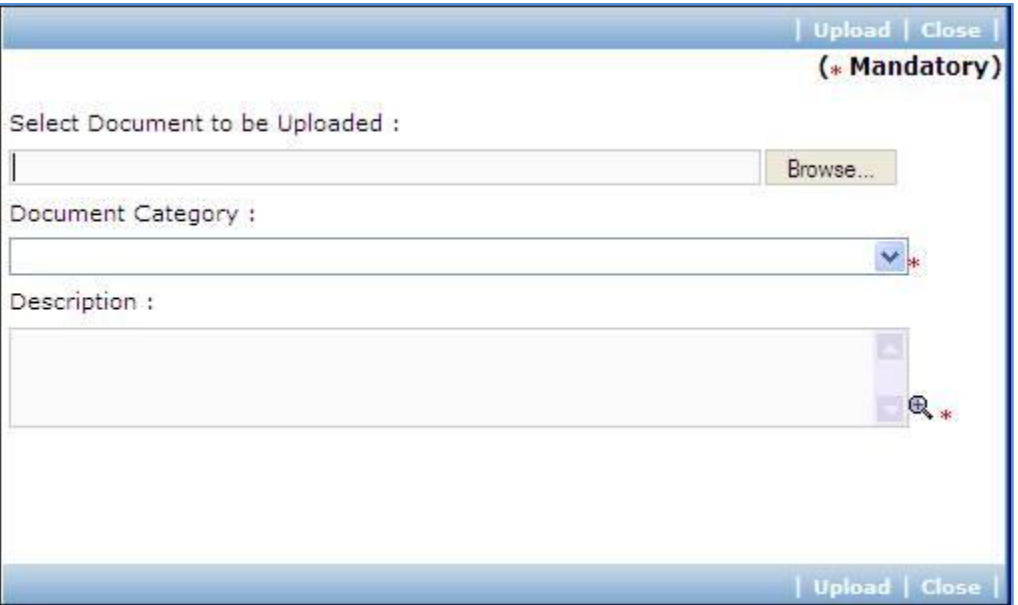

b. Fill the fields on the page. Details of the fields are mentioned below;

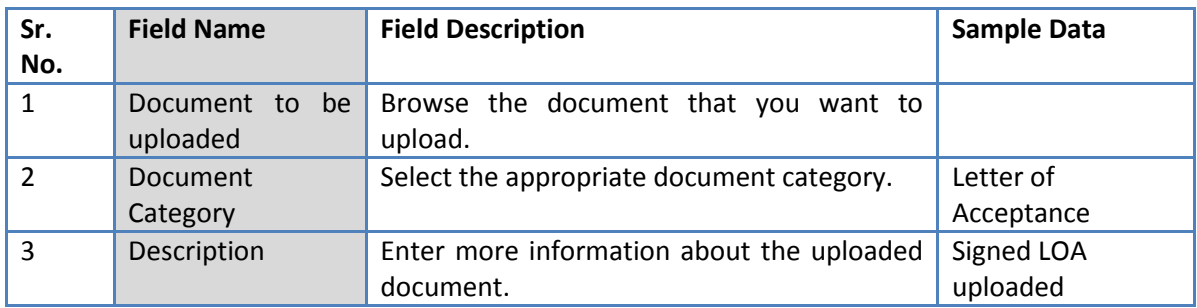

- c. Click 'Upload' to upload the document in the system.
- d. Uploaded document will appear on the list shown in 'Documents' section.
- e. User can select and delete the document that has been uploaded in current stage of the procurement. To delete a document, select 'Delete' checkbox against the document and click 'Delete' link.
- f. To upload WO repeat Steps a. to c. (Select document category as 'Work Order')
- g. To upload Contract repeat Steps a. to c. (Select document category as 'Contract Form')
- 44. On completion of 'Work Order' stage Click on 'Move to Next Stage'. This will move the procurement

#### to '**WCC & Payments**' stage.

### **WCC & Payments**

In this stage Work completion details are captured and Payment tracking is performed.

45. Click On 'Step 1: Add/View Work Completion' link. 'Work Completion' subtab will be seen

a. Click on 'Add', a pop up will be seen

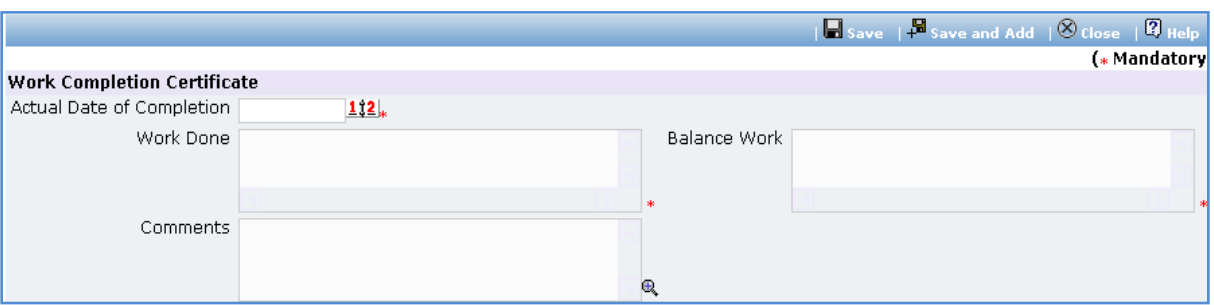

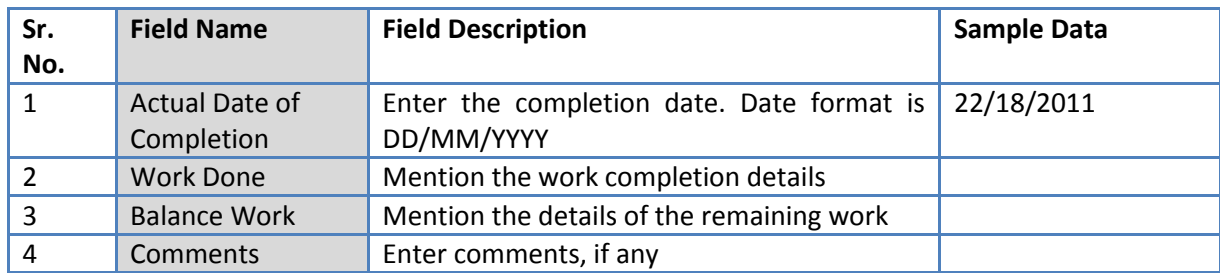

- c. Click 'Save'
- d. Click on ' Generate WCC' , which is on the upper bar of the main (WCC) section. WCC Report will be generated.

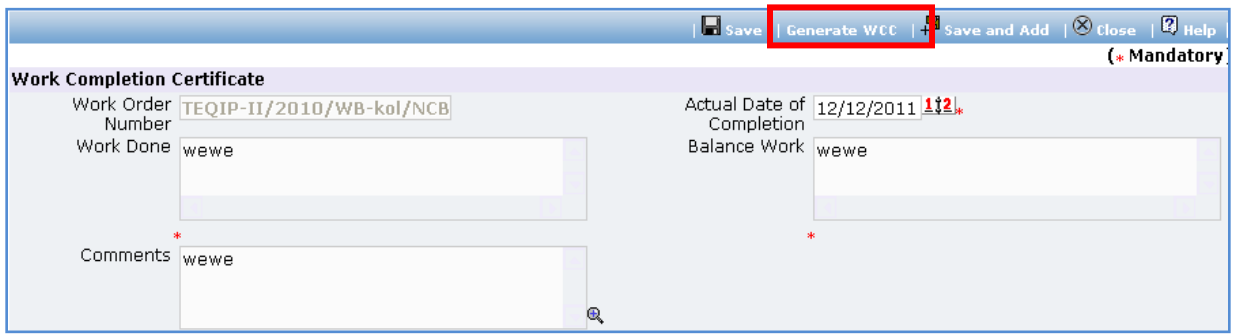

- e. To add another record for WCC repeat steps from a. to d.
- 46. Click on 'Step 2: Enter/View Payment Details'. 'Payments' subtab will be seen in the lower section
	- a. Click on the Payment Term a popup will be seen
	- b. Fill the fields on the page. Details of the fields are mentioned below;

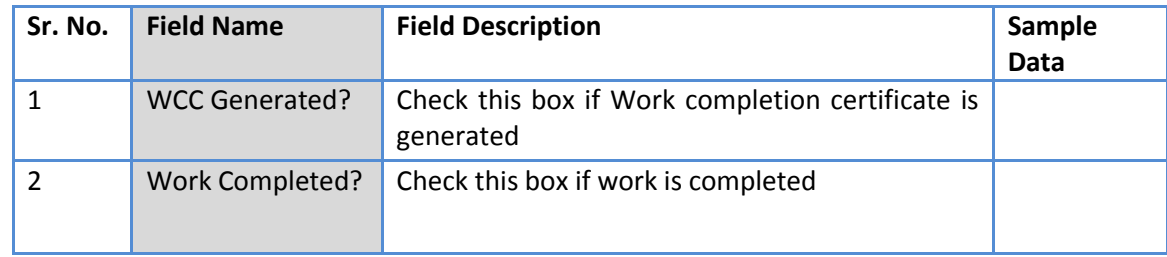

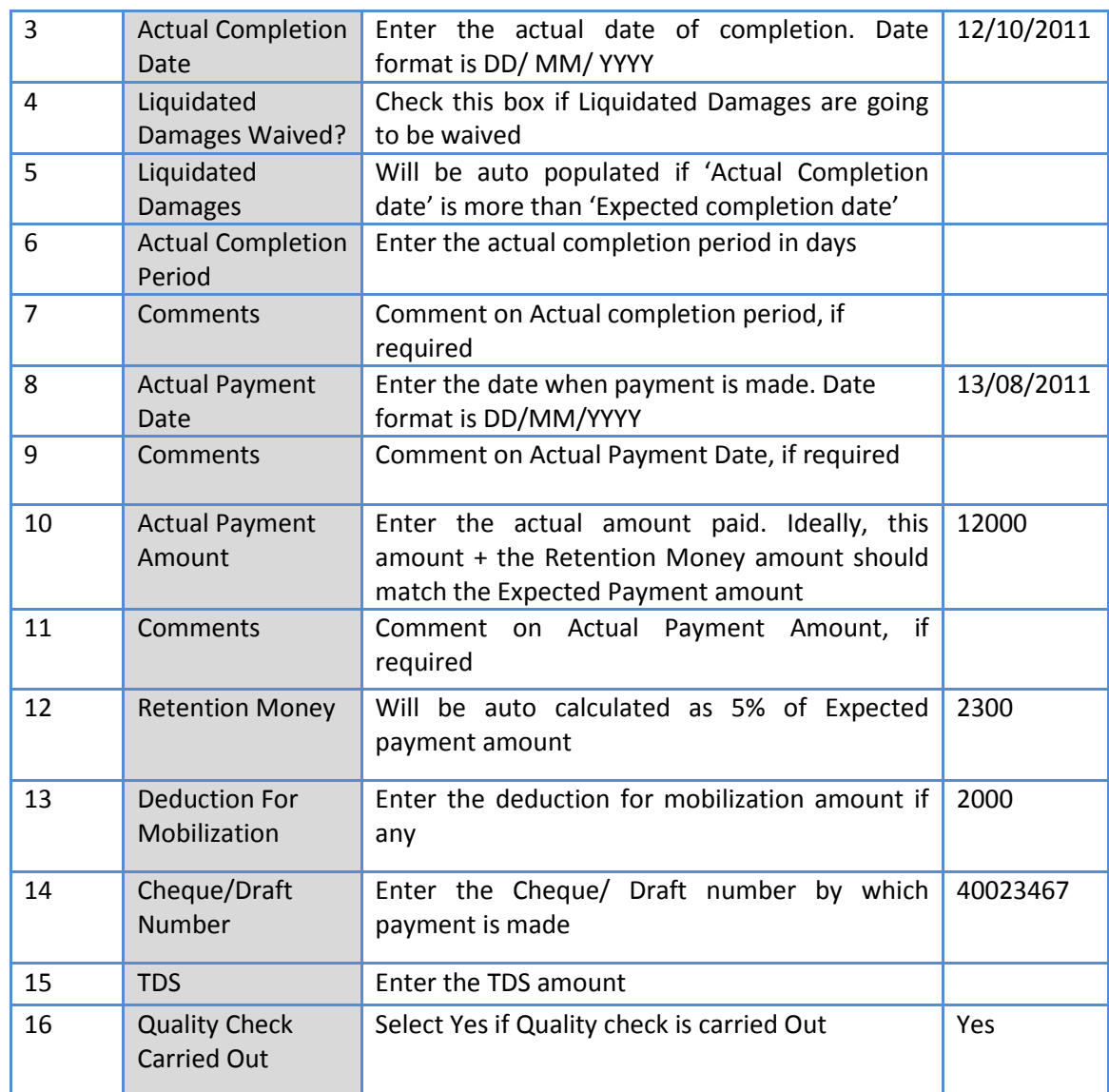

c. Click 'Save'

d. To enter details of another payment repeat steps a. to c.

47. In cases where Amendment is made click on 'Fill Amendment details, if required' link.

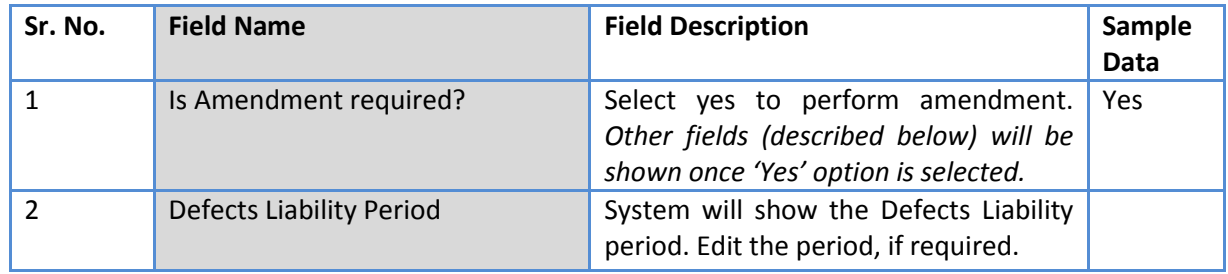

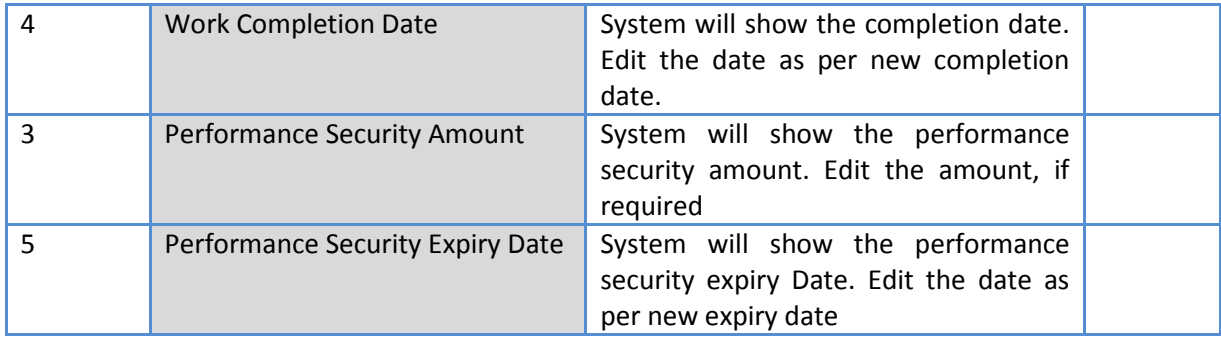

- 49. Click 'Save'
- 50. 'Payments' subtab is shown in the lower section. Click on the payment term name and update the details as per new terms.

*Note: Only those payment terms are editable which do not have any actual completion date*

- 51. Select 'Yes' in the 'Amendment Complete?' field.
- 52. Click 'Save'. This will complete the amendment process. After completing the amendment user can continue to track WCC and Payments.
- 53. Once all the details for all the payments are recorded this Procurement can be marked as complete.

Click on 'Completion Checklist', checklist will be seen

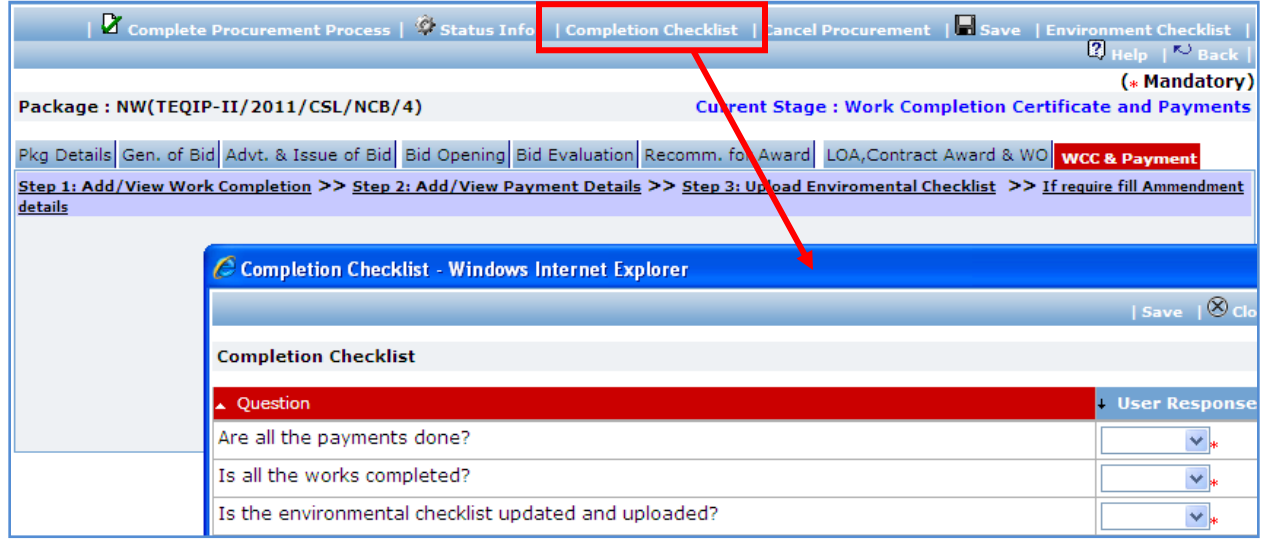

- a. Fill in the completion checklist
- b. Click 'Save'

50. Click on 'Complete Procurement Process' this will complete the procurement for that Package.

## **ICB**

## **Purpose**

To perform procurement of goods using ICB method.

## **Process flow**

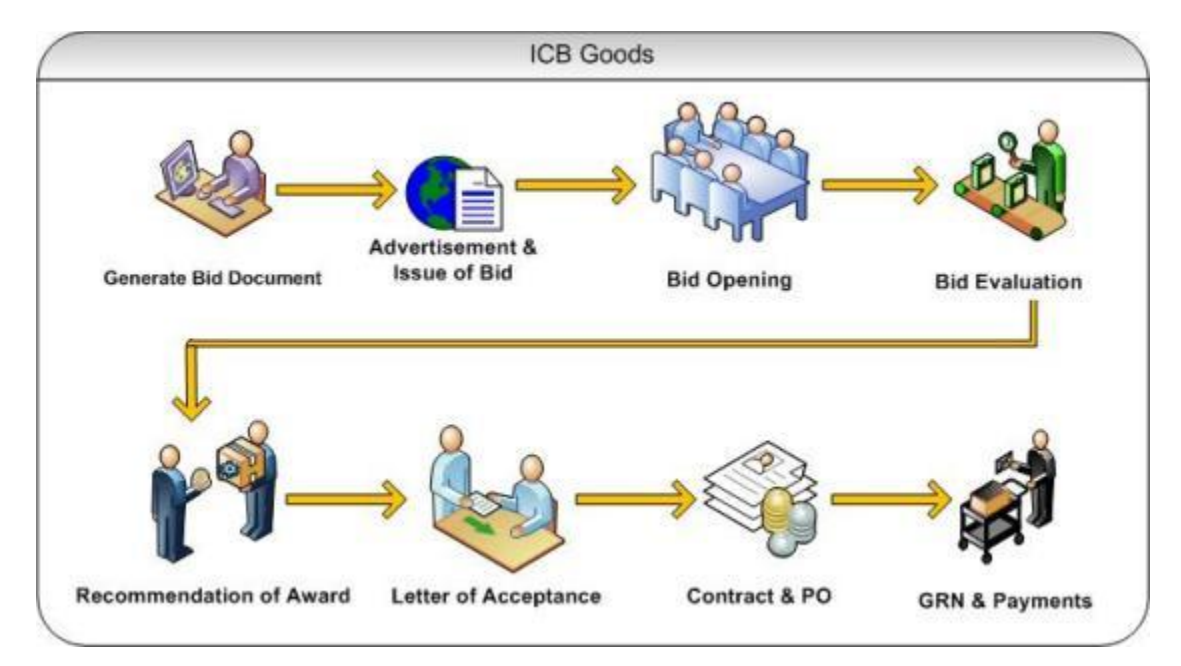

## **Role(s)**

o Procurement Coordinator (institution)

### **Prerequisite**

- o Package to be procured should fall under category goods.
- o Value of the package should be >USD 300,000

### **Process Details**

Steps for ICB are same as NCB except;

- At the advertisement stage 'International site details' and 'UNDB' published data can be  $\bullet$ inputted.
- At every stage World Bank prior review is required thus after every stage package will go for World Bank review.

## **LIB**

## **Purpose**

To perform procurement of goods using ICB method.

## **Process flow**

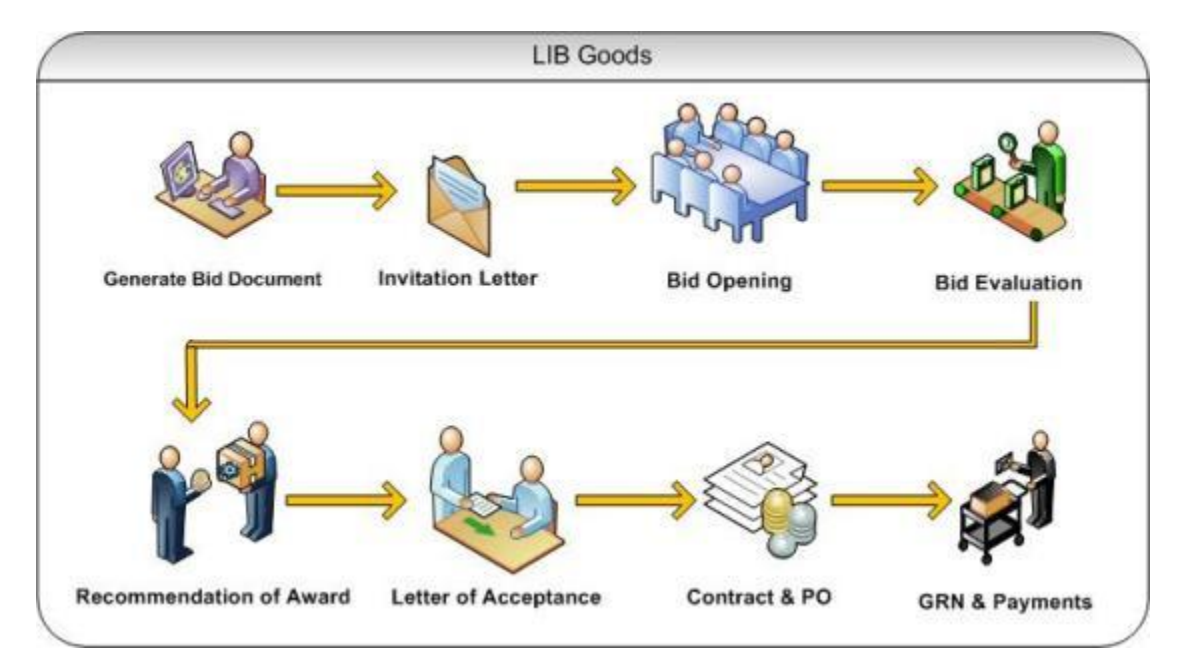

## **Role(s)**

o Procurement Coordinator (institution)

## **Prerequisite**

- o Package to be procured should fall under category goods.
- o Value of the package should be >USD 300,000

### **Process Details**

Steps for LIB are same as ICB except;

Advertisement is not done in LIB, it is done by direct invitation. $\bullet$ 

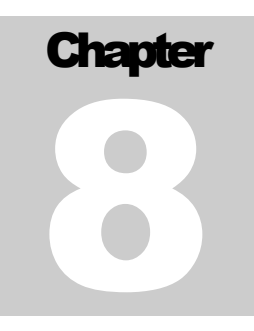

## SERVICES METHOD

User Guide – Procurement Using QCBS/FBS/LCS/CQS/SSS/Individual Consultant –

Competitive/Individual Consultant - SSS

# **Quality and Cost Based Selection (QCBS)**

## **Purpose**

QCBS is most generally used method for selecting service providers. QCBS method can be used for selecting providers for Research contracts, professional services, training, workshops and fellowships.

## **Process flow**

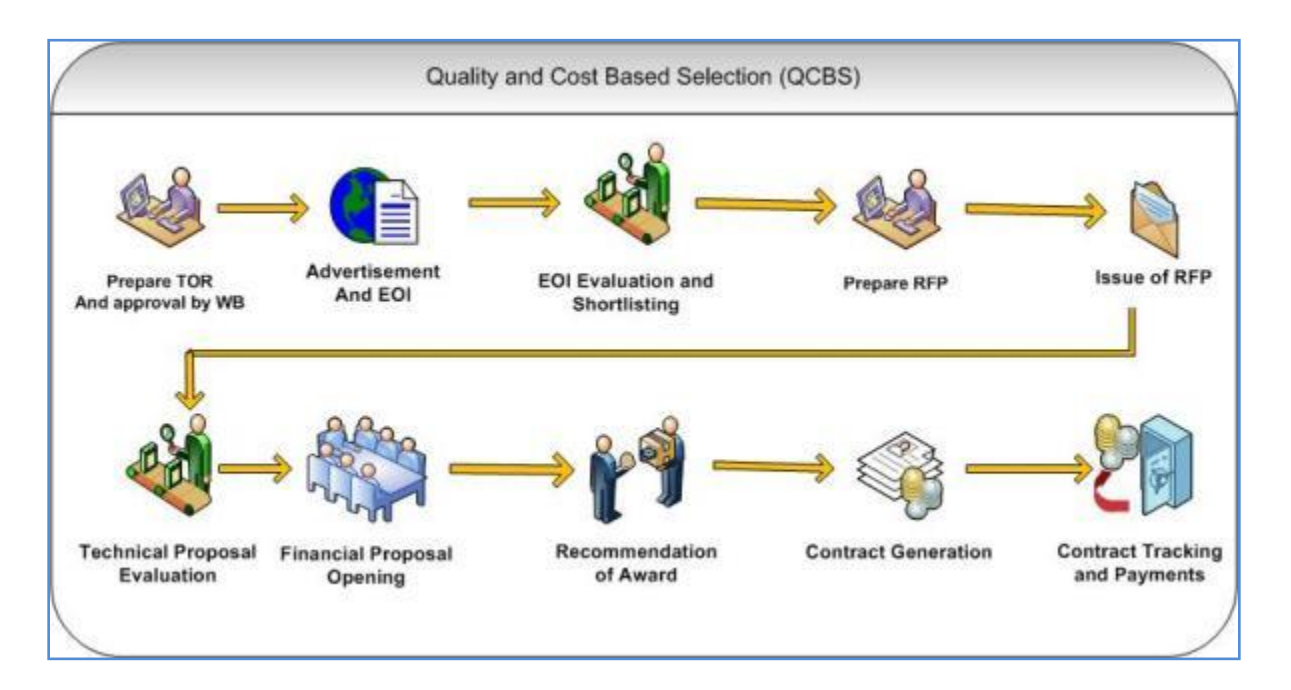

## **Role(s)**

- o Procurement Coordinator (SPFU) initiates and carries out the process of selection of providers.
- $\circ$  Procurement Coordinator reviews the procurement if submitted to him for prior review.

## **Prerequisite**

- o Financial Sanction should be obtained for procurement of the service.
- $\circ$  TOR (Terms of References) should be prepared and reviewed by reviewing authorities at SPFU and NPIU.
- o TOR should be reviewed and approved by World Bank Officials.

o Technical Review Committee should be formed for this procurement. This committee will review and evaluate technical proposals received by the consultants based on the evaluation criteria given in the RFP document.

#### **Prior Review Scenarios**

- o If estimated cost is <10,000 US\$ and shortlisted consultants at EOI Shortlisting stage are not equal to 6, then the procurement will be sent to respective NPIU procurement coordinator for prior review.
- $\circ$  If estimated cost is 2,00,000 US\$ and above, then the procurement will be submitted to NPIU procurement Coordinator to obtain World Bank NOC.

## **Process Details**

**The following section explains procurement of services using QCBS method step-by-step.**

**The first stage is "Generation of TOR"**

## **Generation of TOR**

In this stage activities related to TOR approval are performed. Technical Evaluation Committee will be defined in this stage. This committee will be involved in evaluation of technical proposals submitted by the consultants.

'TOR' tab will be selected by default.

Procurement Management Support System – PMSS v1.0 User Guide User Guide

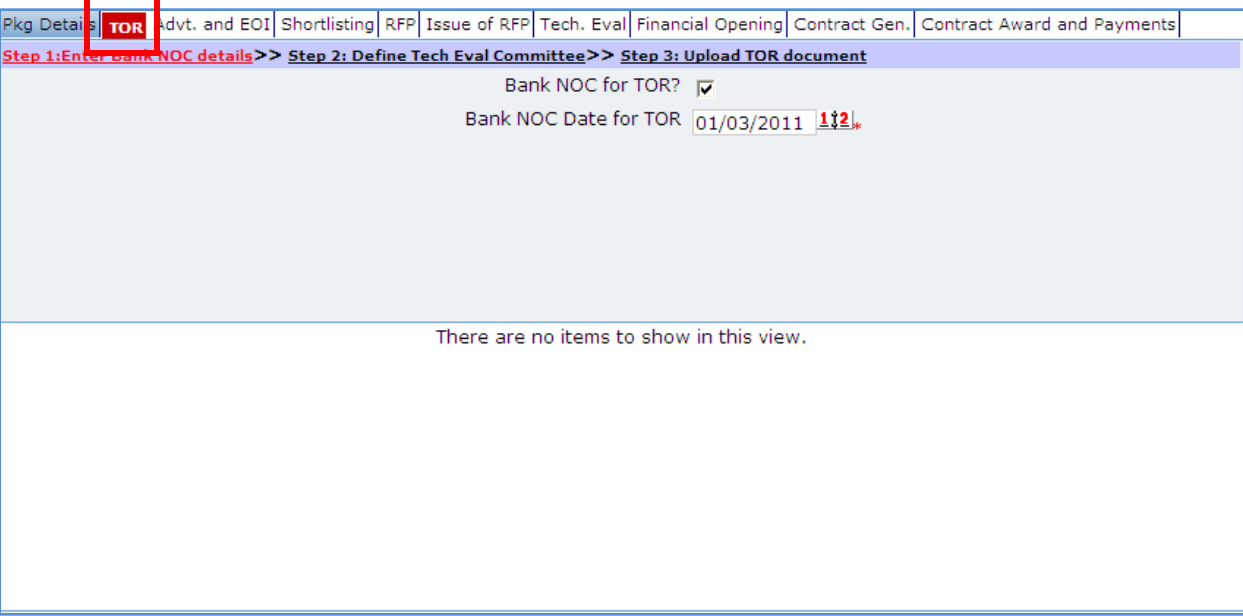

1. Fill following details on the page related to World Bank NOC for TOR.

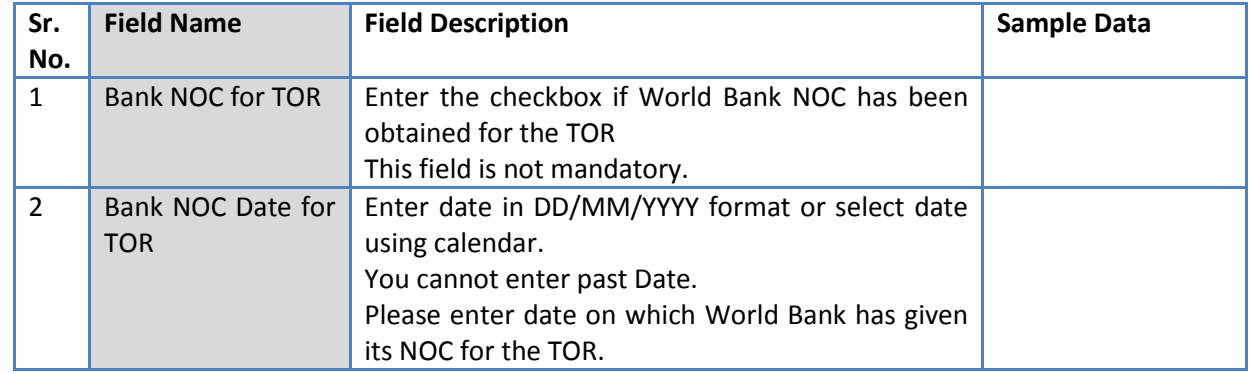

- 2. Click 'Save'.
- 3. Click "Step 2: Define Tech Evaluation Committee" link. 'Technical Evaluation Committee' subtab is shown in the lower section.
- 4. Define Technical Evaluation Committee members.
	- a. To add a Technical Evaluation Committee member, click on the 'Add' link, which is within the subtab. A popup will be seen

Procurement Management Support System – PMSS v1.0 User Guide

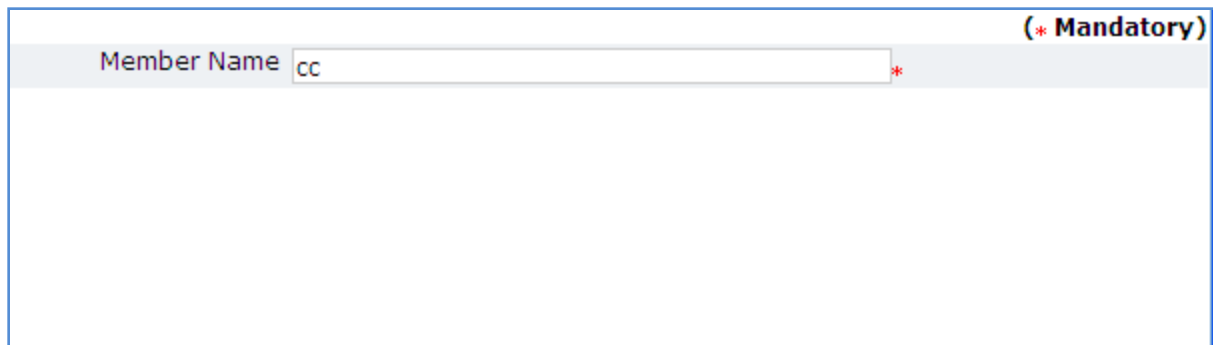

- b. It has only one field Member Name. Fill the name of member in the field.
- c. Click 'Save'
- d. To add another member, repeat steps a to c.
- 5. Click "Step 3: Upload TOR Document" link. 'Documents' subtab is shown in the lower section. It contains all documents uploaded in the system at various stages of the procurement.
- 6. Upload finalized and approved TOR Document.
	- a. Click 'Add' link, which is within the subtab. A popup will be seen

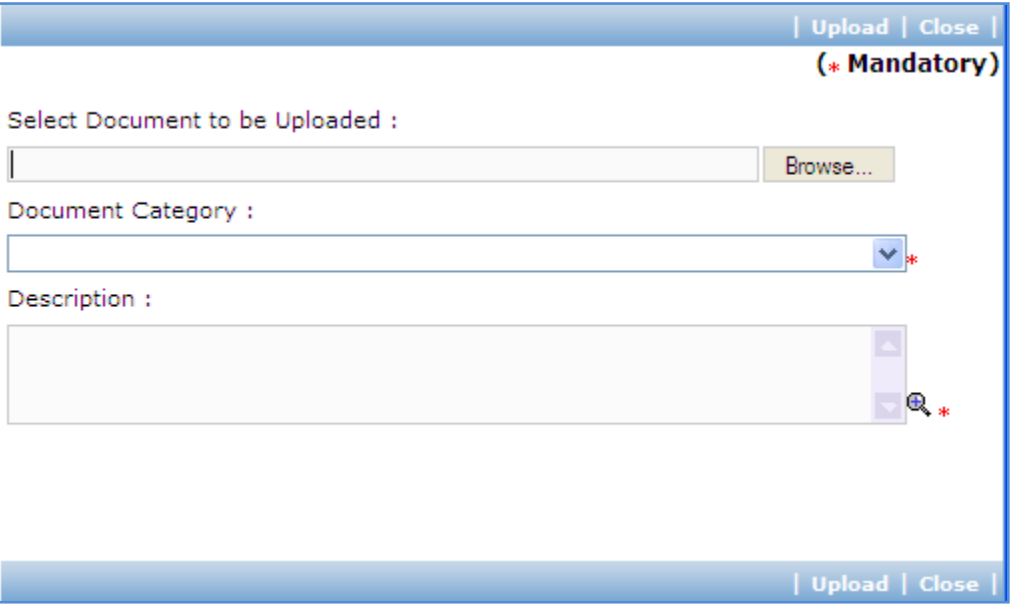

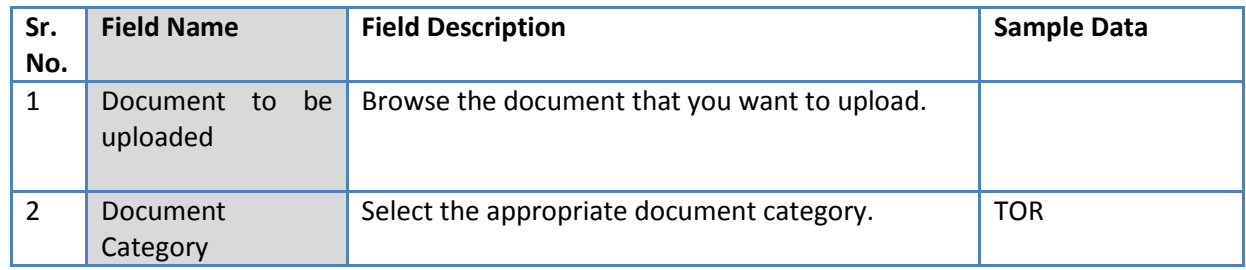

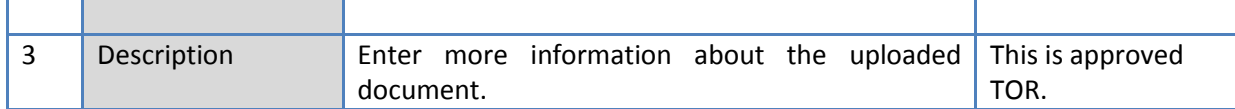

- c. Click 'Upload' to upload the document in the system.
- 7. After the document is uploaded, it will appear on the list shown in 'Documents' section.
- 8. You can select and delete any document that has been uploaded in current stage of the procurement. For e.g. if you are in 'TOR Generation' stage, you can delete documents that you have uploaded in this stage. To delete a document, select 'Delete' checkbox against the document and click 'Delete' link.
- 9. On completion of 'Generation of TOR' stage click on 'Move to Next Stage'. This will move the procurement to '**Adv & Issue of EOI**' stage.

### **Adv & Issue of EOI**

In this stage Advertisement related activities are performed.

'Advt. and EOI' tab is selected by default.

Pkg Details TC R Advt. and EQT Shortlisting RFP Issue of RFP Tech. Eval Financial Opening Contract Gen. Contract Award and Payments **Sten 1: Gener** > Step 2: Fill Advt. Details >> Step 3: Enter Consultant Details >> Step 4: Upload/View Advertisement

There are no items to show in this view.

10. Click 'Step 1: Generate Advertisement'. The advertisement will be generated. Save the locally and make necessary changes.

11. Click "Step 2: Fill Advt. Details" link. Fill the fields on the page. Details of the fields are mentioned below;

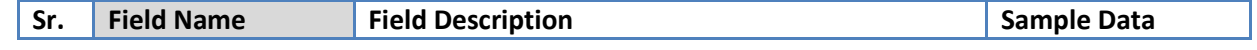

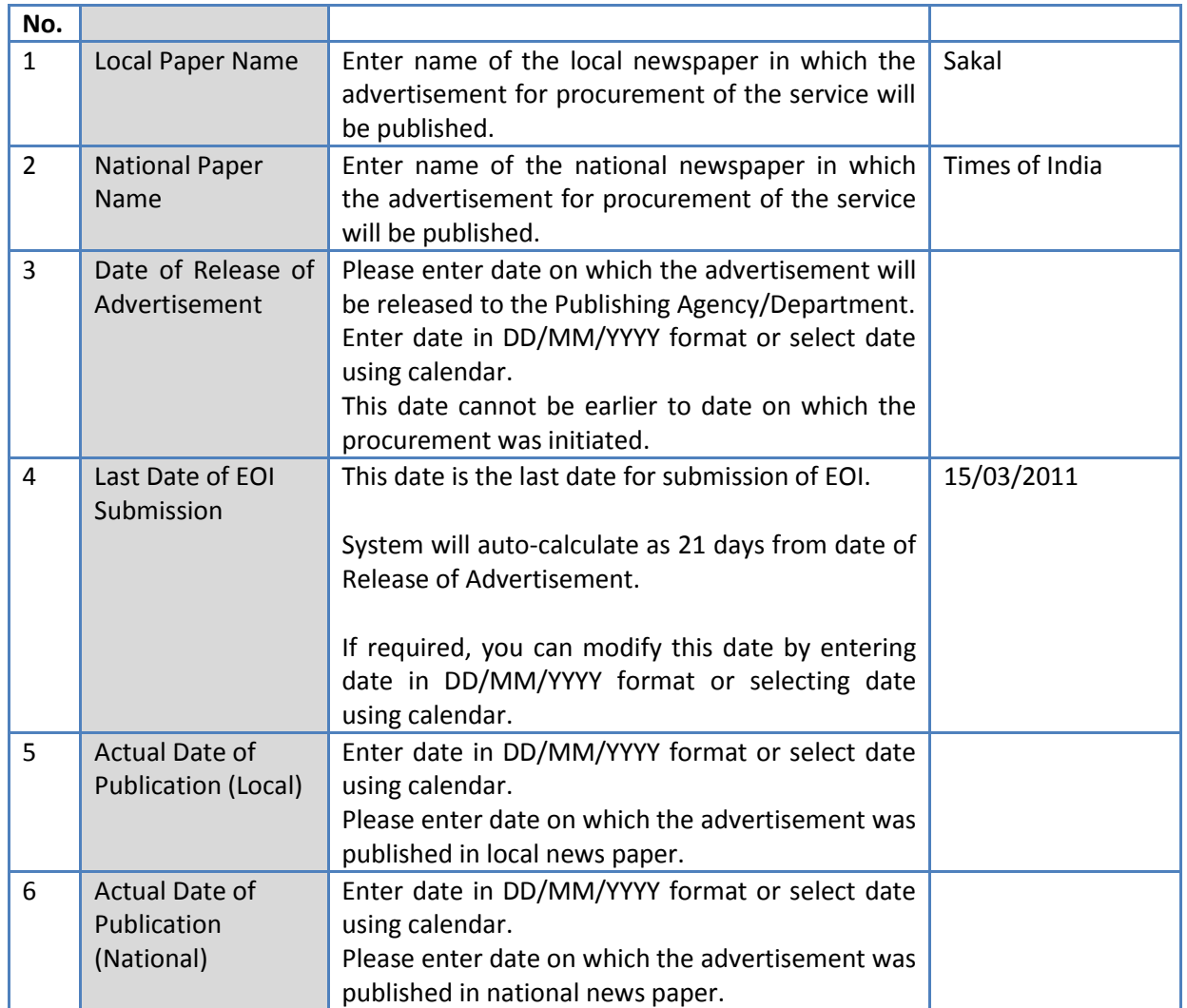

- 12. Click 'Save'.
- 13. Click "Step 3: Enter Consultant Details" link. 'Consultant Details' subtab is shown in the lower section.
	- a. Click 'Add', which is within the subtab. A pop up will be seen

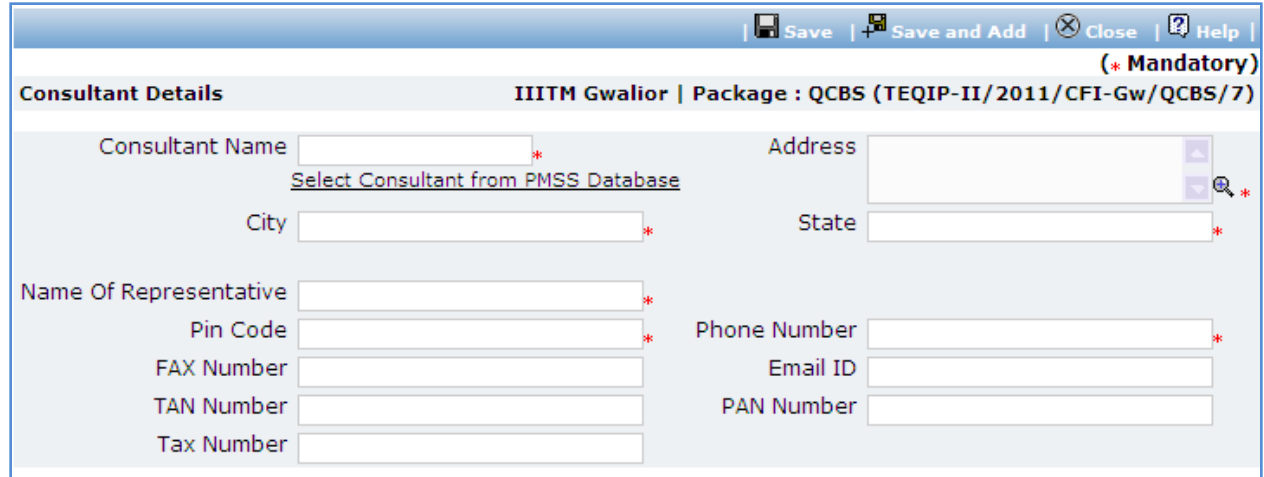

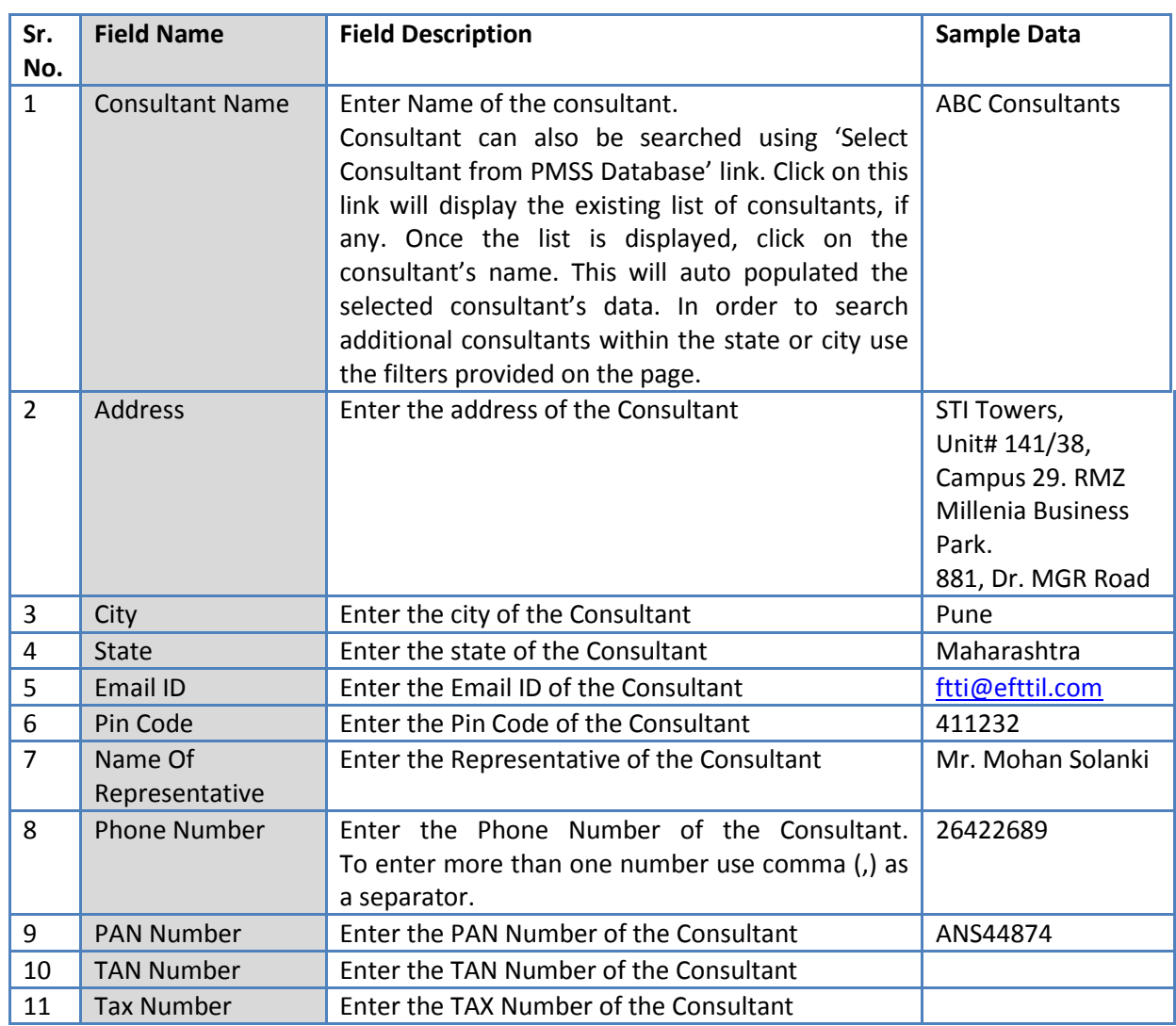

b. Fill the fields on the page. Details of the fields are mentioned below;

c. Click 'Save'.

- d. To add another consultant, repeat steps a to c.
- 14. Click "Step 4: Upload/View Advertisement" link. 'Documents' subtab is shown in the lower section. It contains all documents uploaded in the system at various stages of the procurement.
- 15. Upload the Advertisement Document.
	- a. Click 'Add' link, which is within the subtab. A popup will be seen

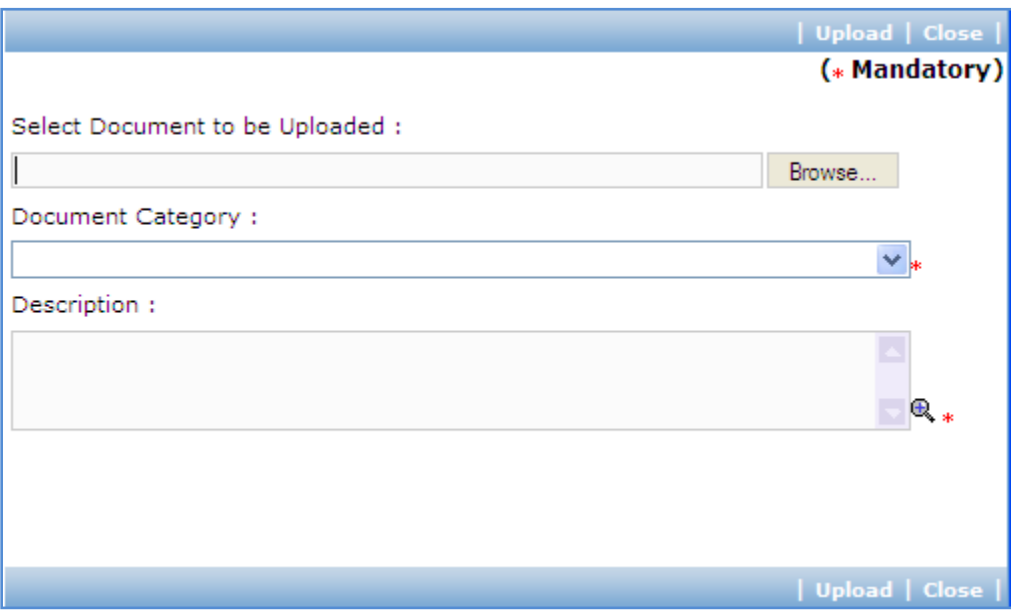

- **Sr. No. Field Name Field Description Example Data Sample Data** 1 Document to be uploaded Browse the document that you want to upload. 2 Document **Category** Select the appropriate document category. TOR 3 Description Enter more information about the uploaded document. This is approved TOR.
- b. Fill the fields on the page. Details of the fields are mentioned below;

- c. Click 'Upload' to upload the document in the system.
- d. Uploaded document will appear on the list shown in 'Documents' section.
- e. User can select and delete the document that has been uploaded in current stage of the procurement. To delete a document, select 'Delete' checkbox against the document and click 'Delete' link.

16. On completion of 'Adv & EOI Opening' stage click on 'Move to Next Stage'. This will move the procurement to '**EOI Opening & Shortlisting of Consultants**' stage.

## **EOI Opening & Shortlisting of Consultants**

In this stage the EOI opening is performed and responsive consultants are identified.

'Shortlisting' tab is selected by default.

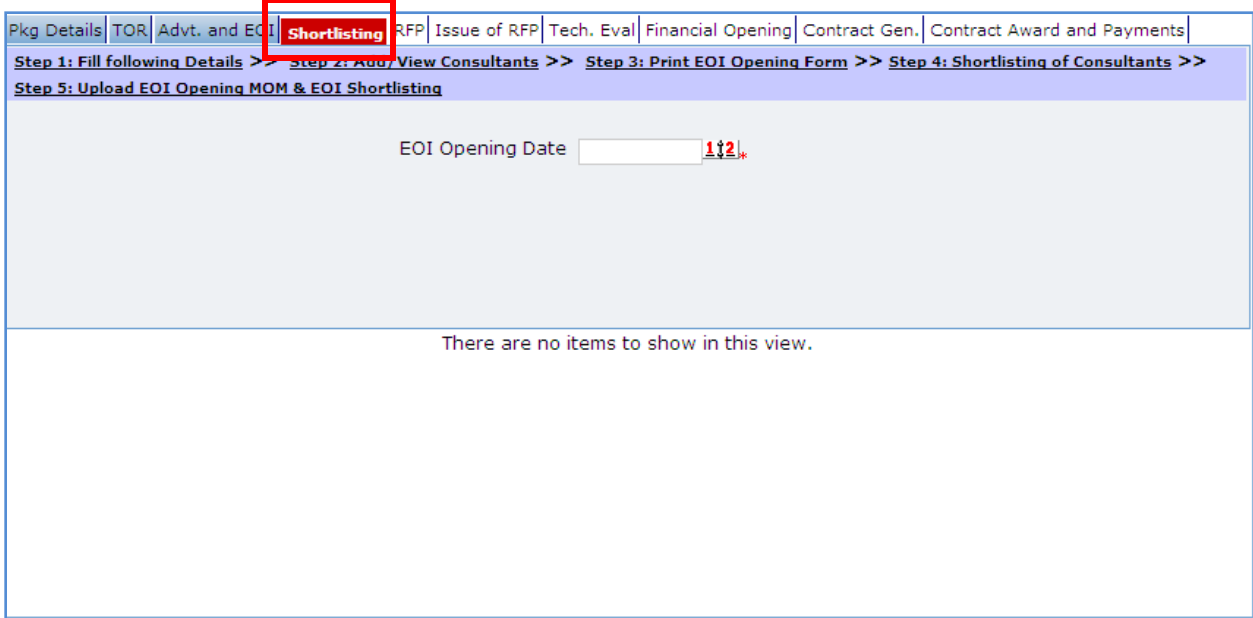

- 17. On "Step 1: Fill following Details", fill actual EOI Opening Date in DD/MM/YYYY format or select date using calendar. This date cannot be earlier to date on which the procurement was initiated.
- 18. Click "Step 2: Add/View Consultants" link. 'Consultant Details' subtab is shown in the lower section.
	- a. The subtab displays list of consultants added at 'TOR Generation' stage. If there are any new consultants who have submitted their EOI Proposals, follow these steps to add new consultant;
	- b. Click 'Add', which is within the subtab. A pop up will be seen

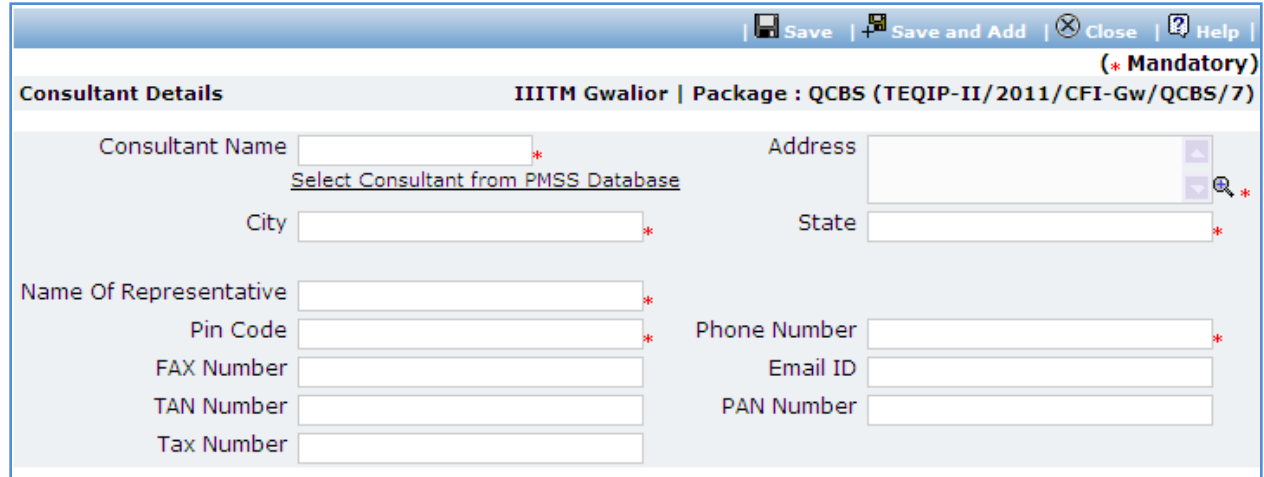

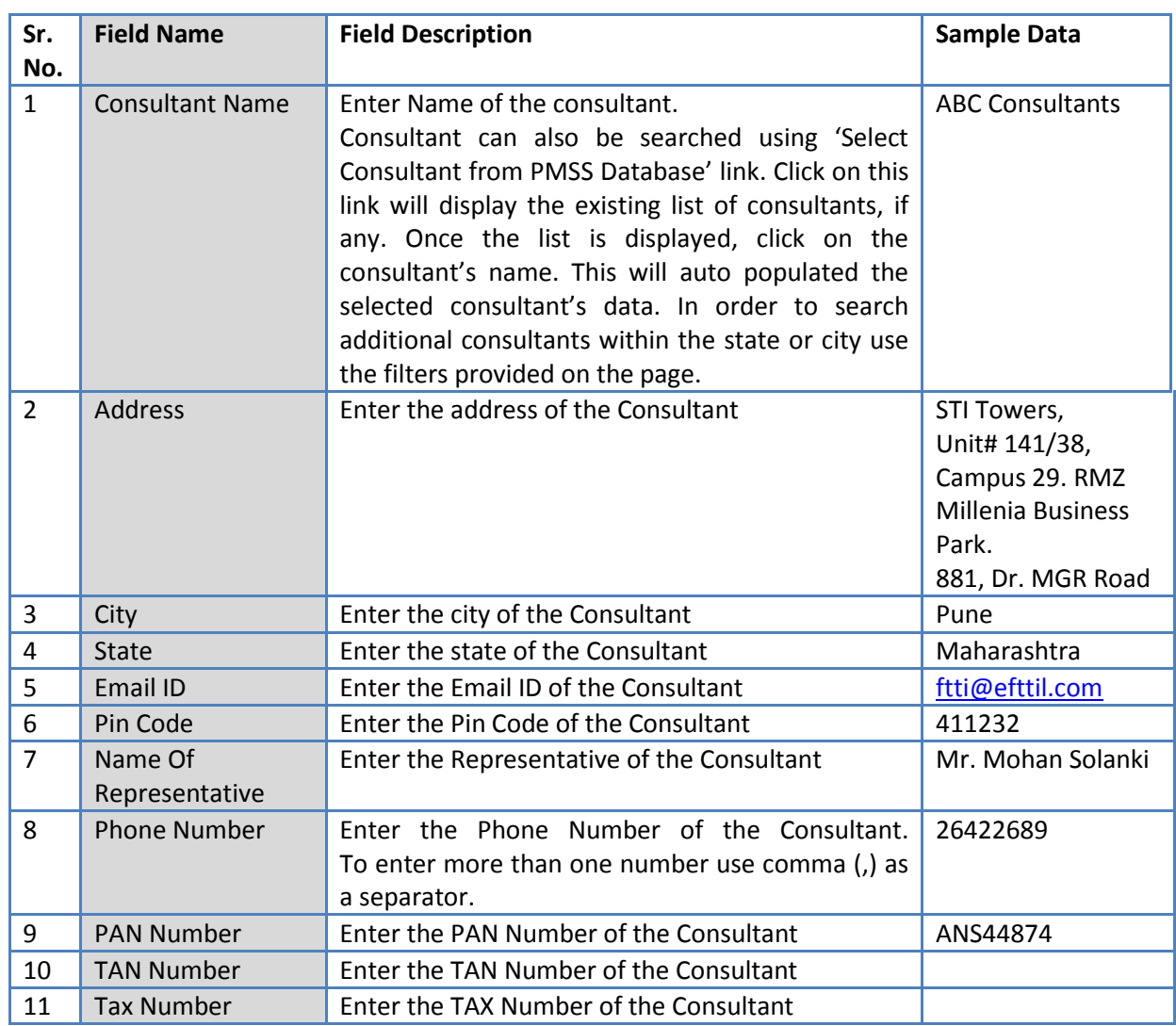

c. Fill the fields on the page. Details of the fields are mentioned below;

d. Click 'Save'.

- e. To add another consultant, repeat steps a to c.
- 19. Click "Step 3: Print EOI Opening Form" link. This will open EOI opening form. This form can be used during EOI Opening. Print of this form can be taken and EOI opening details can be recorded on this form. The consultant names are seen on this form against which EOI opening details can be mentioned. Shortlisting of consultants can be done using the data filled on this form.
- 20. Click "Step 4: Shortlisting of Consultants" link. A popup will be seen

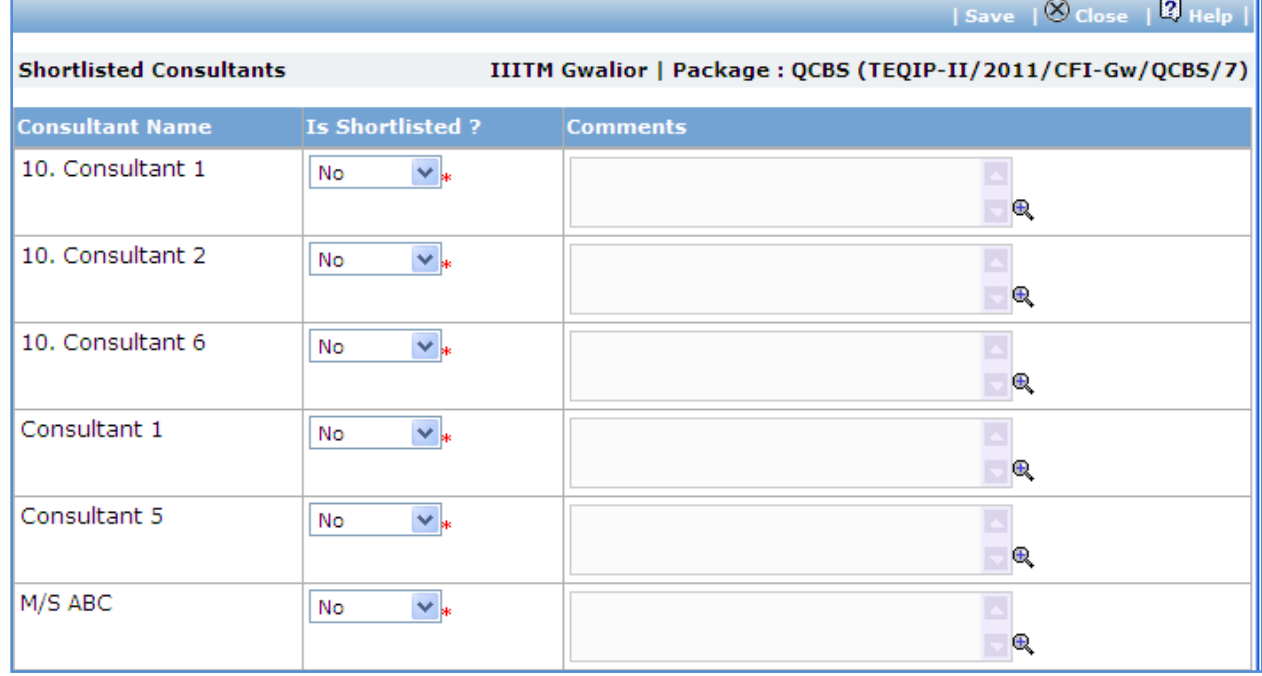

#### a. Fill fields mentioned below for each consultant;

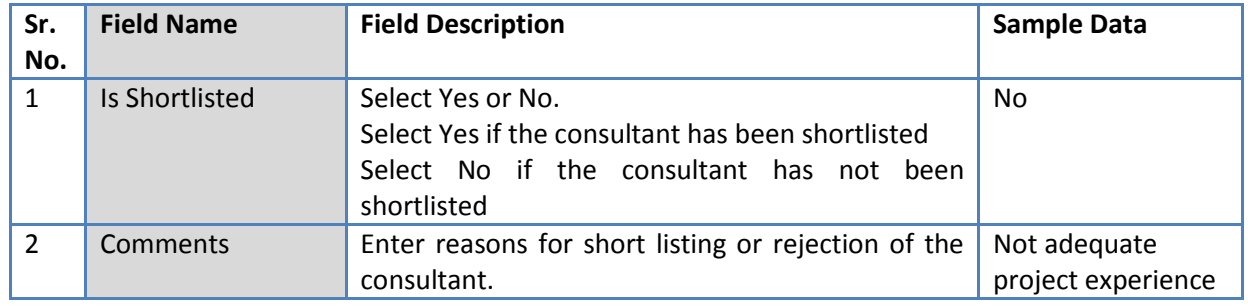

- b. Click 'Save'. At the time of saving, if shortlisted consultants are not 6, the system will ask for confirmation to continue the process.
- c. Click 'Close' to close the popup window.
- 21. If shortlisted consultants are not exactly 6, the system will show a message as shown below;

Procurement Management Support System – PMSS v1.0 User Guide User Guide

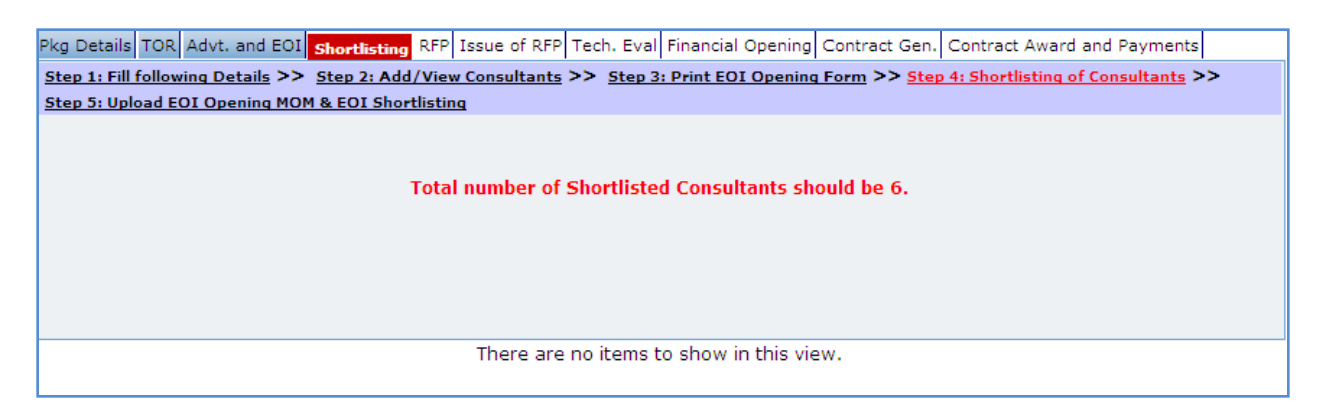

- 22. Click "Step 5: Upload EOI Opening MOM and EOI Shortlisting" link. 'Documents' subtab is shown in the lower section. It contains all documents uploaded in the system at various stages of the procurement.
- 23. To upload the EOI Opening MOM Document;
	- a. Click 'Add' link, which is within the subtab. A popup will be seen

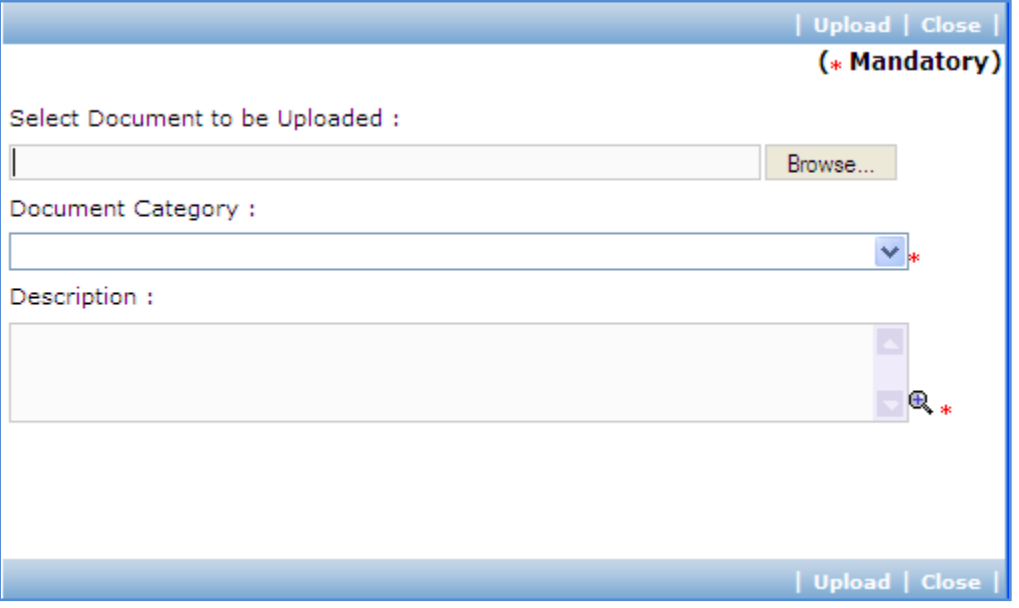

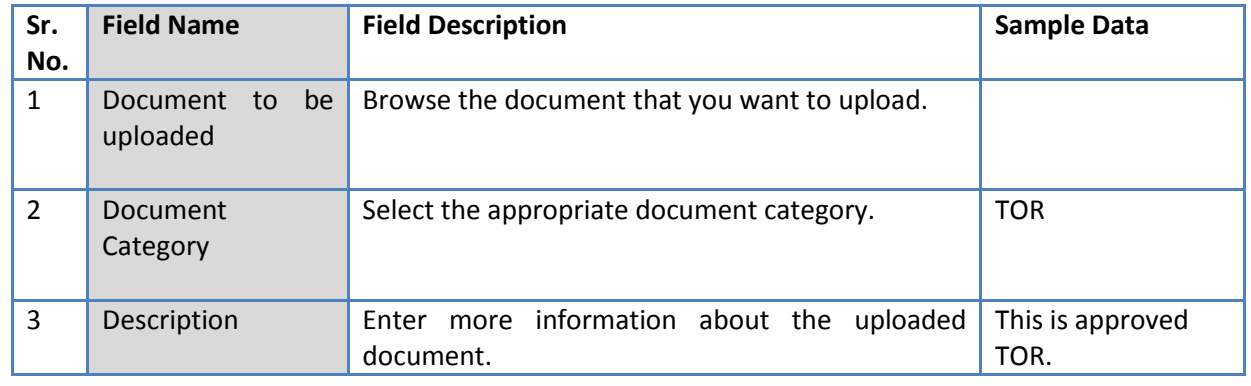
- c. Click 'Upload' to upload the document in the system.
- d. Repeat the step 1-c to upload EOI Shortlisting document.
- e. Uploaded documents will appear on the list shown in 'Documents' section.
- f. User can select and delete the document that has been uploaded in current stage of the procurement. To delete a document, select 'Delete' checkbox against the document and click 'Delete' link.
- 24. On completion of 'EOI Opening & Shortlisting of Consultants' stage click on 'Move to Next Stage'.
- 25. If Prior review is applicable to the procurement, it will be sent for prior review. Please refer section 'Prior Review Scenarios' for details.
- 26. After necessary approvals are obtained, the procurement will move to the next stage '**RFP Preparation**'.

#### **RFP Preparation**

In this stage the required information for RFP is accepted and RFP document is generated.

'RFP' tab is selected by default.

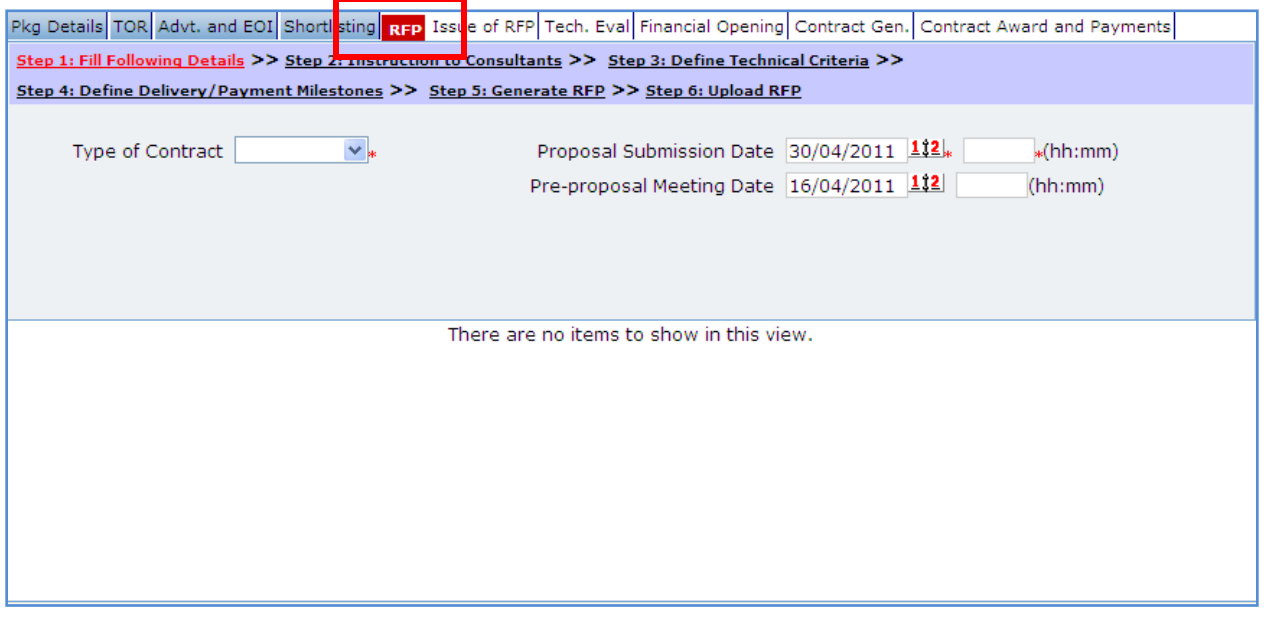

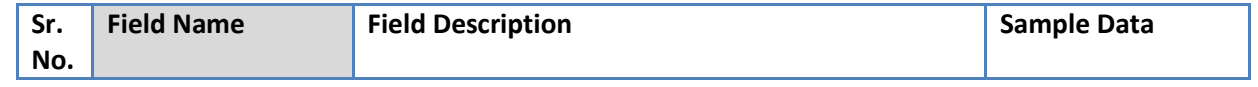

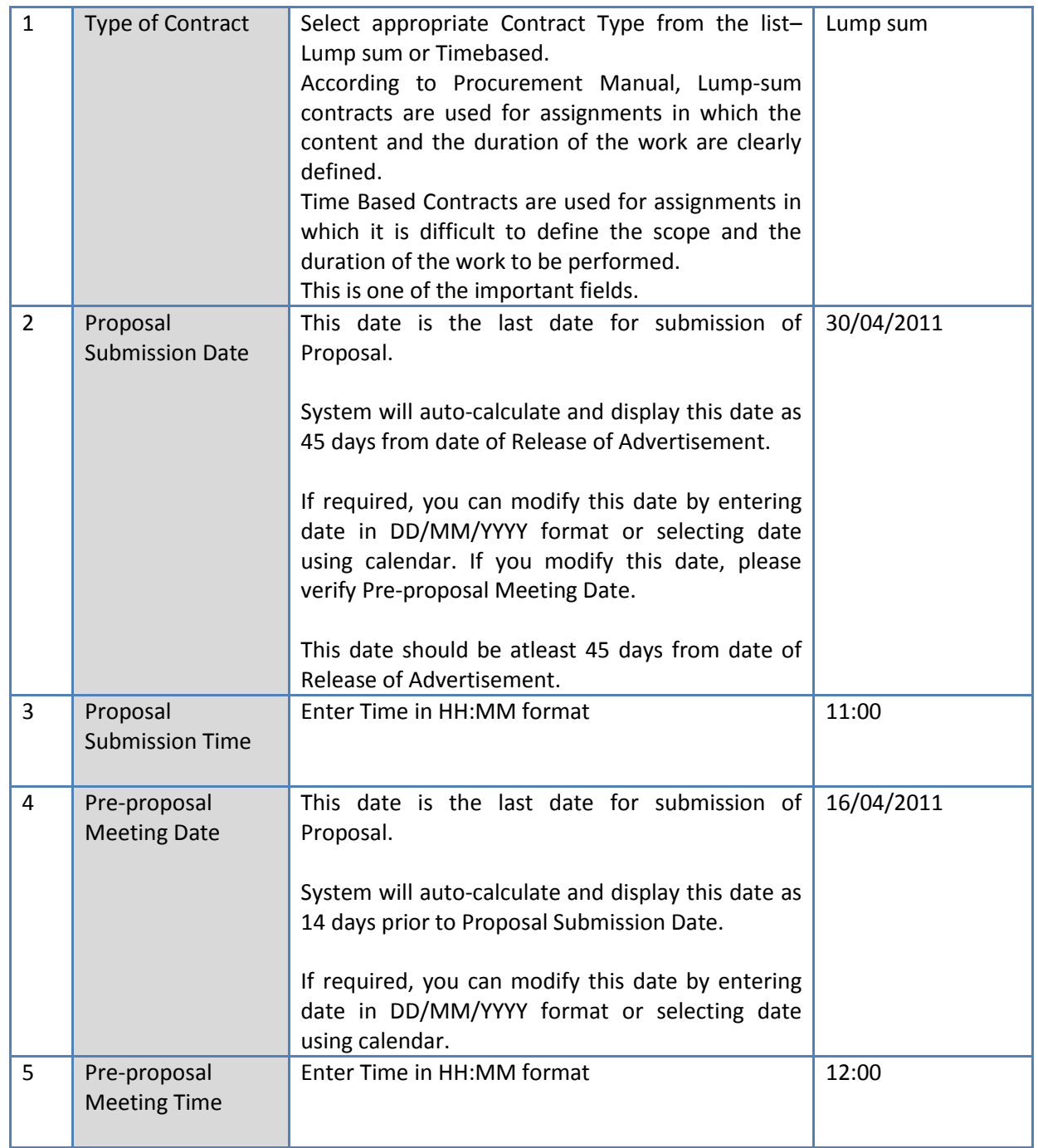

28. Click "Step 2: Instruction to Consultants" link. A popup will be seen;

Procurement Management Support System - PMSS v1.0 <br>User Guide

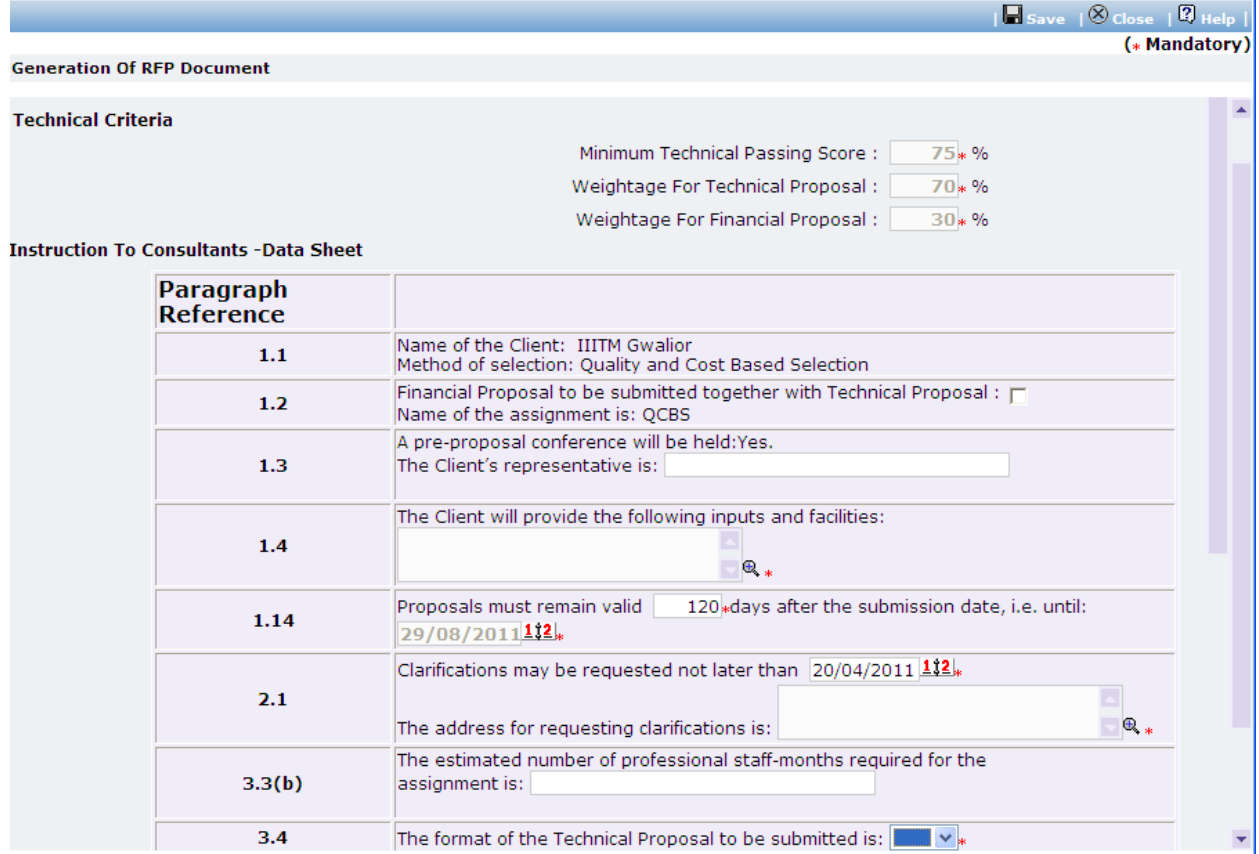

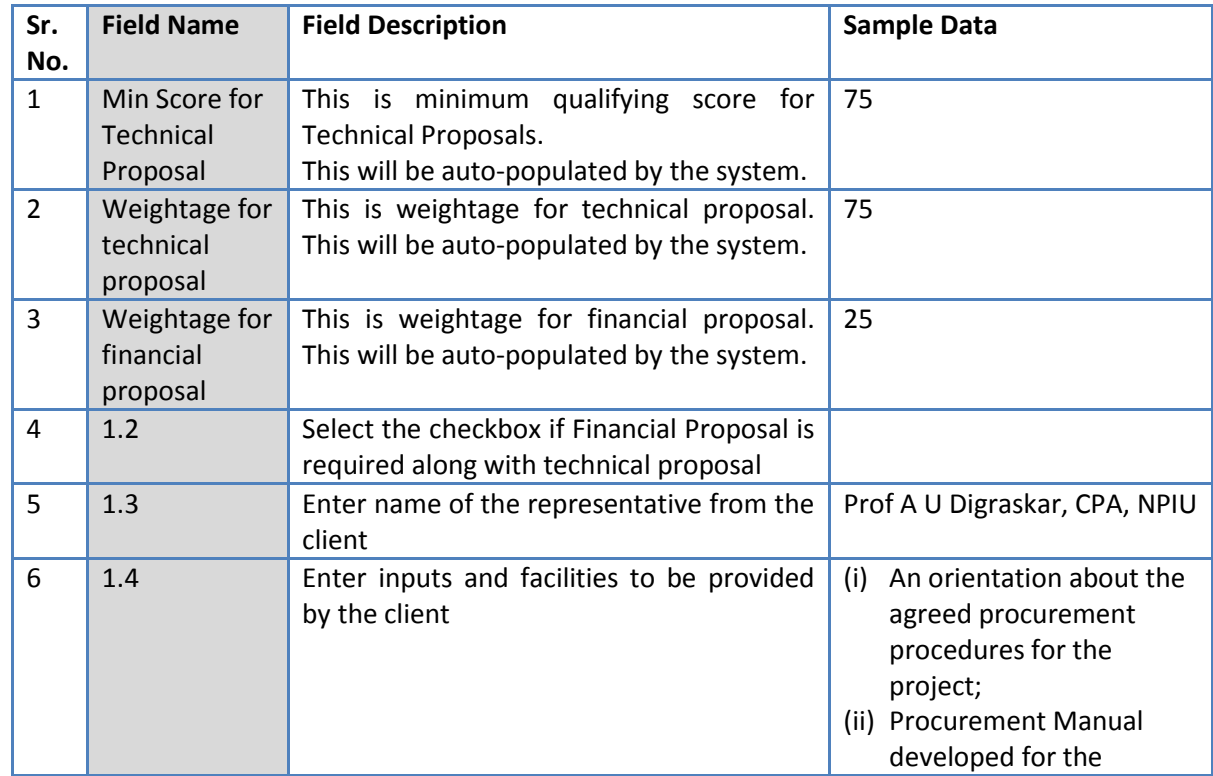

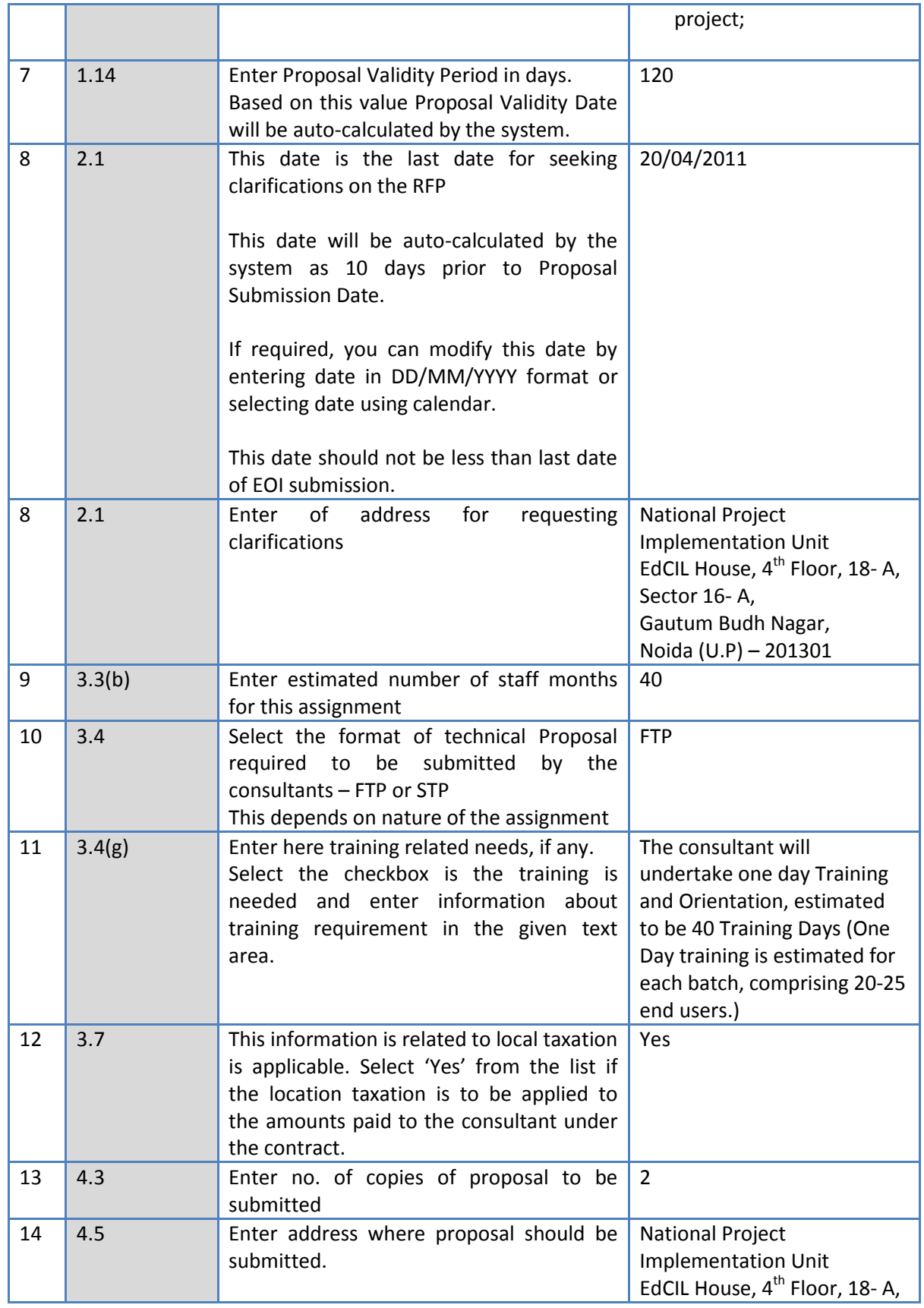

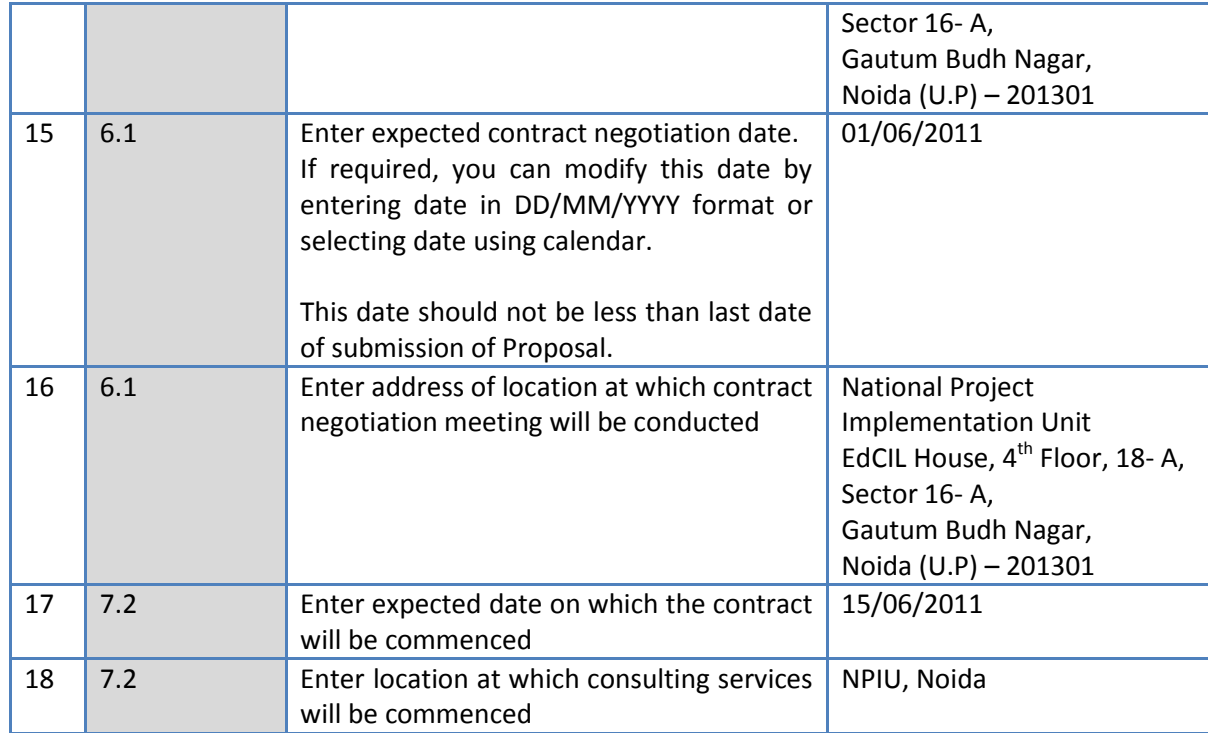

- b. Click 'Save'.
- 29. Click "Step 3: Define Technical Criteria" link. 'Technical Criteria' subtab is shown in the lower section.
- 30.Initially, list of some default technical criterias will be displayed. These are some basic criterias added by NPIU Administrator as part of configuration settings of the system.
- 31. You can add new criteria, modify or delete existing criterias.
	- a. To add new criteria, Click 'Add' which is within the subtab. A pop up will be seen

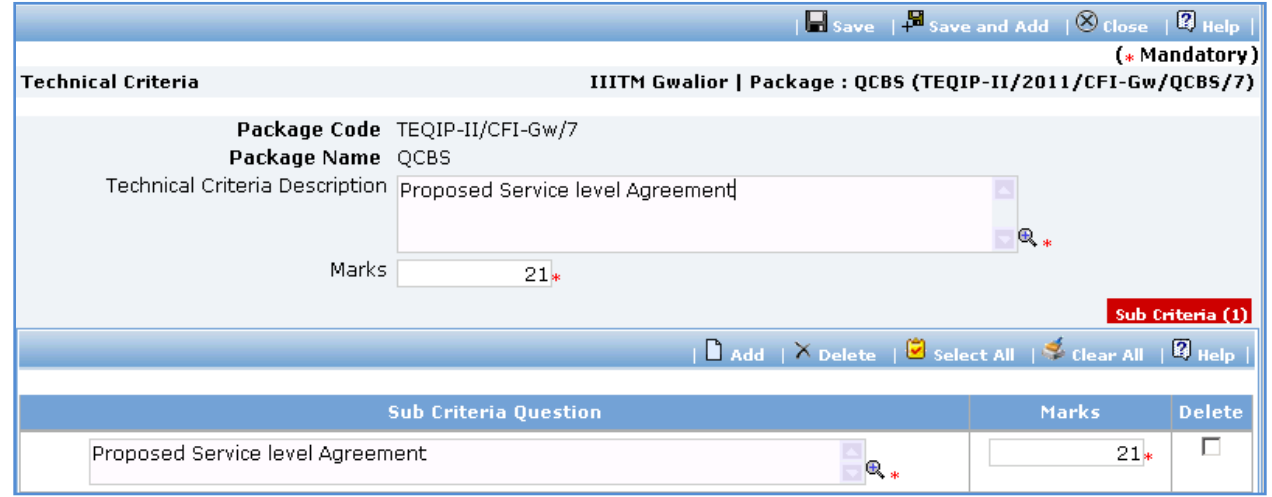

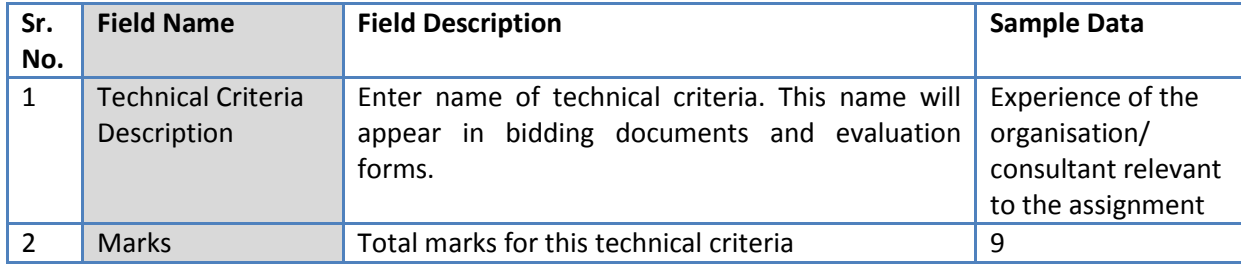

- c. Click 'Save'
- d. To add sub-criteria , click on the 'Add', which is in the 'Sub Criteria' section. A row will appear where the sub-criteria can be added.
- e. Fill the fields on the page. Details of the fields are mentioned below;

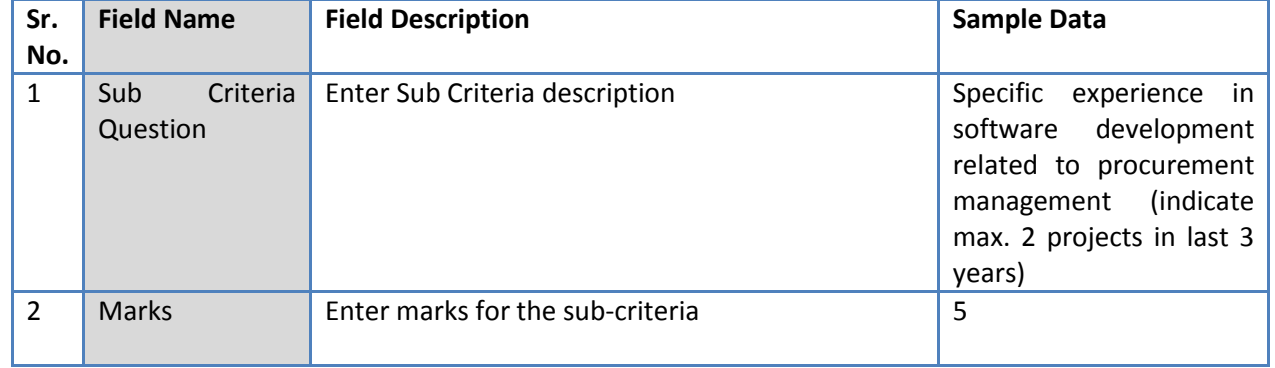

- f. To add another sub-criteria, repeat steps a to c. Click 'Save'.
- 32. To add another criteria, repeat steps a to f.
- 33. Please ensure that total of marks for all technical criteria defined for the procurement is exactly 100.
- 34. Click "Step 4: Define Milestones" link. 'Milestones' subtab is shown in the lower section.
	- a. To add a milestone, Click 'Add' which is within the subtab. A pop up will be seen

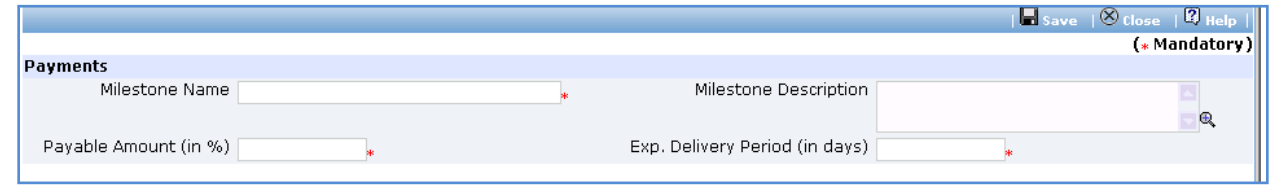

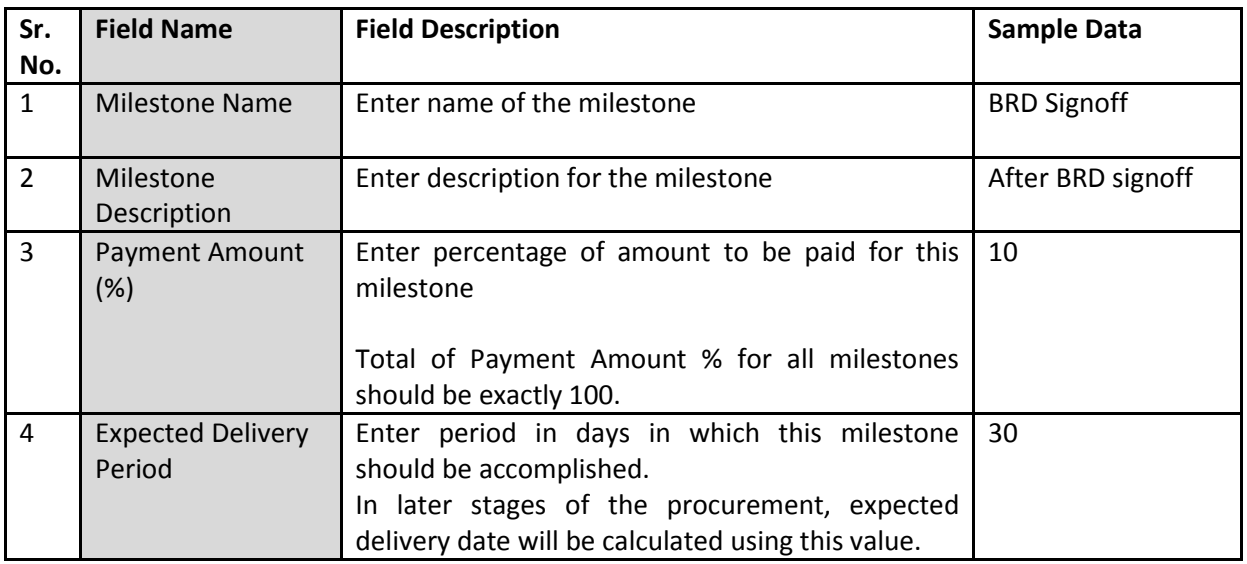

- c. Click 'Save' or 'Save and Add'. 'Save and Add' link should be used if you want to save the data and add another milestone. Alternatively, you can click 'Save' and to repeat steps a to c.
- 35. Please ensure total of 'Payment Amount %' for all milestones is exactly 100.
- 36. Click 'Step 5: Generate RFP'. The RFP document will be generated. Save the file locally and make necessary changes to the sections highlighted in yellow. Before generating the document, system validates the required information and prompts for missing information.
- 37. After completing changes to the locally saved RFP document, click "Step 6: Upload RFP" link. 'Documents' subtab is shown in the lower section. It contains all documents uploaded in the system at various stages of the procurement.
- 38. Upload the RFP Document.
	- a. Click 'Add' link, which is within the subtab. A popup will be seen

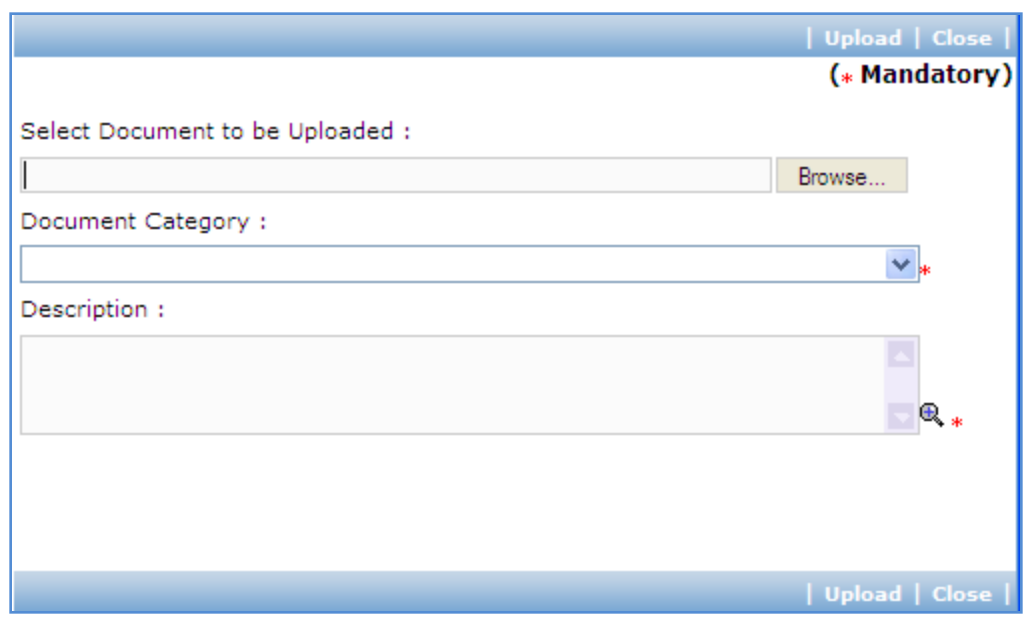

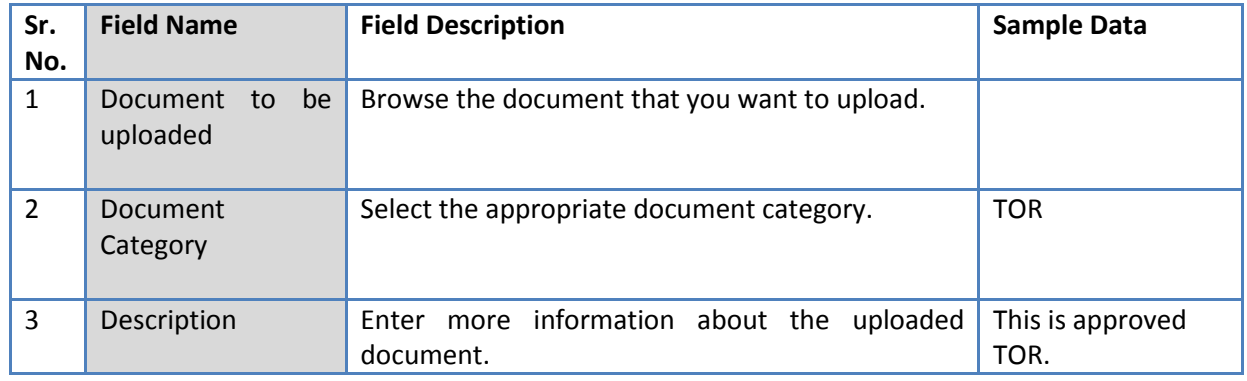

- c. Click 'Upload' to upload the document in the system.
- d. Uploaded document will appear on the list shown in 'Documents' section.
- e. User can select and delete the document that has been uploaded in current stage of the procurement. To delete a document, select 'Delete' checkbox against the document and click 'Delete' link.
- 39. On completion of 'RFP Generation' stage click on 'Move to Next Stage'.
- 40. If Prior review is applicable to the procurement, it will be sent for prior review. Please refer section 'Prior Review Scenarios' for details.
- 41. After necessary approvals are obtained, the procurement will move to the next stage '**Issue of RFP**'.

#### **Issue of RFP**

In this stage invitation letters are generated for shortlisted consultants and RFP document is issued to

them. Pre-proposal meeting details are also recorded in this stage.

'Issue of RFP' tab is selected by default.

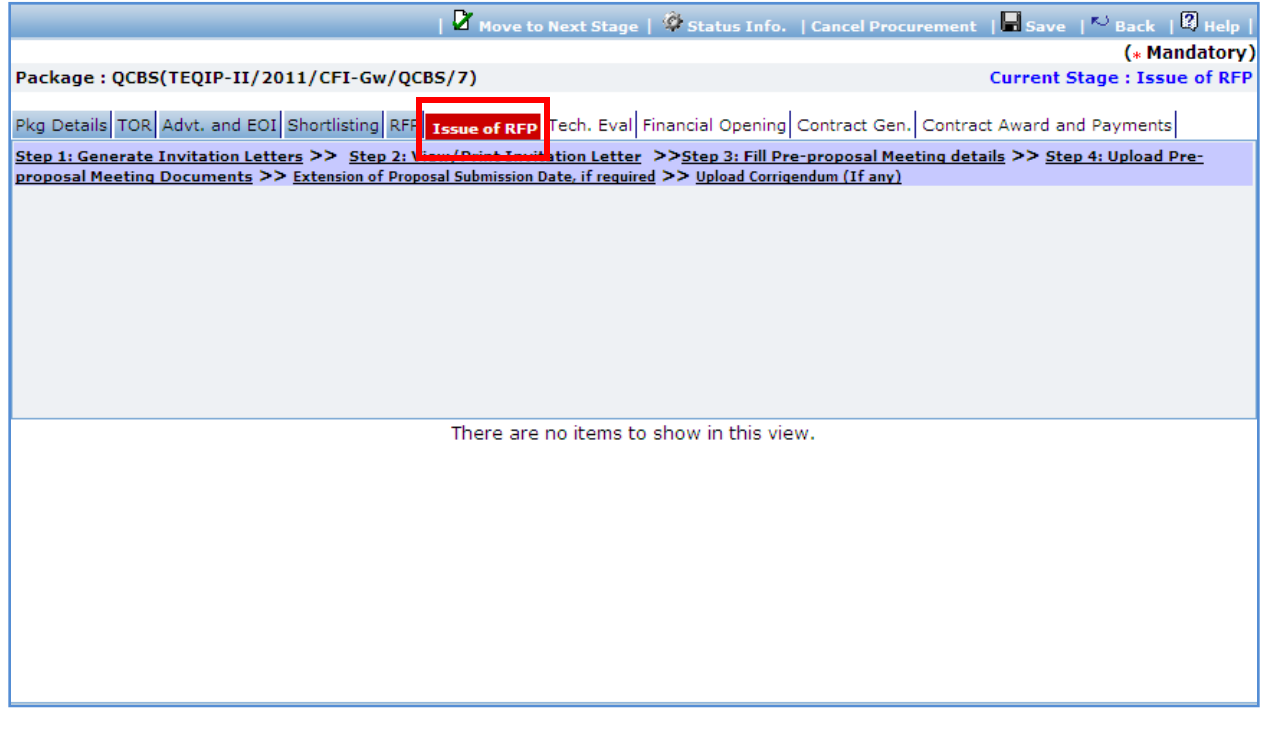

- 42. Click 'Step 1: Generate Invitation Letters' link. Request will be sent for generating Invitation letters for shortlisted consultants. The letters are generated by a separate service. Please revisit this page after some time to view or print the letters.
- 43. Click 'Step 2: View/Print Invitation Letters' link. 'Shortlisted Consultants' subtab is shown in the lower section. This subtab lists consultants which are been shortlisted.

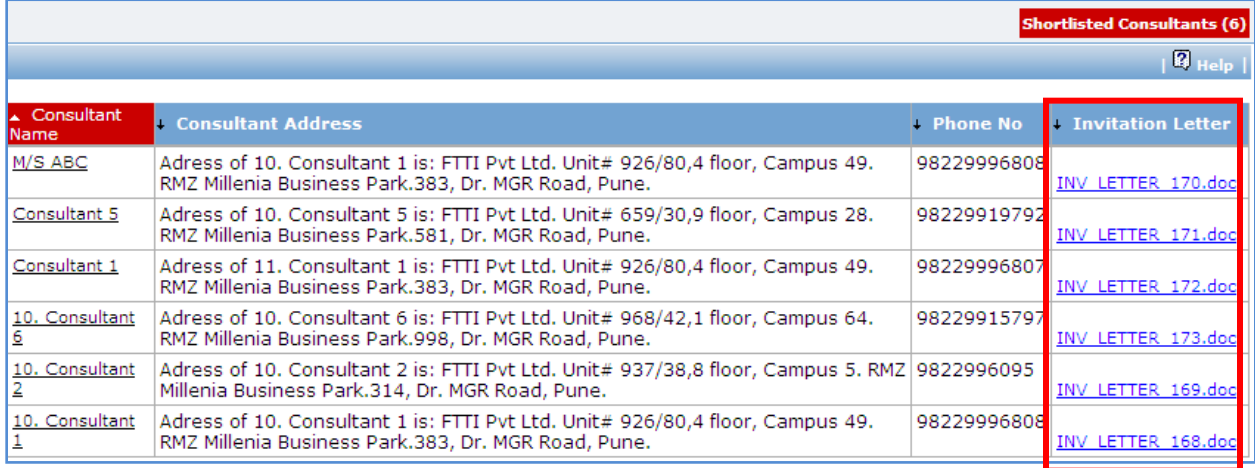

- 44. Click on link in 'Invitation Letter' column to view the invitation letter for the consultant. Save the file locally and make necessary changes to the sections highlighted in yellow.
- 45. Issue of RFP to the consultants is an offline process. Please follow the steps below to create RFP document to be issued to a consultant ;
	- a. Open the invitation letter for the consultant and copy the contents.
	- b. Open the RFP document and locate section 'Section 1. Letter of Invitation' in the document.
	- c. Replace the copied invitation letter in place of '<Note: Replace the Invitation Letter here.>'
	- d. Save the RFP document with a new suitable name.
	- e. Repeat steps a to d for all shortlisted consultants.
- 46. After completing these steps, you can proceed to sending the RFP documents to the consultants along with other essential documents.
- 47. Click "Step 3: Fill Pre-proposal Meeting Details" link.
- 48. Fill the fields on the page. Details of the fields are mentioned below;

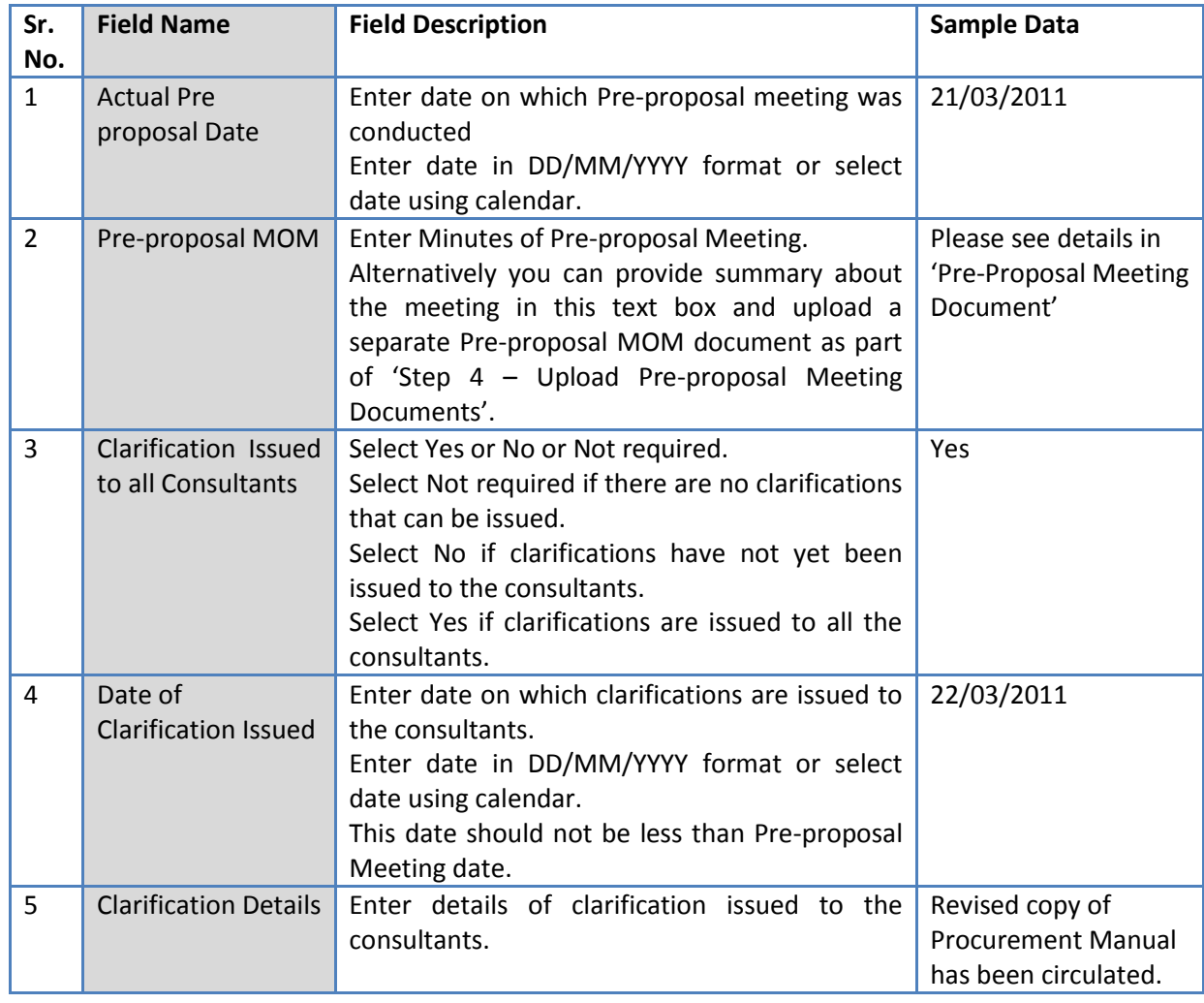

- 49. Click 'Save'.
- 50. Click "Step 4: Upload Pre-proposal Meeting Documents" link. 'Documents' subtab is shown in the lower section. It contains all documents uploaded in the system at various stages of the procurement.
- 51. Upload Pre-proposal Meeting related documents. The documents can include Pre-proposal Meeting Minutes, presentations exhibited during the meeting, clarifications etc.
	- a. Click 'Add' link, which is within the subtab. A popup will be seen

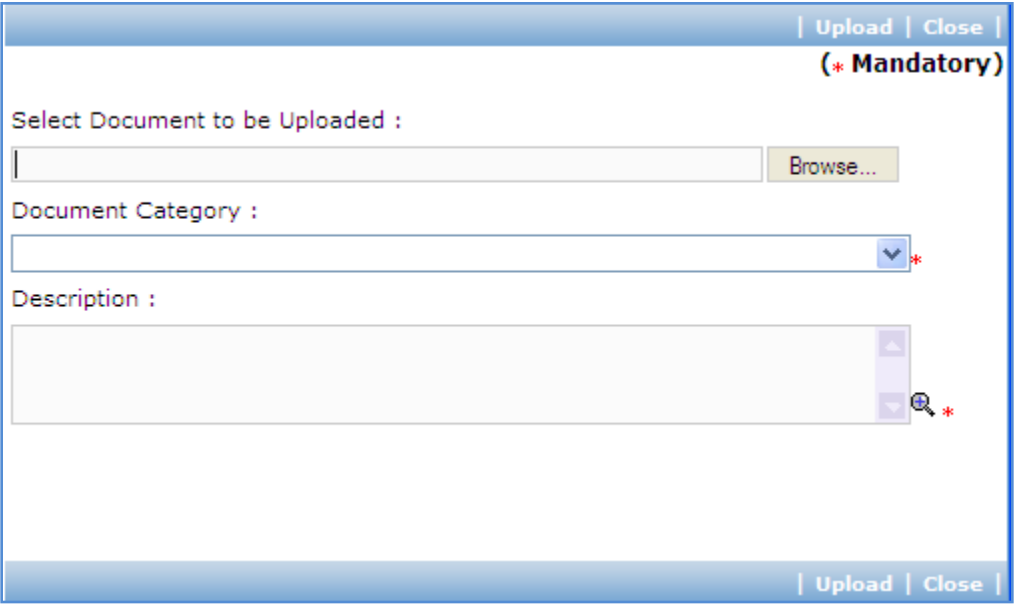

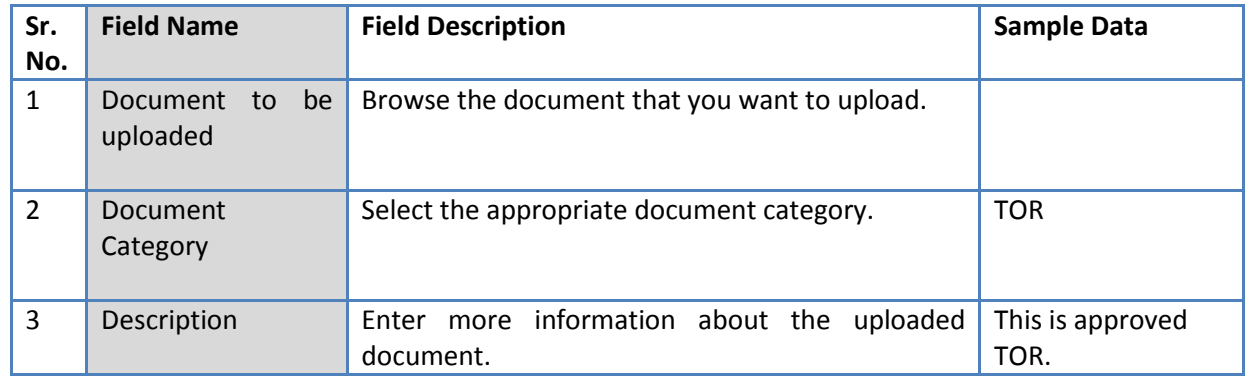

- c. Click 'Upload' to upload the document in the system.
- d. Uploaded document will appear on the list shown in 'Documents' section.
- e. User can select and delete the document that has been uploaded in current stage of the procurement. To delete a document, select 'Delete' checkbox against the document and click 'Delete' link.
- 52. If Extension of Proposal Submission Date is required, click link 'Extension of Proposal Submission

Date, if required'. A popup will be seen;

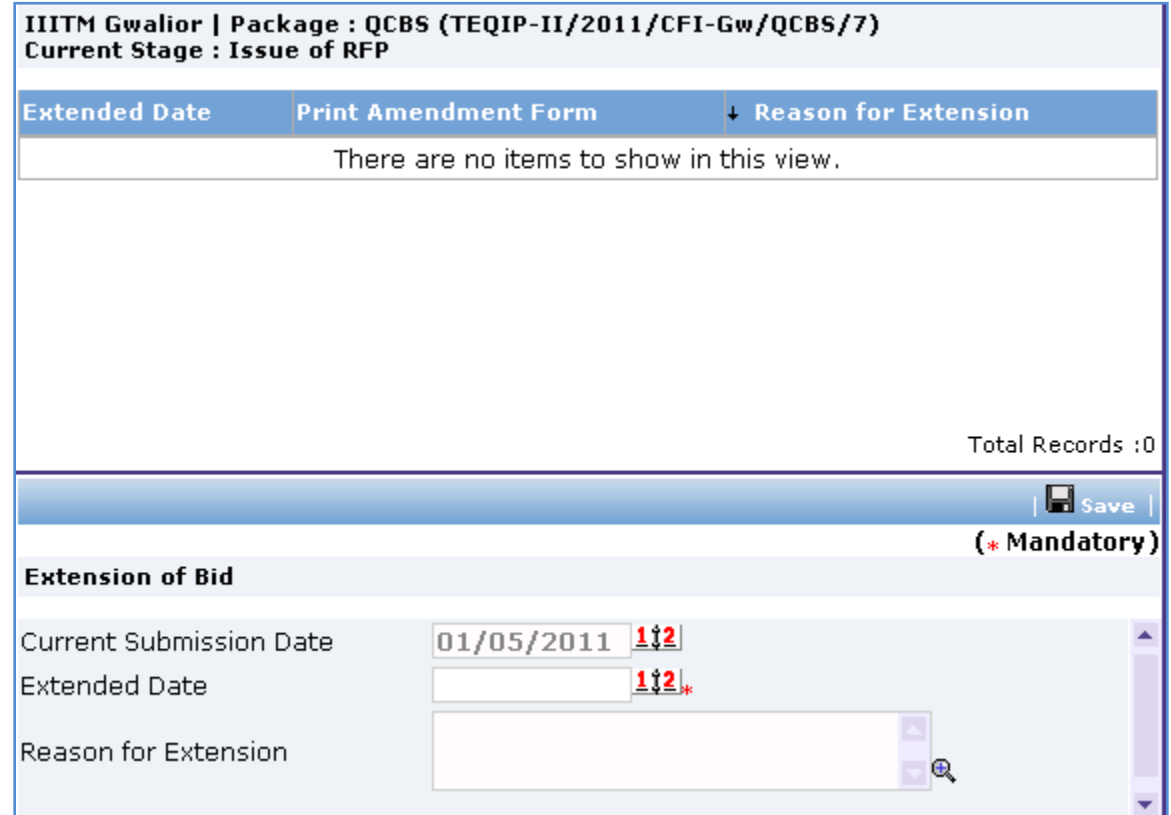

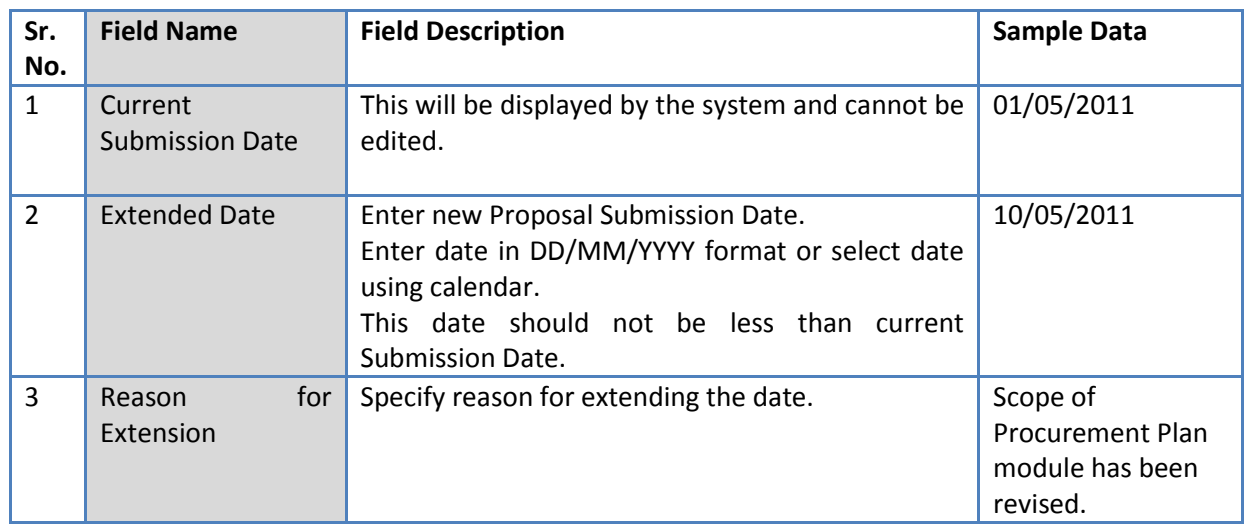

- b. Click 'Save'
- c. A record for the extended date will be added to the list on the top of the page.

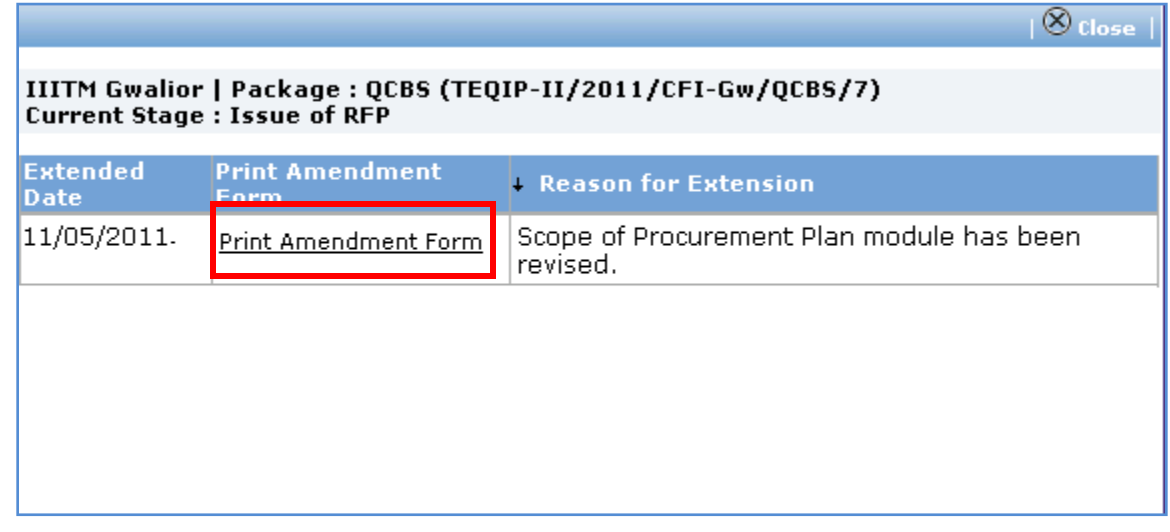

- d. Click 'Print Amendment Form' link to generate the amendment letter. Save the file locally. The letter should be sent to all shortlisted consultants.
- 53. If there is any corrigendum/addendum issued to the consultants, Click "Step 4: Upload Corrigendum" link. 'Documents' subtab is shown in the lower section. It contains all documents uploaded in the system at various stages of the procurement.
- 54. Upload the corrigendum/addendum document.
	- a. Click 'Add' link, which is within the subtab. A popup will be seen

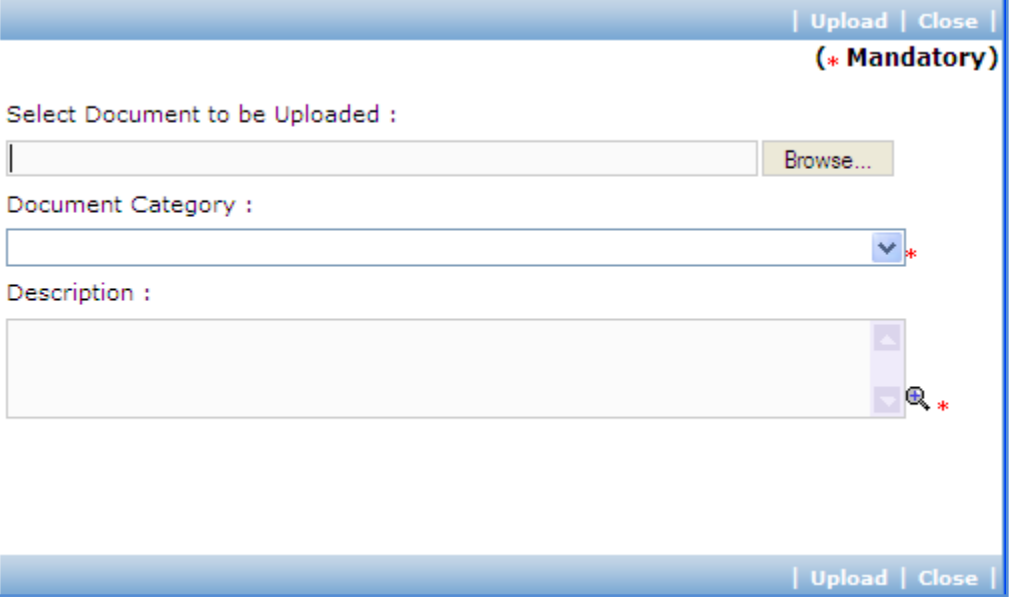

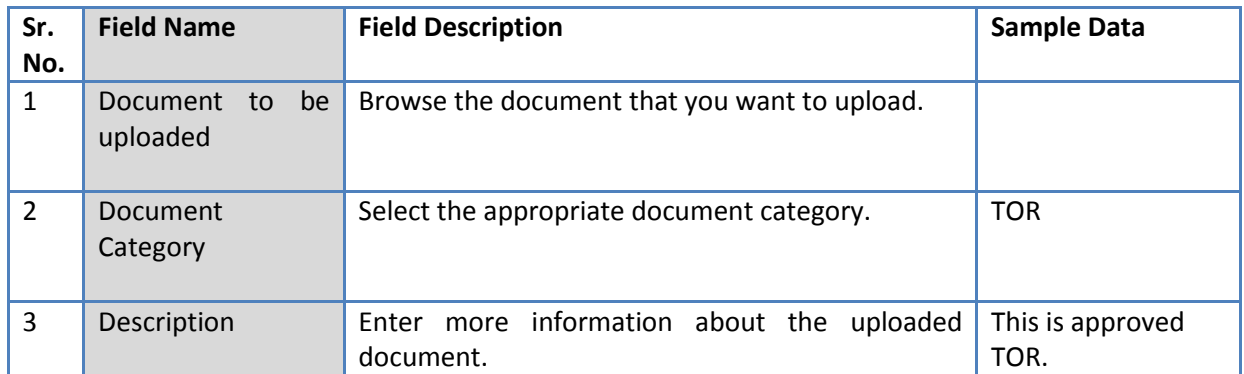

- c. Click 'Upload' to upload the document in the system.
- d. Uploaded document will appear on the list shown in 'Documents' section.
- e. User can select and delete the document that has been uploaded in current stage of the procurement. To delete a document, select 'Delete' checkbox against the document and click 'Delete' link.
- 55. On completion of 'Issue of RFP' stage click on 'Move to Next Stage'. This will move the procurement to '**Technical Evaluation**' stage.

# **Technical Evaluation**

In this stage Technical Proposal are evaluated and technical scores are calculated for the Proposals.

'Technical Evaluation' tab is selected by default.

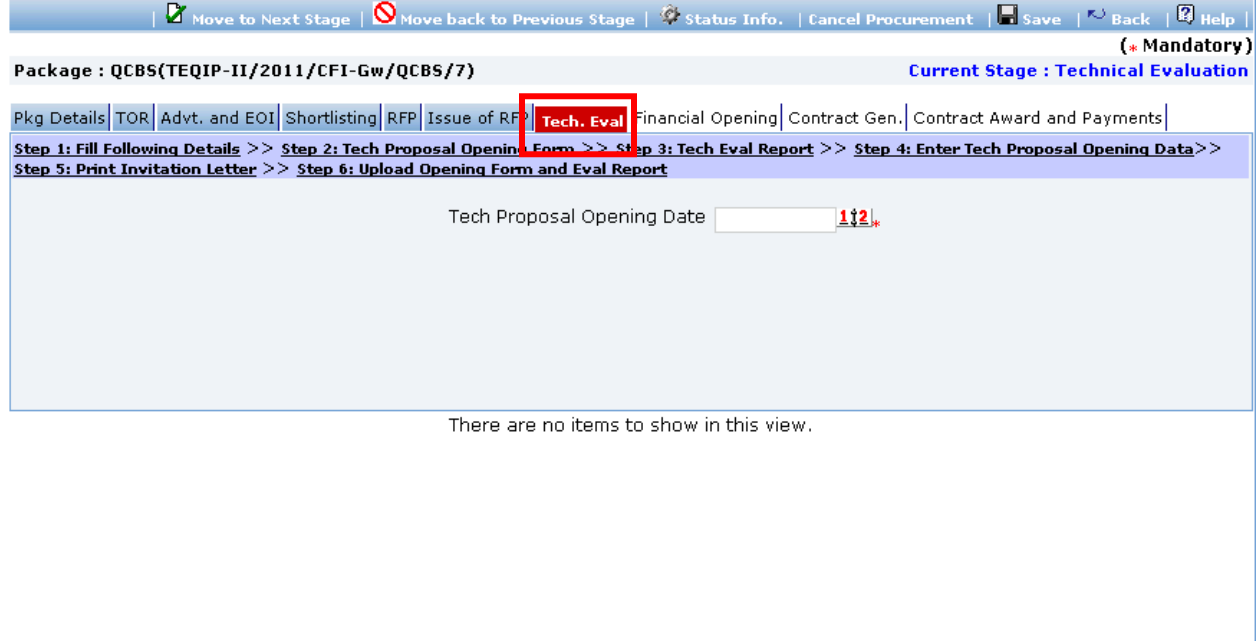

56. As step 1, fill the fields on the page. Details of the fields are mentioned below;

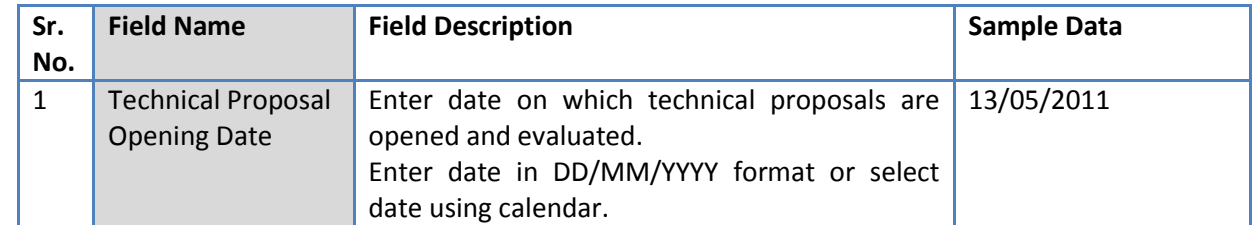

#### 57. Click 'Save'.

- 58. Click "Step 2: Tech Proposal Opening Form" link. This will open Technical Proposal opening form. This form can be used during Technical Opening Meeting. Print of this form can be taken and Technical Proposal opening details can be recorded on this form. The consultant names are seen on this form against which Technical opening details can be mentioned.
- 59. Click "Step 3: Tech Eval Report" link. This will open Technical Evaluation Report in form of an excel sheet. Save the document locally. This document can be used during Technical Proposal Evaluation. Technical scores on different criterias can be recorded in this excel sheet.

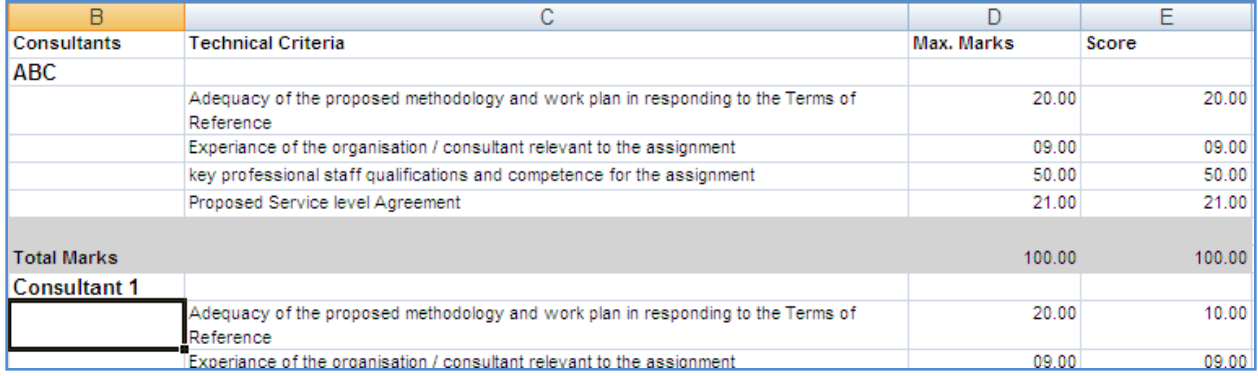

#### 60. Click "Step 4: Enter Tech Proposal Opening Data" link. A popup will be seen;

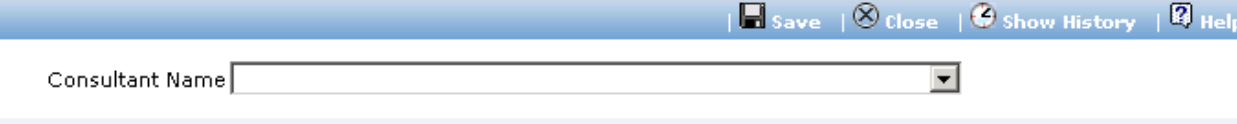

IIITM Gwalior | Package : QCBS (TEQIP-II/2011/CFI-Gw/QCBS/7) Current Stage : Technical Evaluatio

**Names in Red indicates Non responsive.** 

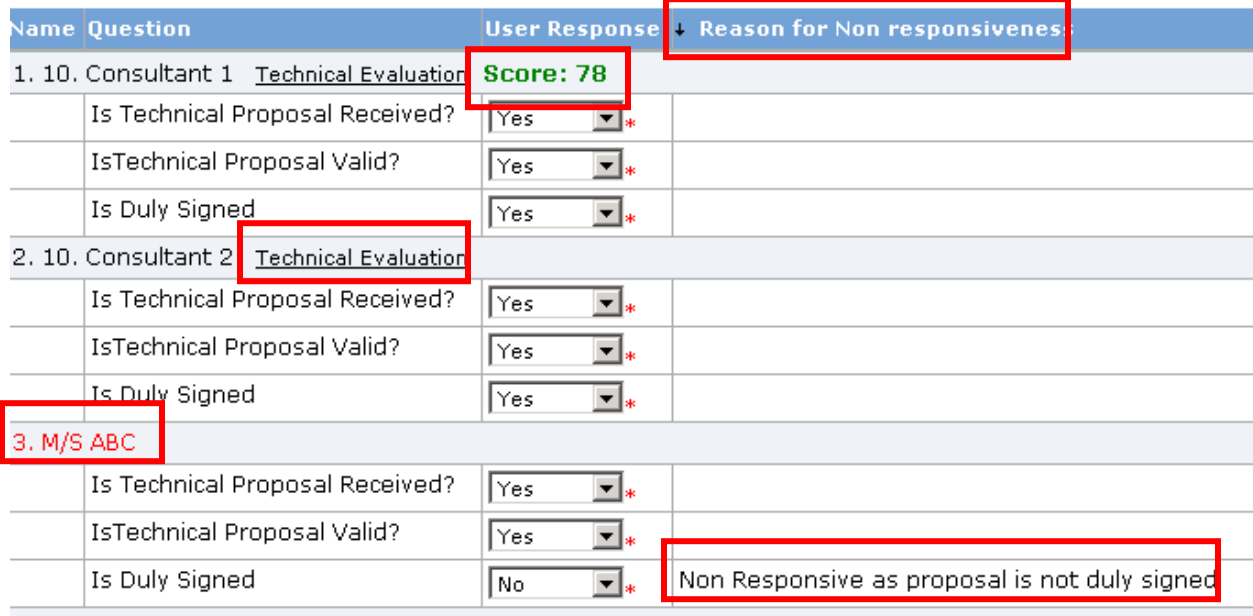

4. Concultant 5. Technical Evaluation.

- 61. Fill Technical Proposal Opening data on this page which was recorded as part of 'Step 2: Tech Proposal Opening Form'.
- 62. Click 'Save'
- 63. System will identify non-responsive consultants based on entered data. Reason for nonresponsiveness will be shown in 'Reason for Non-responsiveness' column. Non-responsive Consultants are marked in Red.
- 64. 'Technical Evaluation' link will be shown against Responsive Consultant names.
- 65. Fill Technical Score for all responsive consultants
	- a. Click 'Technical Evaluation' link against a consultant. A popup will be seen;

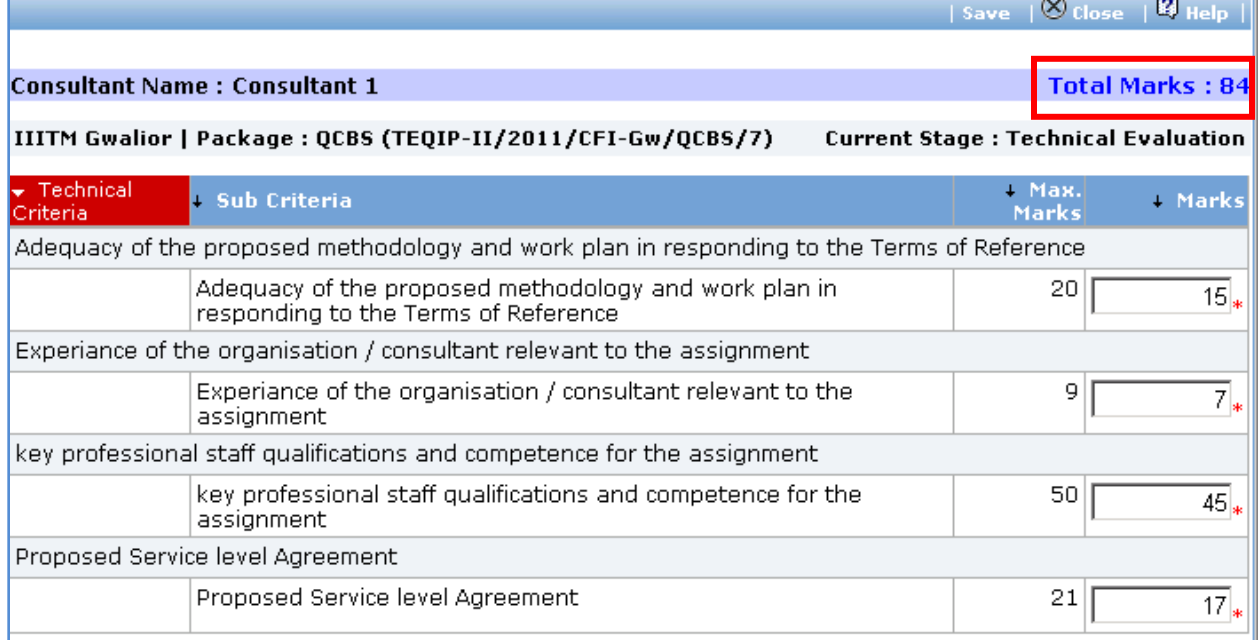

- b. Fill score for each technical criteria/sub-criteria.
- c. Click 'Save'.
- d. System will calculate and display total marks obtained by the consultant.
- e. Click 'Close'.
- 66. Score obtained by the consultant will be shown against the consultant name. System evaluates and

ranks the consultants based on their scores.

- 67. After recording technical evaluation details for all responsive consultants, Click 'Close' link to close the popup.
- 68. Click 'Step 5: Print Invitation Letter' link. Fill the fields on the page. Details of the fields are mentioned below;

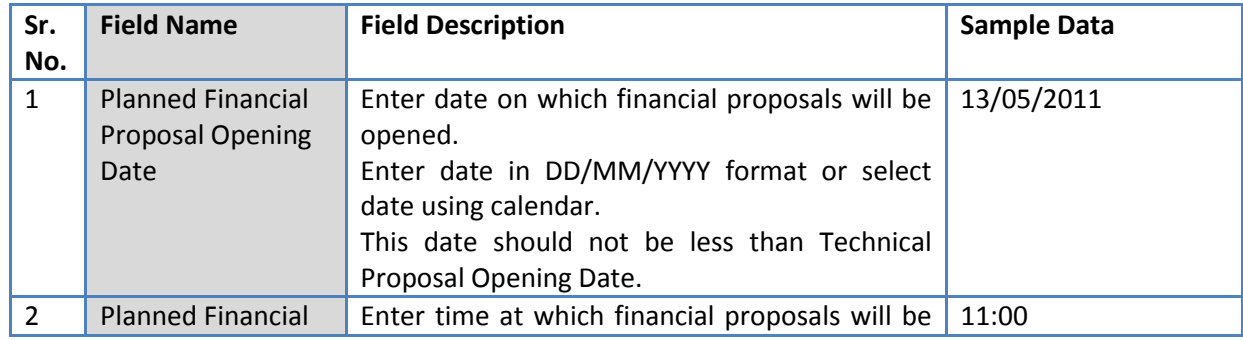

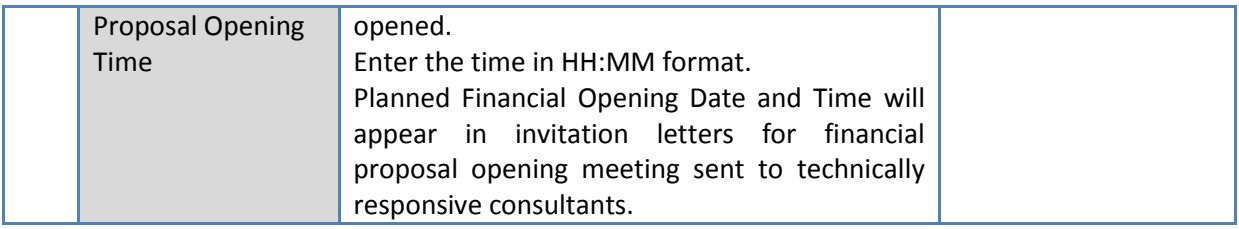

- 69. Click 'Save'
- 70. 'Consultant Score' subtab is shown in the lower section. This subtab lists technical responsive consultants and their scores. Technical Responsive consultants are the consultants for whom technical evaluation scores are entered in the system.
- 71. On 'Consultant Score' list, link 'Invitation Letter for Financial Proposal Opening' will be shown for consultants who have obtained minimum qualifying technical score specified in RFP document.
- 72. Click 'Invitation Letter for Financial Proposal Opening' link against each consultant to generate the invitation letter for the financial proposal opening meeting to the consultant. Save the letter locally and send to the consultant.
- 73. Click "Step 5: Upload Opening Form and Eval Report" link. 'Documents' subtab is shown in the lower section. It contains all documents uploaded in the system at various stages of the procurement.
- 74. Upload copy of duly signed Technical Proposal Opening Form.
	- a. Click 'Add' link, which is within the subtab. A popup will be seen

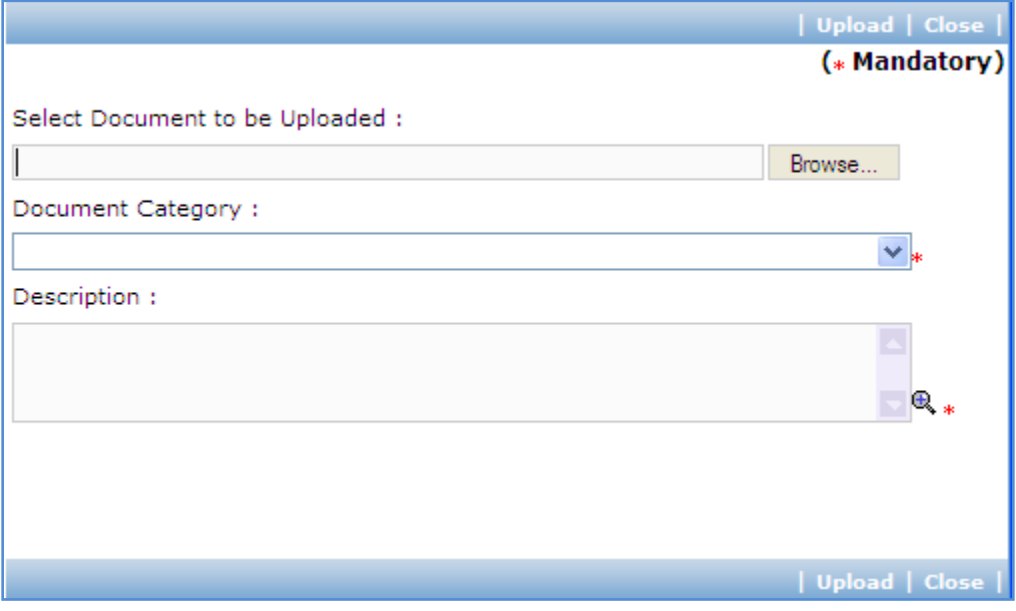

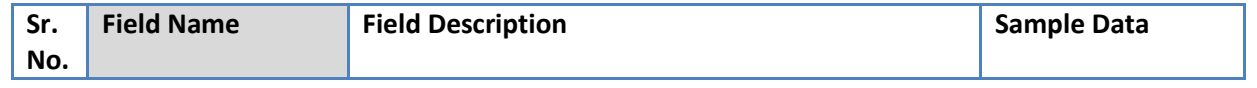

Procurement Management Support System – PMSS v1.0 User Guide User Guide

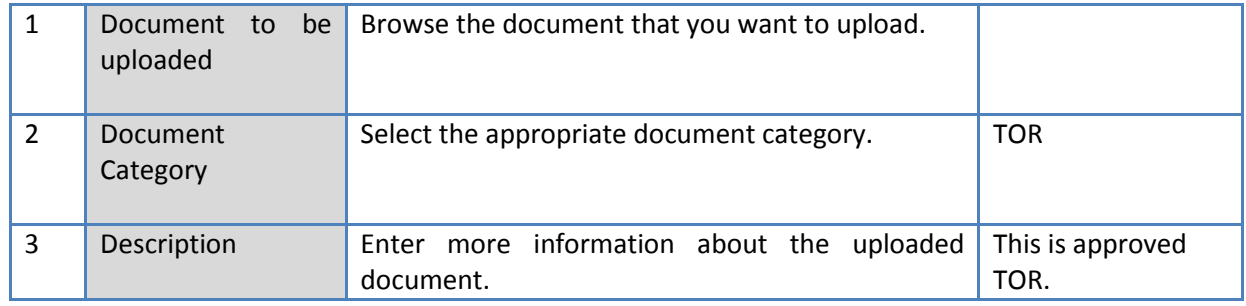

- c. Click 'Upload' to upload the document in the system.
- d. Uploaded document will appear on the list shown in 'Documents' section.
- e. User can select and delete the document that has been uploaded in current stage of the procurement. To delete a document, select 'Delete' checkbox against the document and click 'Delete' link.
- 75. Upload Technical Proposal Evaluation Report following above steps.
- 76. On completion of 'Technical Evaluation' stage click on 'Move to Next Stage'.
- 77. If Prior review is applicable to the procurement, it will be sent for prior review. Please refer section 'Prior Review Scenarios' for details.
- 78. After necessary approvals are obtained, the procurement will move to the next stage '**Combined Evaluation**'.

## **Combined Evaluation**

In this stage combined evaluation of the technical and financial proposals submitted by the consultants will be performed.

'Financial Opening' tab is selected by default.

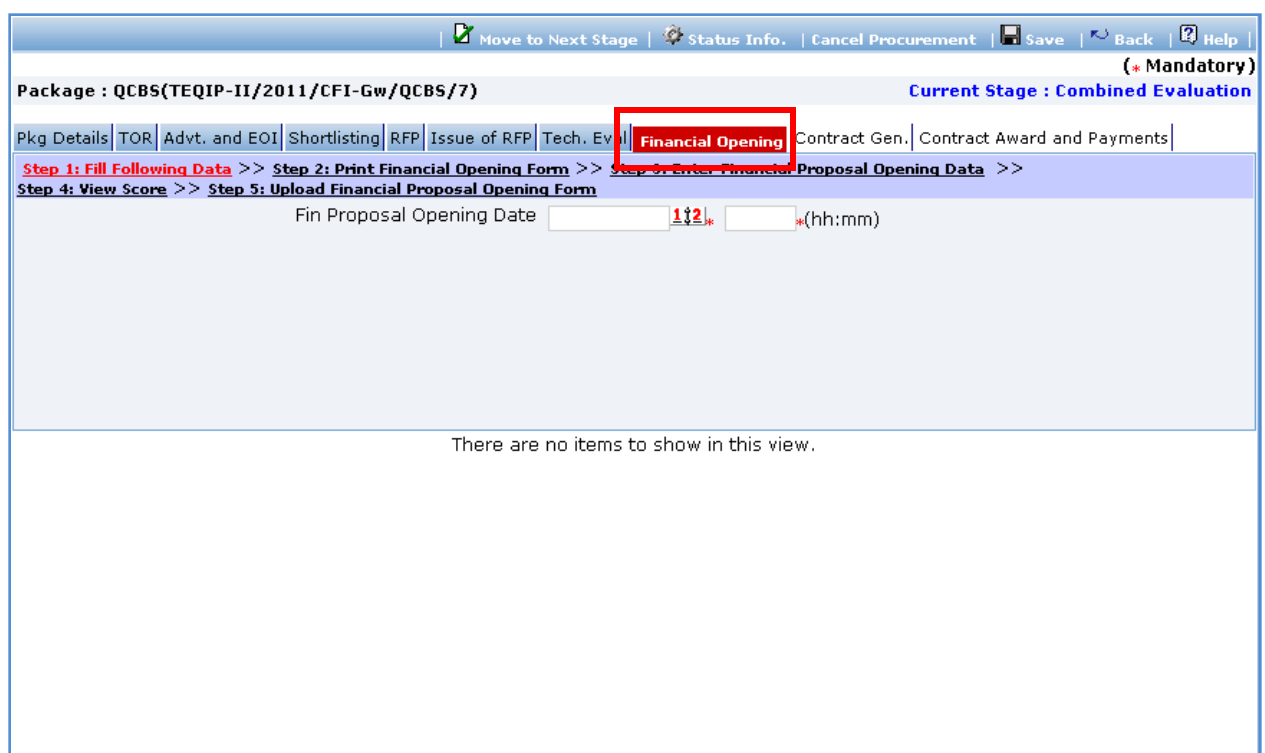

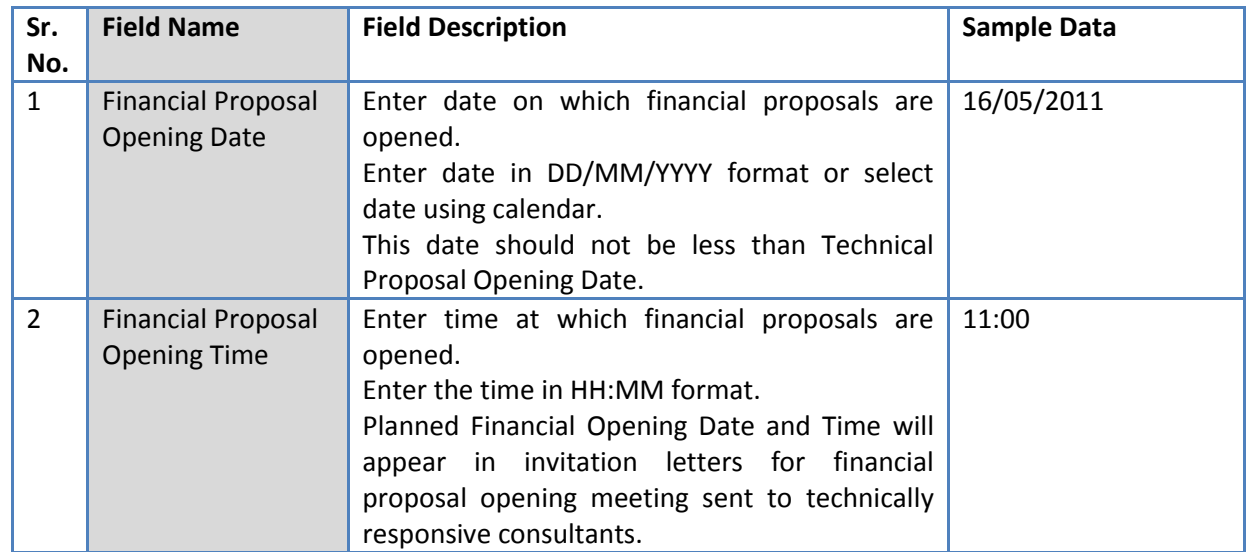

80. Click 'Save'.

81. Click "Step 2: Print Financial Opening Form" link. This will open Financial Proposal Opening Form. This form can be used during Financial Opening Meeting. Print of this form can be taken and Financial Proposal opening details can be recorded on this form. The consultant names are seen on this form against which financial opening details can be mentioned.

82. Click "Step 3: Enter Financial Proposal Opening Data" link. A popup will be seen;

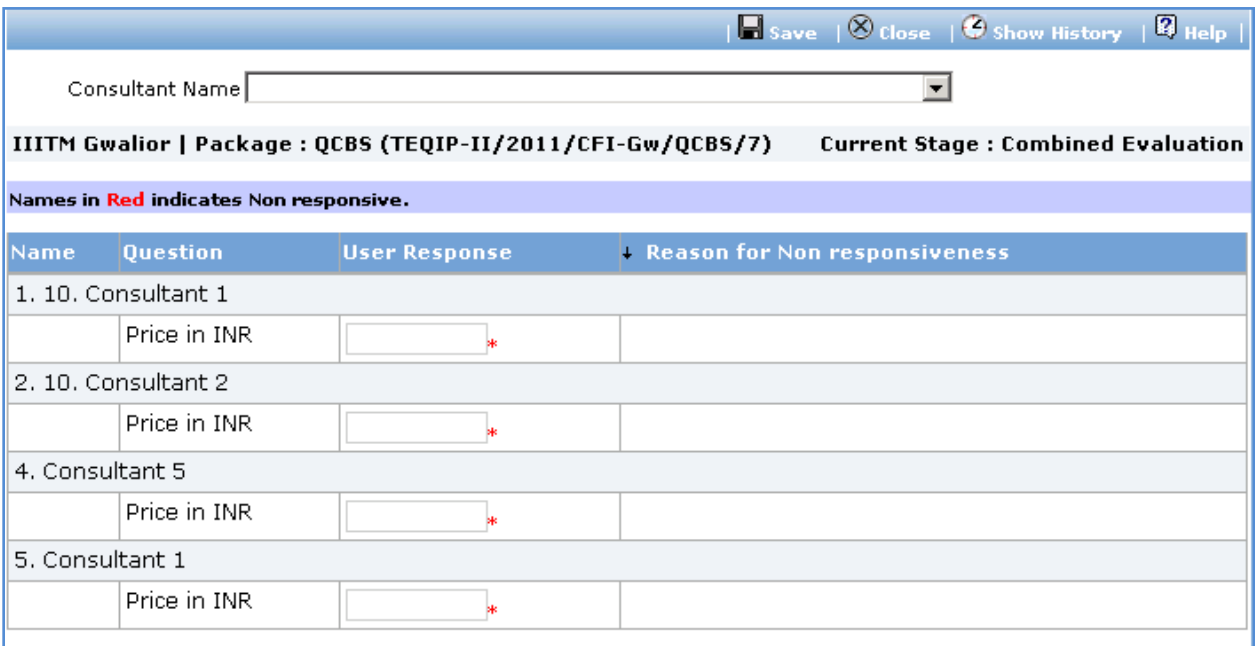

83. Fill Price in INR for all technically responsive consultants.

84. Click 'Save'.

85. System will calculate total score and rank for all consultants

- a. System will calculate financial scores based on lowest price in INR.
- b. Lowest Priced proposal will be given financial score as 100. Financial scores for other consultants will be calculated using formula

Sf = 100 x Fm / F (Sf is the financial score, Fm is the lowest price and F the price of the

proposal)

- c. Total Score will be calculated as technical score + financial score.
- d. Consultants will be ranked. Consultants with highest total score will be ranked as 1.
- 86. System will automatically select and display consultant with highest total score for inviting for negotiations.

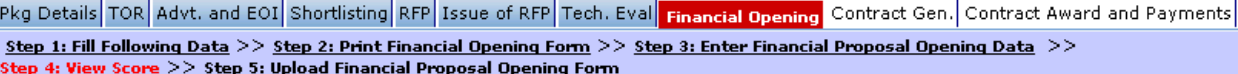

Highest ranked consultant, invite for Negotiations Consultant 1

87. Click "Step 4: View Score" link. 'Consultant Score' subtab is shown in the lower section.

#### **Consultant Score (5**  $\mathbb{Z}$

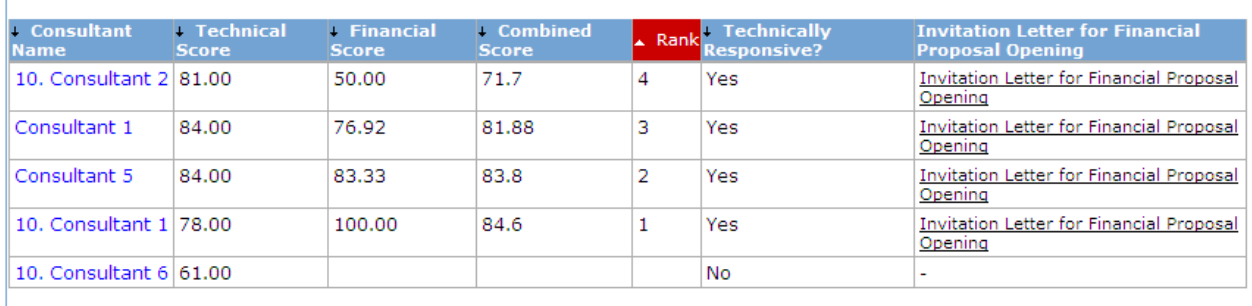

- 88. This subtab displays list of consultants, their technical and combined scores and overall rank.
- 89. Click "Step 5: Upload Financial Proposal Opening Form" link. 'Documents' subtab is shown in the lower section. It contains all documents uploaded in the system at various stages of the procurement.
- 90. Upload copy of duly signed Financial Proposal Opening Form.
	- a. Click 'Add' link, which is within the subtab. A popup will be seen

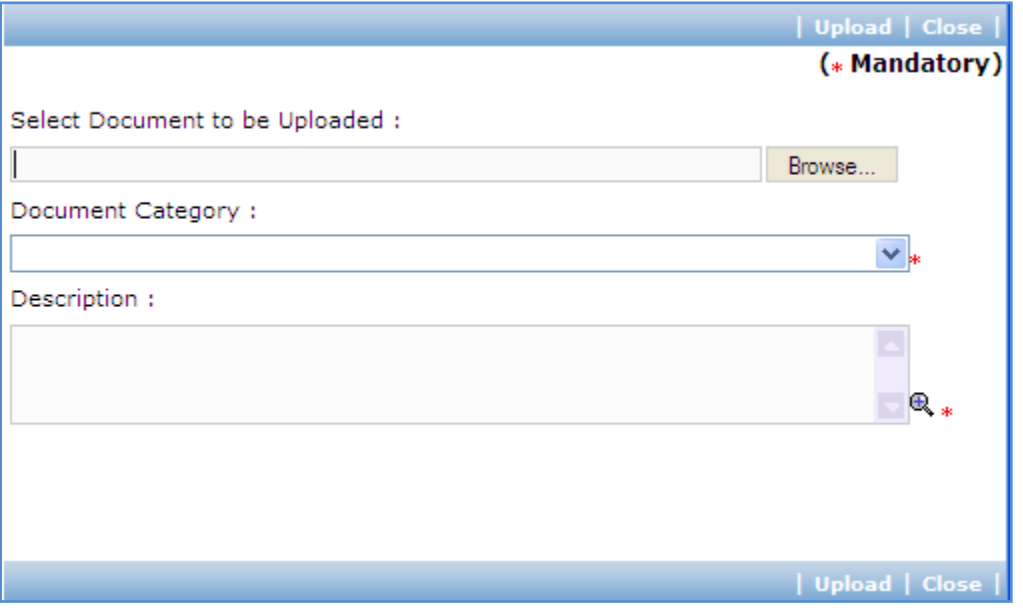

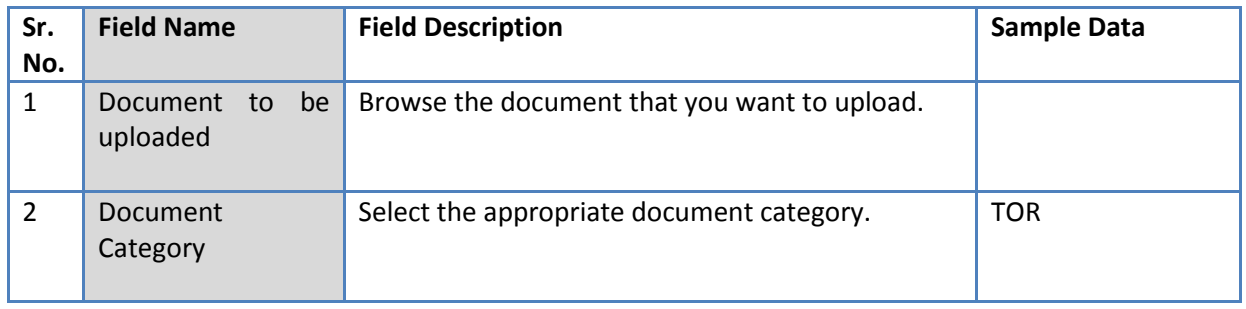

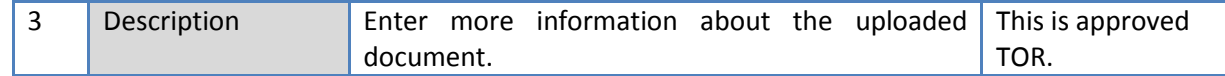

- c. Click 'Upload' to upload the document in the system.
- d. Uploaded document will appear on the list shown in 'Documents' section.
- e. User can select and delete the document that has been uploaded in current stage of the procurement. To delete a document, select 'Delete' checkbox against the document and click 'Delete' link.
- 91. On completion of 'Combined Evaluation' stage click on 'Move to Next Stage'. This will move the procurement to '**Recommendation and Contract Generation**' stage.

#### **Recommendation and Contract Generation**

In this stage recommendation of award meeting details and negotiation meeting details are recorded in the system. If negotiations are successful, contract will be generated.

'Contract Gen.' tab is selected by default.

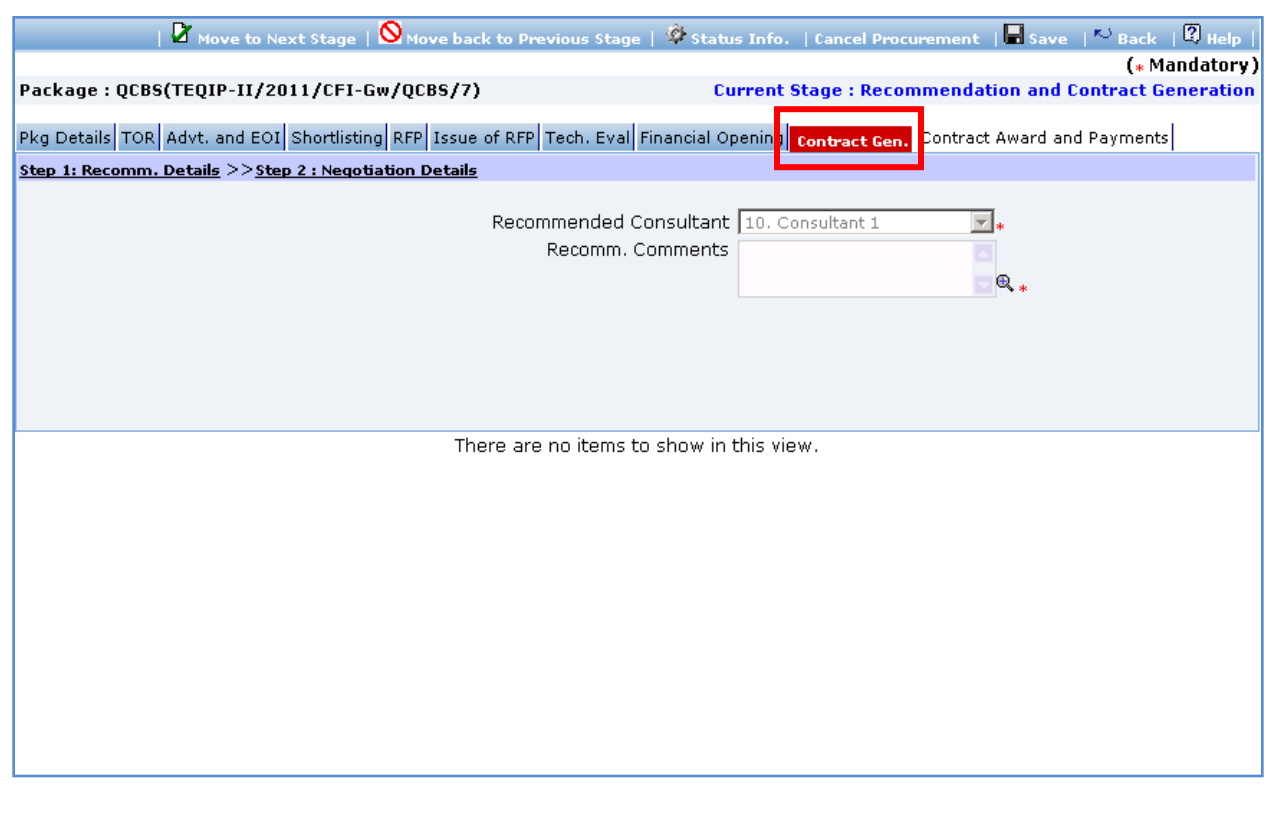

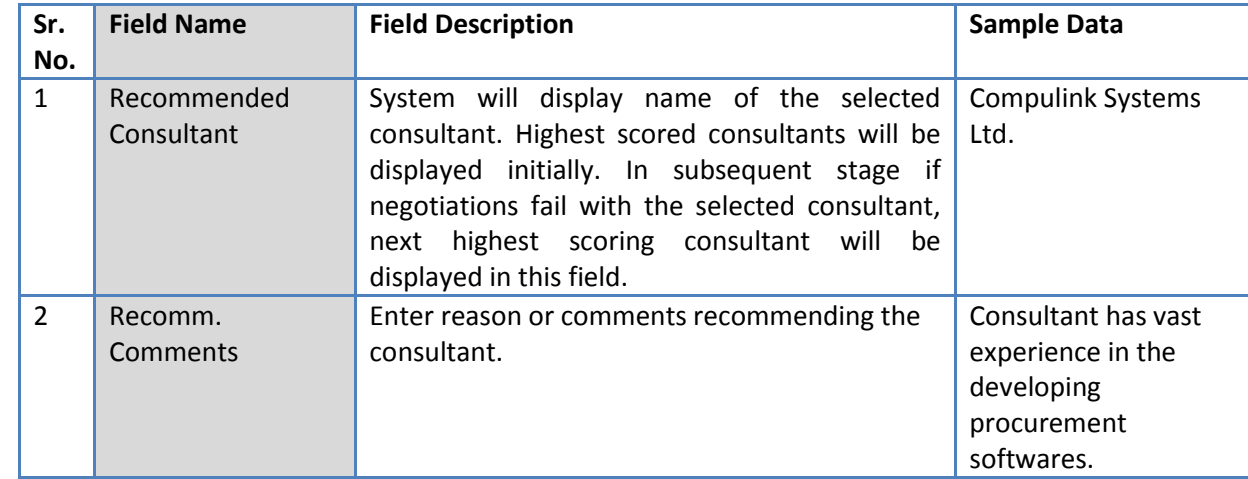

92. As step 1 'Recomm. Details' fill the fields on the page. Details of the fields are mentioned below;

93. Click 'Step 2: Negotiation Details' link in order to enter details about negotiation meeting with the

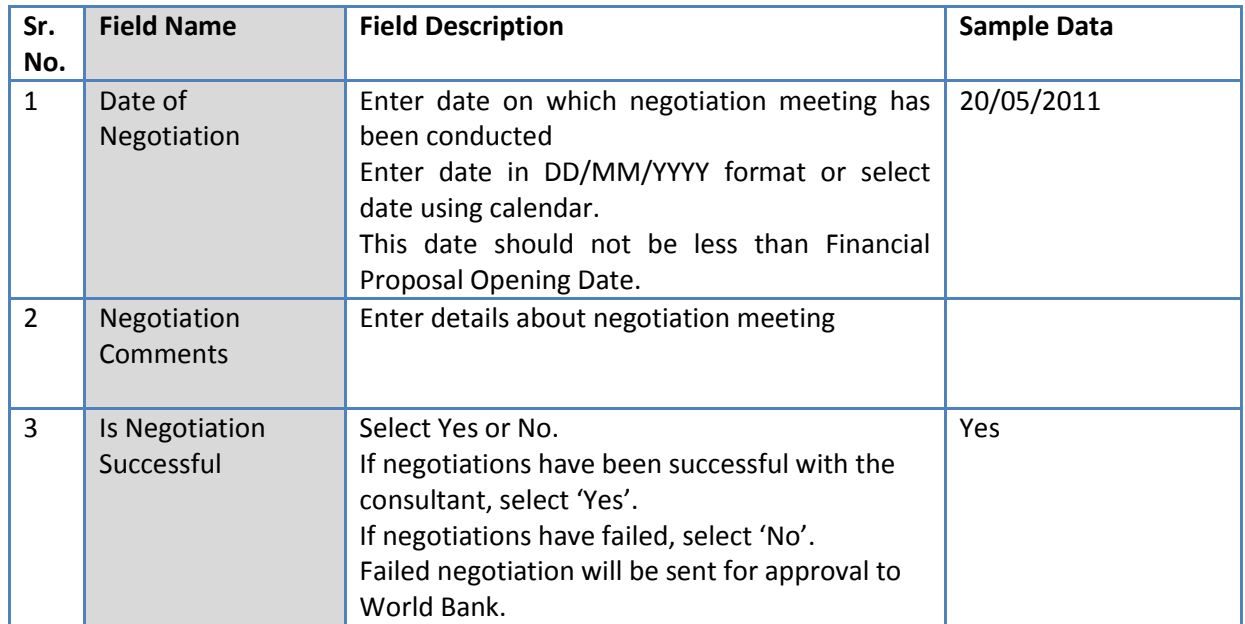

selected consultant. Fill the fields on the page. Details of the fields are mentioned below;

94. Click 'Save'.

95. Click 'Negotiation History' link to view history of negotiations for the procurement. A popup is seen;

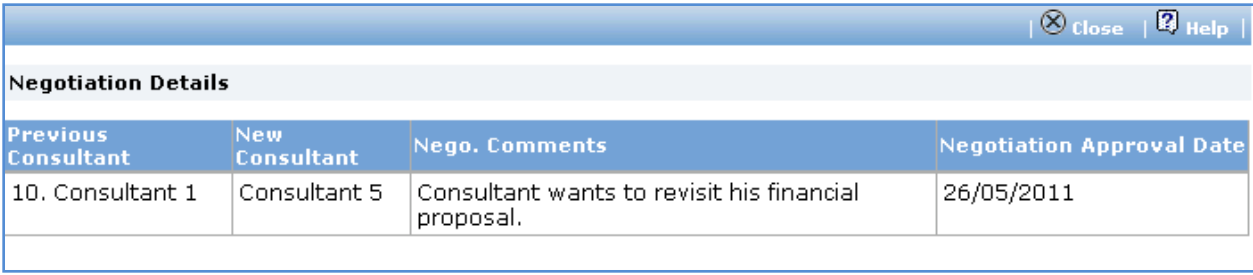

96. Click 'Save'.

97. History of negotiations will be displayed on the popup in descending order. Recent negotiation will be first in the list.

98. If negotiations have failed, the procurement will be sent for review ;

a. Click 'Move to Next Stage' link.

- i) The procurement will be sent to NPIU to obtain NOC from World Bank.
- b. After necessary approvals are obtained, negotiations with consultant with next highest score can be performed. Repeat steps 93 to 98 for recording negotiations with the newly selected consultant.
- c. Repeat this process until negotiations are successful with the selected consultant.

99. On successful negotiations, next set of links will be displayed.

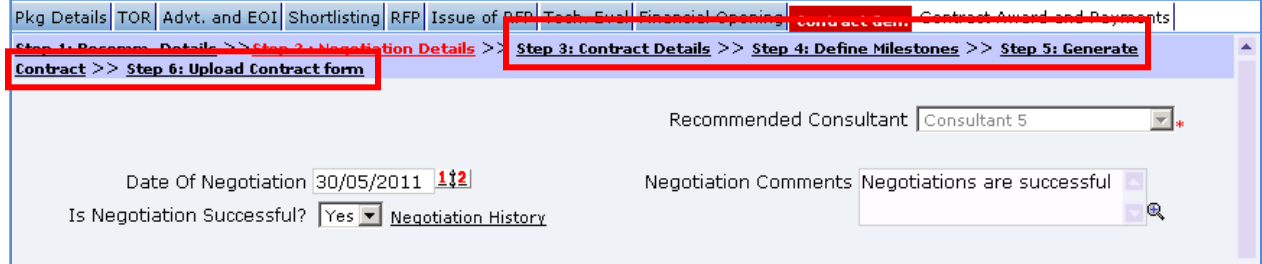

100. Click 'Step 3: Contract Details' link. A popup is shown;

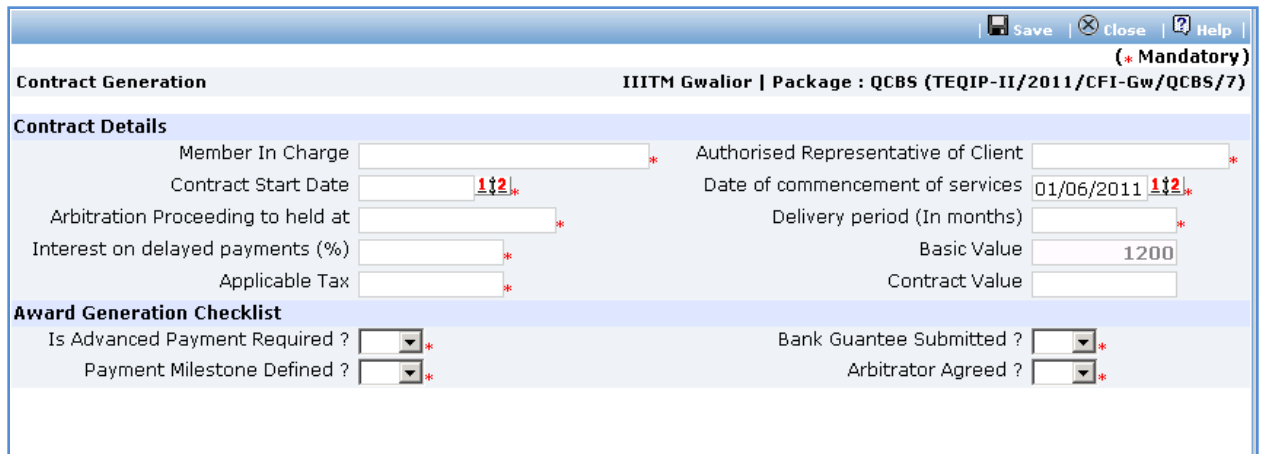

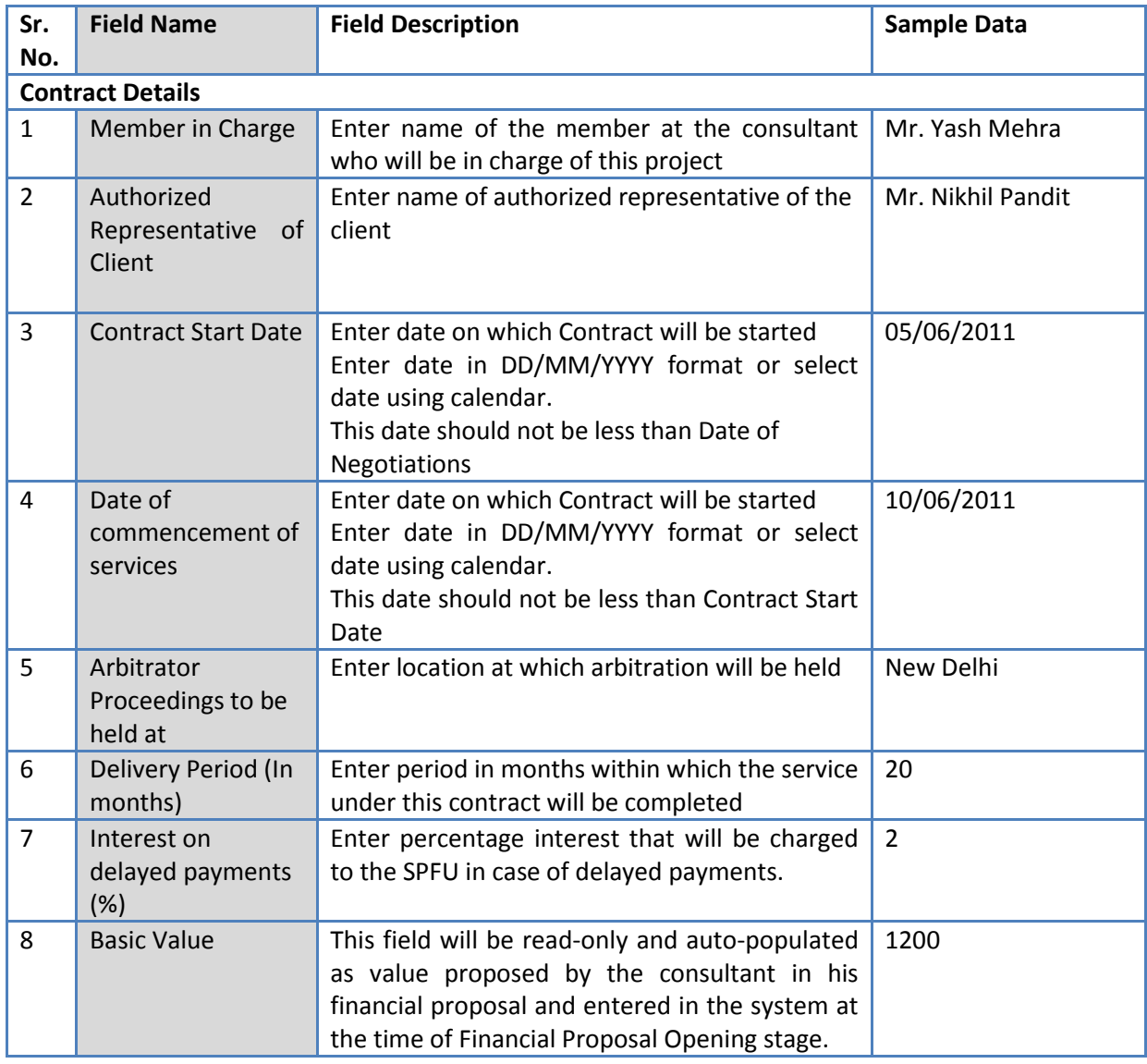

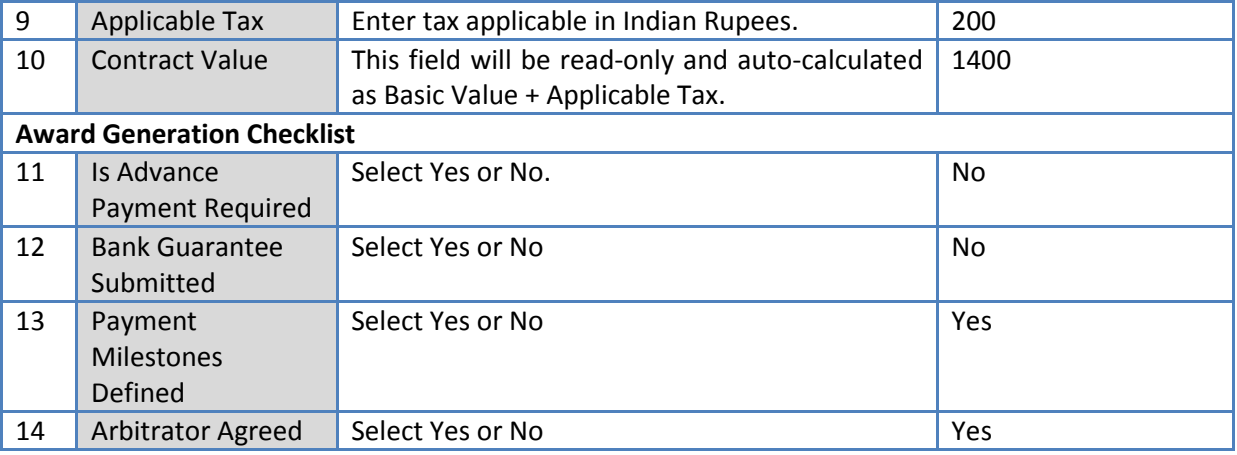

102. Click 'Save'.

- 103. Contract Value will be displayed on the page. System will auto-calculate payment amount for all milestones of the procurement based on the Payment Amount % for the milestone.
- 104. Click "Step 4: Define Milestones" link. 'Milestones' subtab is shown in the lower section. The list of milestones defined for the procurement will be displayed. You can modify or delete existing milestones or add new milestones. Refer to stage "RFP Generation" for detailed steps.

105. Please ensure total of 'Payment Amount %' for all milestones is exactly 100.

- 106. Click 'Step 5: Generate Contract'. The contract document will be generated. Save the file locally and make necessary changes to the sections highlighted in yellow. Before generating the document, system validates the required information and prompts for missing information.
- 107. After completing changes to the locally saved draft contract document, click "Step 6: Upload Contract Form" link. 'Documents' subtab is shown in the lower section. It contains all documents uploaded in the system at various stages of the procurement.

108. Upload the draft contract document.

a. Click 'Add' link, which is within the subtab. A popup will be seen

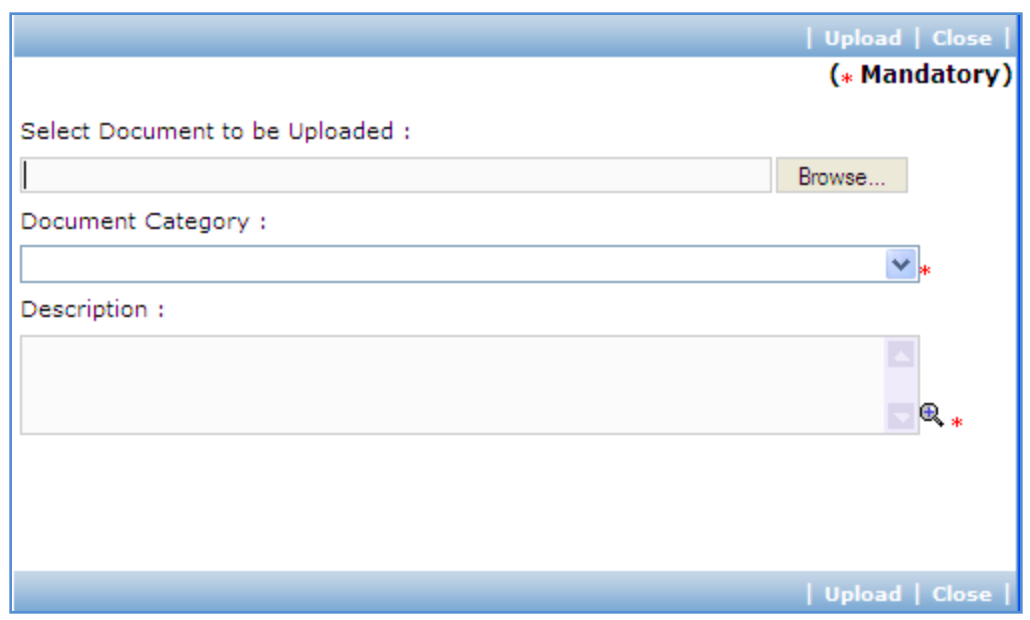

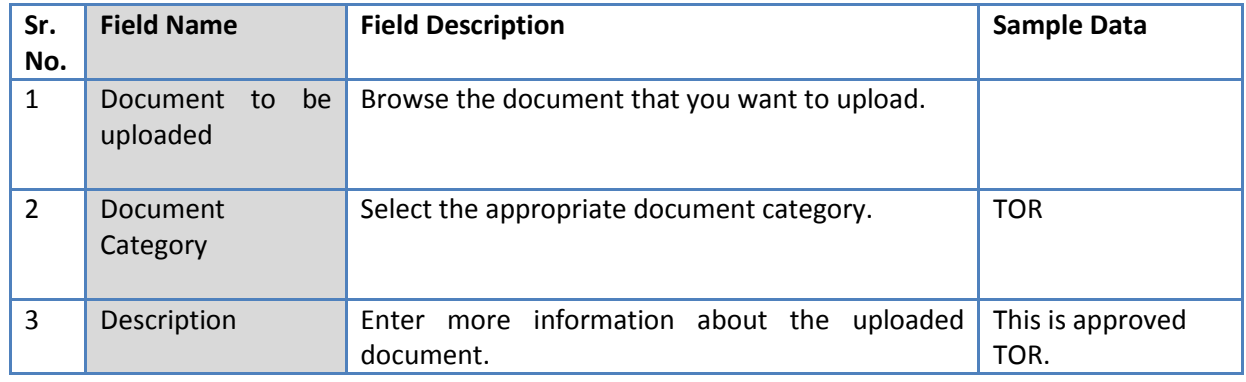

- c. Click 'Upload' to upload the document in the system.
- d. Uploaded document will appear on the list shown in 'Documents' section.
- e. User can select and delete the document that has been uploaded in current stage of the procurement. To delete a document, select 'Delete' checkbox against the document and click 'Delete' link.
- 109. You can also upload Minutes of negotiation meeting by following above steps.
- 110. On completion of 'Recommendation and Contract Generation' stage click on 'Move to Next Stage'.
- 111. If Prior review is applicable to the procurement, it will be sent for prior review. Please refer section 'Prior Review Scenarios' for details.
- 112. After necessary approvals are obtained, the procurement will move to the next stage '**Award of Contract and Payments**'.

# **Award of Contract and Payments**

This is last stage of QCBS process. In this stage Contract sign date is entered and delivery dates are calculated. Actual Payment information is entered into the system against each payment milestone. 'Contract Award and Payments' tab is selected by default.

113. As step 1 'Enter Contract Sign Date' fill the fields on the page. Details of the fields are mentioned below;

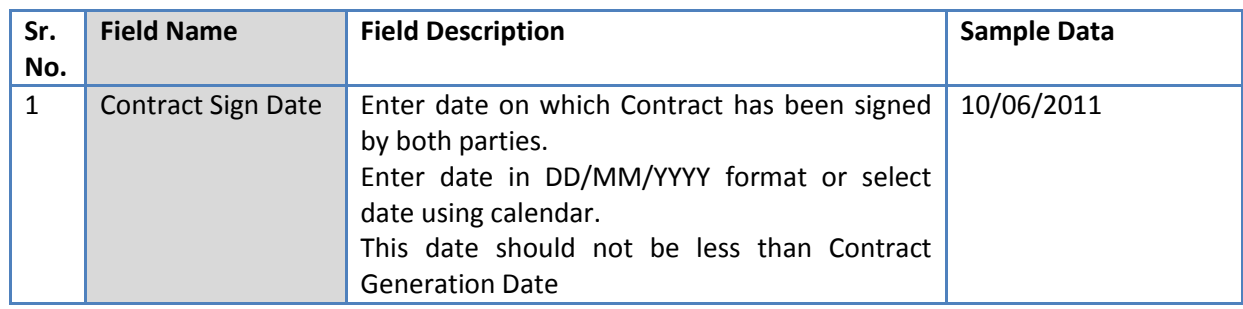

114. Click 'Save'.

- 115. Click 'Step 2: Print Prior Review Checklist'. Prior Review Checklist will be generated in MS Word format. Save the file locally. This checklist should be sent to the World Bank for review and obtaining WBR number.
- 116. Click "Step 3: Upload Signed Copy of Contract" link. 'Documents' subtab is shown in the lower section. It contains all documents uploaded in the system at various stages of the procurement.
- 117. Upload the contract document signed by both parties.
	- a. Click 'Add' link, which is within the subtab. A popup will be seen

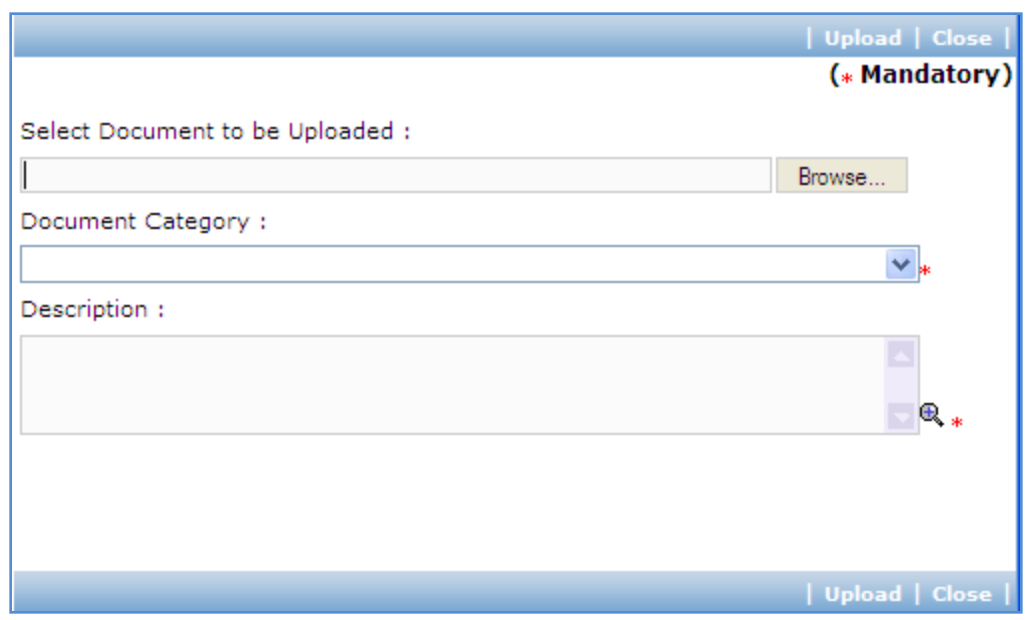

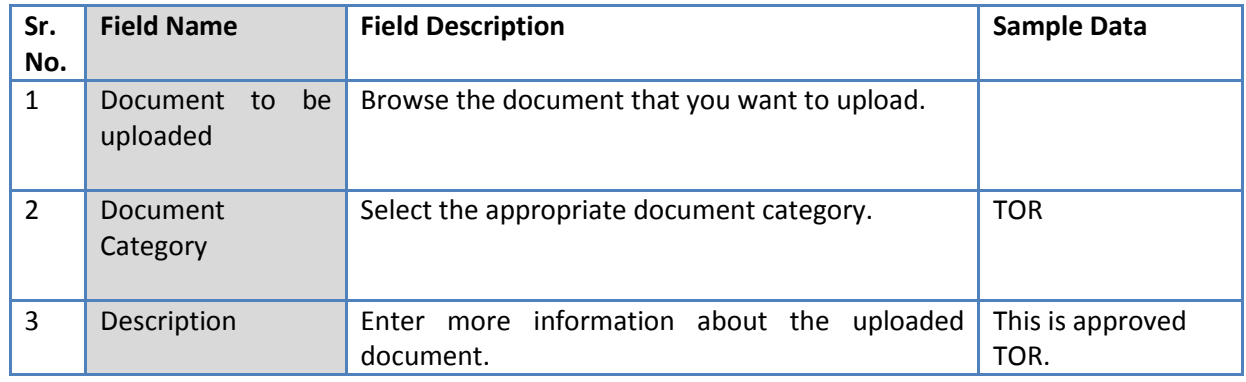

- c. Click 'Upload' to upload the document in the system.
- d. Uploaded document will appear on the list shown in 'Documents' section.
- e. User can select and delete the document that has been uploaded in current stage of the procurement. To delete a document, select 'Delete' checkbox against the document and click 'Delete' link.
- 118. Click "Step 4: Track Milestones" link. 'Milestones' subtab is shown in the lower section.

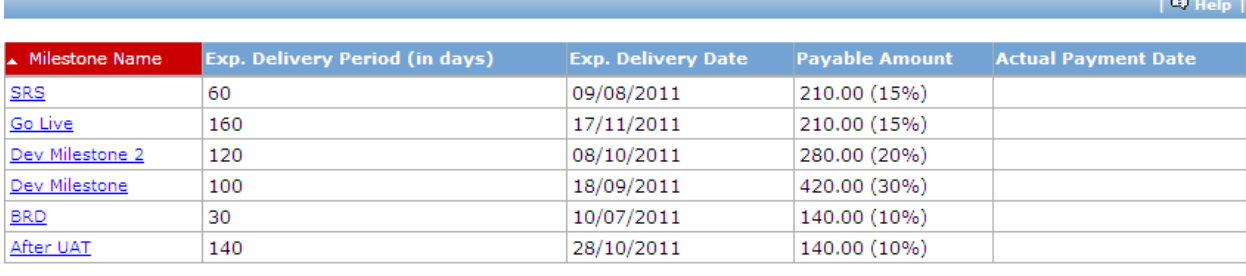

119. List of milestones is displayed in the subtab. System auto-calculates and displayed

'Expected Delivery Date' for all milestones based on Contract Sign Date.

120. Click link in 'Milestone Name' column to enter payment information for the milestone. A pop up will be seen

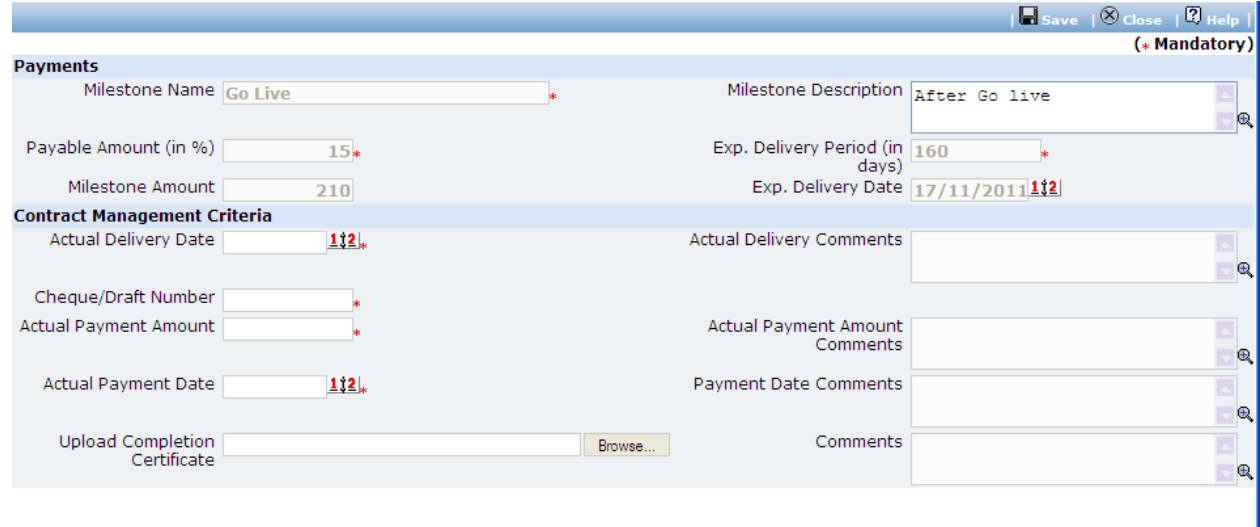

- a. Expected Delivery Date and Milestone Amount will be auto-calculated by the system on Contract Sign Date and Contract Amount respectively.
- b. Fill the fields on the page. Details of the fields are mentioned below;

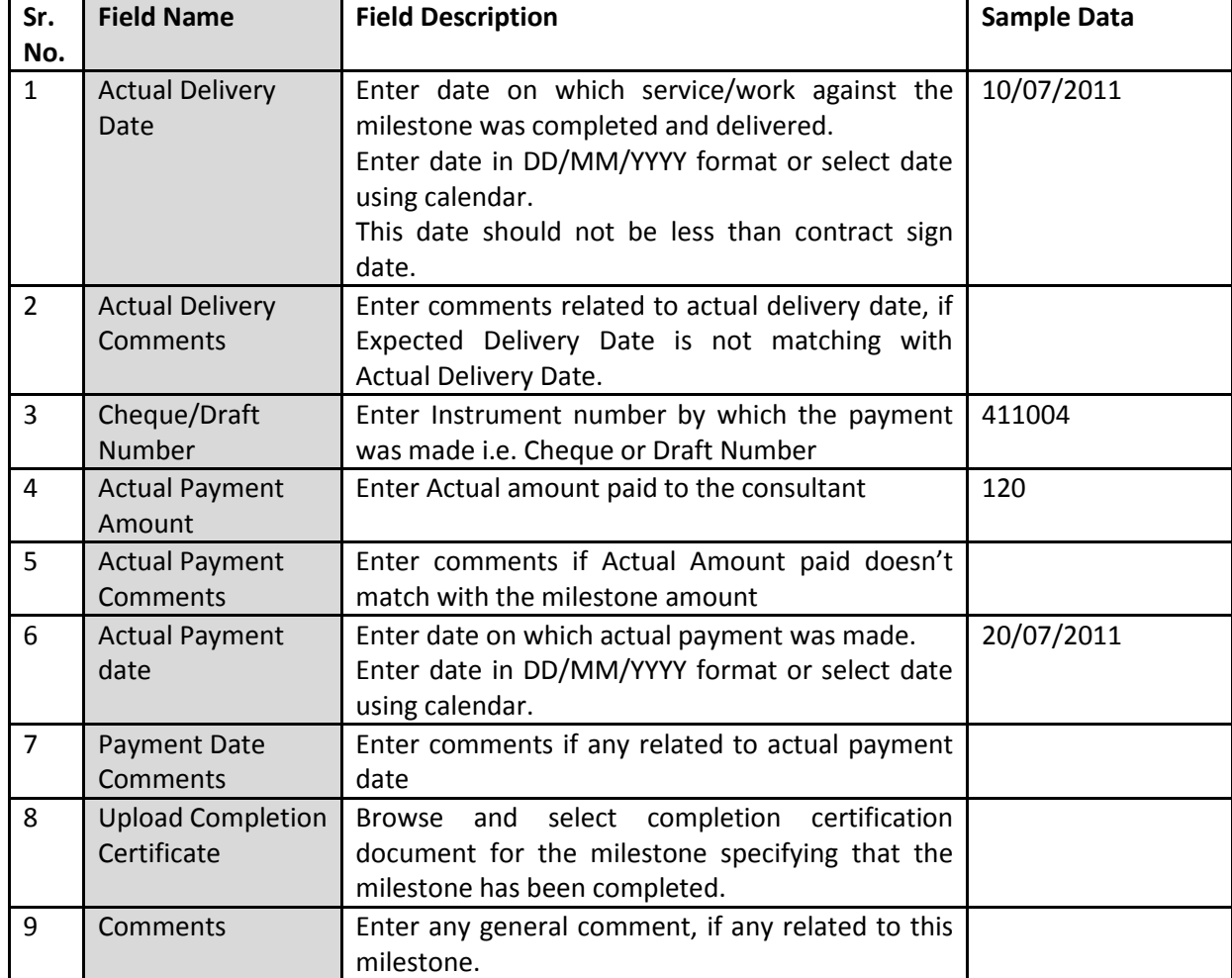

d. Click 'Save'.

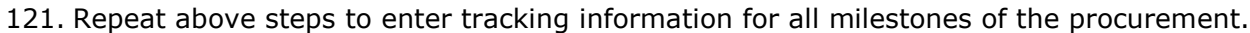

122. After payments against all milestones have been completed, click on 'Completion Checklist'.

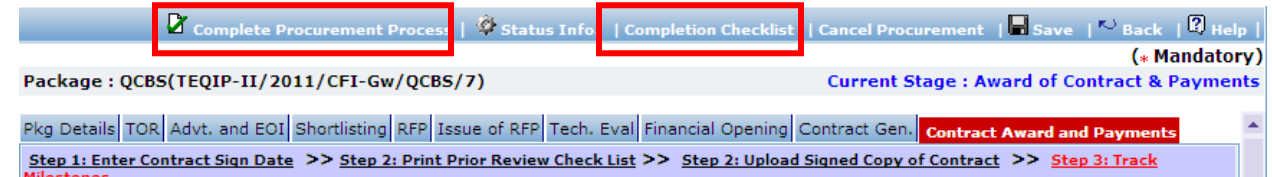

- 123. A popup will be seen. Enter responses to the process completion checklist.
- 124. Click link 'Complete Procurement Process' to mark the procurement as Complete.

# **Fixed Budget Selection (FBS)**

#### **Purpose**

FBS method can be used for selecting providers for Research contracts, professional services, training, workshops and fellowships. This method is used when estimated budget for the procurement has been fixed. Consultants who has quoted price within the indicated budget are evaluated.

# **Process flow**

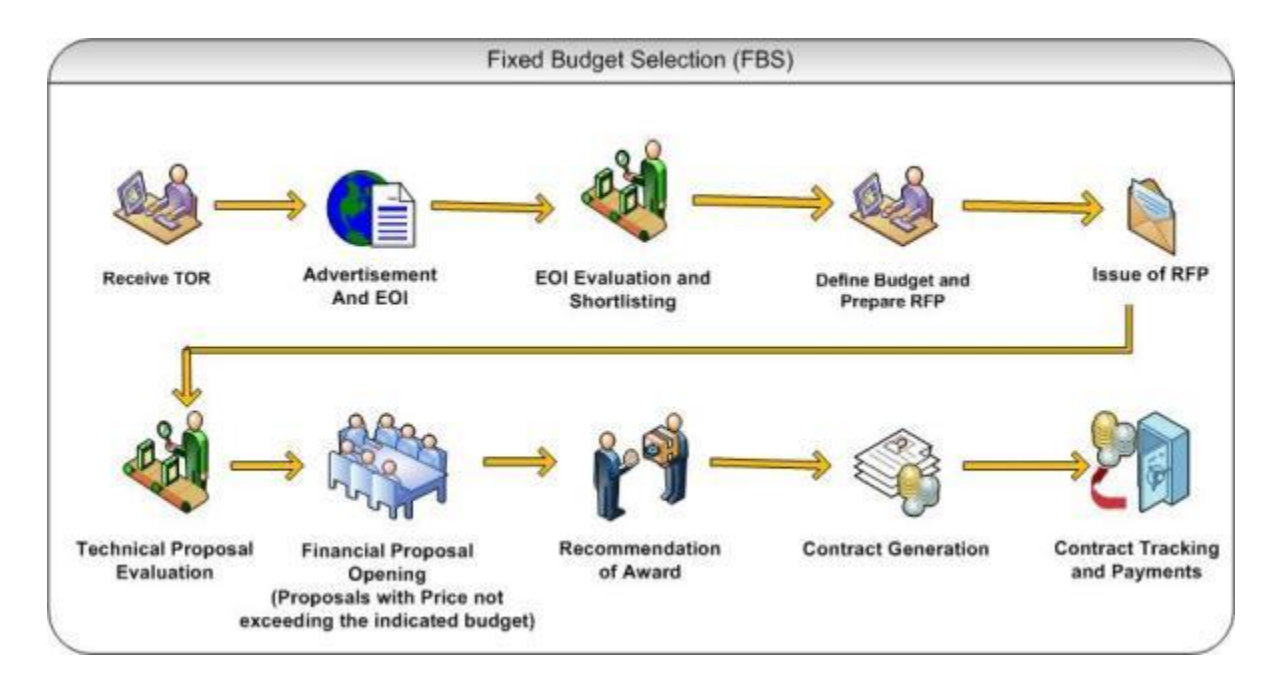

# **Role(s)**

- o Procurement Coordinator (SPFU) initiates and carries out the process of selection of providers.
- $\circ$  Procurement Coordinator reviews the procurement if submitted to him for prior review.

## **Prerequisite**

- o Indicative Budget should be finalized.
- o Other Prerequisites are similar to QCBS method. Please refer to section "Prerequisites' under "Quality and Cost Based Selection".

## **Prior Review Scenarios**

Prior Review Scenarios are similar to QCBS method. Please refer to section "Prior Review Scenarios' under "Quality and Cost Based Selection".

# **Process Details**

1. Procurement using FBS method will follow same stages as QCBS method with few variations as mentioned below;

#### **RFP Preparation**

2. On "Step 2: Instruction to Consultants' step page, available budget for the procurement should be specified in paragraph '3.3(b)'. In QCBS method, this paragraph has details about estimated duration of the contract in person months.

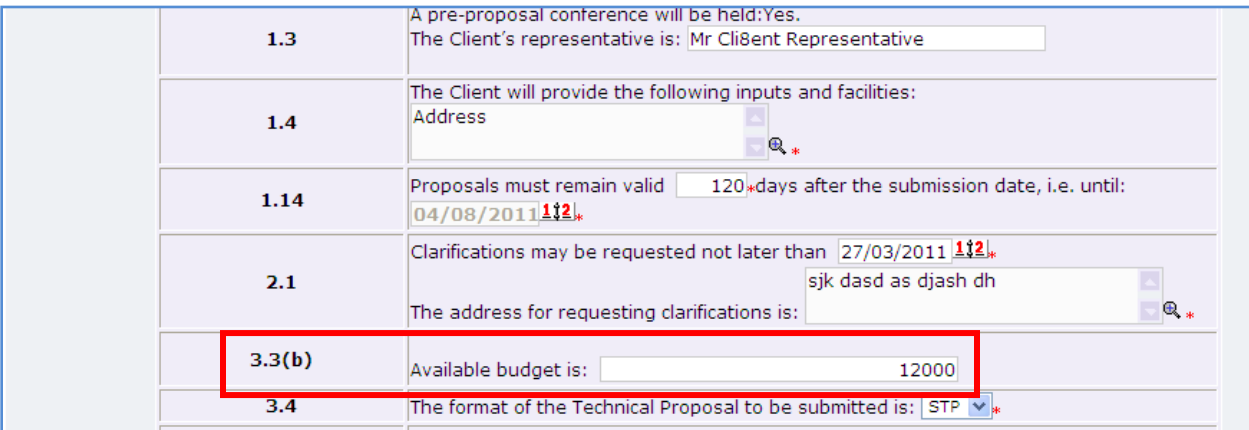

## **Combined Evaluation**

- 3. Financial proposal Evaluation will be carried only for proposals which have quoted price within indicated budget. After "Step 3 Enter Financial Proposal Opening Data", Proposals exceeding the indicated budget shall be marked as technically non-responsive.
- 1. A Consultant who has obtained the highest technical score shall be selected and displayed as recommended consultant.

# **Least Cost Selection (LCS)**

## **Purpose**

FBS method can be used for selecting Consultants for assignments of a standard routine nature like audits, engineering design of non-complex works etc. Consultant Firm which is technically responsive and has quoted lowest price of all consultants is selected.

### **Process flow**

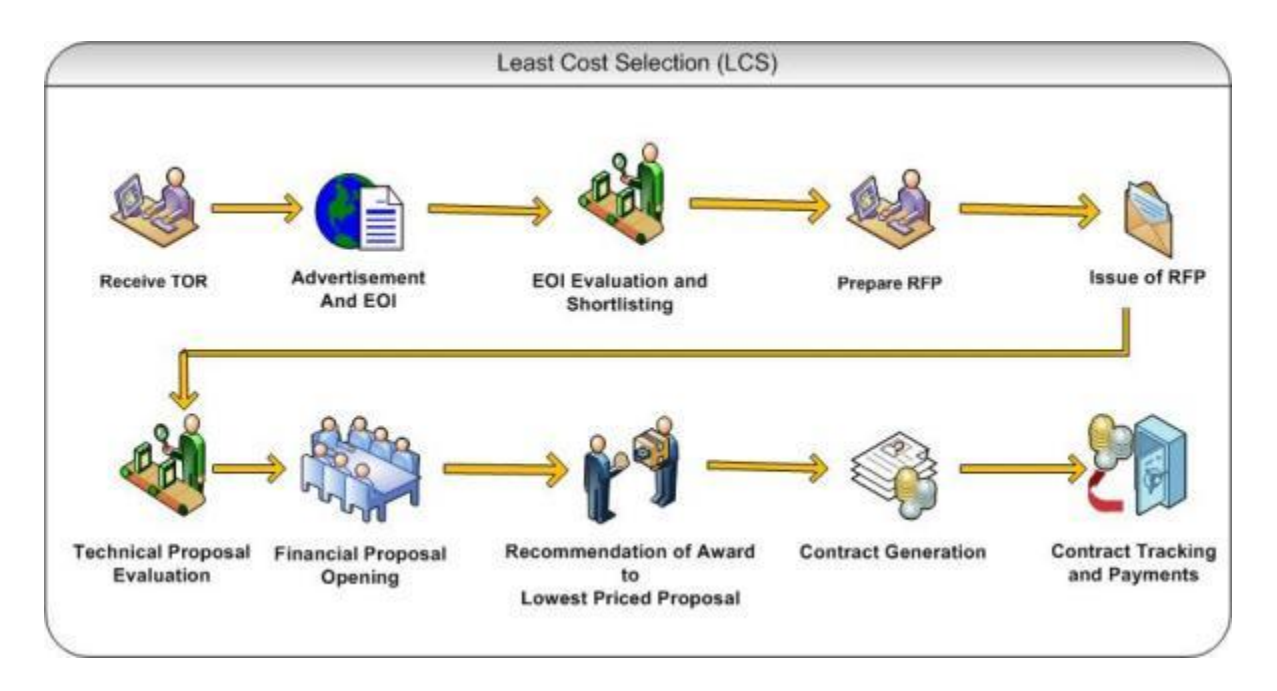

# **Role(s)**

- $\circ$  Procurement Coordinator (SPFU) initiates and carries out the process of selection of providers.
- o Procurement Coordinator (NPIU) reviews the procurement if submitted to him for prior review.

#### **Prerequisite**

o Prerequisites are similar to QCBS method. Please refer to section "Prerequisites' under "Quality and Cost Based Selection".

#### **Prior Review Scenarios**

Prior Review Scenarios are similar to QCBS method. Please refer to section "Prior Review Scenarios' under "Quality and Cost Based Selection".

# **Process Details**

1. Procurement using LCS method will follow same stages as QCBS method with few variations as mentioned below;

# **Combined Evaluation**

2. System doesn't perform combined evaluation. A Consultant who has scored "minimum" qualifying technical score (% specified in RFP document) and has lowest quoted price shall be selected and displayed as recommended consultant.

# **Consultant Qualification Selection (CQS)**

## **Purpose**

CQS method can be used for selecting Consultants for assignments of a standard routine nature like audits, engineering design of non-complex works etc. Consultant Firm which is technically responsive and has quoted lowest price of all consultants is selected.

# **Process flow**

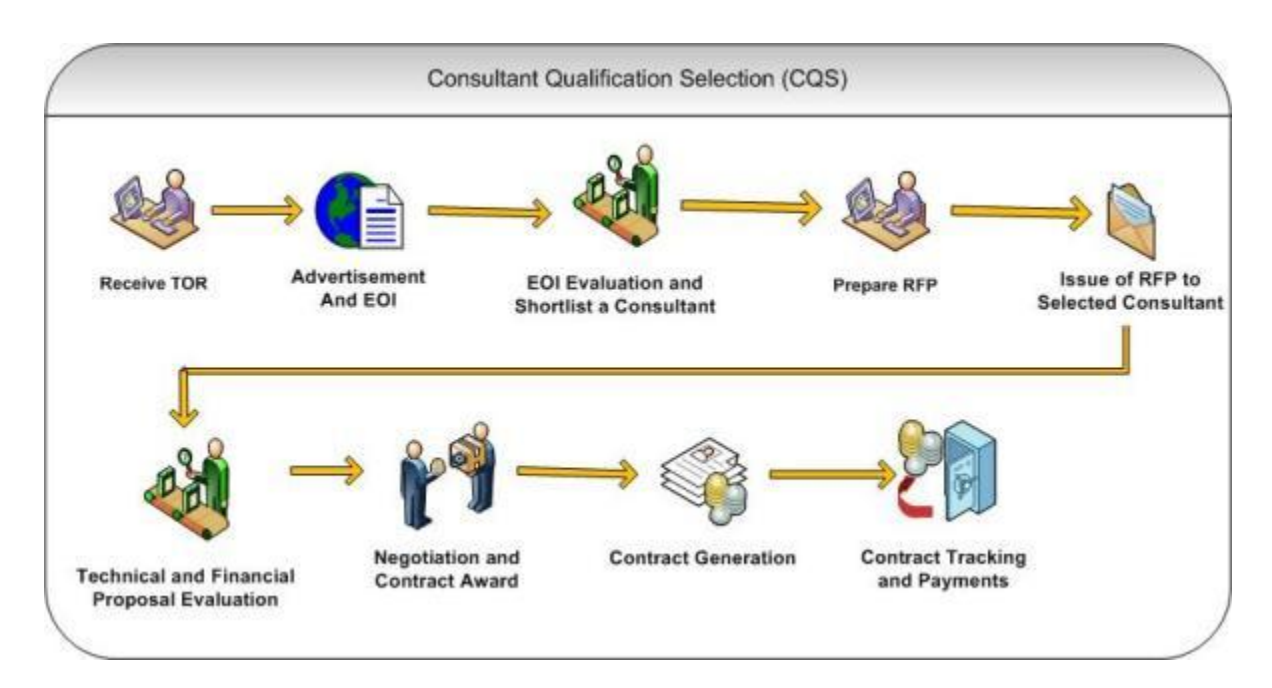
### **Role(s)**

- o Procurement Coordinator (SPFU) initiates and carries out the process of selection of providers.
- $\circ$  Procurement Coordinator (NPIU) reviews the procurement if submitted to him for prior review.

### **Prerequisite**

o Prerequisites are similar to QCBS method. Please refer to section "Prerequisites' under "Quality and Cost Based Selection".

### **Prior Review Scenarios**

- $\circ$  If estimated cost is between 10,000 US\$ and 2,00,000 US\$, then the procurement will be sent to NPIU procurement coordinator for prior review.
- o If estimated cost is 2,00,000 US\$ and above, then the procurement will be submitted to NPIU procurement Coordinator to obtain World Bank NOC.

### **Process Details**

1. Procurement using CQS method will follow same stages as QCBS method with few variations as mentioned below;

## **EOI Opening & Shortlisting of Consultants**

- 2. On "Step 4: Shortlisting of Consultants', only one consultant will shortlisted and will be issued RFP.
- 3. Technical and Financial Evaluation will be done for only one consultant.

# **Single Source Selection (SSS)**

### **Purpose**

SSS method can be used for selecting consulting firms only if it presents a clear advantage over competition due to various reasons like continuation of same work, Rapid selection is necessary, small assignment, or the consultant has experience of exceptional significance of the assignment. As this is not competitive method of selection, technical or financial evaluation will not be carried out.

### **Process flow**

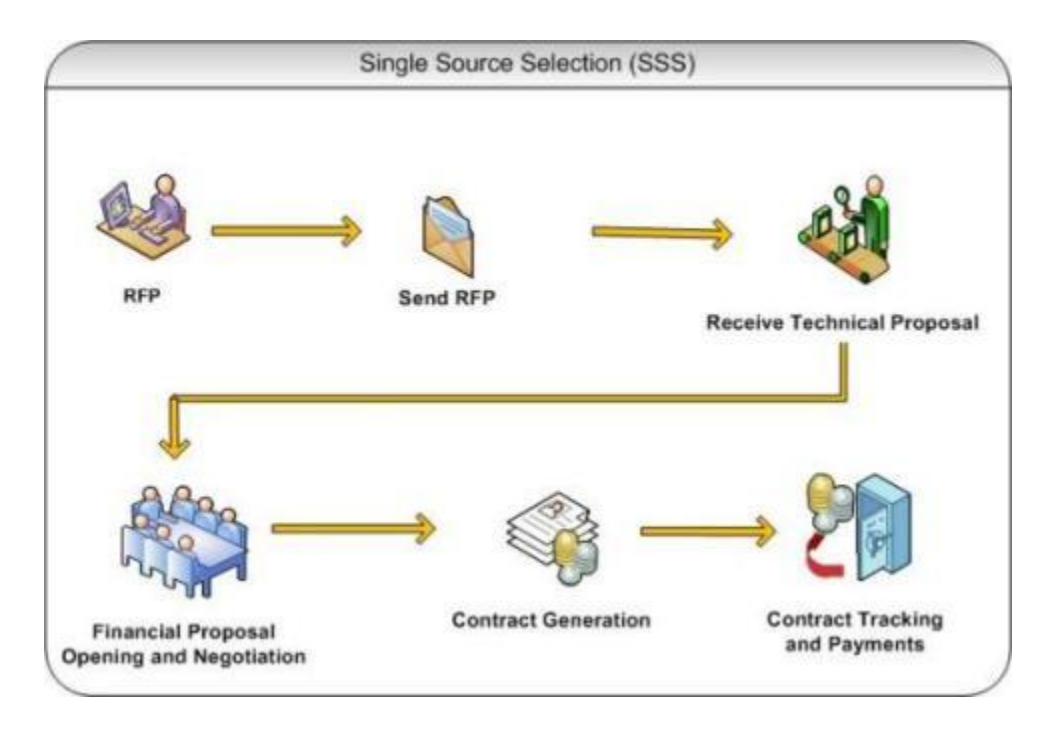

## **Role(s)**

- o Procurement Coordinator (SPFU) initiates and carries out the process of selection of providers.
- $\circ$  Procurement Coordinator (NPIU) reviews the procurement if submitted to him for prior review.

### **Prerequisite**

- $\circ$  Justification for selection of the consultant should be documented and duly signed.
- o Other Prerequisites are similar to QCBS method. Please refer to section "Prerequisites' under "Quality and Cost Based Selection".

### **Prior Review Scenarios**

o The procurement will be submitted to NPIU procurement Coordinator to obtain World Bank NOC.

### **Process Details**

1. Procurement using SSS method will go through following stages;

#### **Generation of TOR**

The steps on this stage are similar to QCBS except few variations;

2. On "Step 1: Enter Bank NOC Details', 'Upload/View Consultant Justification' link will be shown.

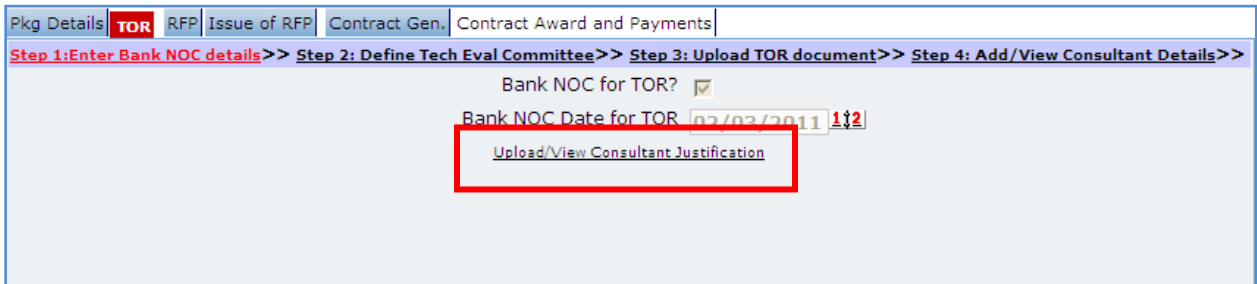

- 3. Click the link. 'Documents' subtab is shown in the lower section. It contains all documents uploaded in the system at various stages of the procurement.
- 4. Upload the justification document justifying selection of the consultant.
	- a. Click 'Add' link, which is within the subtab. A popup will be seen

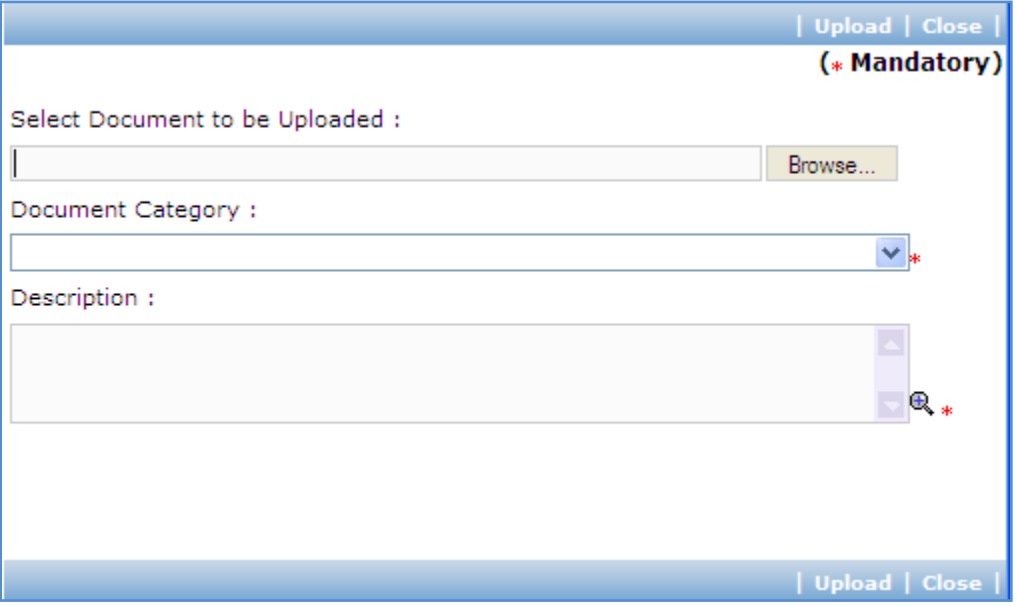

b. Fill the fields on the page. Details of the fields are mentioned below;

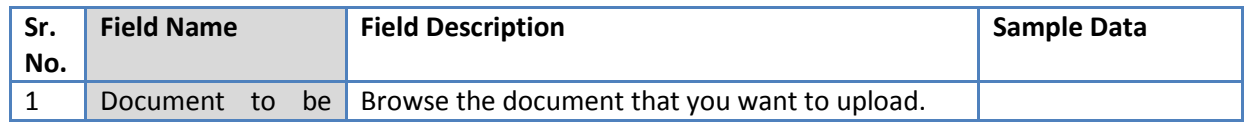

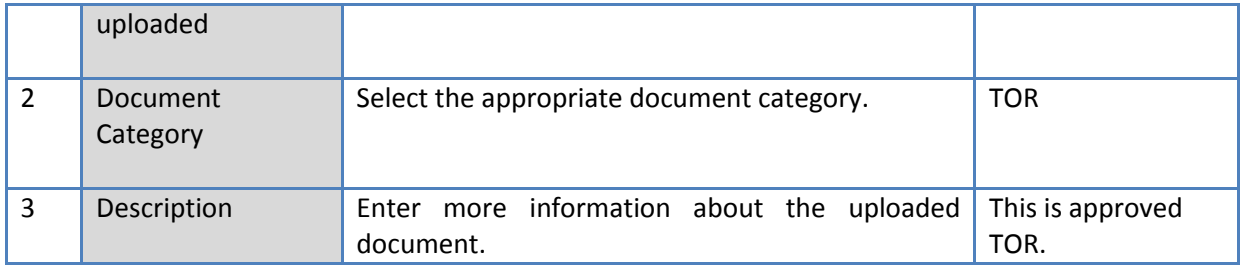

- c. Click 'Upload' to upload the document in the system.
- d. Uploaded document will appear on the list shown in 'Documents' section.
- e. User can select and delete the document that has been uploaded in current stage of the procurement. To delete a document, select 'Delete' checkbox against the document and click 'Delete' link.

### **RFP Preparation**

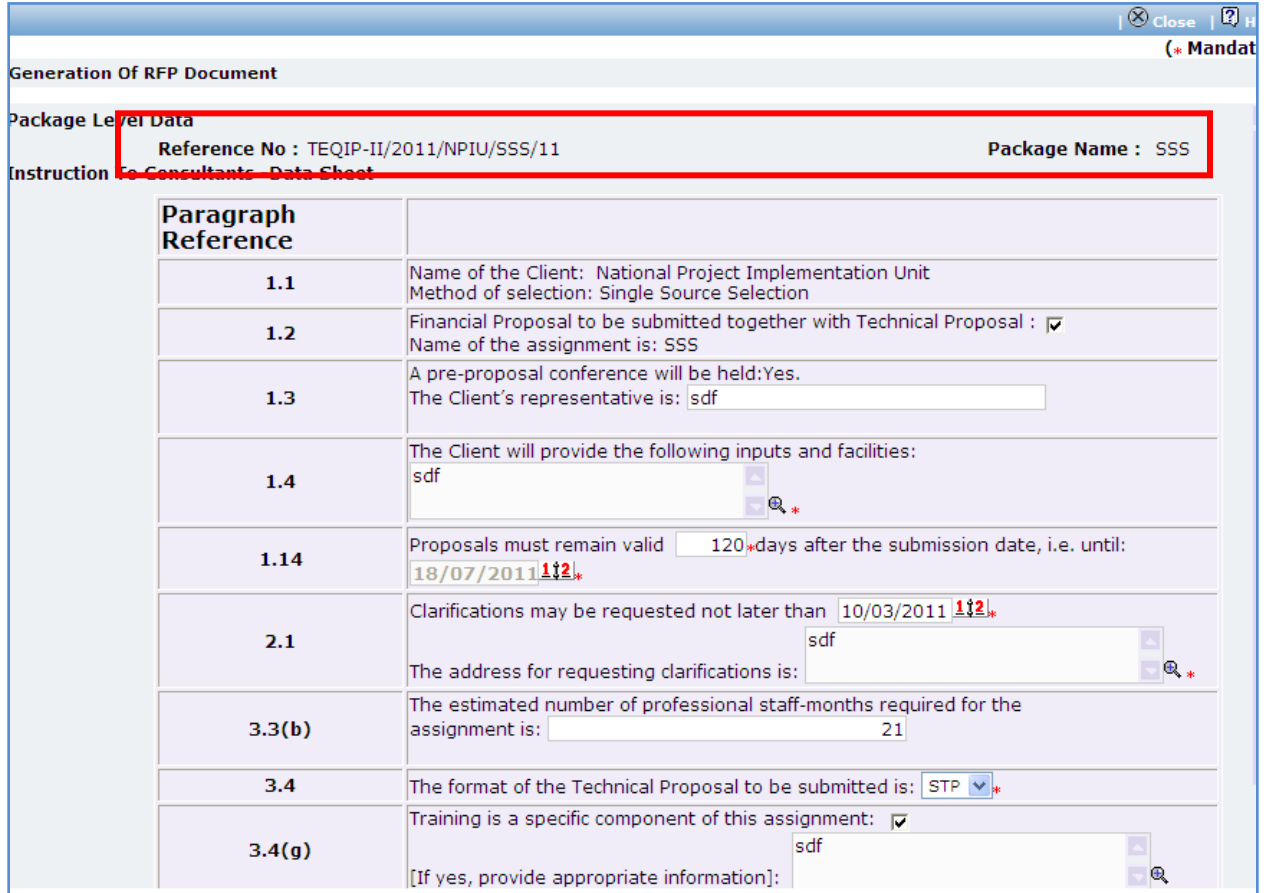

The steps on this stage are similar to QCBS except few variations;

- 5. On "Step 2: Instruction to Consultants" popup page, few fields are not displayed
	- o Min. Score for Technical Proposal
	- o Weightage for technical proposal
	- o Weightage for financial proposal

#### **Issue of RFP**

6. The steps on this stage are similar to QCBS except that RFP will be issued to only one consultant in case of SSS.

### **Recommendation and Contract Generation**

In this stage recommendation of award meeting details and negotiation meeting details are recorded in the system. If negotiations are successful, contract will be generated.

'Contract Gen.' tab is selected by default.

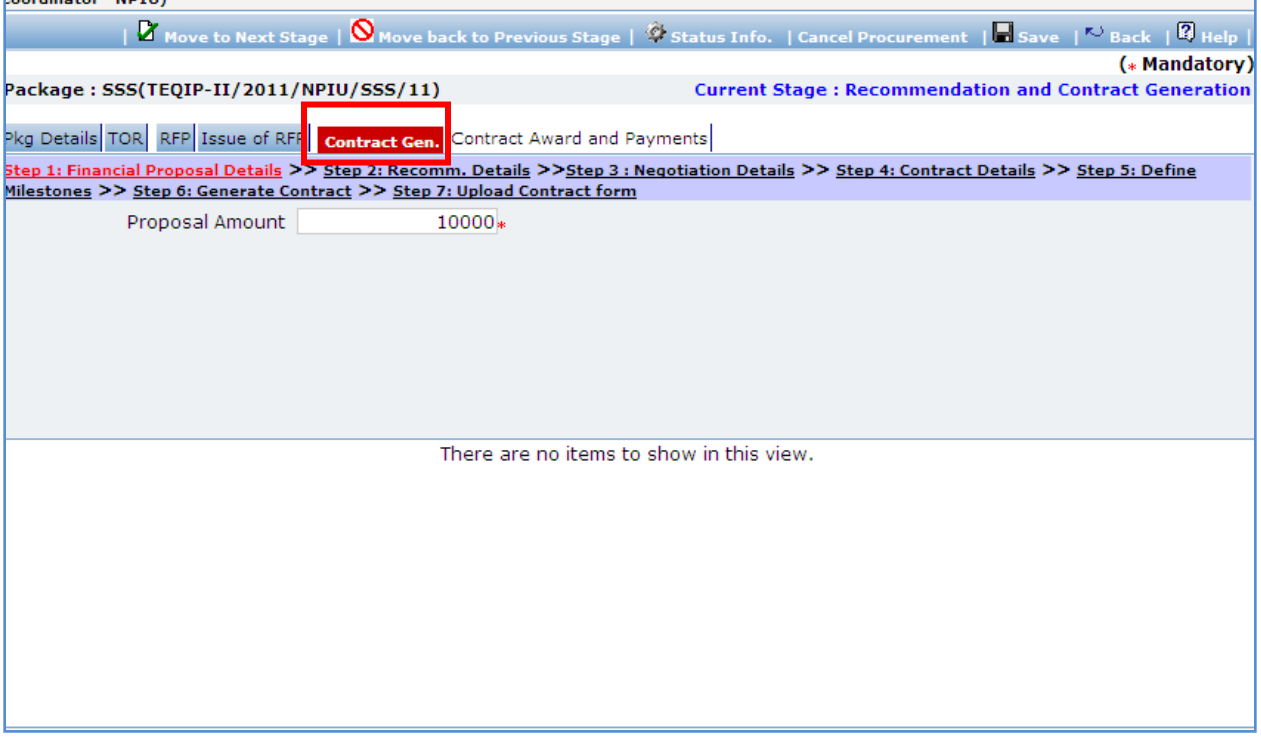

7. On 'Step 1: Financial Proposal Details', fill the fields on the page. Details of the fields are mentioned below;

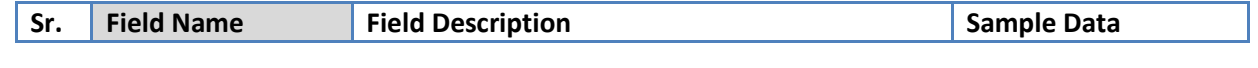

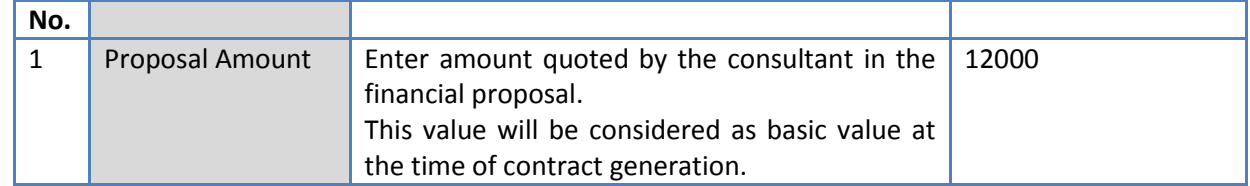

- 8. Click 'Save'.
- 9. All other steps on this stage are similar to QCBS procurement method.

# **Award of Contract and Payments**

10. The steps on this stage are similar to QCBS procurement method.

# **Individual Consultants – Competitive Method**

### **Purpose**

This method is used for obtain services from individual consultant using competitive bidding.

### **Process flow**

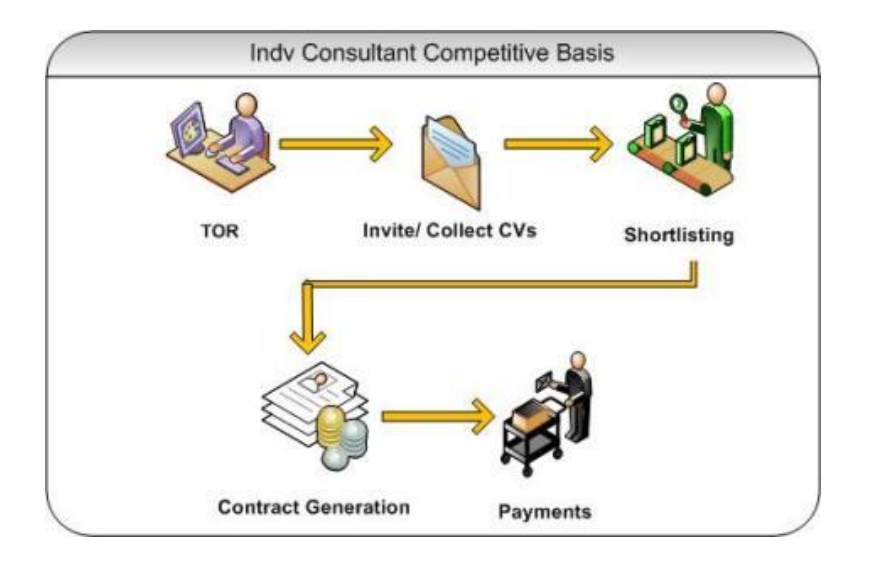

### **Role(s)**

 $\circ$  Procurement Coordinator (SPFU) – initiates and carries out the process of selection of providers.

### **Prerequisite**

- o Financial Sanction should be obtained for procurement of the service.
- o TOR (Terms of References) should be prepared and reviewed by reviewing authorities.
- o Technical Review Committee should be formed for this procurement. This committee will review and evaluate technical proposals received by the firms based on the evaluation criteria given in the RFP document.

## **Process Details**

#### **The first stage is "TOR"**

### **TOR**

In this stage activities related to TOR approval are performed. Technical Evaluation Committee will be defined in this stage. This committee will be involved in evaluation of technical proposals submitted by the consultants.

'Generation of TOR' tab will be selected by default.

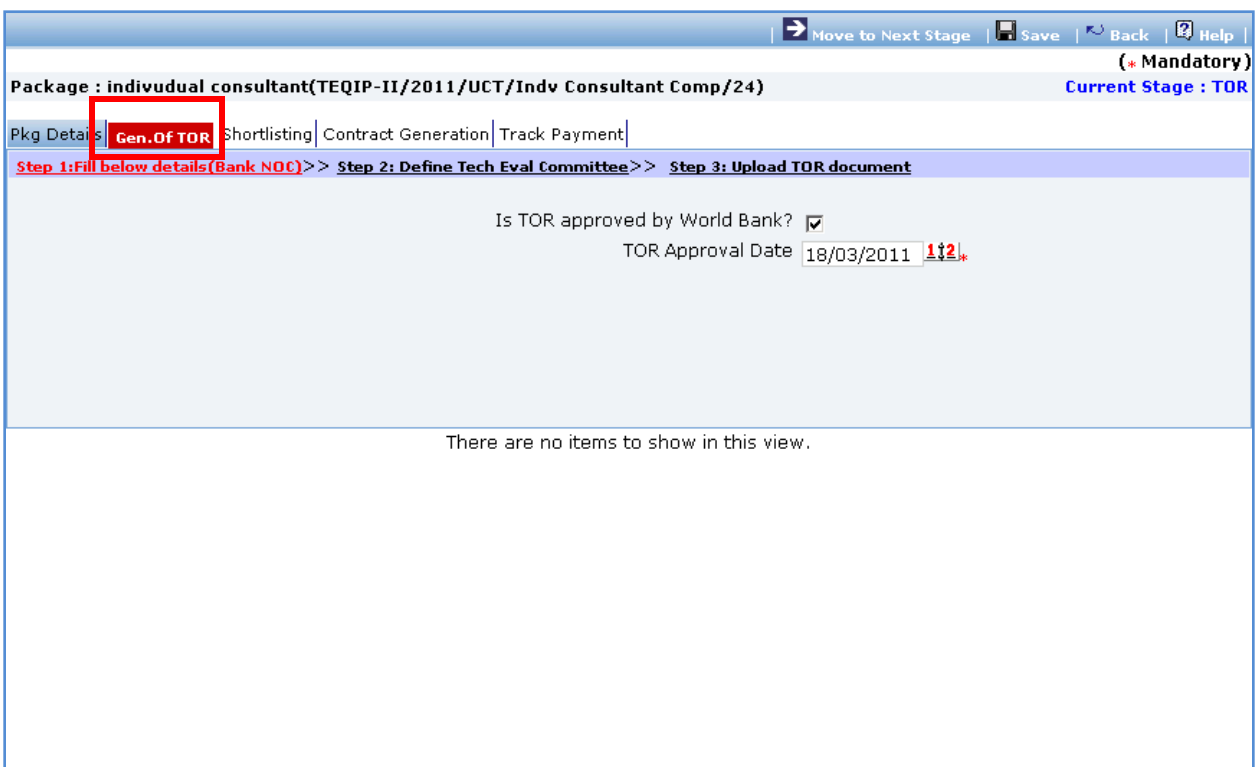

1. Fill following details on the page related to World Bank NOC for TOR.

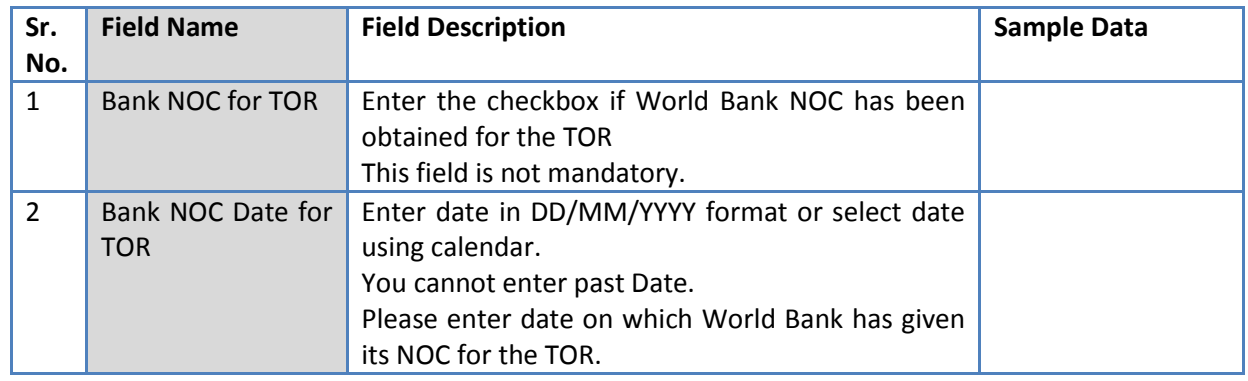

2. Click 'Save'.

- 3. Click "Step 2: Define Tech Evaluation Committee" link. 'Technical Evaluation Committee' subtab is shown in the lower section.
- 4. Define Technical Evaluation Committee. Defining Technical Evaluation Committee members is mandatory.
	- a. To add a Technical Evaluation Committee member, click on the 'Add' link, which is within the subtab. A popup will be seen

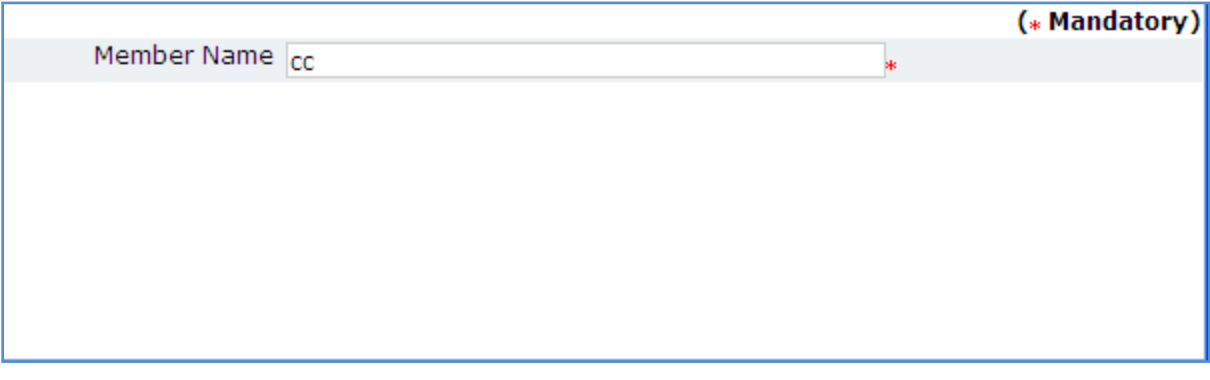

- b. It has only one field Member Name. Fill the name of member in the field.
- c. Click 'Save'
- d. To add another member, repeat steps a to c.
- 5. Click "Step 3: Upload TOR Document" link. 'Documents' subtab is shown in the lower section. It contains all documents uploaded in the system at various stages of the procurement.
- 6. Upload finalized and approved TOR Document.
	- a. Click 'Add' link, which is within the subtab. A popup will be seen

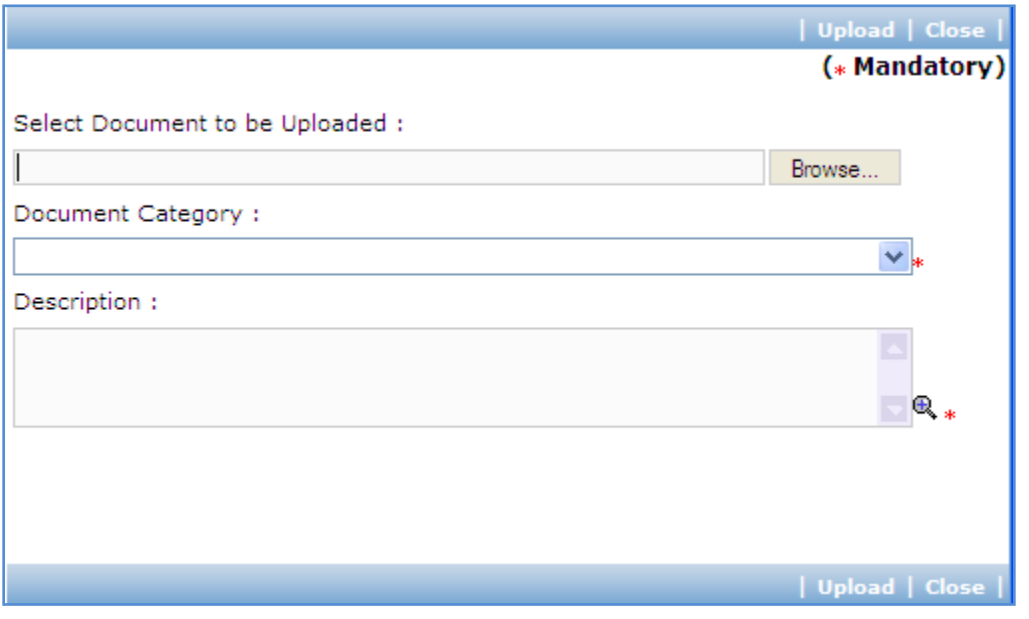

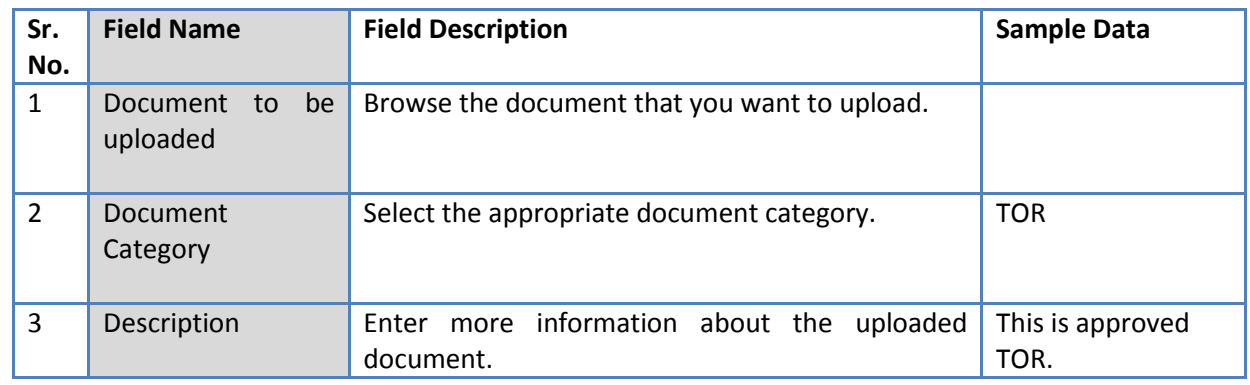

b. Fill the fields on the page. Details of the fields are mentioned below;

- c. Click 'Upload' to upload the document in the system.
- 7. After the document is uploaded, it will appear on the list shown in 'Documents' section.
- 8. You can select and delete any document that has been uploaded in current stage of the procurement. For e.g. if you are in 'TOR Generation' stage, you can delete documents that you have uploaded in this stage. To delete a document, select 'Delete' checkbox against the document and click 'Delete' link.
- 9. On completion of 'Generation of TOR' stage click on 'Move to Next Stage'. This will move the procurement to '**Shortlisting**' stage.

### **Shortlisting**

In this stage short-listing of firms will be performed. 'Shortlisting' tab is selected by default.

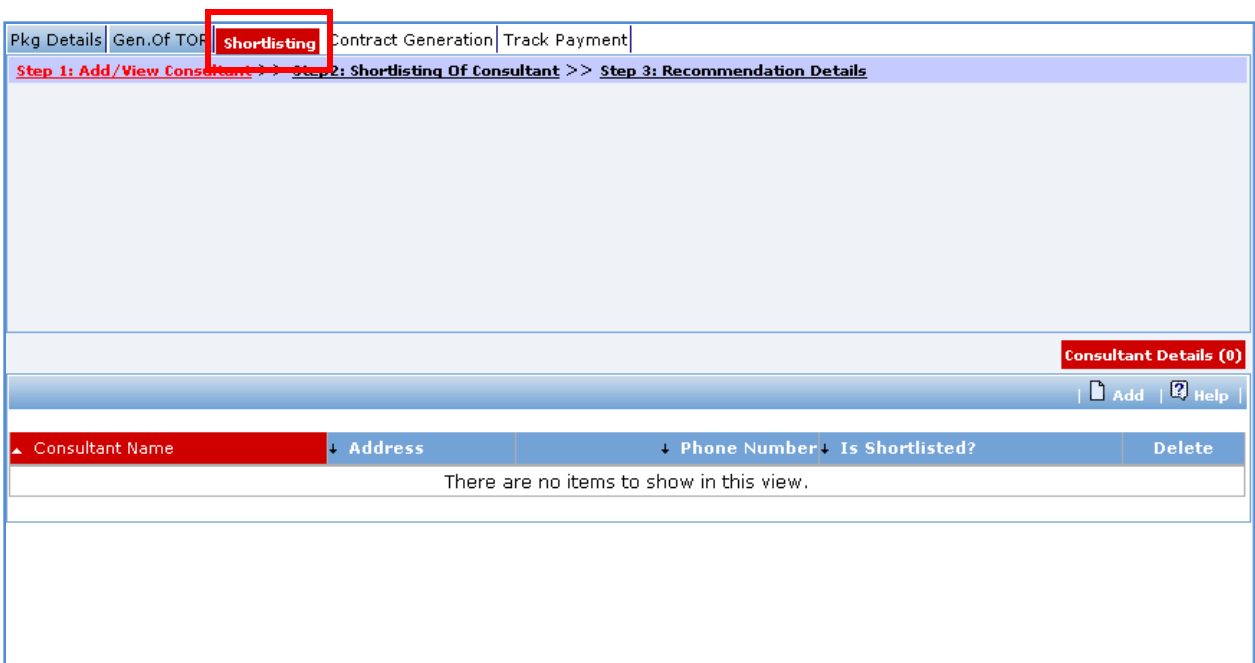

10. Click "Step 1: Add/View Consultants" link. 'Consultant Details' subtab is shown in the lower section.

a. Click 'Add', which is within the subtab. A pop up will be seen

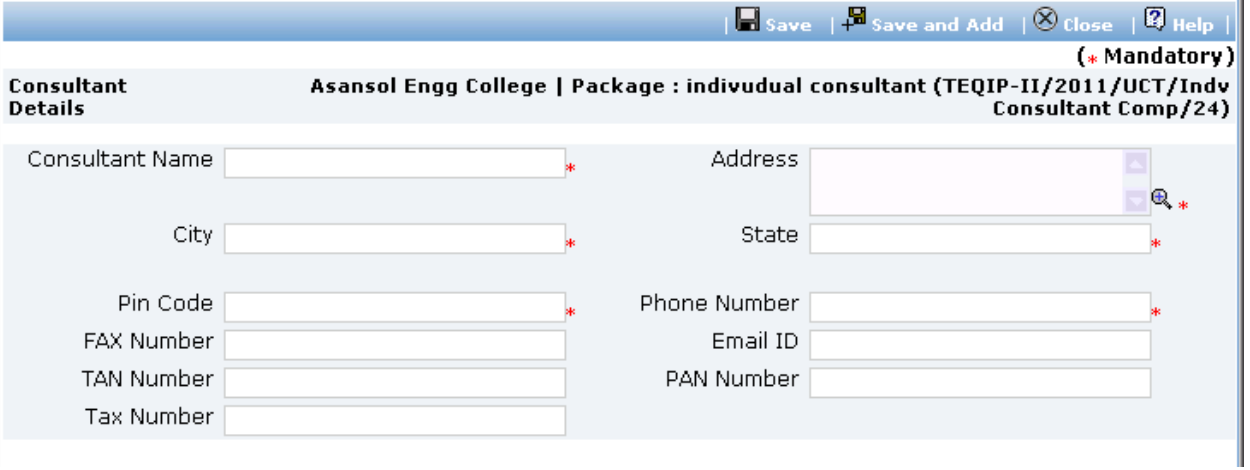

# b. Fill the fields on the page. Details of the fields are mentioned below;

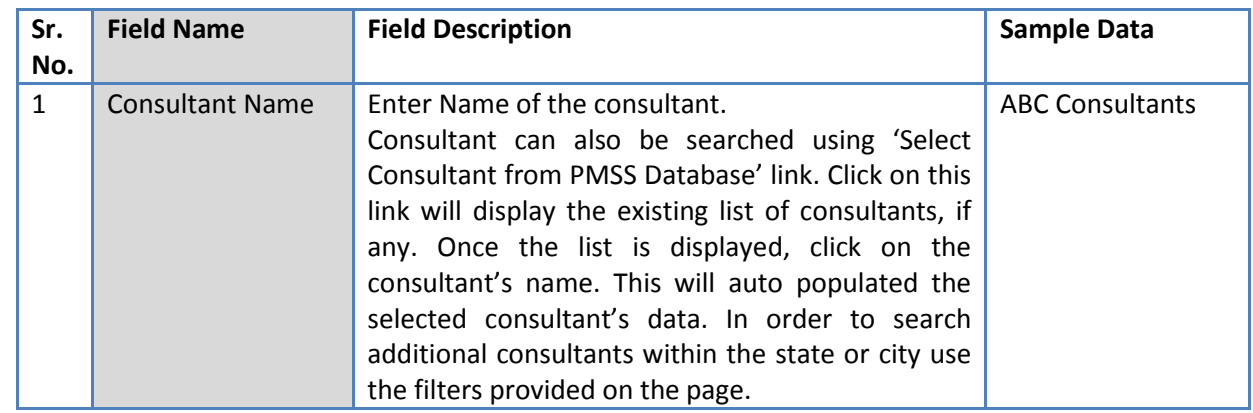

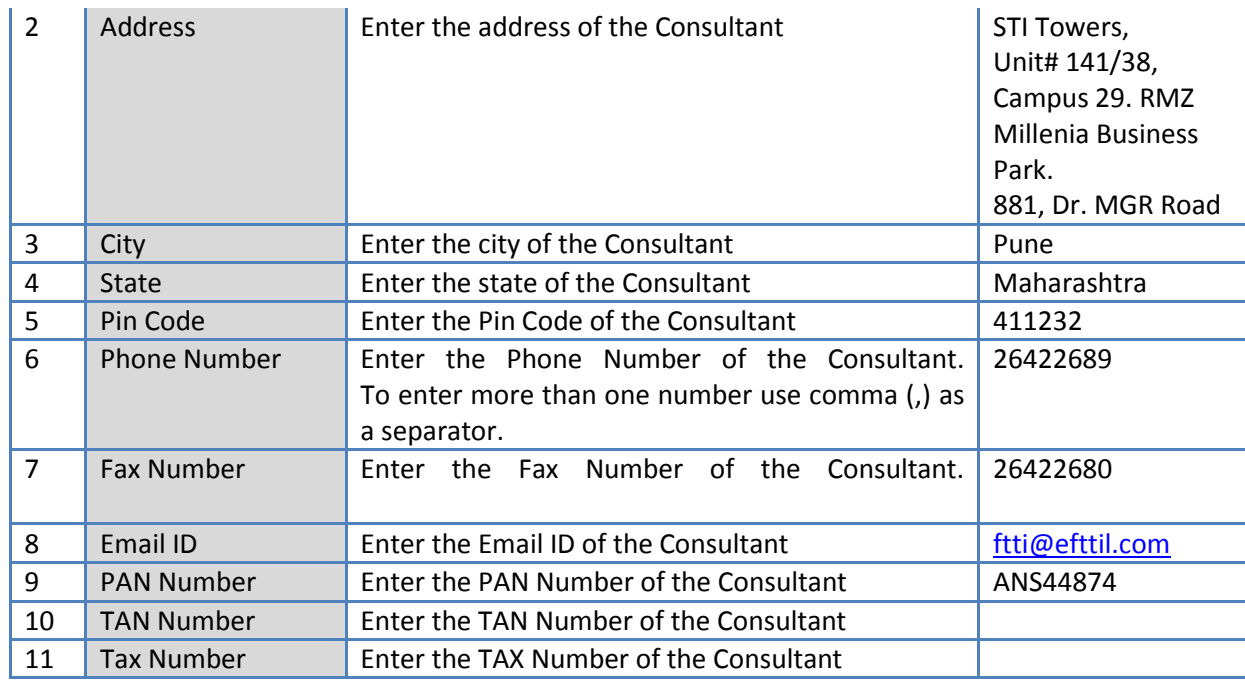

c. Click 'Save'.

r

- d. To add another consultant, repeat steps a to c.
- 11. Click "Step 2: Shortlisting of Consultants" link. A popup will be seen

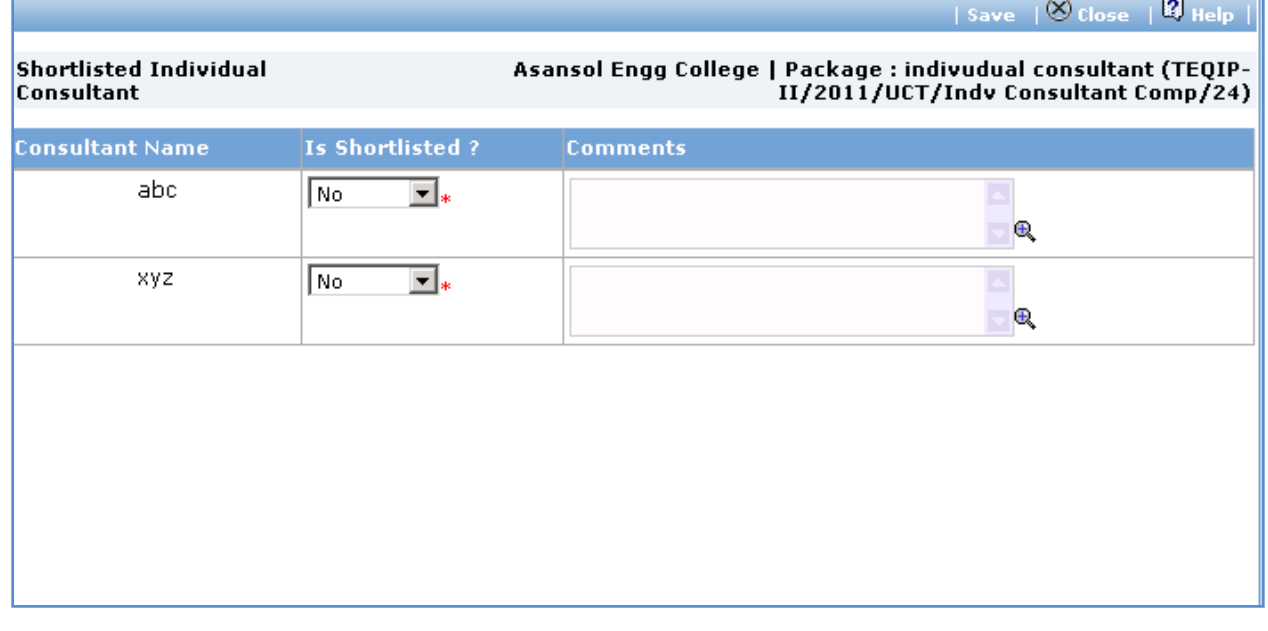

### a. Fill fields mentioned below for each consultant;

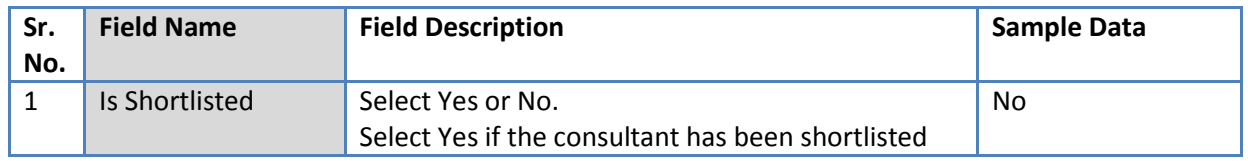

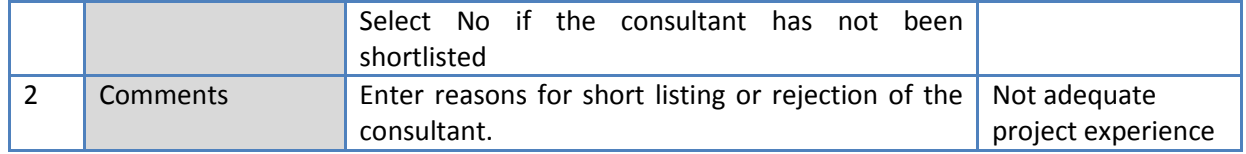

- b. Click 'Save'.
- c. Click 'Close' to close the popup window.
- 12. Click "Step 3: Recommendation Details" link. Fill the fields on the page. Details of the fields are mentioned below;

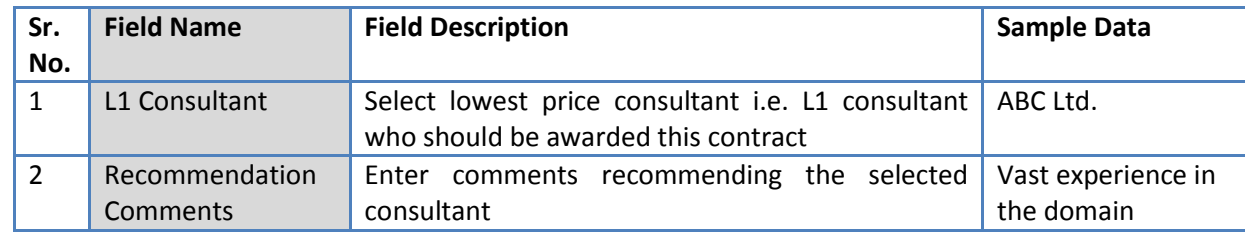

- 13. Click 'Save'
- 14. On completion of 'Shortlisting' stage click on 'Move to Next Stage'. This will move the procurement to '**Contract Generation**' stage.

### **Contract Generation**

In this stage the contract terms will be defined and contract will be generated.

'Contract' tab is selected by default.

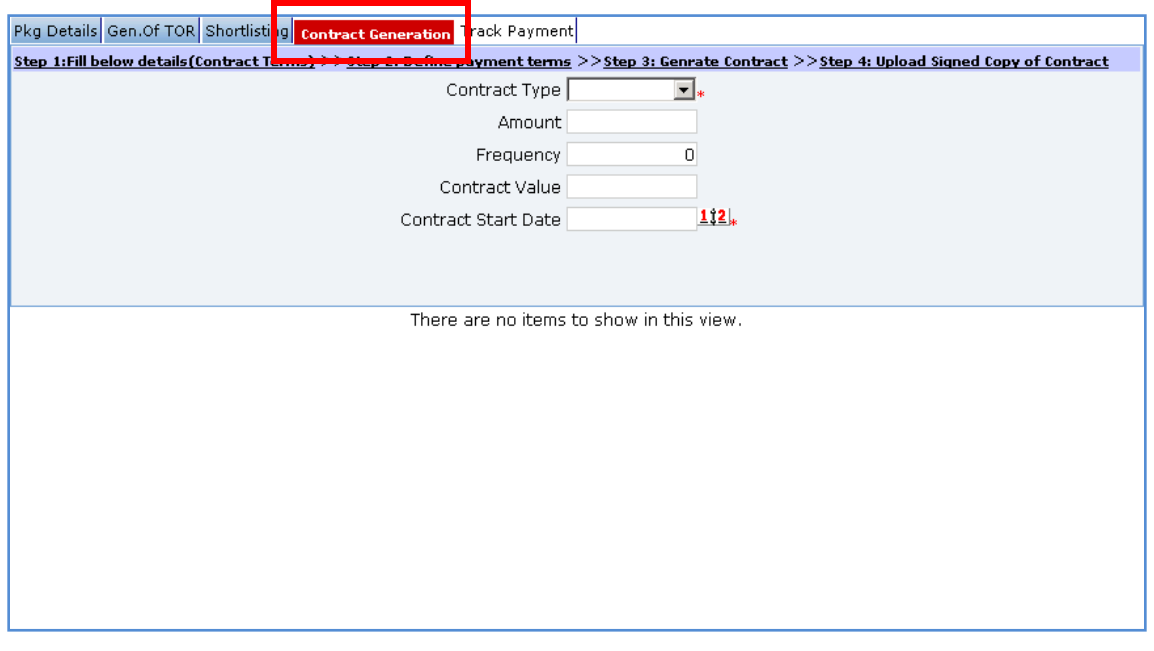

15. On "Step 1: Fill below details (Contract Details), fill the fields on the page. Details of the fields are mentioned below;

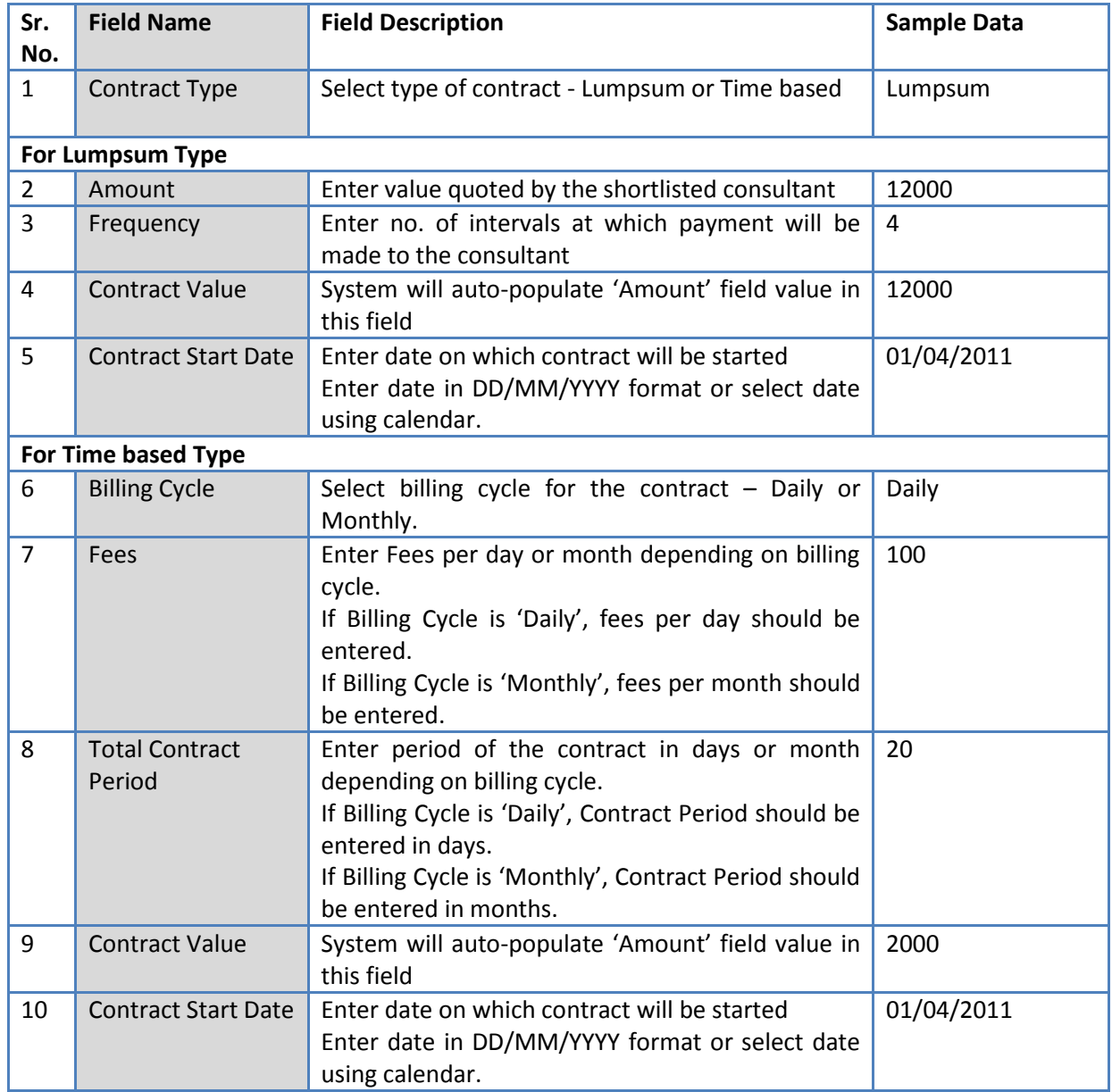

### 16. Click 'Save'

17. Click "Step 2: Define Payment Terms" link. 'Milestones' subtab is shown in the lower section.

a. To add a milestone/payment term, Click 'Add' which is within the subtab. A pop up will be seen

Procurement Management Support System – PMSS v1.0 User Guide User Guide

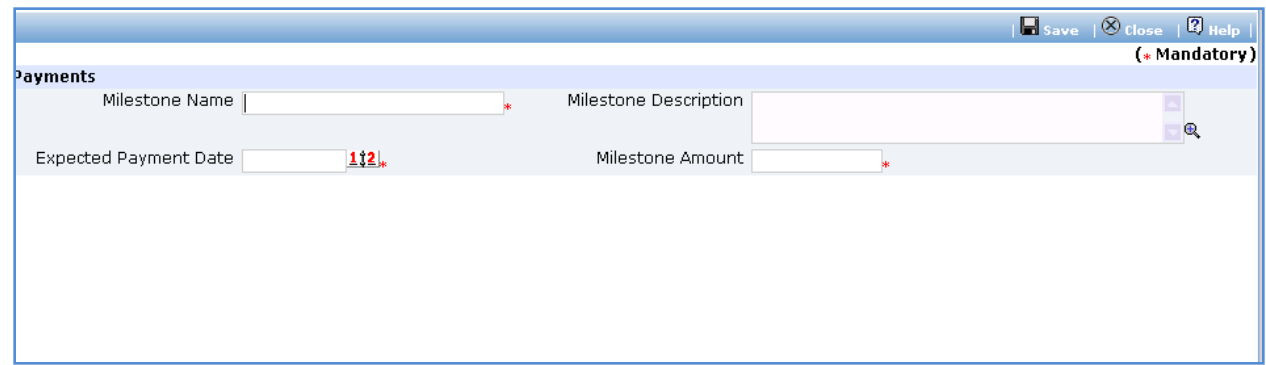

#### b. Fill the fields on the page. Details of the fields are mentioned below;

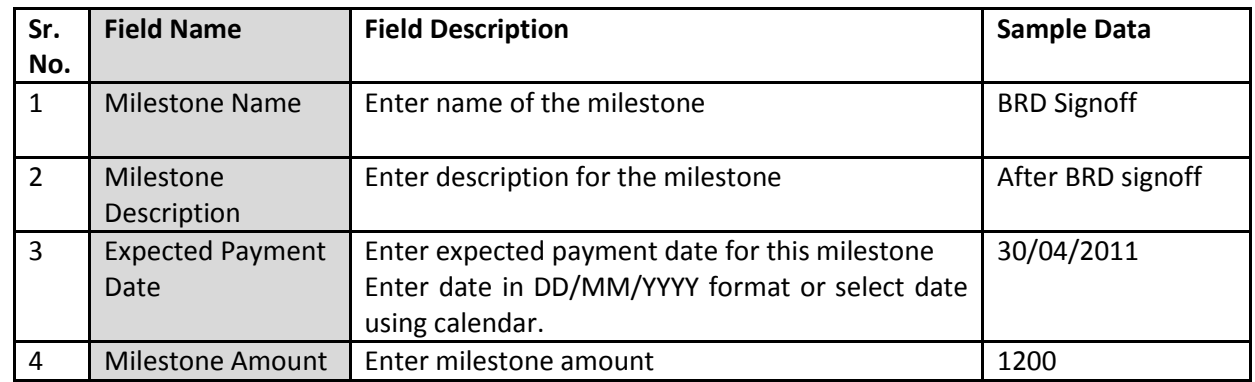

- c. Click 'Save'
- d. To add new payment terms, repeat steps a to c.
- 18. Please ensure total of 'Payment Amount %' for all milestones is exactly 100.
- 19. Click 'Step 3: Generate Contract'. The contract document will be generated. Save the file locally and make necessary changes to the sections highlighted in yellow. Before generating the document, system validates the required information and prompts for missing information.
- 20. After completing changes to the locally saved draft contract document, click "Step 4: Upload Signed Copy of Contract" link. 'Documents' subtab is shown in the lower section. It contains all documents uploaded in the system at various stages of the procurement.

21. Upload the signed contract document.

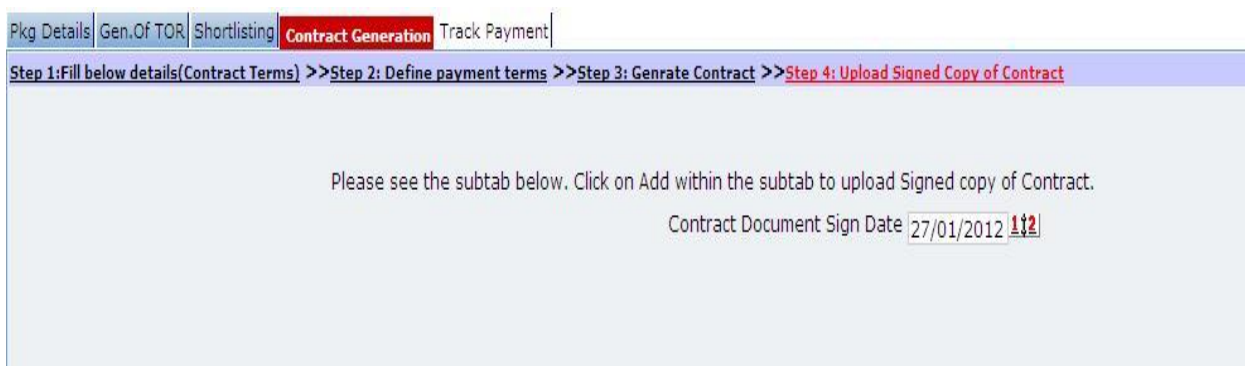

- a. Enter the date on which the contract is signed.
- b. Click 'Add' link, which is within the subtab. A popup will be seen

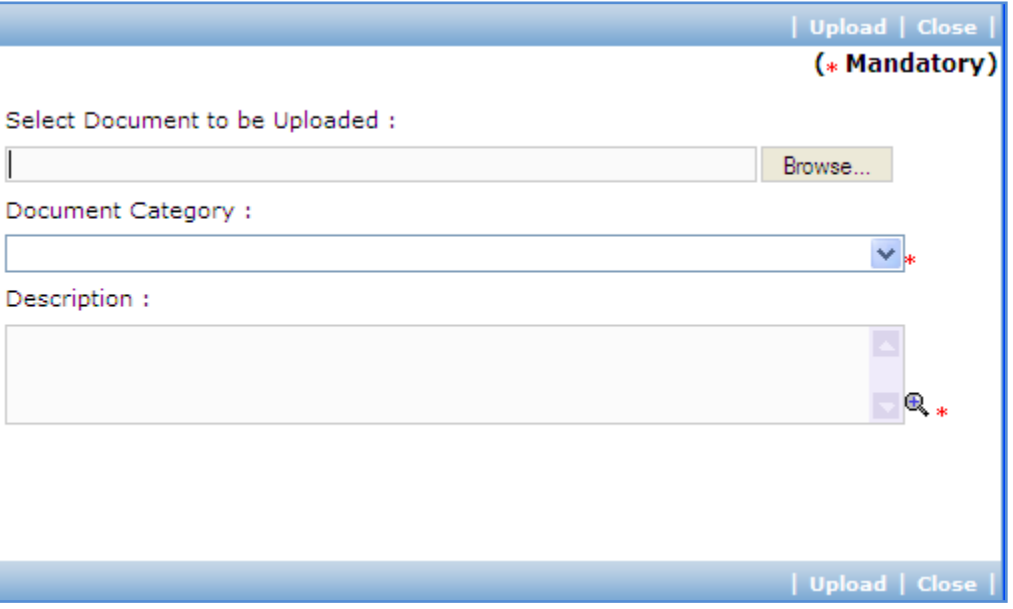

c. Fill the fields on the page. Details of the fields are mentioned below;

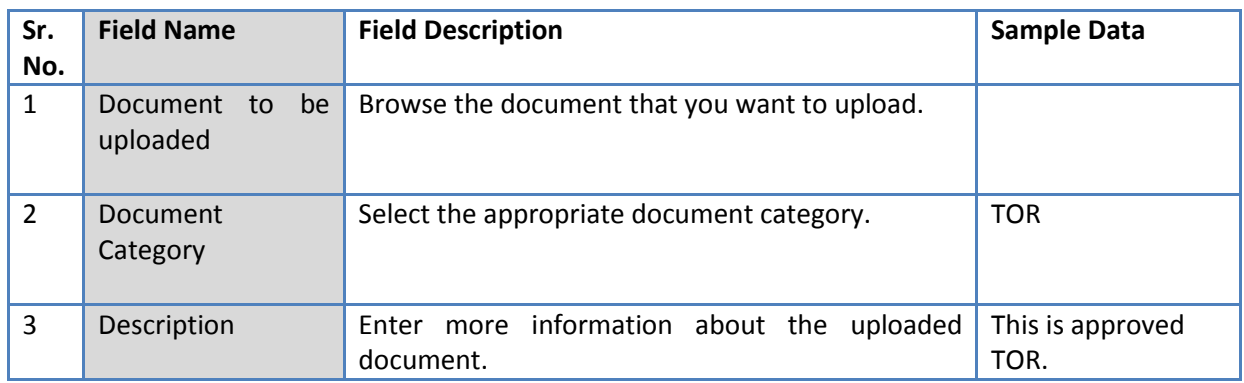

d. Click 'Upload' to upload the document in the system.

- e. Uploaded document will appear on the list shown in 'Documents' section.
- f. User can select and delete the document that has been uploaded in current stage of the procurement. To delete a document, select 'Delete' checkbox against the document and click 'Delete' link.
- 22. On completion of 'Contract Generation' stage click on 'Move to Next Stage'. This will move the procurement to '**Track Payment**' stage.

### **Track Payment**

This is last stage of the process. In this stage information about actual Payment will be entered into the system.

'Track Payment' tab is selected by default.

- 23. Click "Step 1: Track Payment" link. 'Milestones' subtab is shown in the lower section. List of milestones is displayed in the subtab.
- 24. Click link in 'Milestone Name' column to enter payment information for the milestone. A pop up will be seen

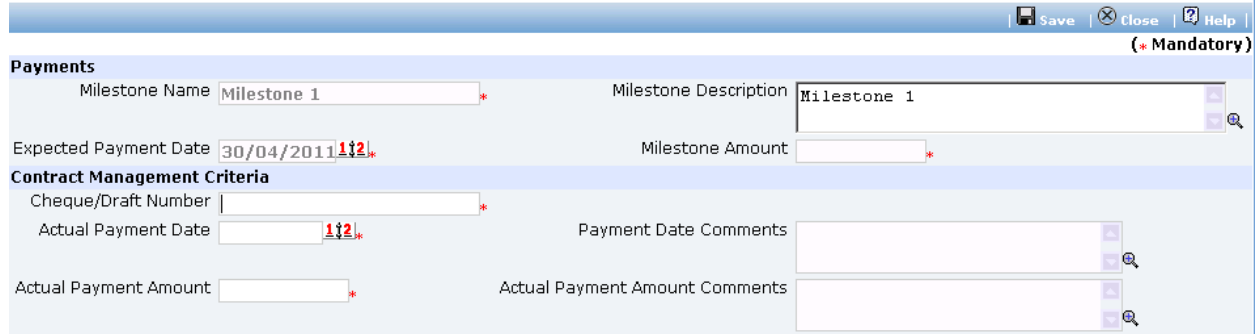

a. Fill the fields on the page. Details of the fields are mentioned below;

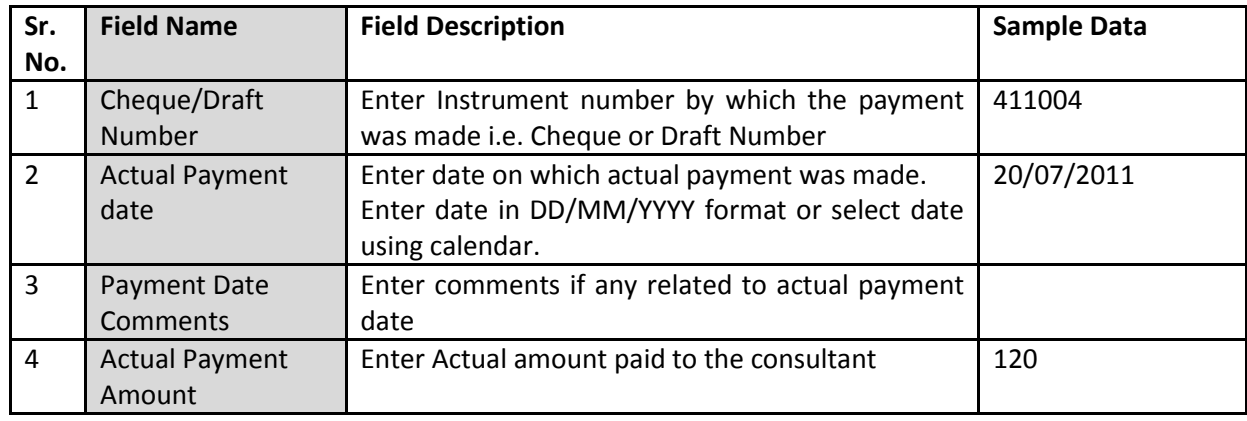

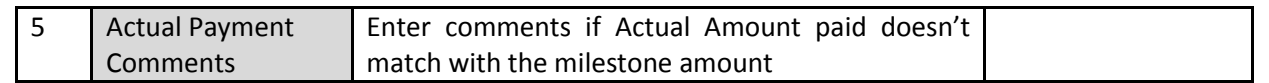

- b. Click 'Save'.
- 25. Repeat above steps to enter tracking information for all milestones of the procurement.
- 26. After payments against all milestones have been completed, click on 'Complete Procurement Process' to mark the procurement as Complete.

# **Individual Consultants – SSS**

### **Purpose**

This method is used for obtain services from individual consultant using Single Source Selection.

### **Process flow**

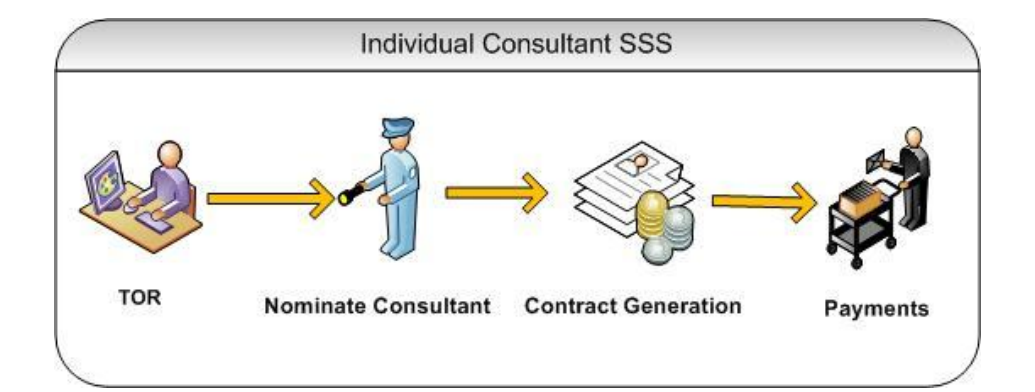

### **Role(s)**

o Procurement Coordinator (SPFU) – initiates and carries out the process of selection of providers.

### **Prerequisite**

- o Justification for the consultant should be prepared and duly signed.
- o Other Prerequisites are similar to Individual Consultant Competitive method.

### **Process Details**

### **TOR**

1. The steps on this stage are similar to Individual Consultant – Competitive method.

### **Shortlisting**

In SSS method, there will be no short-listing process. Instead, justification for selection of consultant will be uploaded in the system.

'Shortlisting' tab is selected by default.

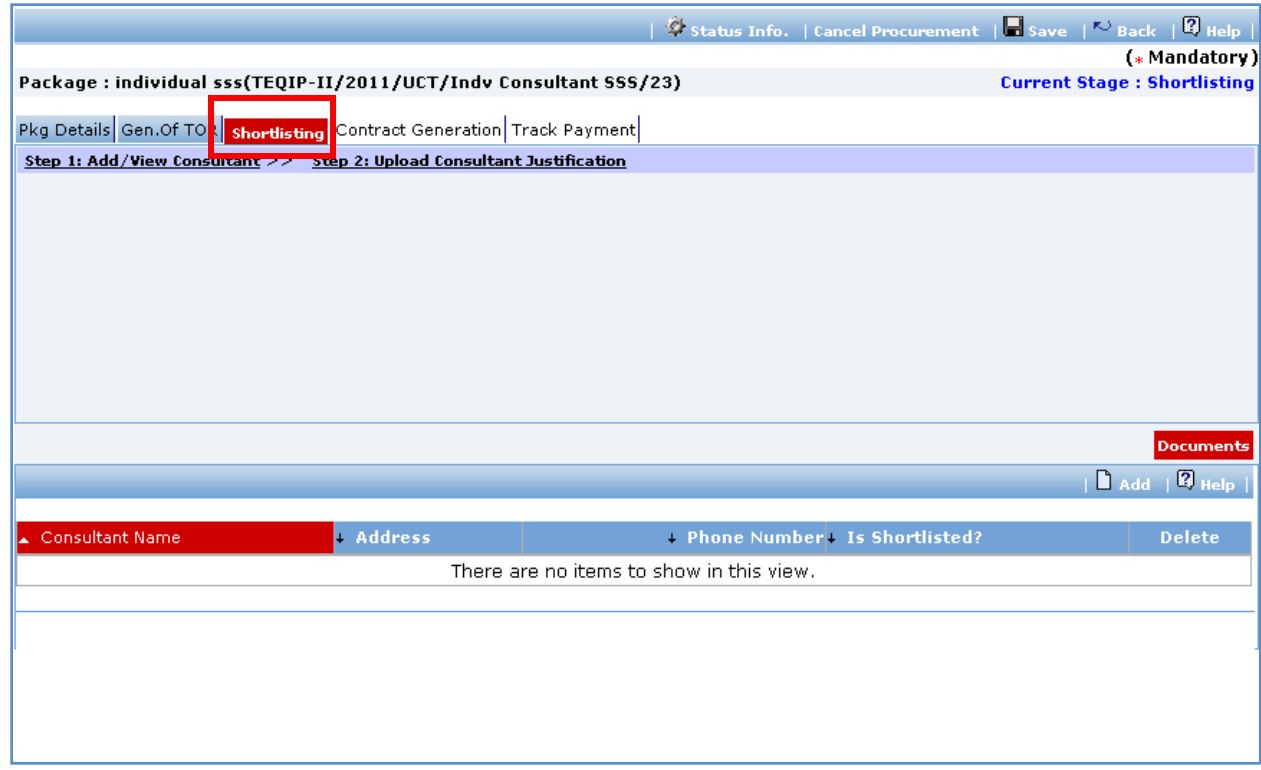

- 2. Click "Step 1: Add/View Consultants" link. Only one consultant can be uploaded. 'Consultant Details' subtab is shown in the lower section.
	- a. Click 'Add', which is within the subtab. A pop up will be seen

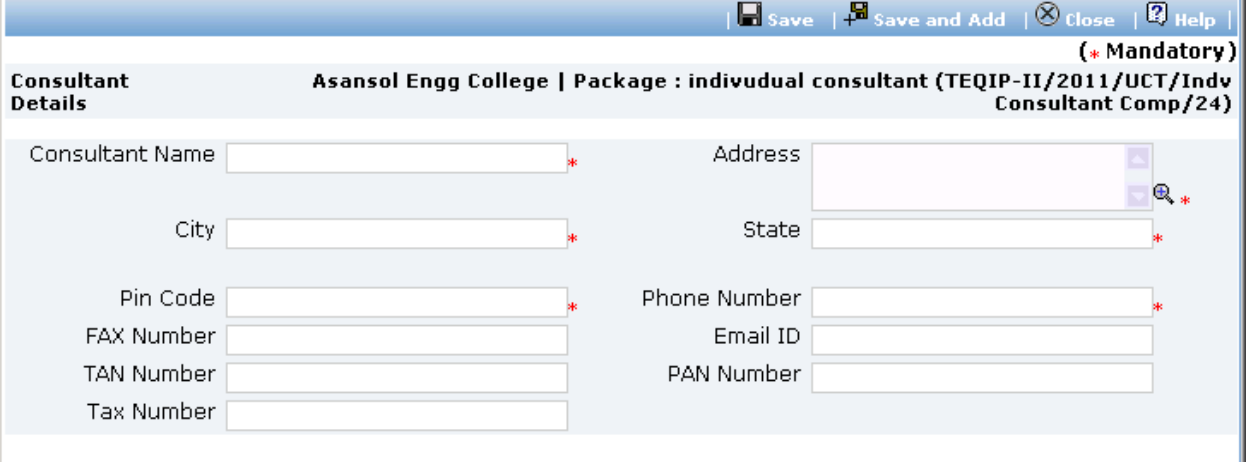

b. Fill the fields on the page. Details of the fields are mentioned below;

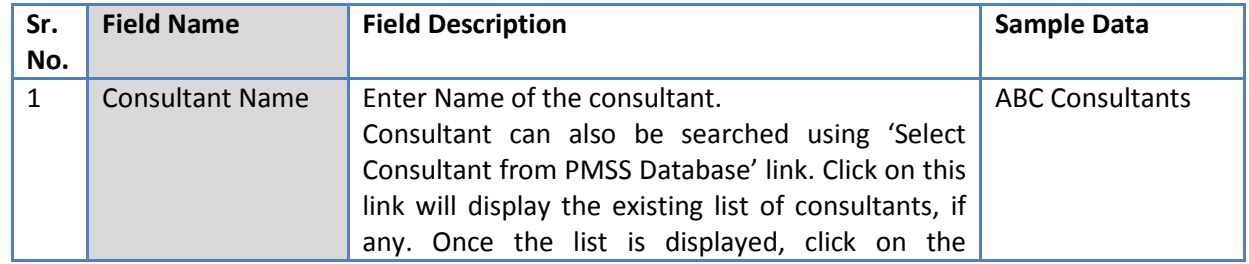

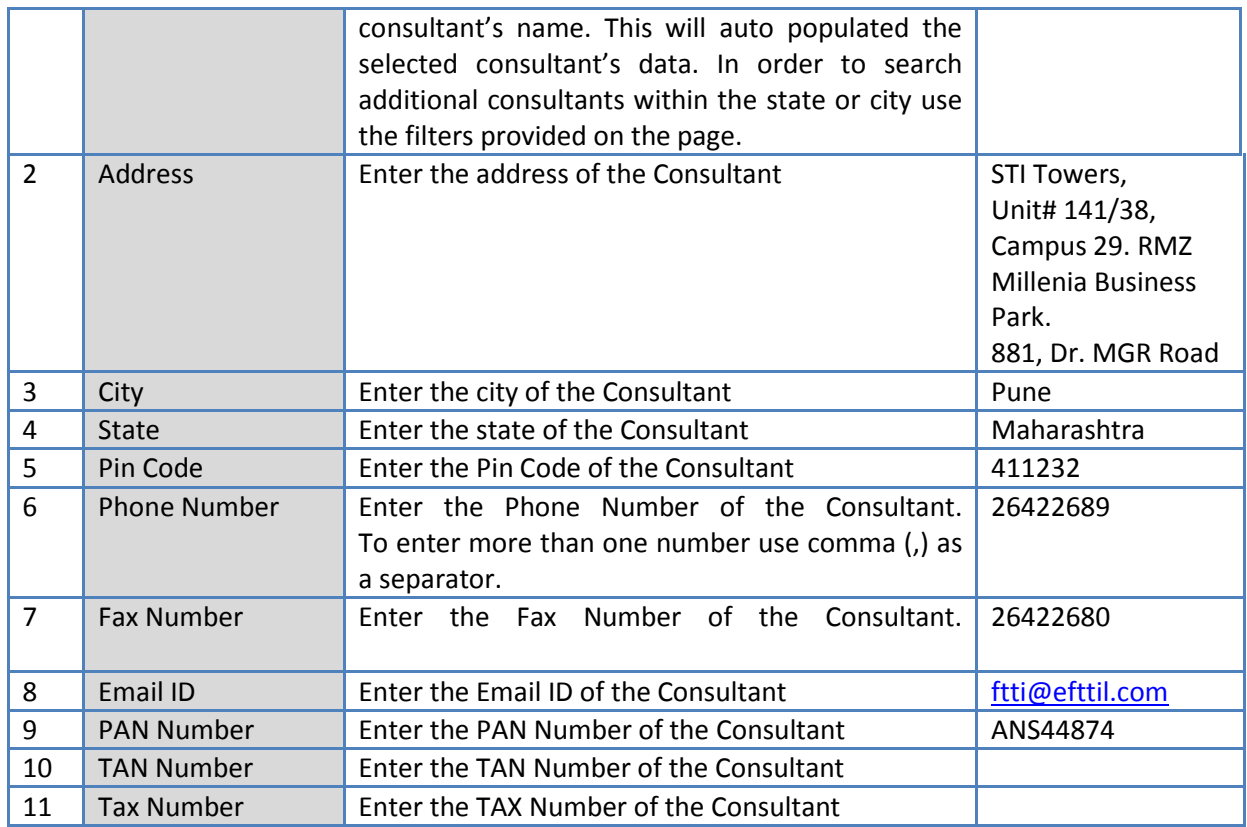

- c. Click 'Save'.
- 3. Click "Step 4: Upload Consultant Justification" link. 'Documents' subtab is shown in the lower section. It contains all documents uploaded in the system at various stages of the procurement.
- 4. Upload justification document explaining selection of the consultant for the contract.
	- a. Click 'Add' link, which is within the subtab. A popup will be seen

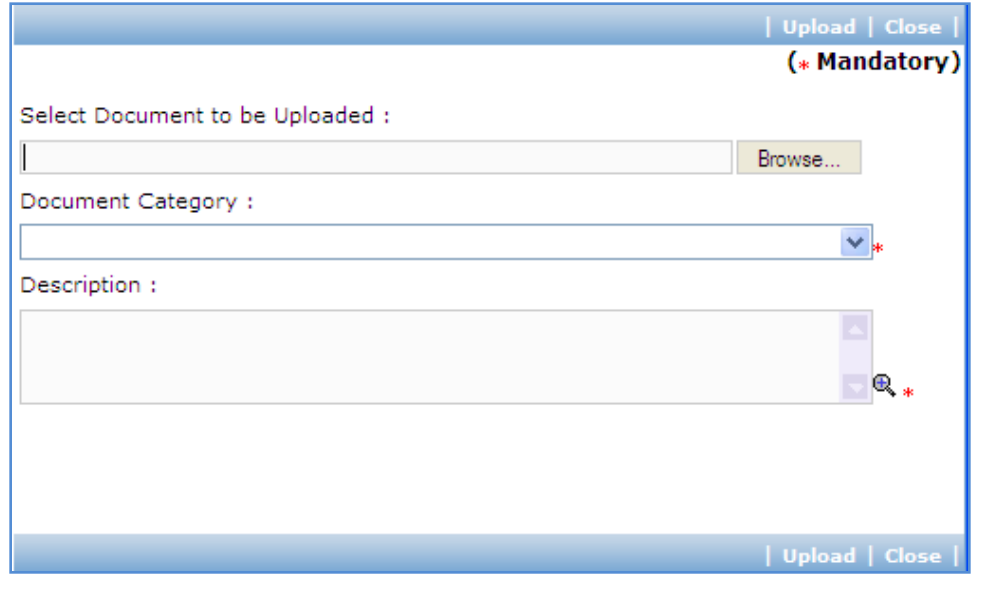

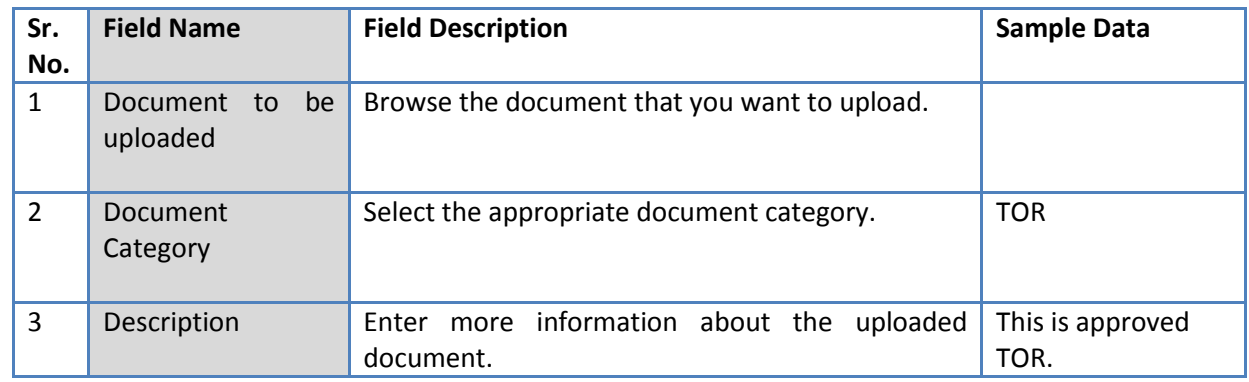

b. Fill the fields on the page. Details of the fields are mentioned below;

- c. Click 'Upload' to upload the document in the system.
- d. Uploaded document will appear on the list shown in 'Documents' section.
- e. User can select and delete the document that has been uploaded in current stage of the procurement. To delete a document, select 'Delete' checkbox against the document and click 'Delete' link.
- 5. On completion of 'Shortlisting' stage click on 'Move to Next Stage'. This will move the procurement to '**Contract Generation**' stage.

### **Contract Generation**

6. The steps on this stage are similar to Individual Consultant – Competitive method.

### **Track Payment**

7. The steps on this stage are similar to Individual Consultant – Competitive method.

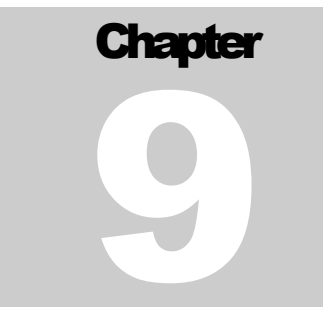

# PRIOR REVIEWS OF PROCUREMENTS

User Guide – Prior Reviews

# **Prior Reviews**

### **Purpose**

In this module, procurements sent for prior review can be reviewed.

### **Role(s)**

o Procurement Coordinator (SPFU) – submits a request.

# **Process Details**

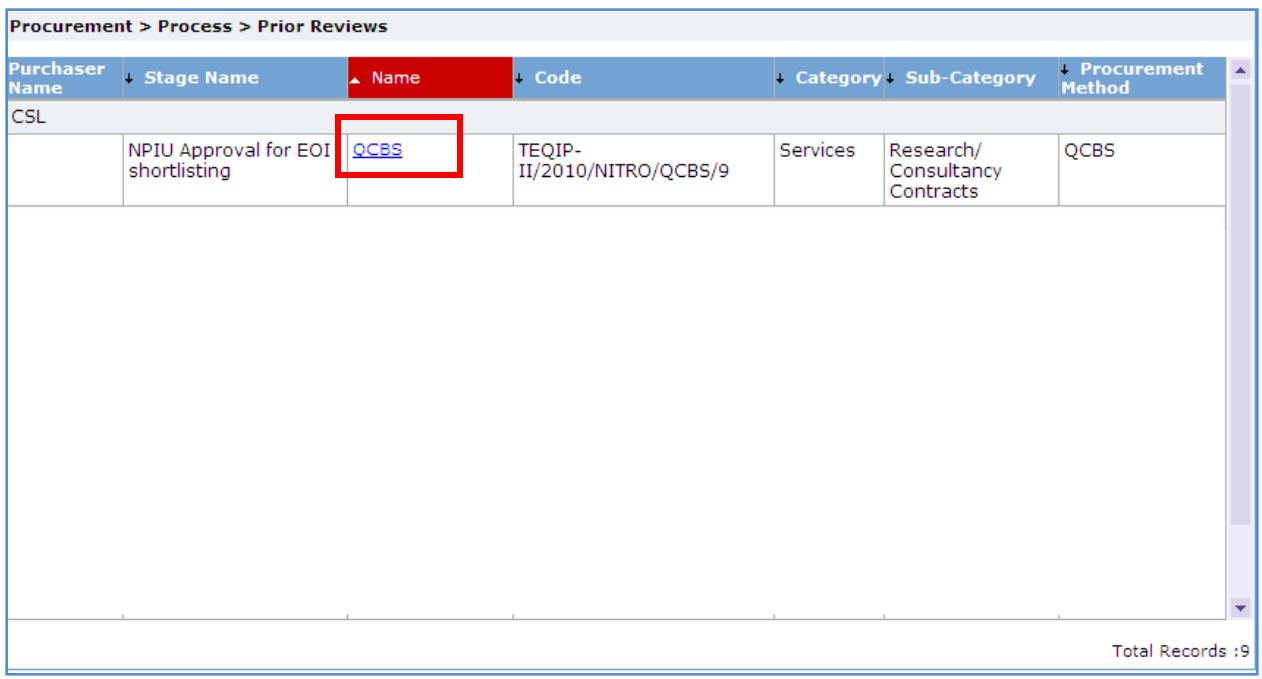

- 1. All procurements submitted for prior review will be listed. The list will be grouped on Institution name.
- 2. Click on link at package name to view the details of the procurement.
- 3. Review the details on the page.
- 4. After you have completed the review,
	- a. Click 'No Objection**'** to give NOC to continue the process.
	- b. Click 'Revise & Resubmit' link if you wish to suggest changes. Suggestions can be entered in the text area on Comments dialog box.

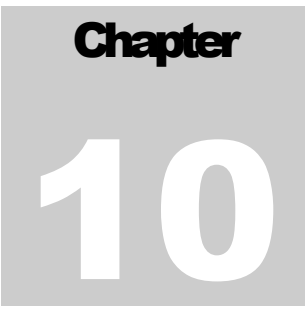

# REQUEST/ QUERIES

User Guide – Request/ queries

# **Request/ Queries**

### **Purpose**

This module is an interface used for answering the queries/ requests raised by the users.

# **Role(s)**

- o Procurement Coordinator (SPFU) submits a request.
- o Procurement Coordinator (NPIU) reviews the request and resolves the request/query.

# **Process Details**

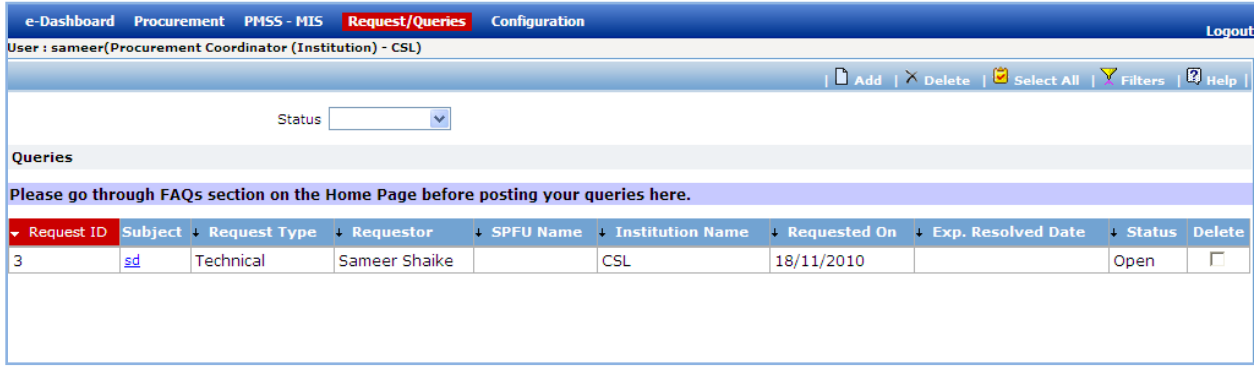

1. Click 'Add' link to add new request. A popup will be seen;

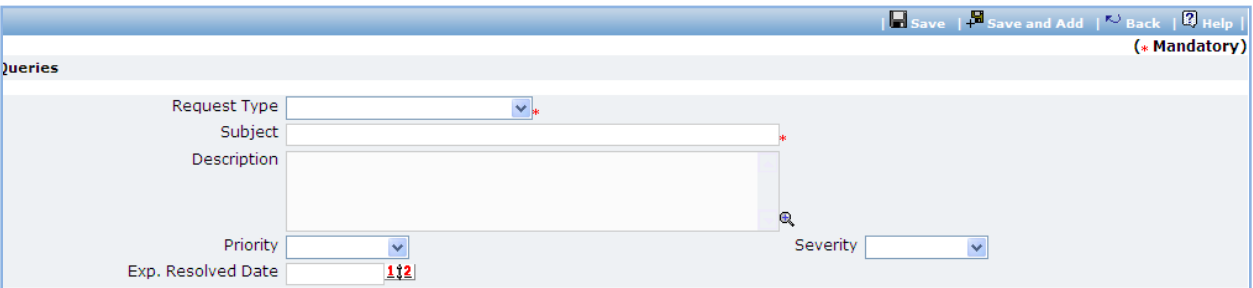

a. Fill the fields on the page. Details of the fields are mentioned below;

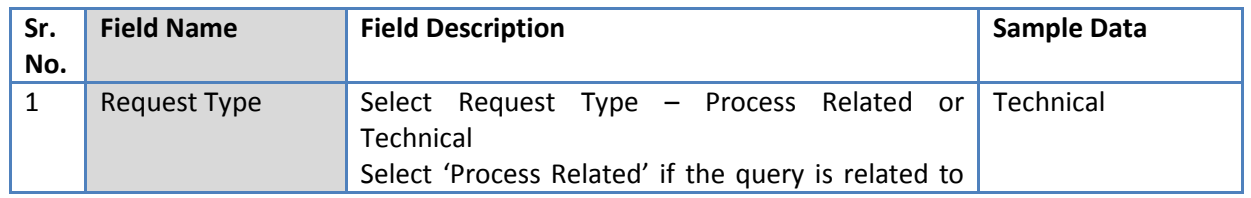

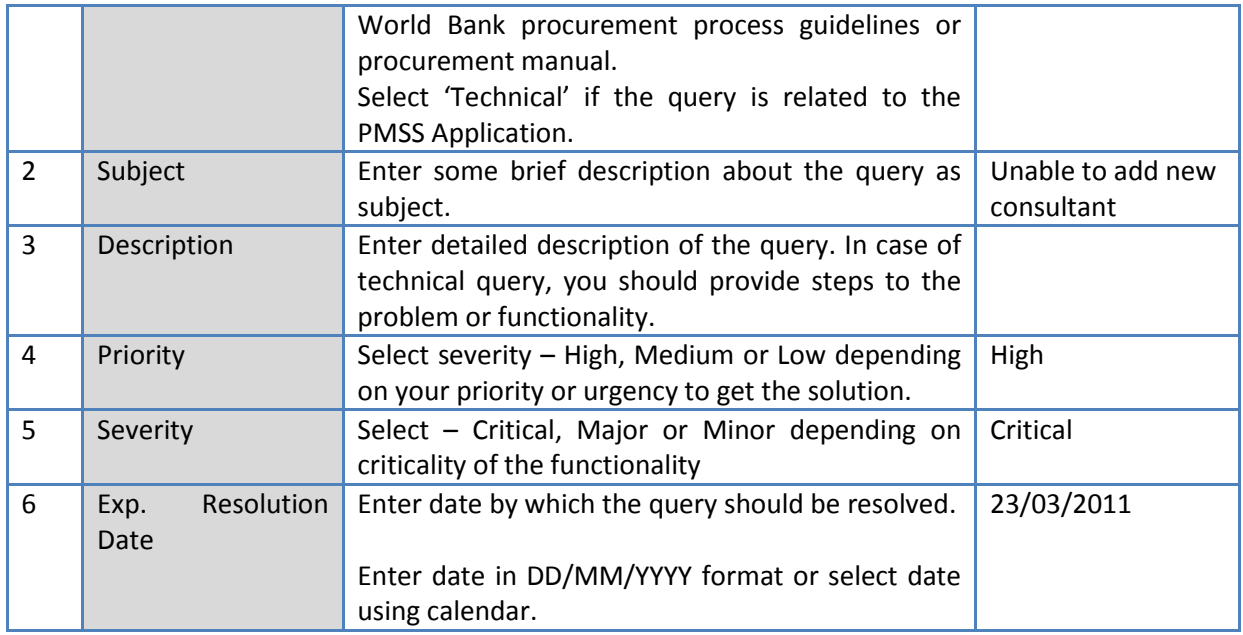

- b. Click 'Save'
- 2. User will be able to add attachment using the 'Add Attachment' link, if required.
- 3. Email will be sent to all the users of NPIU and SPFU.
- 4. All the users of NPIU will be able to see the request in the Request/ Queries module.
- 5. User can click on the request to see the details of the request.

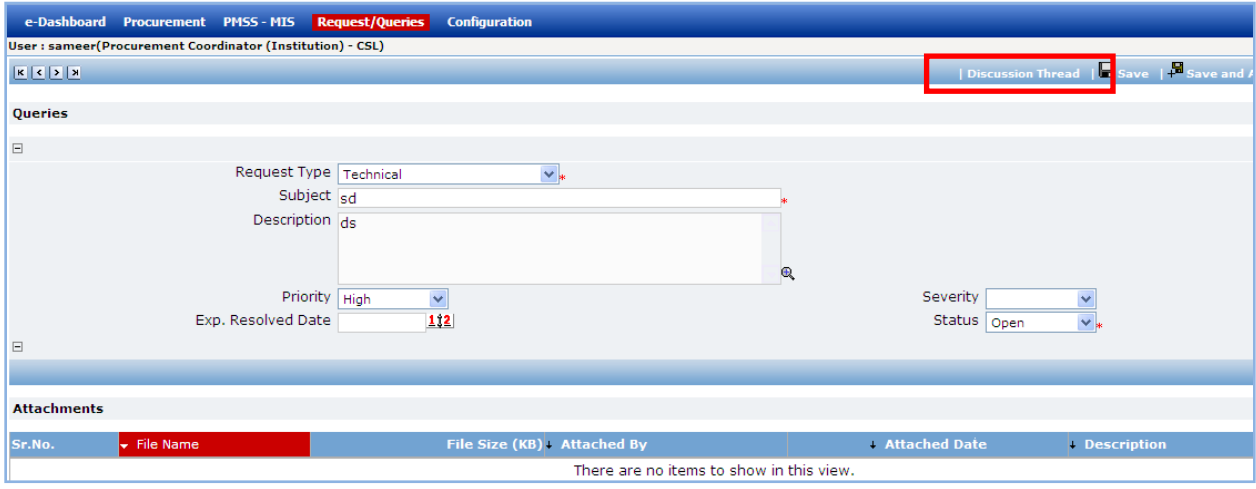

- 6. User can provide his/ her comments (resolution) using the discussion thread or change the status.
- 7. Click 'Save' if you change the status.
- 8. Email will be sent to the requestor.
- 9. The requestor can click on the request and see the comments (resolution) in discussion thread.
- 10. If the user is satisfied with the resolution, he/ she can mark the status as 'Closed' else the user can change the status to 'Re-open' and mention the comments (reason for reopening) in the discussion thread.
- 11.All the discussion threads will be recorded with the timestamp.

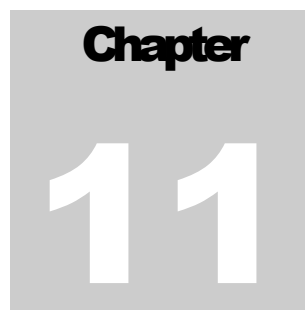

# PMSS-MIS

User Guide – MIS

# **PMSS-MIS**

### **Purpose**

This module will be used to print reports.

# **Role(s)**

o Procurement Coordinator

# **Process Details**

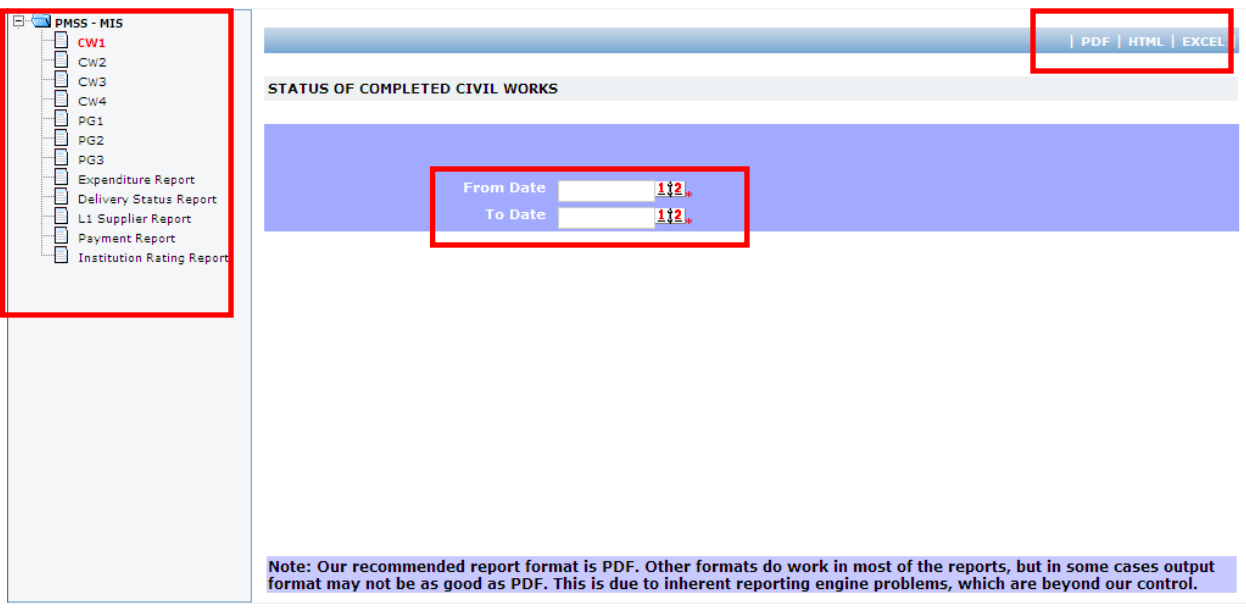

- 1. Click on a link for the report that you want generate seen in left side navigation bar.
- 2. Specify the period for which the report should be generated. For e.g. for generating a report for March, 2010, enter '01/03/2010' as 'From Date' and '31/03/2010' as 'To Date'.
- 3. Click on the format in which the report should be generated. Report can be generated in any of the three formats PFD, HTML and Excel.

# **Procurement Management Support System – PMSS**

# **Thank You**